# **1 Einleitung**

# **1.1 Kurzbeschreibung des Produkts**

TOM-DOC formatiert Texte zu Dokumenten anhand von Anweisungen, die zusammen mit dem Text erfaßt werden. Die Formatierung beinhaltet u.a. die automatische Klassifikation eines Textes nach Kapiteln, Unterkapiteln, Abschnitten usw., Zeilen- und Seitenumbruch, automatische Silbentrennung in der jeweiligen Landessprache sowie ein automatisch erstelltes Inhalts- und Stichwortverzeichnis. TOM-DOC ist insbesondere für die Erstellung von Dokumenten geeignet, die bei Entwicklungsvorhaben benötigt werden, wie Studien, Pflichtenhefte, Leistungsbeschreibungen und Handbücher.

TOM-DOC kann direkt als separates Programm oder im Verbund mit dem Produkt TOM-TI interaktiv eingesetzt werden.

Beim direkten Aufruf von TOM-DOC werden die vorher mit dem BS2000-Editor \$EDT erfaßten TOM-DOC-Texte von der Systemeingabe gelesen und das aufbereitete Ergebnis wird in die Systemdatei SYSLST geschrieben.

Im interaktiven Modus werden die Texte im Editor TOM-TI erfaßt und geändert und mit TOM-DOC zu Dokumenten aufbereitet, wobei der ursprüngliche Text und das aufbereitete Dokument simultan in verschiedenen Arbeitsfenstern des Editors sichtbar gemacht werden können.

Mit TOM-DOC (SINIX) steht auf der Plattform SINIX ein zu TOM-DOC (BS2000) weitgehend kompatibler Textaufbereiter zur Verfügung, so daß Textdateien wahlweise unter [BS2000](#page-210-0) oder SINIX erstellt und/oder aufbereitet werden können.

TOM-DOC(SINIX) ist Teil von SoftBench-LNK und setzt als Editor MAXed/XM (SINIX) voraus.

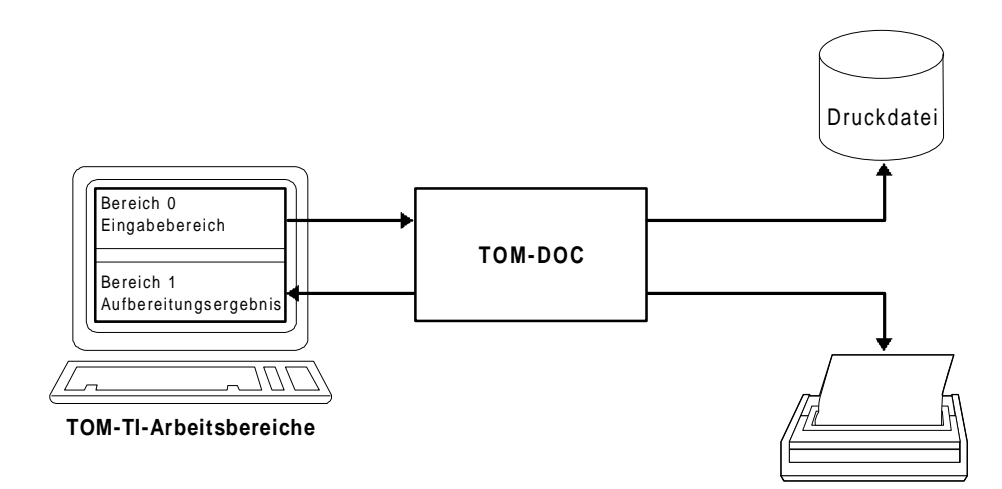

Bild 1-1: Interaktiver Betrieb von TOM-DOC unter TOM-TI

#### **Beschreibung der Funktionen**

Im einzelnen werden von TOM-DOC folgende Leistungen erbracht:

- Definition eines einheitlichen Seiten-Layouts mit Kopf- und Fußteil
- Definition variabler großer Seitenformate (DIN A3, DIN A4,...)
- Seitennumerierung gesondert für jedes Kapitel
- Automatisch erstelltes Inhalts- und Stichwortverzeichnis
- Behandlung von Fließtexten und festen Textteilen
- Zentrieren von Texten
- Automatische Klassifikation von Texten nach Kapiteln, Unterkapiteln, Abschnitten usw.
- Automatischer Zeilen-, Seiten- und Tabellenumbruch
- Querverweise auf andere Textstellen
- automatische Silbentrennung in der gewählten Landessprache
- Fußnotenbehandlung
- Unterstreichen, Fettdruck
- Nachtragsmarkierung
- Einkopieren von Textdateien
- Druckaufbereitung einfacher Grafiken für Laser-Drucker
- Ausgabe des druckaufbereiteten Textes unmittelbar auf Drucker oder in eine BS2000-Datei.

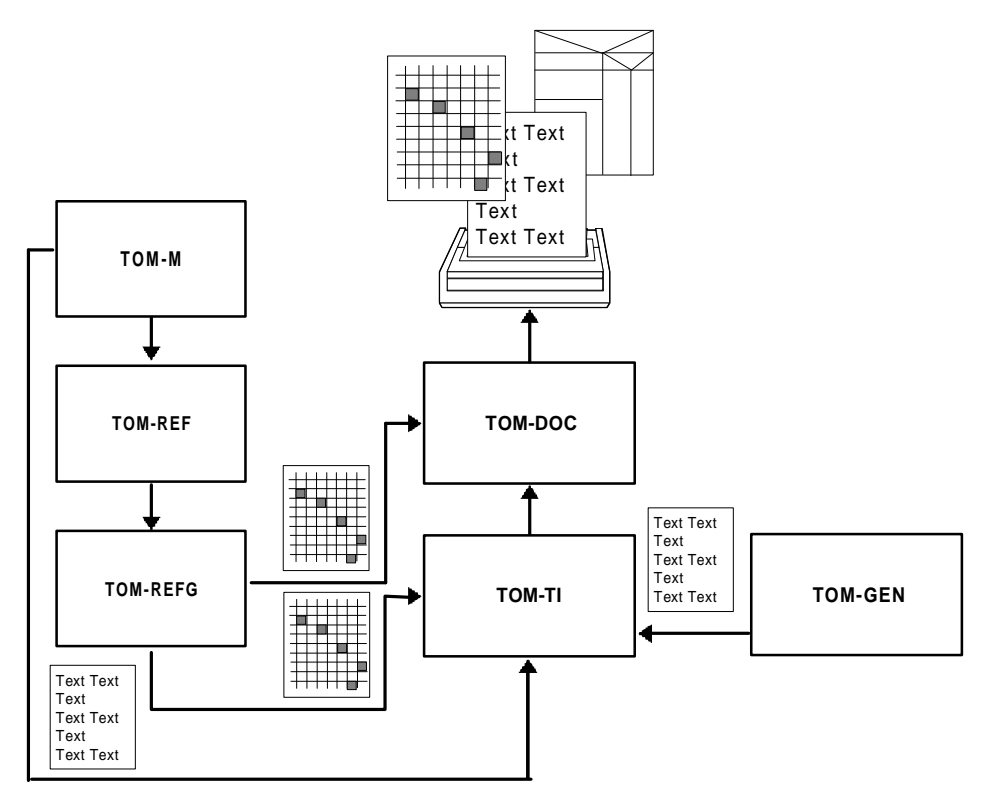

Bild 1-2: TOM-Funktionsverbund

# **1.2 Konzept des Handbuchs**

Dieses Handbuch dient

- als **Einarbeitungshilfe**, wenn Sie bisher noch nicht mit Textformatierern gearbeitet haben.
- und als **Nachschlagewerk** für die verschiedenen Kommandos und Ersatzgrafik-Zeichen;

Deshalb haben wir das Manual aufgegliedert.

Im ersten Teil (Kapitel 1 und 2) erfahren Sie alles, was Sie benötigen, um mit TOM-DOC zu arbeiten:

- wie Sie Kommandos eingeben müssen;
- wie Sie die Textaufbereitung in Gang setzen;
- wie Sie für korrekte Silbentrennung sorgen und
- wie Ersatzgrafiken erstellt werden.

Im zweiten Teil (Kapitel 3) finden Sie zwei Beispiele mit ausführlichen Erläuterungen der Wirkung bestimmter Kommandos für Text- und Grafikeingabe und die Benutzung von TOM-DOC über eine zentrale Steuerdatei. Wenn Sie noch nie mit einem Textformatierer gearbeitet haben, dann sollten Sie diesen Teil genau durcharbeiten (am besten direkt am Terminal).

Der dritte Teil bietet Ihnen neben einer ausführlichen Kommandobeschreibung (Kapitel 4) auch eine Anleitung zur Druckausgabe mit TOM-DOC (Kapitel 5).

Der Anhang mit seinen Tabellen ermöglicht Ihnen eine schnelle Orientierung. Er enthält eine Liste der Fehlermeldungen zusammen mit Hinweisen, wie Fehler behoben werden können.

Wichtige Kapitel, die Sie vor Benutzung von TOM-DOC auf jeden Fall lesen sollten, sind Kapitel 1.3 über die Kommando-Syntax und Kapitel 2 über die TOM-DOC-Aufrufe. Ansonsten helfen Ihnen Stichwortverzeichnis und Inhaltsverzeichnis weiter.

# **1.3 Aufruf von TOM-DOC**

TOM-DOC kann direkt als BS2000-Phase oder im Verbund mit dem Produkt TOM-TI interaktiv eingesetzt werden.

Beim direkten Aufruf der BS2000-Phase TOM-DOC werden die vorher mit dem BS2000- Editor \$EDT erfaßten TOM-DOC-Texte von der Systemeingabe gelesen und das aufbereitete Ergebnis wird in die Systemdatei SYSLST geschrieben.

In interaktiven Modus werden die Texte im Editor TOM-TI erfaßt und geändert und mit TOM-DOC zu Dokumenten aufbereitet, wobei der ursprüngliche Text und das aufbereitete Dokument simultan in verschiedenen Arbeitsfenstern des Editors sichtbar gemacht werden können.

Der Einsatz von TOM-DOC im direkten und interaktiven Modus läßt sich anhand der folgenden schematischen Darstellung zeigen:

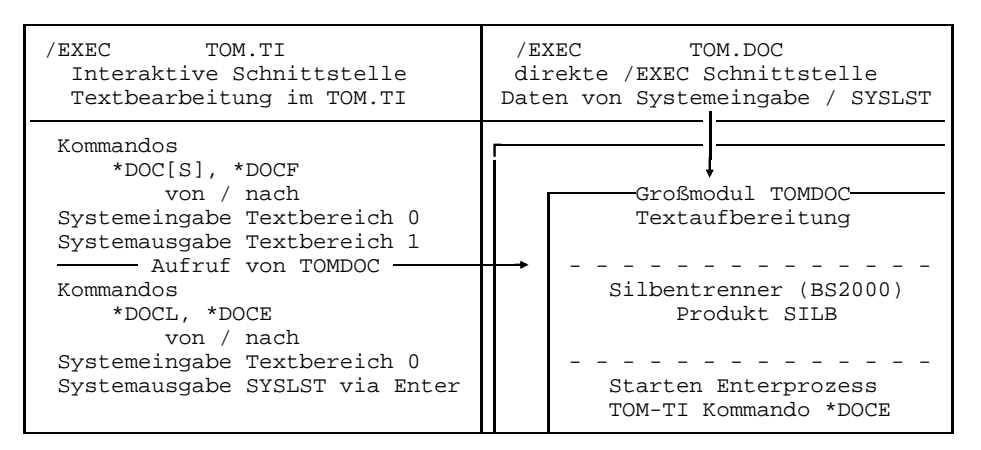

TOM-DOC kann im interaktiven Modus im Editor TOM-TI durch die Kommandos {\*DOC[S], \*DOCF, \*DOCL, \*DOCE} und im direkten Modus durch einen /EXEC-Aufruf benutzt werden. In beiden Modi wird die TOM-DOC Funktionalität durch den Aufruf des Großmoduls TOMDOC bereitgestellt.

Beim Aufruf von TOM-DOC werden die Daten von der Systemeingabe (SYSDTA, interaktiver Bereich des TOM-TI, Bibliothekssysteme LMS und FMS) gelesen und nach SYSLST bzw. dem interaktiven Bereich des TOM-TI geschrieben.

# **1.4 Bedienung von TOM-TI**

Sie können den Editor TOM-TI als BS2000-Phase mit /EXECUTE bzw. /START-PROGRAM FROM-FILE=\$userid.TOM.TI oder aus der Menüoberfläche von TOM-M aufrufen.

#### **1.4.1 Aufruf von TOM-TI**

Nach dem Logon rufen Sie den Editor TOM-TI auf mit dem Kommando:

/EXEC \$userid.TOM.TI bzw. /START-PROGRAM FROM-FILE=\$userid.TOM.TI

Sie sehen dann einen Bildschirm, der nach folgendem Schema aufgebaut ist:

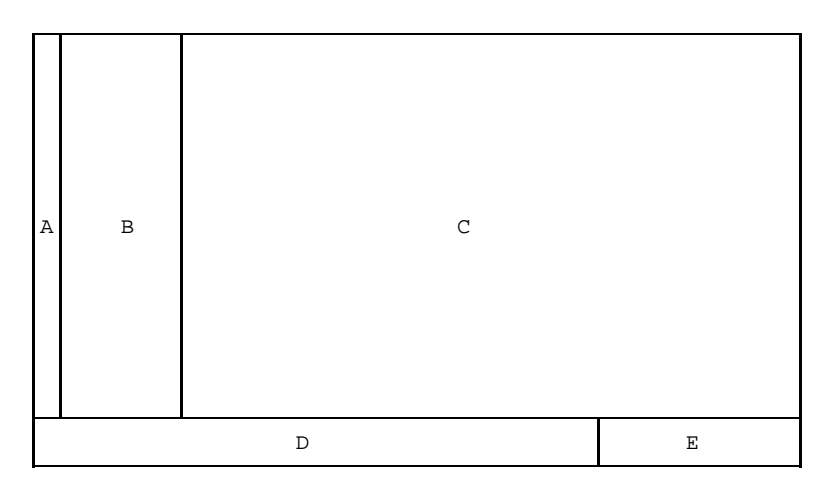

Bild 1-3: Schematischer Aufbau des TOM-TI-Bildschirms

Die einzelnen Felder sind:

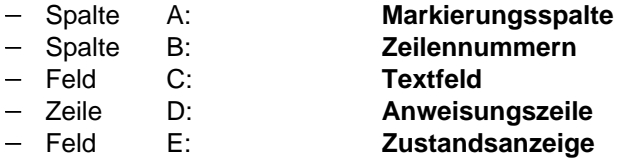

Für die Vorbereitung Ihrer Texteingabe benötigen Sie als erstes Kommando:

LOW [ON]

Dieses und die folgenden Kommandos schreiben Sie in die Anweisungszeile D. Damit kann TOM-TI auch Kleinbuchstaben auf dem Bildschirm ausgeben. Sehr brauchbar sind auch folgende Kommandos:

INDEX OFF CODE ON

Mit dem Kommando INDEX OFF schalten Sie den Bildschirm auf eine Zeilenbreite von 80 Zeichen um. Mit dem Kommando "CODE ON" können Sie auch die deutschen Sonderzeichen, Umlaute und "ß", eingeben, die Ihre Tastatur nicht kennt.

Jetzt können Sie also Ihren ersten Text schreiben. Mit der Tabulatortaste kommen Sie jeweils in die nächste Zeile. Abspeichern können Sie Ihren Text mit dem Kommando

W[RITE]'testdatei'

Ihr Text wird dann unter dem Namen "TESTDATEI" abgespeichert. Mit dem Kommando "R[EAD]'testdatei'" lesen Sie den Inhalt von "testdatei" wieder in den Arbeitsbereich des Editors. Und mit dem Kommando "H[ALT]" in der Kommandozeile verlassen Sie TOM-TI.

#### **1.4.2 Aufruf von TOM-TI aus TOM-M**

Den Editor TOM-TI rufen Sie aus der Menüoberfläche von TOM-M auf, indem Sie das Feld "Editor" ankreuzen und die Eingabe mit der DÜ1-Taste bestätigen.

| 02                        | Selection                                                                                                    | TOM | <b>BEISPIEL</b>                                                 |  |
|---------------------------|----------------------------------------------------------------------------------------------------|-----|-----------------------------------------------------------------|--|
| Function<br>$X_{\cdot}$ . | Component(s)<br>DATEN<br>Services<br>Parameter generation<br>Editor<br>COLINDA<br>COLLIST<br>COLCOB<br>Compiler<br>COLNUMA<br>Link<br>Test<br>COLTEST<br>FORMPLAG | .   | Special functions<br>Parameterset name<br>.<br>.<br>.<br>.<br>. |  |
| Command:<br>LTG           |                                                                                                    |     | TAST                                                            |  |

Bild 1-4: Aufruf des Editors TOM-TI aus TOM-M

Über die Maske 2.01 (Funktion Parameter-Generation) können Sie durch Ankreuzen Parameter für den Editor festlegen, so daß beim Aufruf des Editors sowohl Zeilenlänge, Bildschirmbereiche und Kleinschreibung vorbelegt sind.

### **1.4.3 Wichtige TOM-TI-Kommandos**

Hier folgt nun eine kleine Übersicht von Kommandos, die Ihnen das Arbeiten mit TOM-TI erleichtern. Vollständigkeit kann natürlich weder beabsichtigt noch möglich sein, denn für den TOM-TI und für den [EDT](#page-210-0) gibt es eigene Manuale, auf die wir Sie verweisen möchten.

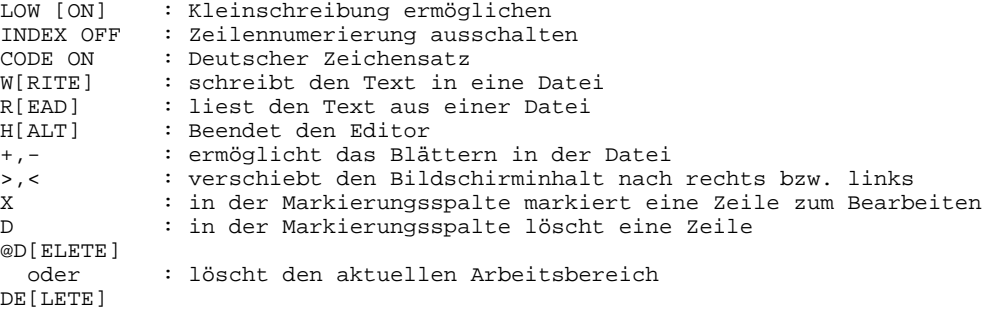

Der Editor TOM-TI enthält ebenso wie der [EDT](#page-210-0) mehrere Arbeitsbereiche. Nach dem Aufruf befinden Sie sich im Arbeitsbereich 0. Sie können in einen anderen Arbeitsbereich wechseln, indem Sie in der Anweisungszeile die Nummer des gewünschten Arbeitsbereiches angeben. TOM-DOC arbeitet im allgemeinen in den Arbeitsbereichen 0 bis 3. Es kann daher von Vorteil sein, wenn Sie sich zwei Arbeitsbereiche gleichzeitig auf dem Bildschirm anzeigen lassen. Das geht mit dem Kommando

#### SPLIT n(bereich)

Dabei bedeutet n die Anzahl der Zeilen und "bereich" steht für den Arbeitsbereich, der auf dem Bildschirm gezeigt werden soll. Auch über die Arbeitsbereiche steht mehr in dem schon erwähnten EDT-Manual.

*Hinweise:*

- Wenn Sie unter der Menüsteuerung von TOM-M arbeiten, können Sie die Bildschirmaufteilung über Parameter festlegen. Als zweiter Bereich empfiehlt sich bei Aufbereitung mit \*DOC oder \*DOCF die Angabe des Arbeitsbereiches 2 (dort werden Fehlermeldungen aufgelistet) oder des Arbeitsbereiches 1, in dem der aufbereitete Text erscheint.
- Die Aufbereitung können Sie nur vom Arbeitsbereich 0 aus starten. Wenn sich bereits Daten in den Arbeitsbereichen 1 bis 3 befinden, werden diese von TOM-DOC mit dem Ergebnis einer laufenden Aufbereitung überschrieben.

# **1.5 Änderungen gegenüber der Ausgabe V3.1**

#### **1.5.1 Neue Funktionen**

TOM-DOC bringt mit der Version V3.2A folgende Neuerungen:

- Unterstützung von NK2-/4-Platten für die internen Arbeitsdateien. Dies hat an der Benutzeroberfläche aber keine Auswirkungen.
- $-$  Einlesen von LMS-Membern mit benutzerdefiniertem PLAM-Typ und Versionsattribut. Davon betroffen ist das Kommando ... SW.
- Druckeranpassung für HP90. Einflüsse auf die Benutzeroberfläche sind an den betroffenen Stellen im Handbuch beschrieben sowie im Kapitel 5 "Druckausgaben mit TOM-DOC" ab Seite [159](#page-158-0).

Neben den funktionellen Änderungen an der Benutzeroberfläche sind Fehler in der Dokumentation aus der letzten Ausgabe behoben worden.

#### **1.5.2 Kompatibilität**

TOM-DOC(BS2000) V3.2.A ist aufwärtskompatibel zur Vorgängerversion, d.h. für die Vorgängerversion erstellte Input-Dateien können auch in TOM-DOC(BS2000) V3.2A bearbeitet werden.

### **1.5.3 Druckerunterstützung**

Der ND-Laserdrucker vom Typ 3350 bzw. 3352 kann nur noch in der BS2000-Version V10 eingesetzt werden. Er wird in dieser Version letztmalig unterstützt. Ab der Version BS2000/OSD V1 werden diese Druckertypen durch die HP-Laserdrucker der Typen 2090-2, 2140-2, 2240-2, 3351 und 3353 ersetzt.

Wenn TOM-DOC ab der Version BS2000/OSD V1 eingesetzt wird, muß zu Beginn des TOM-DOC Eingabetextes das TOM-DOC Kommando ..HP bzw. ..DEV=HP eingefügt werden, falls TOM-DOC die Ausgabeliste für einen Drucker aus der HP-Druckerfamilie generieren soll.

# **1.6 Verwendete Darstellungsmittel**

Ein TOM-DOC-Kommando hat folgende Form:

..ABC

Die beiden Punkte stehen in den ersten beiden Spalten des Textteils. Direkt nach den Punkten folgt das Kommando. Obwohl man das Kommando meistens in Klein- oder Großbuchstaben schreiben kann, so ist es doch nützlich, es immer in Großbuchstaben zu schreiben. Dadurch wird die Übersichtlichkeit erhöht und Fehler können vermieden werden, denn die symbolischen Parameter, die weiter unten noch behandelt werden, müssen immer in Großbuchstaben geschrieben sein.

Manche Kommandos verlangen noch eine zusätzliche Angabe, wie beispielsweise die Kommandos ..CE\_op, ..CSP=i oder ..HY=del. In diesem Manual bedeuten die einzelnen Abkürzungen:

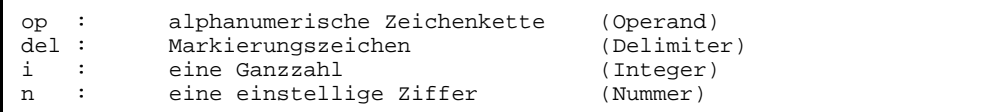

In eine Zeile können Sie mehrere Kommandos schreiben. Dann müssen Sie jedoch die einzelnen Kommandos durch ein Semikolon trennen. Eine Kommandozeile könnte also folgendermaßen aussehen:

..HY=#;..CSP=10;..CE\_Das ist ein Beispiel

Die Kommandozeile kann 256 Zeichen lang sein. Beachten Sie jedoch folgende Hinweise.

*Hinweis:*

- $-$  Zwischen dem Semikolon und dem folgenden Kommando darf kein Blank " stehen. TOM-DOC erkennt es sonst nicht als Kommando.
- Bei den *Kommandos ..\*, ..HD, ..HDE, ..FT und ..FTE* wird das Semikolon als Teil des Operanden betrachtet. Es kann daher bei ihnen nicht zum Trennen der Kommandos verwendet werden.

Allgemein kann man empfehlen, die Eingabe der verschiedenen TOM-DOC-Kommandos übersichtlich zu gestalten. Das erreichen Sie, wenn Sie nicht zuviele Kommandos in einer Zeile zusammenfassen. Insbesondere erhöht es die Klarheit des Textbildes, wenn Sie Zeichen, die Sie für Ihre persönliche Verwendung neu definieren wollen, in einem Block an den Anfang des Textes schreiben. So ein Block könnte etwa folgendermaßen aussehen:

..HY=#;..\* Markierungszeichen für Trennstellen ..ULF=';..\* Markierungszeichen für Unterstreichen ..SF=\$;..\* Markierungszeichen für Umlaute ..FM=15;..\* linker Heftrand

Wie man diese Kommandos richtig einsetzt, werden Sie in den folgenden Kapiteln noch genauer kennenlernen. Wichtig ist auch das Kommando

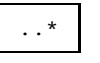

Es bezeichnet den Beginn eines Kommentars. Sie können damit wichtige Stellen in Ihrem Dokument mit Erläuterungen versehen. Bei der Aufbereitung mit TOM-DOC werden diese Stellen nicht beachtet. In den folgenden Kapiteln dient uns das Kommentarzeichen zur Erläuterung von TOM-DOC-Kommandos.

# **2 Arbeiten mit TOM-DOC**

Jetzt kennen Sie die grundlegende Kommandostruktur von TOM-DOC. Die Kommandos werden in den Text geschrieben, und danach muß nur noch die Aufbereitung mit TOM-DOC gestartet werden. Wie das funktioniert, ist der Inhalt der folgenden fünf Abschnitte.

Sie haben prinzipiell zwei Möglichkeiten für die Textaufbereitung mit TOM-DOC:

- aus dem Editor TOM-TI
- oder mit der [Phase](#page-207-0) TOM-DOC.

Wie die Textaufbereitung mit der [Phase](#page-207-0) TOM-DOC abläuft, und was dabei zu beachten ist, erfahren Sie ab Seite [31.](#page-30-0) Zuerst erfahren Sie, welche Möglichkeiten Sie haben, die Textaufbereitung von TOM-TI aus zu starten.

Wenn Sie z.B. mit "/EXEC \$userid.TOM.TI" den Editor geladen und einige Zeilen geschrieben haben, können Sie mit der Textaufbereitung beginnen, indem Sie in die **Anweisungszeile** eines der folgenden Kommandos schreiben:

- \*DOC[S] Kurzaufbereitung
- \*DOCF volle Aufbereitung
- \*DOCL Textaufbereitung mit Erstellungshilfe
- \*DOCE Aufbereitung in einem ENTER-Prozeß

Nach dem Drücken der DÜ1-Taste beginnt die Aufbereitung.

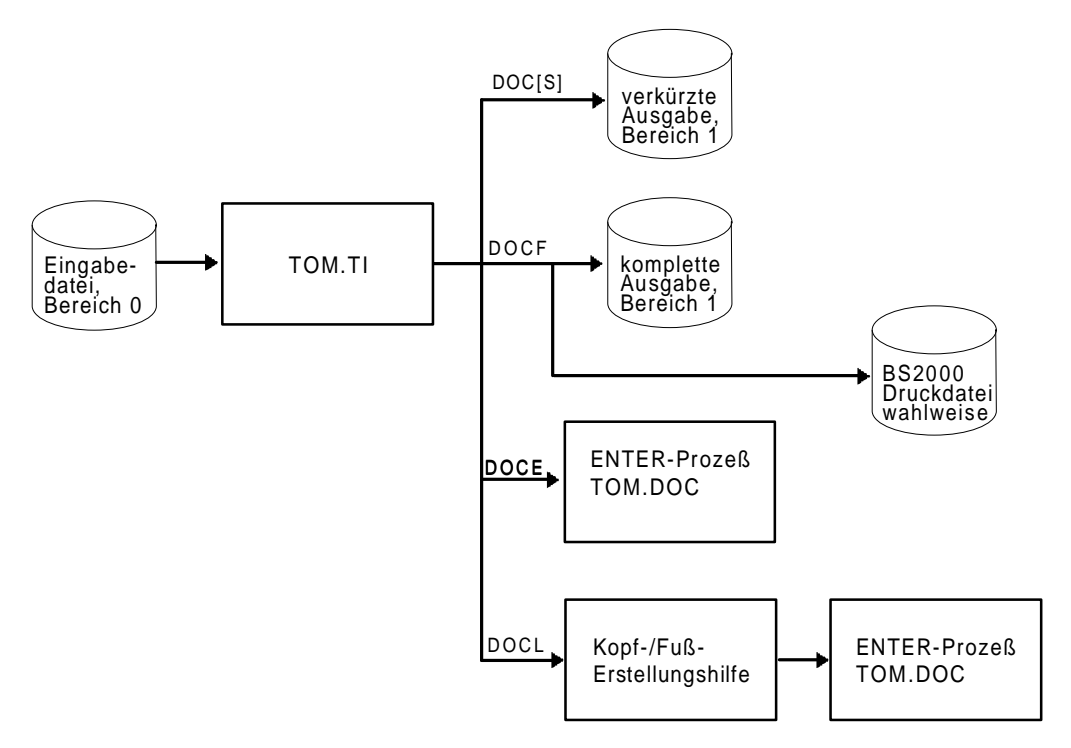

Bild 2-1: Interaktiver Betrieb von TOM-DOC unter TOM-TI

An einigen Beispielen erfahren Sie die unterschiedliche Wirkung der Aufbereitungskommandos. Dazu benötigen Sie zwei TOM-DOC-Kommandos, an denen die Wirkung verdeutlicht werden kann:

```
..UL (Unterstreichen ein)
..ULX (Unterstreichen aus)
```
Mit diesen Kommandos wird die Unterstreichung ein- und ausgeschaltet.

Nachdem Sie sich jetzt im Editor befinden, können Sie zum Ausprobieren der Wirkungen des Aufbereitungskommandos etwa folgende Sätze schreiben:

```
Mit dem Kommando ..UL
..UL; kann man Texte unterstreichen.
..ULX; Wenn man das Kommando ..ULX in die
ersten Spalten schreibt, wird das Unterstreichen
beendet.
```
Dieser Text wird später noch einige male verwendet werden. Speichern Sie ihn deshalb ab.

*Hinweis:*

Damit die Ausgaben der gezeigten Beispiele in diesem Manual besser gezeigt werden können, ist ihre Darstellung geringfügig geändert. Wie bisher orientiert sich die Ausgabe an der Textaufbereitung für einen ND-Laserdrucker vom Typ 3350 bzw. 3352. Diesen Druckertyp können Sie jedoch nur noch in der BS2000-Version V10 einsetzen. Er wird in dieser Version letztmalig unterstützt.

Ab der Version BS2000/OSD V1.0 werden diese Druckertypen durch die HP-Laserdrucker der Typen 2090-2, 2140-2, 2240-2, 3351 und 3353 ersetzt.

Wenn Sie also die Beispiele auf einem Rechner ab der Version BS2000/OSD V1.0 üben wollen, müssen Sie zu Beginn Ihres TOM-DOC Eingabetextes das TOM-DOC Kommando ..HP bzw. ..DEV=HP einfügen, damit die TOM-DOC Ausgabeliste für die HP-Druckerfamilie generiert wird.

Wenn Sie bereits in der Version [BS2000](#page-210-0) V10 einen HP-Drucker einsetzen, gilt dies natürlich auch. Für die Generierung einer Liste für einen HP-Drucker ist eines genannten TOM-DOC Kommandos ..HP bzw. ..DEV=HP obligatorisch.

# **2.1 \*DOC[S] [ln1-ln2]: die kurze Aufbereitung**

Die Textaufbereitung starten Sie, indem Sie in die Anweisungszeile schreiben

```
*DOC [ln1-ln2]
oder *DOCS [ln1-ln2]
```
Sie können die Aufbereitung auf einen bestimmten Zeilenbereich beschränken, wenn Sie für "ln1" und "ln2" die erste und letzte Zeile des Bereichs angeben.

Mit \*DOC[S] erhält man eine "kurze" (short) Ausgabe des aufbereiteten Textes. Die Ausgabe ist deshalb "short", weil nicht alle eingegebenen Kommandos umgesetzt werden. Aber das sehen Sie ja selbst, wenn Sie sich anschauen, was in den Arbeitsbereichen 1 und 2 steht. \*DOC[S] erzeugt nämlich maximal zwei Ausgabedateien, den

- aufbereiteten Text (im Arbeitsbereich 1) und
- eine Fehlerliste (im Arbeitsbereich 2)

Wenn Sie alles richtig gemacht haben, dann wechseln Sie einmal in den Arbeitsbereich 1 über. Dazu schreiben Sie eine 1 in die Anweisungszeile und drücken die DÜ1-Taste. Mit der Eingabe von "--" kommen Sie an den Seitenanfang. Sie müßten nun folgendes Bild sehen:

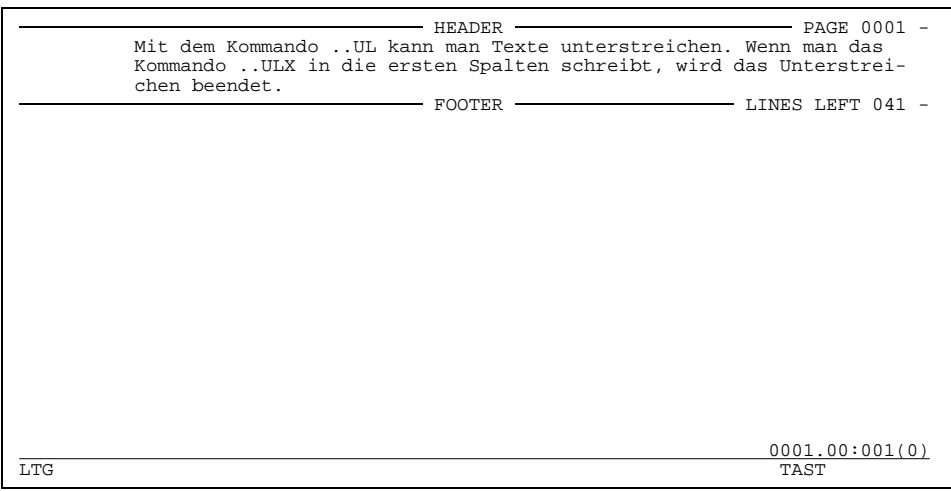

Bild 2-2: Der von \*DOC[S] aufbereitete Text im Arbeitsbereich 1

Wie Sie sehen, hat TOM-DOC den Text umbrochen. In der Kopfzeile ist die Seitenzahl angegeben. In der Fußzeile steht, wieviele Zeilen noch auf dieser Seite frei sind. Daß ein Teil des Textes unterstrichen werden soll, ist allerdings nicht zu sehen. Das ist eben die Eigenheit von \*DOC[S]. Sie können sich damit schnell über den Umbruch orientieren,

aber Sie erfahren nicht, welche Teile des Textes hervorgehoben werden.

Um nun auch den Arbeitsbereich 2 genauer kennenzulernen, erzeugen Sie mutwillig eine Fehlermeldung. Schreiben Sie also in die nächste freie Zeile der Textdatei:

..abc; Dieses Kommando gibt es nicht.

Starten Sie wieder die Textaufbereitung mit \*DOC[S], und nach kurzer Zeit sehen Sie den Erfolg. TOM-DOC meldet oberhalb der Anweisungszeile im Arbeitsbereich 0:

% EDT0999 \*\*\* ERRORS DETECTED \*\*\*

Gehen Sie nun in den Arbeitsbereich 2. Dort sehen Sie folgende Fehlermeldung:

\*\*\* #DOC ERROR-FILE \*\*\* I 6.0000 ILLEGAL COMMAND \*\*\* END OF #DOC ERROR-FILE \*\*\*

Nach diesem Schema sind alle Fehlermeldungen von TOM-DOC aufgebaut. Am Zeilenanfang steht ein Hinweis auf die Art des Fehlers. Danach folgt die Zeilennummer und eventuell das Kommando, auf das sich die Fehlermeldung bezieht. Daran schließt sich der Meldungstext an. Das "I" am Anfang der zweiten Zeile weist Sie darauf hin, daß Sie ein "illegales" Kommando verwendet haben. Außer "I" können noch die Großbuchstaben "E","S" und "W" auftreten. Diese Abkürzungen bedeuten folgendes:

E SYNTAX ERROR I ILLEGAL COMMAND S SEMANTIC ERROR<br>W WARNING

**WARNING** 

Die Meldung **SYNTAX ERROR** erscheint, wenn Sie einen syntaktischen Fehler gemacht haben. Das kann zum Beispiel dann der Fall sein, wenn Sie mehrere Kommandos in eine Zeile schreiben, aber das trennende Semikolon vergessen.

Ein **SEMANTIC ERROR** tritt dann auf, wenn Sie einem Kommando einen falschen Operanden zuweisen.

Eine **WARNING** erhalten Sie beispielsweise dann, wenn Sie im AS-Modus arbeiten, wo kein Zeilumbruch stattfindet, und Ihre Eingabezeile länger ist, als Sie es anfangs definiert hatten. Die Zeile wird dann abgeschnitten, und es erscheint eine Fehlermeldung.

Mit dem Kommando \*DOC[S] erhält man also im Arbeitsbereich 1 einen lesbaren Text, aus dem sämtliche Steuerzeichen entfernt sind. \*DOC[S] eignet sich zur raschen Kontrolle, wenn Sie sehen wollen, ob Ihre Textaufbereitung fehlerfrei abläuft.

Mit der Angabe der Zeilenzahlen im Anschluß an das Kommando \*DOC[S] können Sie die Textaufbereitung auf einen Ausschnitt beschränken. Fehler entdeckt TOM-DOC auch dann im gesamten Text. Es kann also passieren, daß Sie mit dem Kommando "\*DOC[S] 10-20" eine Fehlermeldung erhalten, die sich auf einen Fehler in der fünften Zeile bezieht.

#### *Hinweis:*

Beachten Sie bitte, daß \*DOC[S] nicht alle Kommandos umsetzt. Folgende Eingaben können Sie nicht im Arbeitsbereich 1 erkennen:

- Fettdruck
- Unterstreichungen
- Grafikumsetzungen
- Kopien von ..SW-Elementen
- HEADER-/FOOTER-Umsetzungen
- Nachtragsmarkierung
- Inhaltsverzeichnis
- Stichwortverzeichnis

Referenzvariablen werden nur dann ersetzt, wenn sie vor ihrer Verwendung zugeordnet wurden.

# **2.2 \*DOCE: der Enterprozeß**

Das Kommando \*DOCE startet einen Enterprozeß (das 'E' steht für 'ENTER'). Die aufbereitete Datei wird standardmäßig über SYSLST ausgedruckt, sofern Sie nicht zuvor SYSLST in eine Datei umgeleitet haben.

TOM-DOC bietet ein Kommando an, mit dem Sie unbeabsichtigte Druckanstöße verhindern können. Schreiben Sie gleich an den Beginn Ihres Dokumentes:

..OPF=op (Output File)

Für "op" setzen Sie den Namen derjenigen Datei ein, in die die Ausgabe umgeleitet werden soll. Den aufbereiteten Text können Sie sich dann mit dem [EDT](#page-210-0) oder dem Editor TOM-TI anschauen.

Schreiben Sie also in die erste Zeile der Textdatei das Kommando:

 $OPE=ABC$ 

Danach starten Sie die Textaufbereitung mit

\*DOCE

Nun wechseln Sie beispielsweise in den Arbeitsbereich 9 und lassen sich die aufbereitete Datei mit "R[EAD]'ABC'" anzeigen. Sie müßten nun folgendes Bild sehen können:

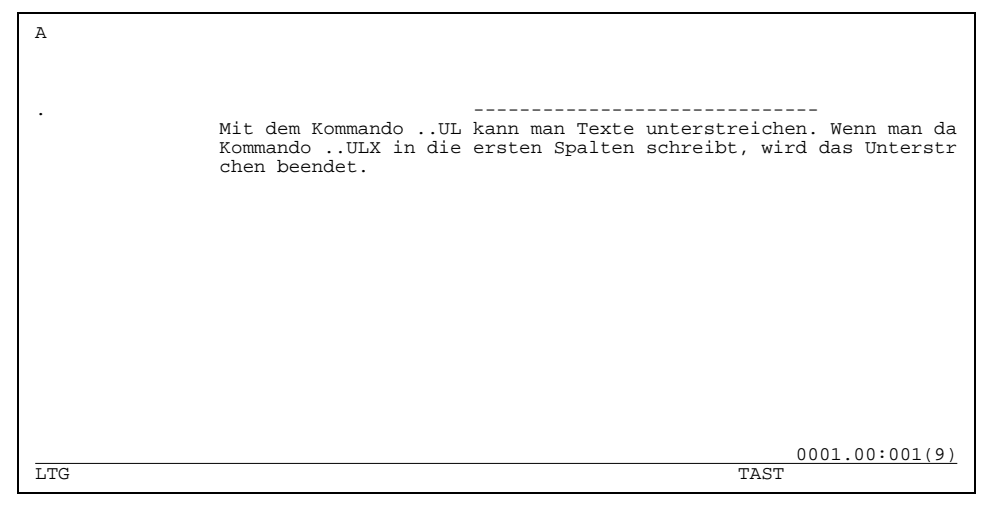

Bild 2-3: Mit \*DOCE erstellte Ausgabedatei, die in TOM-TI eingelesen wurde.

Wahrscheinlich können Sie nicht den ganzen Text auf Ihrem Bildschirm sehen. Mit dem

Kommando ">20" könnte man das Textfenster verschieben, aber Sie würden dann nicht mehr das sehen, worauf es hier eigentlich ankommt. Am auffälligsten ist im Vergleich zu dem Ergebnis, das mit \*DOC[S] erzielt wurde, daß einmal die HEADER- und FOOTER-Zeile verschwunden sind und daß zum anderen eine neue Zeile eingefügt wurde, in der sich die Unterstreichungszeichen befinden. In der ersten Spalte steht am Seitenanfang ein "A", das darauf hinweist, daß in der ersten Spalte Steuerzeichen für den Drucker stehen. Ein solches Steuerzeichen können Sie vor der neu eingefügten Zeile erkennen: Der Punkt "." (genauer gesagt handelt es sich um das Nilzeichen mit dem sedezimalen Code '00') verhindert einen Zeilenvorschub, so daß der Text an der richtigen Stelle unterstrichen wird. Bei der Generierung für einen anderen Druckertyp zeigt sich eine vollständig andere Darstellung, weil die Druckersteuerzeichen verschieden sind.

Die Verwendung des Kommandos \*DOCE empfiehlt sich dann, wenn sehr große Texte formatiert werden oder wenn die Textaufbereitung abgeschlossen ist und das Dokument ausgedruckt werden soll. Beim Drucken darf jedoch in der Textdatei nicht mehr das Kommando "..OPF=op" auftauchen. Eine Kontrolle des komplett aufbereiteten Textes, wie er von \*DOCE erzeugt wird, ist ganz sinnvoll, um dem Layout noch den letzten Schliff zu geben. In diesem kleinen Beispiel wird der Punkt am Satzende unterstrichen, was nicht besonders gut aussieht. Es wäre deshalb wohl besser, den Punkt erst nach dem Kommando ..ULX zu setzen. Außerdem erzeugt \*DOCE eine Fehlerliste, die an das Ende der aufbereiteten Datei angehängt wird.

#### *Hinweis:*

Der direkte Ausdruck mit \*DOCE empfiehlt sich dann nicht, wenn in dem Text Ersatzgrafikzeichen oder Fettdruck vorkommt. Für die Grafikumsetzung müssen nämlich bestimmte Parameter angegeben werden (siehe 2.8.5 Drucken von Grafik).

Mit den beiden Kommandos \*DOC[S] und \*DOCE können Sie schon recht viel machen. Um Ihnen das Leben und das Arbeiten mit TOM-DOC aber zu erleichtern, gibt es noch zwei sinnvolle Kommandos für die Textaufbereitung: \*DOCF und \*DOCL. Diese Kommandos kombinieren die Leistungen von \*DOC[S] und \*DOCE.

# **2.3 \*DOCF: volle Information**

Mit \*DOCF erhalten Sie volle Information ("Full" information). Sobald Sie die Textaufbereitung mit \*DOCF gestartet haben, werden maximal zwei Ausgabedateien und eine Fehlerliste erzeugt:

- 1. Im **Arbeitsbereich 1** erhalten Sie den komplett aufbereiteten Text ähnlich wie bei \*DOCE. Das heißt: Dieser Text enthält Fettdruck, Unterstreichung, Grafikumsetzung, Kopien von ..SW-Elementen, HEADER- und FOOTER-Umsetzung, Zeichen für Nachtragsmarkierung, ersetzte Referenzvariablen, Inhaltsverzeichnis und Stichwortverzeichnis.
- 2. Im **Arbeitsbereich 2** wird ein Fehlerliste angelegt, genau wie bei der Aufbereitung mit \*DOC[S]. Im Arbeitsbereich 0 erscheint dann, falls Fehler vorliegen, ebenfalls die Meldung
	- % EDT0999 \*\*\* ERRORS DETECTED \*\*\*
- 3. Eine **BS2000-Ausgabedatei** falls Sie mit dem *Kommando ..OPF=op* eine definiert haben.

*Hinweis:*

Beachten Sie bitte, daß TOM-DOC nach der Textaufbereitung mit \*DOCF die Systemdatei SYSLST automatisch auf PRIMARY zurücksetzt.

Obwohl \*DOCF hier nur sehr kurz beschrieben ist, wird es wohl dennoch aufgrund der Fülle von Informationen, die Sie mit diesem Kommando erhalten, zu Ihrem Standard-TOM-DOC-Kommando werden.

# **2.4 \*DOCL [NO[SCREEN]]: Textaufbereitung mit Erstellungshilfe**

Der Start der Textaufbereitung mit \*DOCL [NO[SCREEN]] ist nur dann sinnvoll, wenn Sie den Paramter "NOSCREEN" nicht angeben. Denn \*DOCL NOSCREEN ist identisch mit \*DOCE und schreibt auch eine Fehlerliste an das Ende der aufbereiteten Datei. \*DOCL ohne den Zusatz NO[SCREEN] zeigt Ihnen nach dem Start der Textaufbereitung nämlich noch einen sogenannten "Prompting-Bildschirm", mit dem Sie HEADERund FOOTER-Teil erstellen, das Layout Ihres Textes gestalten und das Ausgabegerät (Drucker) festlegen können. Der [Prompting-Bildschirm](#page-207-0) sieht folgendermaßen aus:

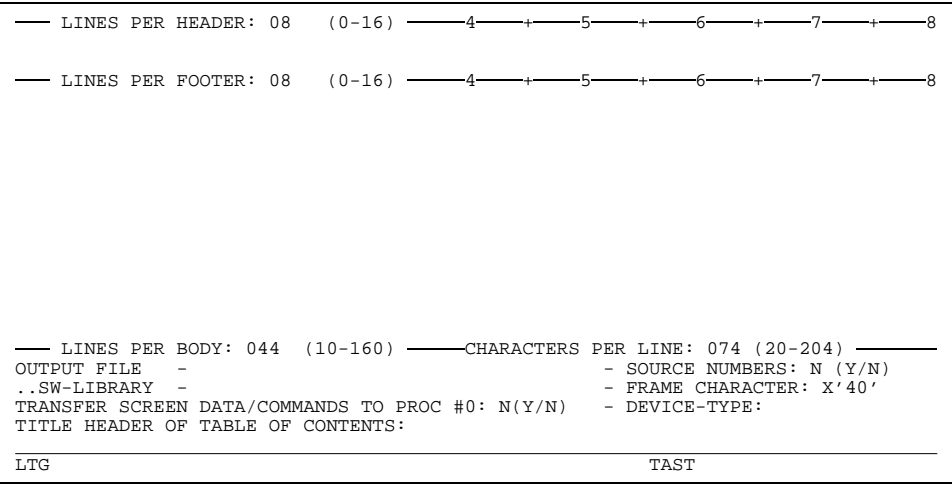

Bild 2-4: Aufbau des Prompting-Bildschirms bei \*DOCL [NO[SCREEN]]

### **2.4.1 Arbeiten mit dem Prompting-Bildschirm**

Dieser [Prompting-Bildschirm](#page-207-0) hilft, dem Text ein einheitliches Layout zu geben und den Drucker zu bestimmen. Außerdem dient der [Prompting-Bildschirm](#page-207-0) dabei noch als Gedächtnisstütze, falls Sie nämlich vergessen haben, wichtige Angaben für die Gestaltung des Textes zu machen. Denn alles, was über den [Prompting-Bildschirm](#page-207-0) eingegeben wird, können Sie TOM-DOC auch direkt mit Kommandos sagen.

Gehen wir also einmal die gesamten Felder durch, in die Sie etwas schreiben können. Sie erkennen dabei auch, wie TOM-DOC eine Seite sieht. Die folgende verkleinerte Skizze kann Ihnen das Verständnis des Seitenaufbaus etwas erleichtern.

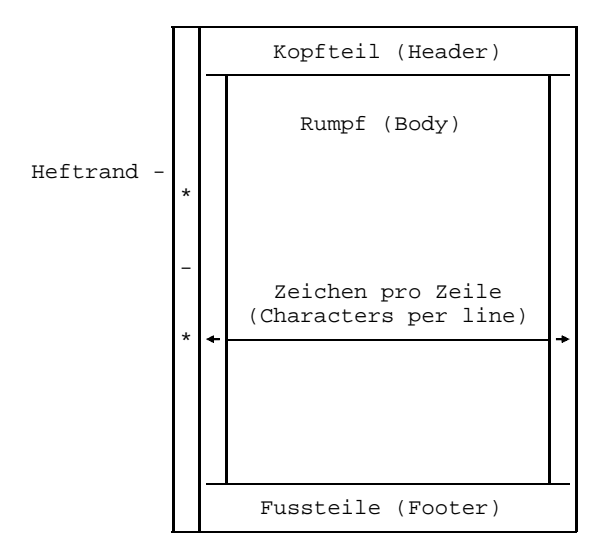

Bild 2-5: Schematischer Seitenaufbau

### **LINES PER HEADER**

Mit LINES PER HEADER fragt Sie TOM-DOC nach der Anzahl der Zeilen, die Sie für den Kopfteil des Textes reservieren wollen. Standardmäßig sind für den Kopfteil 8 Zeilen reserviert. Wollen Sie mehr oder weniger Zeilen haben, so setzen Sie den Cursor auf das Feld, in dem "08" steht und schreiben die gewünschte Anzahl hinein. Der Wertebereich ist in Klammern angegeben. Die Anzahl der Zeilen im Kopfteil muß zwischen 0 und 16 liegen.

### **LINES PER FOOTER**

Genau wie Sie die Größe des Kopfteils bestimmt haben, können Sie auch die Größe des Fußteils festlegen. Das geschieht in der folgenden Zeile, in der LINES PER FOOTER steht.

Wenn Sie das getan haben, können Sie sich überlegen, ob Sie in den Kopf- oder Fußteil einen Text schreiben wollen. Vielleicht wollen Sie auf jeder Seite im Kopfteil den Titel Ihres Dokuments und das aktuelle Datum haben und im Fußteil Ihren Namen. Wenn das so ist, so schreiben Sie nun den Text in die freien Felder, die unterhalb der Zeilen mit den Angaben für die Zeilenzahl liegen. Der Bildschirm könnte dann etwa so aussehen:

```
- LINES PER HEADER: 02 (0-16) -Das ist die erste Zeile des Kopfteils mit Datum &DATUM
Das ist die zweite Zeile des Kopfteils.
  - LINES PER FOOTER: 02 (0-16) -4+
Das ist die erste Zeile des Fußteils.
Und das ist die zweite Zeile des Fußteils
- LINES PER BODY: 044 (10-160) -- CHARACTERS PER LINE: 074 (20-204)<br>OUTPUT FILE -
OUTPUT FILE - - SOURCE NUMBERS: N (Y/N)
                                           - FRAME CHARACTER: X'40'<br>- DEVICE-TYPE:
TRANSFER SCREEN DATA/COMMANDS TO PROC #0: N(Y/N)TITLE HEADER OF TABLE OF CONTENTS:
LTG TAST
```
Bild 2-6: Prompting-Bildschirm mit Eintragungen

Bei der Datumsangabe "&DATUM" handelt es sich um einen sogenannten "Symbolischen Parameter". Dieser Parameter wird in der Aufbereitung durch seinen aktuellen Wert ersetzt. In diesem Fall erscheint also im aufbereiteten Text das heutige Datum.

#### **LINES PER BODY**

In das Feld, das rechts von LINES PER BODY steht, können Sie die Anzahl der Zeilen für den Rumpf eintragen. Dabei können Sie zwischen 10 und 160 Zeilen wählen. Standardmäßig bietet TOM-DOC Ihnen 44 Zeilen an. Das macht nämlich mit den zweimal acht Zeilen für Kopf- und Fußteil zusammen 60 Zeilen, die gerade ganz gut auf eine DIN A4-Seite passen. Wenn Sie also im Kopf-, Fuß- oder Rumpfteil etwas ändern, so müssen Sie darauf achtgeben, daß Ihr Text noch auf die Seite paßt.

#### **CHARACTERS PER LINE**

In das Feld CHARACTERS PER LINE tragen Sie die Anzahl der Zeichen pro Zeile ein. Standardmäßig bietet TOM-DOC 74 Zeichen an. Sie können aber zwischen 20 und 204 Zeichen wählen.

## **OUTPUT FILE**

Das nächste Feld, in das eine Eingabe gemacht werden kann, ist mit OUTPUT FILE markiert. Hier können Sie den Namen einer Datei angeben, in der der aufbereitete Text abgelegt werden soll. Falls Sie nichts hineinschreiben, so wird der aufbereitete Text standardmäßig nach SYSLST ausgegeben, außer Sie haben bereits mit dem *Kommando ..OPF* der Ausgabe eine Datei zugewiesen.

### *Hinweis:*

Wenn Sie im Text eine Ausgabedatei angegeben haben und nun noch über den den [Prompting-Bildschirm](#page-207-0) eine neue Ausgabedatei definieren, dann gelten die Angaben des Prompting-Bildschirms. Für alle anderen Angaben haben jene, welche im Text stehen, Vorrang vor denen des Prompting-Bildschirms.

Wenn wir also den mit \*DOCL aufbereiteten Text in die Ausgabedatei 'DATATEST' umleiten wollen, schreiben wir neben OUTPUT FILE DATATEST.

### **SOURCE NUMBERS**

Rechts neben dem Feld für die Ausgabedatei folgt die Frage SOURCE NUMBERS. Standardmäßig ist "N" für "No" eingetragen. Wenn Sie "Y" für "Yes" in das Feld schreiben, so werden auf den linken Rand des aufbereiteten Textes die Zeilennummern Ihres Quelltextes geschrieben. Das geschieht in ganz normalen Einserschritten und nicht mit EDT-Zeilennummern.

### **..SW-LIBRARY**

Wenn Sie größere Dokumente zu bearbeiten haben, ist das nächste Feld, das mit ..SW-LIBRARY markiert ist, sehr brauchbar. Mit dem *Kommando ..SW=op* können Sie ausgelagerte Textteile in Ihre TOM-DOC-Eingabedatei kopieren. Sie müßten deshalb in dieses Feld den Namen derjenigen Datei schreiben, die den entsprechenden Text enthält. Das kann eine FMS-Bibliothek oder eine PLAM-Bibliothek sein.

### **FRAME CHARACTER**

Für die optische Gestaltung eines Textes kann ein Rahmen vorteilhaft sein. Das Zeichen, aus dem der Rahmen gebildet werden soll, tragen Sie in das nächste Eingabefeld FRAME CHARACTER ein. Wieder gibt es einen Standard, nämlich "X'40'". An dem "X" erkennen Sie, daß für \*DOCL das Zeichen, mit dem der Rahmen gestaltet werden soll, in sedezimaler Form vorliegen muß. Die "40" ist die sedezimale Angabe für eine Leerstelle, einen Blank ("\_"). Sehr gebräuchlich ist das Zeichen '3A', das so aussieht: "|". Damit erhält Ihr Dokument einen durchgezogenen

 Rahmen. Probieren Sie es aus und schreiben an die Stelle, wo gerade "40" steht, "3A" hin. Dabei ist es wichtig, daß Sie Großbuchstaben verwenden.

### **TRANSFER SCREEN DATA/COMMANDS TO PROC #0**

Jetzt bleiben noch zwei Eingabezeilen übrig. Zuerst können Sie angeben, ob die Kommandos, die bis jetzt eingegeben wurden, in den Arbeitsbereich 0 oder in den Arbeitsbereich 3 geschrieben werden sollen. Antworten Sie auf TRANSFER SCREEN DATA/COMMANDS TO PROC #0 nichts (d.h. "N"), so werden die Kommandos standardmäßig in den Arbeitsbereich 3 geschrieben. Werden die Kommandos in den Bereich 0 geschrieben (bei Angabe von "Y"), so können sie in den Quelltext fest eingebunden werden.

#### **DEVICE-TYPE**

In das Feld von DEVICE-TYPE kann ein bestimmter Druckertyp eingetragen werden. Im Standardfall ist das Feld leer, d.h. es erfolgt eine druckerneutrale Aufbereitung ohne spezielle Steuerzeichen. Will man gezielt einen bestimmten Drucker ansprechen, so muß der gewünschte Druckertyp in das Feld eingetragen werden (die derzeit unterstützten Typen sind aus der Beschreibung des Kommandos ..DEV ersichtlich). Tragen Sie hier beispielsweise den Typ 9022 ein, so werden Steuerzeichen generiert, die der Drucker 9022 bei Schriftarten wie z.B. Fettdruck auswertet. Das erzeugte ..DEV-Kommando wirkt nur einmal, d.h. ein evtl. in der TOM-DOC-Eingabedatei vorhandenes ..DEV-Kommando wird ignoriert. Auf diese Weise können durch Wechsel des Maskeneintrags Ausgabedateien für unterschiedliche Druckertypen erstellt werden ohne dabei die TOM-DOC-Eingabedatei ändern zu müssen.

### **TITLE HEADER OF TABLE OF CONTENTS**

Nun bleibt noch die Frage nach der Überschrift des Inhaltsverzeichnisses - TITLE HEADER OF TABLE OF CONTENTS -.

Sehr gebräuchlich sind Angaben wie "Inhaltsverzeichnis", "Gliederung" oder "Übersicht". Das Inhaltsverzeichnis steht damit am Anfang des Textes. Wollen Sie es an anderer Stelle des Textes haben, etwa am Ende, so müssen Sie die Stelle des Inhaltsverzeichnisses durch das *Kommando. TOC* in Ihrem Quelltext bestimmen.

Der ausgefüllte [Prompting-Bildschirm](#page-207-0) sieht nun folgendermaßen aus:

```
-LINES PER HEADER: 02 (0-16) -4Das ist die erste Zeile des Kopfteils mit Datum &DATUM
Das ist die zweite Zeile des Kopfteils.
   - LINES PER FOOTER: 02 (0-16) -
Das ist die erste Zeile des Fussteils.
Und das ist die zweite Zeile des Fussteils
- LINES PER BODY: 010 (10-160) - CHARACTERS PER LINE: 057 (20-204)<br>
OUTPUT FILE - datatest<br>
CHARACTERS PER LINE: 057 (20-204)<br>
CHARACTERS PER LINE: 057 (20-204)
OUTPUT FILE - datatest - SOURCE NUMBERS: y (Y/N)
                                                                       - FRAME CHARACTER: X'3a'<br>- DEVICE-TYPE: 9022
TRANSFER SCREEN DATA/COMMANDS TO PROC #0: N(Y/N)
TITLE HEADER OF TABLE OF CONTENTS:
\GammaLTG the contract of the contract of the contract of the contract of the contract of the contract of the contract of the contract of the contract of the contract of the contract of the contract of the contract of the c
```
Bild 2-7: Voll ausgefüllter Prompting-Bildschirm

Nachdem Sie den [Prompting-Bildschirm](#page-207-0) ausgefüllt haben, setzen Sie die Textaufbereitung durch das Drücken der DÜ1-Taste fort.

Schauen Sie sich zuerst den aufbereiteten Text an, indem Sie in den freien Arbeitsbereich 5 wechseln und dann den Text aus der Datei "DATATEST" einlesen lassen. Sie erkennen, daß Kopf-und Fußzeilen entsprechend eingefügt worden sind. Auch das Datum wurde ersetzt. Am linken Rand sehen Sie die Zeilennummern der Quelldatei. Wenn Sie nun an das Dateiende gehen, so erkennen Sie dort einige Fehlermeldungen. Nun kann es sein, daß Sie dort lesen müssen, daß einige Zeilen in Ihrem Text abgeschnitten wurden. Wenn Sie wollen, können Sie die angezeigten Fehler ausbessern. Sie haben ja die Zeilennummern.

*Hinweise:*

- Die Bearbeitung des Prompting-Bildschirms können Sie abbrechen, indem Sie die Taste K1 betätigen. Sie kommen dann in den Bereich 0 zurück, ohne daß die Anweisungen in den Bereich 3 oder 0 geschrieben wurden.
- Dateien, in denen Ersatzgrafikzeichen verwendet werden, oder die für einen HPoder LP65-Drucker aufbereitet wurden, können nicht über SYSLST mit dem Kommando \*DOCE bzw. \*DOCL ausgegeben werden, sondern nur über ein PRINT-Kommando (vergleiche Abschnitt 2.8.5).

Obwohl für eine neue Aufbereitung in einer Sitzung die Kommandos im Arbeitsbereich 3 als Vorbelegung des Prompting-Bildschirms abgelegt sind, ist es für die Dokumentenerstellung doch sehr nützlich, die generierten Kommandos im Arbeitsbereich 0 zu haben, um auch nach Unterbrechungen der Sitzung wieder auf sie zugreifen zu können. Da hilft es Ihnen, daß Sie bei "TRANSFER SCREEN DATA/COMMANDS TO PROC #0" ein "YES" angegeben haben. Wechseln Sie also in den Arbeitsbereich 0 und schreiben in die Anweisungszeile "--". Damit gehen Sie an den Anfang des Textes zurück. Dort sehen Sie folgendes Bild:

```
..LPH=02
..LPF=02
..HD=1 'Das ist die erste Zeile des Kopfteils mit Datum &DATUM'
..HD=2 'Das ist die zweite Zeile des Kopfteils.
..FT=1 'Das ist die erste Zeile des Fussteils.'
..FT=2 'Und das ist die zweite Zeile des Fussteils'
..LPB=010
..CPL=057
..SRC=Y
..OPF=DATATEST
..FC=3A
..DEV=9022
Mit dem kommando ..UL
..UL; kann man Texte untersteichen.
..ULX; Wenn man das Kommando ..ULX in die
ersten Spalten schreibt, wird das Unterstreichen
beendet.
                                                             0001.00:001(0)
LTG TAST
```
Bild 2-8: Kommandos im Arbeitsbereich 1

Sie erkennen sicherlich Ihre Texteingaben wieder. Sie stehen bei den *Kommandos ..HD und ..FT*, die für 'Header' und 'Footer', also Kopf- und Fußteil stehen. Diesen Kommandos folgt eine Ziffer, die die Nummer der Zeile angibt, in der der folgende, in Anführungszeichen gesetzte Text steht. In den ersten beiden Zeilen sehen Sie die *Kommandos ..LPH und ..LPF* ("Lines Per Header" und "Lines Per Footer"). Sie geben die Zeilenzahl an, die für Kopf- und Fußteil reserviert werden. Entsprechendes macht das *Kommando ..LPB* ("Lines Per Body") für den Rumpf. Das Kommando ..OPF kennen Sie bereits, es gibt die Ausgabedatei an. Das "*Kommando ..SRC* ist auf "Y" gesetzt. Folglich werden die Zeilennummern der Quelldatei mit ausgegeben. Und das *Kommando .. FC* ("Frame Control character") ist auf den sedizimalen Betrag '3A' gesetzt. Klar ist dann natürlich auch die Bedeutung des *Kommandos ..CPL* ("Characters Per Line"): Es gibt die Anzahl der Zeichen pro Zeile an. Schließlich gibt das ..DEV-Kommando noch an, daß für den Drucker 9022 Steuerzeichen generiert werden sollen. Das Kommando hat allerdings nur dann Bedeutung, wenn später mit dem ..TD-Kommando Schriftartenmanipulationen ausgewählt werden.

Antworten Sie auf "TRANSFER SCREEN DATA/COMMANDS TO PROC #0 mit "Y", sollten Sie darauf achten, daß das Increment der EDT-Zeilen so gewählt ist, daß der generierte Text auch vor die erste Zeile im Arbeitsbereich 0 geschrieben werden kann.

Mit den entsprechenden Kommandos hätten Sie also auch selbst die notwendigen Eingaben machen können.

Wenn Sie nun mit \*DOCF die Aufbereitung starten, erhalten Sie im Arbeitsbereich 1 die folgende Ausgabe:

A Das ist die erste Zeile des Kopfteils mit Datum 01.03.95\_ Das ist die zweite Zeile des Kopfteils.<br>15 Mit dem kommando ..UL kann man Text 15 \_\_ Mit dem kommando ..UL kann man Texte untersteichen.<br>17 Menn man das Kommando ..ULX in die ersten Spalten 17 <sup>-</sup> Wenn man das Kommando ..ULX in die ersten Spalten 18 - schreibt, wird das Unterstreichen beendet. 18  $\overline{\phantom{a}}$  schreibt, wird das Unterstreichen beendet.<br>18  $18$   $18$   $18$   $18$   $-$ 18 \_ \_ Das ist die erste Zeile des Fussteils. \_ Und das ist die zweite Zeile des Fussteils \_ 0001.01:001(1) LTG TAST

Bild 2-9: Kommandos im Arbeitsbereich 1

## **2.4.2 Übersicht für Einträge in den Prompting-Bildschirm**

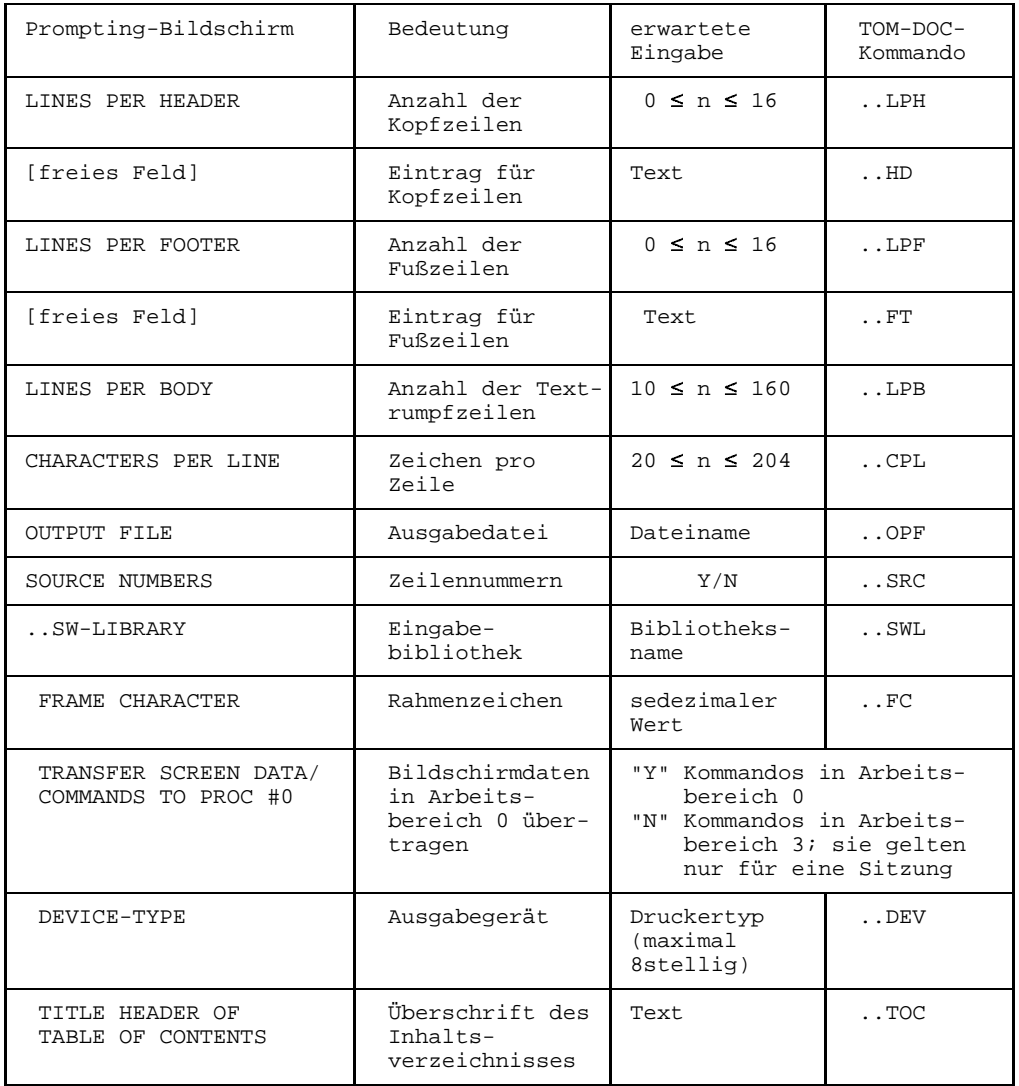

# <span id="page-30-0"></span>**2.5 Die Phase TOM-DOC**

Bisher haben wir nur die Kommandos betrachtet, mit denen Sie TOM-DOC vom TOM-TI aus starten konnten. Sie können jedoch TOM-DOC auch als eigenständiges ablauffähiges Programm starten. Dazu müssen Sie zuerst mit dem [EDT](#page-210-0) Ihren Text erstellen. In den Text fügen Sie sämtliche Kommandos von TOM-DOC ein, die Sie für das Layout benötigen, und speichern ihn dann ab. Das weitere folgt dem BS2000-Schema: Zuerst definieren Sie Ihre Textdatei mit SYSDTA als Eingabedatei und legen eine Ausgabedatei fest. Danach starten Sie die Textaufbereitung mit:

/EXEC [\$userid.]TOM.DOC

Der gesamte Ablauf stellt sich also folgendermaßen dar:

```
/ASSIGN-SYSDTA TO-FILE=*LIBRARY-ELEMENT(LIB=lms-bibliothek,ELEM=element)
/ASSIGN-SYSLST TO-FILE=ausgabedatei
/START-PROGRAM FROM-FILE=[$userid.]TOM.DOC
/ASSIGN-SYSLST TO-FILE=*PRIMARY
/ASSIGN-SYSDTA TO-FILE=*SYSCMD
```
*Hinweis:*

Wenn Sie mit dem ..OPF-Kommando bereits eine Ausgabedatei festgelegt haben, dann brauchen Sie die Ausgabedatei nicht noch einmal zu bestimmen. Auf jeden Fall müssen Sie nach dem Lauf der [Phase](#page-207-0) TOM-DOC die Ausgabe SYSLST wieder auf "PRIMARY" setzen (auch bei ..OPF). Diese Arbeit nimmt Ihnen TOM-DOC nicht ab.

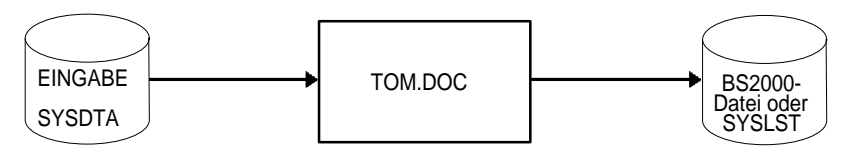

Bild 2-10: Direkter Aufruf des Programms TOM-DOC aus derBS2000-Kommandoebene.

Natürlich können Sie TOM-DOC auch aus einer Prozedur heraus aufrufen. Sinnvoll wird das besonders dann, wenn Sie mit Stellungsparameter arbeiten. Eine solche Prozedur ist im folgenden dargestellt:

```
/BEGIN-PROC LOGG=N, -
/ PAR=YES(PROC-PAR=(&OUT= -
/ , and \kappa in the set of \kappa in the set of \kappa is the set of \kappa in the set of \kappa/ ,&LIB=LMS.BIBLIOTHEK -
/ ,&PRG=TOM.DOC) -
           / ,ESC-CHAR=C'&')
/ASSIGN-SYSDTA TO-FILE=*LIBRARY-ELEMENT(LIB=&LIB,ELEM=&INPUT)
/ASSIGN-SYSLST TO-FILE=&INPUT..&OUT
/START-PROGRAM FROM-FILE=&PRG
/ASSIGN-SYSLST TO-FILE=*PRIMARY
/ASSIGN-SYSDTA TO-FILE=*SYSCMD
/END-PROCEDURE
```
Wie Sie es auch machen, TOM-DOC erzeugt als [Phase](#page-207-0) eine voll aufbereitete Druckdatei, genau wie die Kommandos \*DOCE, \*DOCF und \*DOCL. Allerdings erhalten Sie keine Fehlermeldungen auf dem Bildschirm. Diese werden an das Ende der Ausgabedatei angehängt genau wie bei \*DOCE und \*DOCL. Das Korrekturlesen sollten Sie daher mit einem kurzen Blick auf das Ende der Ausgabedatei beginnen, um eventuelle Fehler gleich zu entdecken.

#### **Anmerkung: Ablauf der Textaufbereitung**

Beim Ablauf der Textaufbereitung entstehen temporär folgende BS2000-Dateien:

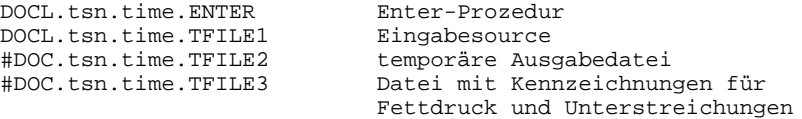

Die Dateien ENTER und TFILE1 werden nur für den Ablauf des Enterprozesses erzeugt. Die Dateien TFILE2 und TFILE3 entstehen nicht beim Kommando \*DOC[S]. Bei normalem Ablauf werden die Dateien am Ende der Textaufbereitung gelöscht. Die Dateien TFILE2 und TFILE3 spätestens beim Abschluß des Benutzerprozesses (LOGOFF). Die Datei TFILE2 enthält den gesamten Text, der für den Druck aufbereitet ist, bis auf Fettdruck, Unterstreichungen und die noch nicht gesetzten Referenzvariablen. Außerdem enthält TFILE2 am Ende das Stichwortverzeichnis und das Inhaltsverzeichnis (nicht einsortiert). Bei Auftreten von Fehlern wird am Ende des Textes eine Fehlerliste mit Sourcezeilenreferenz angelegt.

# **2.6 Symbolische Parameter und ihre Verwendung**

Einen von diesen sogenannten "Symbolischen Parametern" kennen Sie bereits. Sie verwendeten ihn, um dafür zu sorgen, daß im Kopfteil der Übungsdatei immer das aktuelle Datum stand. Sie schrieben

#### $RDA$ TIM

TOM-DOC stellte dann von sich aus sicher, daß immer das richtige Datum eingefügt wurde. Die Datumsangabe ist ein typisches Beispiel für die Verwendung von symbolischen Parametern. Andere Möglichkeiten sind auch die Angabe der aktuellen Seitenzahlen, der Uhrzeit oder der aktuellen Nummer einer Fußnote oder einer sonstigen Aufzählung. TOM-DOC unterstützt diese Funktionen mit verschiedenen Systemvariablen. Außerdem gibt es auch noch [Referenzvariable,](#page-208-0) die Querverweise in einem Text ermöglichen.

TOM-DOC erkennt Variablen daran, daß an der ersten Stelle das kaufmännische "Und"- Zeichen (&) steht. Dann folgt der Variablenname, genau wie Sie es bei der Datumsangabe gesehen haben. Variablennamen müssen immer in Großbuchstaben geschrieben werden.

### **2.6.1 Systemvariablen**

Bei den Systemvariablen unterscheidet TOM-DOC vier Gruppen:

- Seitenzähler
- Zeitangaben
- Zählvariablen
- Überschriften

Seitenzähler sind:

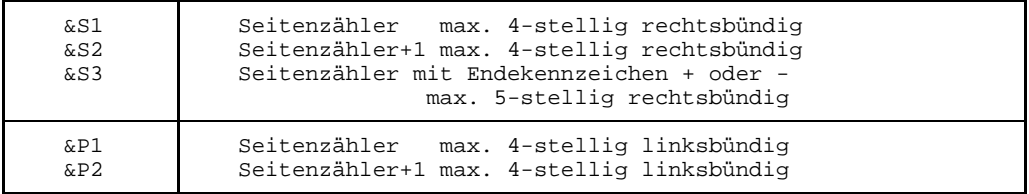

#### Zeitangaben sind:

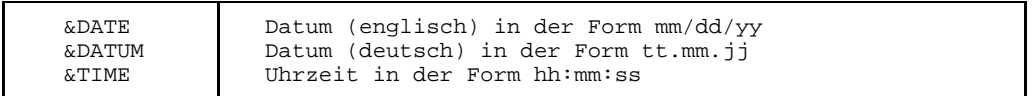

Die Zählvariable ist:

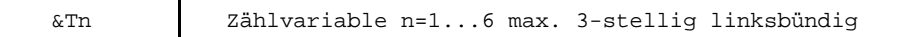

Überschriftenvariablen sind:

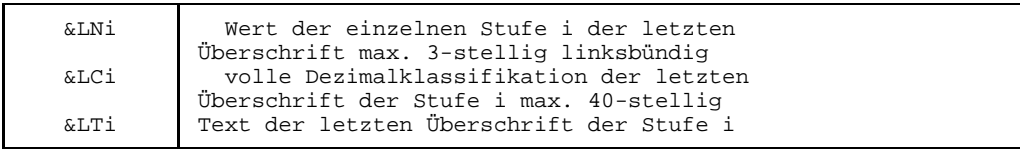

An einem kleinen Beispiel können Sie die Wirkung der Systemvariablen verfolgen. Schreiben Sie folgende kurze Eingabe ab. Der Kommentar erklärt Ihnen die Vorgehensweise.

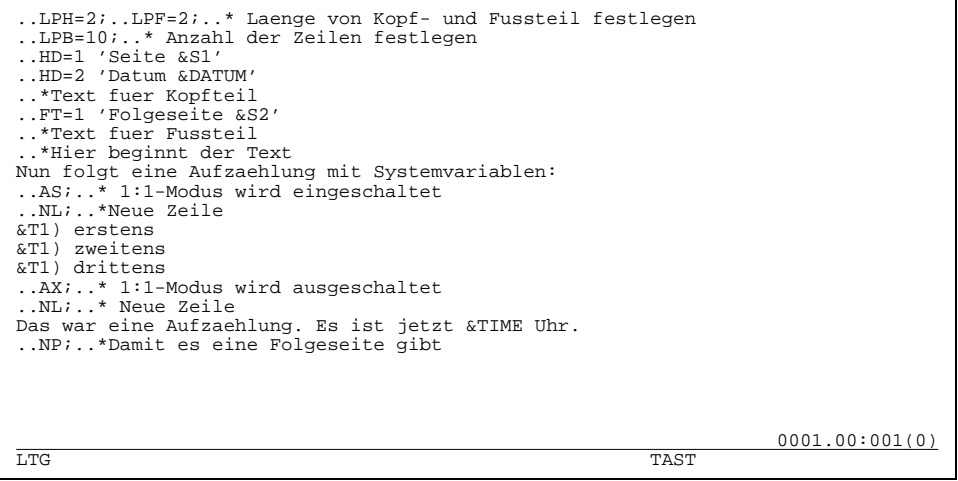

Bild 2-11: Eingabetext mit Symbolischen Parametern

Beachten Sie dabei, daß die Zählvariable immer dieselbe Nummer erhält, in diesem Fall "&T1". Wenn Sie statt dessen "&T2" oder "&T3" schreiben, dann wird nicht weitergezählt, sondern es wird eine neue Zählfolge gestartet.

#### *Hinweis:*

Beachten Sie bitte, daß Sie die Zählvariable &Tn immer dann bei Aufzählungen benutzen müssen, wenn Sie später einen Verweis auf einen Punkt der Aufzählung in Ihrem Text haben wollen. Verwenden Sie in solchen Fällen also nicht das K*ommando "..IN".*

Das *Kommando ..NP* sorgt dafür, daß eine neue Seite begonnen wird. Wenn im Header oder Footer die Variable "&S2" steht und diese Folgeseite fehlt, dann wird die Variable "&S2" nicht mehr umgesetzt. TOM-DOC sorgt also automatisch dafür, daß Sie beispielsweise im Fußteil der Seite auf eine Folgeseite hinweisen können. Dies geschieht jedoch nur wenn &S2 im Header/Footer steht. Gibt es keine Folgeseite, dann unterbleibt dieser Hinweis.

Nun können Sie die Aufbereitung des kurzen Beispieltextes am besten mit \*DOCF starten. Sie erhalten dann eine Fehlerliste im Arbeitsbereich 2, falls Sie Fehler gemacht haben sollten, und den komplett aufbereiteten Text im Arbeitsbereich 1. Der Text müßte folgendermaßen aussehen (Leerzeilen wurden entfernt):

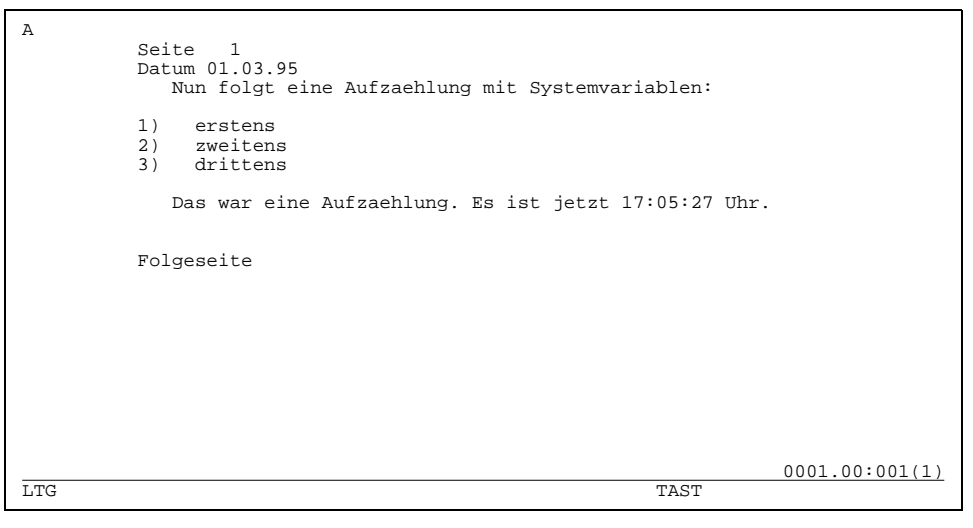

#### Bild 2-12: Aufbereiteter Text im Arbeitsbereich 1 mit umgesetzten Systemvariablen.

#### *Hinweis:*

Mit dem ..SET-Kommando können die Anfangswerte der Systemvariablen neu gesetzt werden.

### **2.6.2 Referenzvariablen**

Nachdem Sie nun wissen, wie man Systemvariablen verwendet, erfahren Sie nun noch, wie die **Referenzvariablen** verwendet werden. Wie der Name schon sagt, nimmt man mit diesen Variablen auf etwas Bezug, beispielsweise auf bestimmte Seiten, Kapitel oder Positionen in einer Aufzählung. Im Gegensatz zu den Systemvariablen, die TOM-DOC automatisch setzt (Sie haben allerdings die Möglichkeit, die Werte der Systemvariablen neu zu bestimmen), müssen Sie den Referenzvariablen bestimmte [Systemvariable](#page-208-0) zuordnen. Das machen Sie mit dem ..SET-Kommando.

Die Zuordnung einer Systemvariablen zu einer [Referenzvariable](#page-208-0) sieht z.B. folgendermaßen aus:

..SET &RFXXXX1(2)=&S1

Damit weisen Sie der Referenzvariablen &RFXXXX1(2) denjenigen Wert der Seite zu, auf der sie steht. Nehmen wir einmal an, Sie haben einen längeren Text geschrieben und wollen im letzten Kapitel einen Verweis auf eine bestimmte Stelle im ersten Kapitel haben. Das ist schwierig, denn Sie wissen ja nicht, wo die Stelle nach dem Druck stehen wird. Da hilft Ihnen nun die [Referenzvariable:](#page-208-0) In Ihrem ersten Kapitel schreiben Sie kurz nach oder vor der besagten Stelle

..SET &RFKAP1=&S1

Wenn Sie nun in Ihrem letzten Kapitel angelangt sind und den Verweis eintragen wollen, schreiben Sie beispielsweise:

```
"(_siehe_&RFKAP1_)"
```
oder

```
(siehe_&RFKAP1(2))
```
TOM-DOC trägt dann die richtige Seitenzahl ein.

*Hinweis:*

Beachten Sie bitte die Konventionen für Referenzvariablen. Die ersten drei Stellen sind mit "&RF" definiert, danach können Sie einen [String](#page-208-0) von maximal 5 Zeichen Länge anfügen, der in GROSSBUCHSTABEN geschrieben sein muß. Er kann Ihnen als Merkhilfe dienen. Im Klammern können Sie im Anschluß daran die Stellenzahl der Variablen festlegen. Standardmäßig sind es drei Stellen, die für die meisten Zwecke ausreichen dürften.

Probieren Sie es einmal an folgendem Beipiel aus, das eine kleine Erweiterung des vorhergehenden darstellt.
```
..LPH=2;..LPF=2;..* Laenge von Kopf- und Fussteil festlegen
..HD=1 'Seite &S1'
..HD=2 'Datum &DATUM'
..FT=1 'Folgeseite &S2'
..*Text fuer Fussteil
..*Hier beginnt der Text
Nun folgt eine Aufzaehlung mit Systemvariablen:
..AS;..* 1:1-Modus wird eingschaltet
..NL;..*Neue Zeile
..SET &RFBSP=&S1;..* Referenzvariable &RFBSP wird gesetzt
&T1) erstens
&T1) zweitens
&T1) drittens
..AX;..* 1:1-Modus wird ausgeschaltet
..NL;..* Neue Zeile
Das war eine Aufzaehlung. Es ist jetzt &TIME Uhr.
..NP;..*Damit es eine Folgeseite gibt
Auf der naechsten Seite beziehe ich mich auf die
Tabelle, die auf Seite &RFBSP steht.
                                                                  0001.00:001(0)
LTG TAST
```
Bild 2-13: Quelltext mit Zuordnung von Systemvariablen zu Referenzvariablen

Nach der Aufbereitung mit \*DOCF erhalten Sie im Arbeitsbereich 1 folgendes Ergebnis (einige Leerzeilen wurden entfernt):

```
A
        Datum 02.03.95
           Nun folgt eine Aufzaehlung mit Systemvariablen:
        1) erstens<br>2) zweiten
        2) zweitens
           drittens
           Das war eine Aufzaehlung. Es ist jetzt 11:15:29 Uhr.
        Folgeseite 2
A
        Seite 2
        Datum 02.03.95
           Auf der naechsten Seite beziehe ich mich auf die Tabelle, die
           der Seite 1 steht.
        Folgeseite
                                                          0001.00:001(1)
LTG TAST
```
Bild 2-14: Aufbereiteter Text mit umgesetzten Referenzvariablen

Wie Sie sehen, hat TOM-DOC den Verweis wunschgemäß eingetragen.

#### *Hinweis:*

Fehlermeldungen, die sich auf Variablen beziehen ("Unsatisfied Reference"), geben als Referenz immer die letzte Sourcezeile an, da sie ihren tatsächlichen Wert bis zum Ende des Textes erhalten können.

#### *Beispiel*

```
*** #DOC ERROR-FILE ***
S 20.0000 UNSATISFIED REFERENCE -> RFBSP
*** END OF #DOC ERROR-FILE ***
```
# **2.7 Automatische Silbentrennung**

Wenn Sie die Textaufbereitung starten, dann ist die automatische Silbentrennung eingeschaltet.

*Wichtiger Hinweis:*

In der Modulbibliothek TOM.EDIT.OML ist ein Modul DOCSILB vorhanden. Dieser Modul ruft das Softwareprodukt SILB (BS2000) auf. Neben dem Modul DOCSILB in der TOM.EDIT.OML, der die Funktion der automatischen Silbentrennung erfüllt, muß die Datei COSY-SILT-AUSNAHMEWORTE gesucht werden. Bei der Suche nach COSY-SILT-AUSNAHMEWORTE muß die nachstehende Reihenfolge beachtet werden:

- 1. FILE-Zuweisung
- 2. Eigene Kennung
- 3. TOM-DOC-Installationskennung (Bitte beachten Sie: SHARE=YES)

Die für die Silbentrennung notwendige Ausnahmewortedatei kann auch durch ein /FILE-Kommando mit dem LINK-Namen CTDDSK bekannt gemacht werden. Die Datei kann dann mit einem beliebigen Namen unter einer beliebigen Kennung stehen.

Nicht immer werden die Ergebnisse des Trennprogramms mit den deutschen Trennungsregeln übereinstimmen. Die Schwierigkeiten, mit denen ein Programm zur automatischen Silbentrennung zu kämpfen hat, lassen sich bereits an der ersten Regel erkennen, die der DUDEN für die Silbentrennung der deutschen Sprache gibt. Da heißt es:

*Mehrsilbige einfache und abgeleitete Wörter trennt man nach Sprechsilben, die sich beim langsamen Sprechen von selbst ergeben.*

Die Regel, die sich aus der gesprochenen Sprache herleitet, ist für eine automatische Silbentrennung nicht brauchbar. Die computer-unterstützte Silbentrennung muß deshalb andere Wege beschreiten: Sie ist formaler und dem Erscheinungsbild der geschriebenen Schrift besser angepaßt.

Weil die erste einfache Regel nicht immer zu sinnvollen Trennungen führt, gibt es bereits in der deutschen Schriftsprache Regeln, die von der ersten DUDEN-Regel abweichen.

Im folgenden möchten wir Ihnen einige Trennungsregeln der deutschen Sprache vorstellen. Das kann Ihnen helfen, die Funktionsweise der automatischen Silbentrennung bei TOM-DOC zu verstehen. Das wird wichtig, weil alle Regeln von Ausnahmen begleitet werden. Denken Sie nur an die Regel, daß "s" und "t" nicht getrennt werden sollen! Ausnahmen von dieser Regel sehen Sie schon, wenn Sie beispielsweise "Diens-tag" und "Donners-tag" trennen. Da eine Sprache lebt, ist es nicht möglich, alle Ausnahmen in einem Programm zu berücksichtigen. TOM-DOC bietet Ihnen daher die Möglichkeit,

eine eigene Ausnahmewortdatei zu pflegen. Und dafür brauchen Sie neben der Kenntnis der Eingabeformalitäten auch Einblicke in die Silbentrennungsregeln der deutschen Sprache.

Im folgenden sind die Silbentrennungsregeln kurz zusammengefaßt, so daß Sie immer nachschauen können. Anschließend beschreiben wir Ihnen die Funktionsweise des Trennprogramms, und schließlich erfahren Sie, wie Sie mit Ausnahmen von diesen Regeln umgehen können.

### **2.7.1 Trennungsregeln**

Man kann die Trennungsregeln in folgende Kategorien einteilen:

- Trennung von Mitlauten (Konsonanten)
- Trennung von Selbstlauten (Vokalen)
- Trennung von Dehnungsbuchstaben
- Trennung von zusammengesetzten Wörtern

#### **Trennung von Mitlauten**

Bei der Trennung von Mitlauten (Konsonanten) gelten folgende Regeln:

- Ein einzelner Mitlaut kommt auf die folgende Zeile. (z.B. tre-ten)
- Von mehreren Mitlauten kommt der letzte auf die folgende Zeile. (z.B. war-ten, Ritter)
- $-$  Nachsilben, die mit einem Selbstlaut (Vokal) beginnen, nehmen den vorhergehenden Mitlaut (Konsonant) mit sich. (z.B. Lüf-tung)

#### **Trennung von Selbstlauten**

Bei der Trennung von Selbstlauten (Vokalen) gelten folgende Regeln:

- Ein einzelner Selbstlaut wird nicht abgetrennt. Wörter wie "Ader" oder "Abend" sind also nicht trennbar.
- Zwei gleiche Selbstlaute (Vokale), die ohne Pause ausgesprochen werden, können nicht getrennt werden. Das gleiche gilt für Zwielaute (Diphthonge) (z.B. Waa-ge, Eule). Zwei aufeinanderfolgende Selbstlaute (Vokale) dürfen jedoch dann getrennt werden, wenn sie keine Klangeinheit bilden (z.B. be-enden).

#### **Trennung von Dehnungsbuchstaben**

Bei der Trennung von Dehnungsbuchstaben muß man unterscheiden zwischen dem Dehnungs-h einerseits und Selbstlauten andererseits, die eine Dehnung des vorangehenden Selbstlauts bewirken.

- Das Dehnungs-h gilt als Mitlaut (Konsonant). Es gelten daher dieselben Regeln wie für die Trennung der Mitlaute (Konsonanten). (z.B. nä-hen, ge-hen)
- Wenn das "i" oder das "e" Dehnungsfunktion haben (vor allem in Ortsnamen wie Troisdorf oder Coesfeld), dann gelten dieselben Regeln wie für aufeinanderfolgende Selbstlaute, die eine Klangeinheit bilden (z.B. Trois-dorf).

#### **Trennung von zusammengesetzten Wörtern**

Zusammengesetzte Wörter werden nach ihren Bestandteilen getrennt. Dabei gelten Vorund Nachsilben ebenso als Bestandteile wie einzelne Wörter, aus denen die Wörter zusammengesetzt sind (z.B. Be-stand-teil).

Allgemein soll man jedoch Trennungen vermeiden, die zu Mißverständnissen führen können, also nicht "Spargel-der", sondern "Spar-gelder". Das sogenannte Fugen-s wird nicht in die nächste Zeile übernommen (z.B. Geschichts-bild).

#### **2.7.2 Arbeitsweise der automatischen Silbentrennung**

Wie Sie sehen, können die Regeln der Silbentrennung nicht auf alle möglichen Fälle angewendet werden. Ideal wäre deshalb die Zerlegung aller deutscher Wörter in ihre Silben. Jedoch ist das ein Unterfangen, das sich aufgrund des Umfangs der deutschen Sprache nicht lohnt. Auch könnten damit spontane Neubildungen von Wörtern nicht erfaßt werden. Es werden daher nur eine gewisse Anzahl von Wörtern explizit gespeichert und untersucht, ansonsten beschränkt sich TOM-DOC auf die Zerlegung der Wörter in charakteristische und häufige Wortteile. Dazu gehören z. B. Vorsilben und Nachsilben.

Neben den Vor- und Nachsilben gibt es jedoch in den Wörtern einige Selbstlautfolgen (Diphthonge), die nicht getrennt werden dürfen. Die automatische Silbentrennung von TOM-DOC untersucht die Wörter nun darauf, ob sie solche Diphthonge enthalten. Daraufhin werden die Diphthonge durch einen besonderen internen Code ersetzt. Diese [Phase](#page-207-0) der Bearbeitung nennt man **Komprimierung**. Bei der Komprimierung haben die Diphthonge ebenso wie der Buchstabe "qu" Vorrang vor den anderen Buchstabenkombinationen der internen Komprimierungstabelle. Insbesondere dann, wenn drei Selbstlaute (Vokale) aufeinanderfolgen, muß eine Entscheidung getroffen werden, wo ein Diphthong auftritt. In dem TOM-DOC-Trennprogramm haben die Kombinationen "ai", "au", "ei" und "ie" Vorrang vor anderen Buchstabenfolgen.

Nach der Komprimierung ist das Wort schon etwas kürzer geworden. Als nächstes untersucht die automatische Silbentrennung das Wort auf Nachsilben. Trennstellen können immer vor den Nachsilben liegen. Allerdings gehört zu der Nachsilbe oft noch ein weiterer Buchstabe, damit die Trennung erlaubt ist.

Erst nach der Komprimierung und der Nachsilbensuche geht TOM-DOC wieder an den Anfang des Wortes zurück und untersucht, ob eine Vorsilbe vorhanden ist. Auch zu den Vorsilben gehören oft charakteristische Buchstabenfolgen, welche die Vorsilbe etwas länger werden lassen können, als man vielleicht annimmt.

Im letzten Schritt, nachdem Vor- und Nachsilben abgetrennt wurden, untersucht TOM-DOC den verbleibenden Wortrumpf auf Mitlautgruppen, die zwischen zwei Selbstlauten liegen und daher nach der einfachen Regel getrennt werden können. Als Ergebnis liegt nun eine Trennstelle innerhalb des Wortes vor. Dabei werden Sonderfälle, wie z.B. das Fugen-s, ck, th, sch u.a., speziell behandelt.

Es ist nicht möglich, mit der automatischen Silbentrennung einen einzelnen Buchstaben von einem Wort abzutrennen, denn das widerspricht den deutschen Trennregeln.

#### **2.7.3 Ausnahmeregelung und manuelles Trennen**

Wenn Trennungsfehler in Ihren Texten auftreten, dann haben Sie prinzipiell zwei Möglichkeiten, diese zu beheben:

- Ergänzung der Ausnahmendatei
- manuelles Trennen.

Betrachten wir zuerst das "manuelle" oder "halbautomatische" Trennen. Wie der Name schon sagt, müssen Sie selbst für die entsprechenden Trennstellen sorgen. TOM-DOC stellt dafür das *Kommando ..HY=del* zur Verfügung.

Mit diesem Kommando definieren Sie ein Markierungszeichen für mögliche Trennstellen. Also z.B.:

..HY=\*

Nun können Sie mit dem Zeichen "\*" Trennstellen in einem Wort markieren. Das könnte beispielsweise folgendermaßen aussehen:

Aus\*sichts\*turm\*wär\*ter

Bei Bedarf wird das Wort "Aussichtsturmwärter" an den markierten Stellen getrennt. Mit demselben Zeichen können Sie jedoch ebenfalls verhindern, daß ein Wort getrennt wird. Sie müssen es dann nur vor das Wort schreiben, also z.B.:

\*Aussichtsturmwärter

Nun würde das Wort "Aussichtsturmwärter" nicht getrennt werden, sondern ganz auf die neue Zeile übernommen werden, wenn es nicht mehr auf die Zeile paßt. Die Anwendung dieser Markierungsart empfiehlt sich vor allem bei Wörtern, die mit Bindestrichen geschrieben sind und deshalb nicht getrennt werden sollen (z.B. \*TOM-DOC).

Neben dieser Art des manuellen Trennens können Sie Wörter, die Sie besonders häufig benutzen, in einer Ausnahmenliste abspeichern. Diese Liste wird als erste von dem Silbentrennungsprogramm durchsucht. Ihre Trennvorschläge werden also bei der Aufbereitung des Textes auf jeden Fall berücksichtigt. Die Pflege der Ausnahmenliste wird im folgenden Unterkapitel ausführlich beschrieben.

#### **2.7.4 Ausnahmenliste**

Die Ausnahmenliste enthält eine Sammlung von Wörtern, bei denen die Trennstellen markiert sind. Wenn Sie ein neues Wort in die Ausnahmenliste aufnehmen wollen, dann sollten Sie folgende Hinweise beachten, da es sonst zu vermeidbaren Fehlern kommen könnte.

- 1. In der Ausnahmeliste sollten Fremdwörter erscheinen, die nicht nach den allgemeinen Trennungsregeln getrennt werden (z.B. Chir-urg).
- 2. Wörter, die zum besseren Verständnis nur an bestimmten Stellen getrennt werden dürfen, gehören ebenfalls in die Ausnahmeliste (Beispiel: "bein-halten" statt "beinhalten").
- 3. Wörter, bei denen ein dritter Mitlaut ergänzt werden muß, sollten in der Ausnahmeliste stehen (z.B. voll-laufen).
- 4. Bei vorsichtigem Vorgehen können Sie Endungen von maximal drei Zeichen bei den Ausnahmewörtern weglassen. Sie ersparen sich das Abspeichern von allen Beugungsformen eines Ausnahmewortes.
- 2.7.4.1 Trennzeichen

Für die Pflege der Ausnahmeliste müssen Sie sich vier Zeichen merken, sofern Sie Niederländisch oder Flämisch schreiben, und nur drei, wenn Sie in einer anderen europäischen Sprache Texte erstellen. Diese Zeichen werden in die Ausnahmeliste geschrieben, wo sie einen bestimmten Zweck erfüllen.

Das erste Zeichen ist:

Es markiert eine ganz normale Trennstelle. Sie können es an das Ende einer Silbe schreiben. Dadurch sorgen Sie dafür, daß hinter dieser Silbe bei Bedarf immer eine Trennung erfolgt.

*Beispiel*: Ap- trennt Ap-fel usw.

allerdings auch falsch: Ap-orie (statt richtig: Apo-rie)

Eine ähnliche Funktion wie "-" erfüllt das Zeichen

-

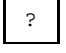

Es steht im Unterschied zu "-" immer am Silbenende, während "-" auch innerhalb eines Silbeneverbundes stehen kann. Mit dem "?"-Zeichen können Sie Trennstellen gut sichtbar markieren, die für mehrere Wörter gelten sollen.

*Beispiel:* mei-st? trennt Mei-ster, mei-stens usw. allerdings auch falsch: mei-stbietend (statt: meist-bietend)

Das dritte Zeichen, das Sie wohl relativ häufig brauchen werden, ist

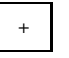

Es zeigt schon durch seine Form, daß es etwas hinzufügt. Man verwendet es in solchen Fällen zur Markierung von Trennstellen in der Ausnahmeliste, wenn ein Mitlaut nach der Trennung verdoppelt wird.

*Beispiel*: Schiff+ahrt trennt richtig Schiff-fahrt

Für Niederländer und Flamen gibt es noch das Zeichen

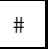

Damit wird bei der Trennung eines Wortes ein vorangehendes Zeichen gelöscht.

*Beispiel*: taxie#tje wird richtig getrennt taxi-tje

*Hinweis:*

Wie Sie aus den Beispielen ersehen können, besteht die Gefahr, daß bei **falscher Anwendung** der Nachträge in der Ausnahmeliste viele Fehler erzeugt werden. Verwenden Sie daher Abkürzungen bei der Eingabe nur dann, wenn Sie sich absolut über die Auswirkungen sicher sind. Schreiben Sie lieber zwei Worte zuviel, als zwei Buchstaben zuwenig.

#### 2.7.4.2 Aufruf der Ausnahmetabelle

Nach diesem Hinweis, erfahren Sie nun, wie Sie selbst Ihre eigene Ausnahmeliste pflegen können. Geben Sie folgenden Befehl ein:

DO CTD.DO.EXD,<dateiname>

Mit der EM-Taste und der DÜ1-Taste schicken Sie den Befehl ab. Falls Sie keine BS2000-Datei mit Ausnahmewörtern einlesen wollen, geben Sie als Dateinamen einen Dummy-Namen an, also z.B. "DO CTD.DO.EXD,X". Ansonsten müßten Sie bedenken, daß die Eingabedatei vom Typ ISAM sein muß. Über die Übernahme bestehender Dateien mit Ausnahmewörtern werden wir weiter unten noch sprechen.

Bei dem Aufruf werden Sie nach dem Präfix der Ausnahmewortdatei gefragt. Es kann Ihnen helfen, Ihre Ausnahmewortdateien zu voneinander zu unterscheiden, da ihr Name immer mit "COSY-SILT-AUSNAHMEWORTE" enden muß. Machen Sie die entsprechende Angabe und bestätigen Sie mit der DÜ1-Taste. Nun stehen drei neue Dateien in Ihrem Dateiverzeichnis:

- die Datei, die Sie in dem Kommando "DO CTD.DO.EXD" angegeben haben, also z.B. "DUMMY";
- eine Druckdatei, die durch den Dummy-Namen und das Suffix "DR" gekennzeichnet ist, also z.B. "DUMMY.DR";
- die Ausnahmetabelle in der Form: "<praefix>.COSY-SILT-AUSNAHMEWORTE".

#### 2.7.4.3 Die Bildschirmmaske

Wenn Sie den Befehl richtig geschrieben und abgeschickt haben, sehen Sie folgende Bildschirmmaske:

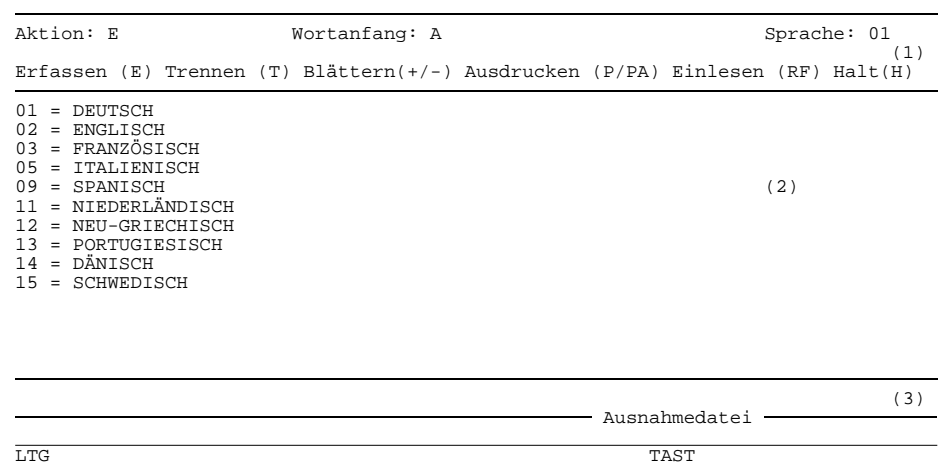

Bild 2-15: Eingabemaske für die Pflege der Ausnahmewortdatei der automatischen Silbentrennung

Die Bildschirmmaske besteht aus:

- (1) Maskenkopf mit Überschrift und Kopfzeile
- (2) Datenteil mit Texterfassungszeilen
- (3) Maskenfuß mit Fehlerzeile.

#### **Maskenkopf mit Überschrift und Kopfzeile**

#### **Aktion**

Das Feld "Aktion" ist für maximal 2 Zeichen reserviert. In das Feld können Sie jene Zeichen eintragen, die Ihnen in der zweiten Textzeile des Kopfes vorgeschlagen werden, also: E, T, H, P, PA und RF, sowie "+" und "-". Die einzelnen Zeichen stehen für:

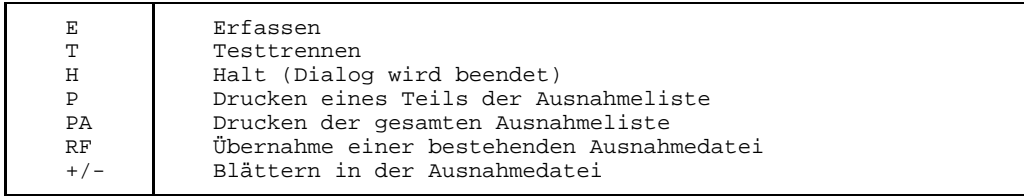

Wie Sie nach dem Aufruf der Maske sehen, ist das Feld "Aktion" mit "E" vorbelegt.

#### **Wortanfang**

In das Feld "Wortanfang" tragen Sie den bzw. die ersten Buchstaben des Ausnahmewortes ein. Damit können Sie jede beliebige Stelle der Ausnahmeliste aufrufen und ein neues Ausnahmewort eintragen oder lesen. Die Genauigkeit geht bis zu drei Zeichen am Wortanfang.

#### **Sprache**

Das Feld "Sprache" brauchen Sie nur zu beachten, wenn Sie zwischen verschiedenen Sprachen wählen. Vorbelegt ist es bei Ihnen mit Ihrer Landessprache, in diesem Falle "Deutsch", mit der Nummer "01". Sie können allerdings wechseln, indem Sie etwa "02" für Englisch oder "09" für Spanisch in das Feld schreiben.

Insgesamt stehen Ihnen Trennmöglichkeiten in folgenden Sprachen zur Verfügung:

- Deutsch
- Englisch
- Französisch
- Italienisch
- Spanisch
- Niederländisch
- Portugiesisch
- Griechisch
- Dänisch
- Schwedisch

Mit dem Eintrag in den Kopfteil der Maske bestimmen Sie, was nach dem Speichern der Ausnahmen getan werden soll.

#### **Datenteil mit Texterfassungszeilen**

Neue Einträge in die Ausnahmedatei können Sie an jeder Stelle des mittleren Maskenteils vornehmen. Die einzelnen Wörter müssen nur durch ein Blank "\_" voneinander getrennt werden. Es ist dabei egal, ob Sie die Wörter in Groß- oder Kleinbuchstaben eintragen. Sie werden automatisch in Großbuchstaben umgewandelt, da die Groß- und Kleinschreibung keinen Einfluß auf Trennstellen hat. Nach der jeweiligen nationalen Codetabelle werden die Ausnahmewörter einsortiert.

Wenn Sie nun eine Liste mit Ausnahmen eingetragen haben, dann drücken Sie die DÜ1-Taste. Sie sehen dann maximal 15 Wörter im Datenteil, die alle am Zeilenanfang beginnen. Mit der Eingabe von "+" und "-" können Sie blättern.

#### **Maskenfuß mit Fehlerzeile**

Im Fußteil der Maske werden Ihnen fehlerhafte Eintragungen innerhalb der Maske gemeldet. So eine Fehlermeldung kann Sie zum Beispiel auf ungültige Zeichen oder unbekannte Aktionen hinweisen. Im Maskenkopf können Sie sofort die fehlerhaften Eintragungen ändern.

2.7.4.4 Beispiel für die Bedienung des Ausnahme-Programms

Wenn Sie die erste Maske vor sich auf dem Bildschirm haben, dann können Sie die Angaben im Maskenkopf akzeptieren oder durch Ändern der Parameter eine andere Sprache oder einen anderen Wortanfang auswählen. Danach müssen Sie zur Bestätigung auf jeden Fall die DÜ1-Taste drücken.

Sie sehen nun folgenden Bildschirm:

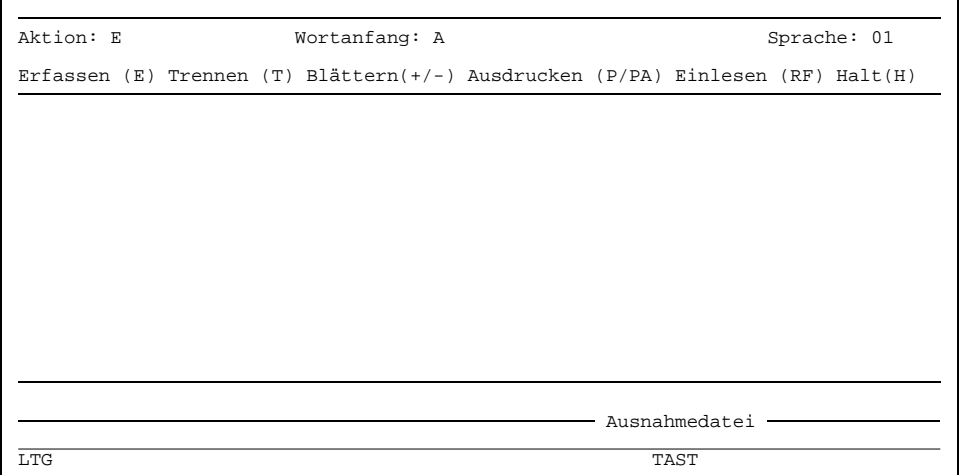

Bild 2-16: Leerer Eingabebildschirm für die Ausnahmedatei

Nun können Sie nach Lust und Laune Wörter in den Datenteil, also dorthin, wo zuvor die Sprachenschlüssel gestanden waren, schreiben. Probieren Sie es am besten gleich aus, indem Sie vielleicht die Wörter "Amerika, Afghanistan, Angestellter, Arbeitsamt, Ausgaben, altrussisch und Augen-arzt" in die Tabelle schreiben. Sie müssen dabei nur darauf achten, daß zwischen den einzelnen Wörtern ein Blank "\_" steht. Wenn Sie bei der Eingabe eine Trennstelle angeben wie in dem Wort "Augen-arzt", dann wird das Wort nur noch an der markierten Stelle getrennt.

Ihr Bildschirm müßte nun etwa so aussehen:

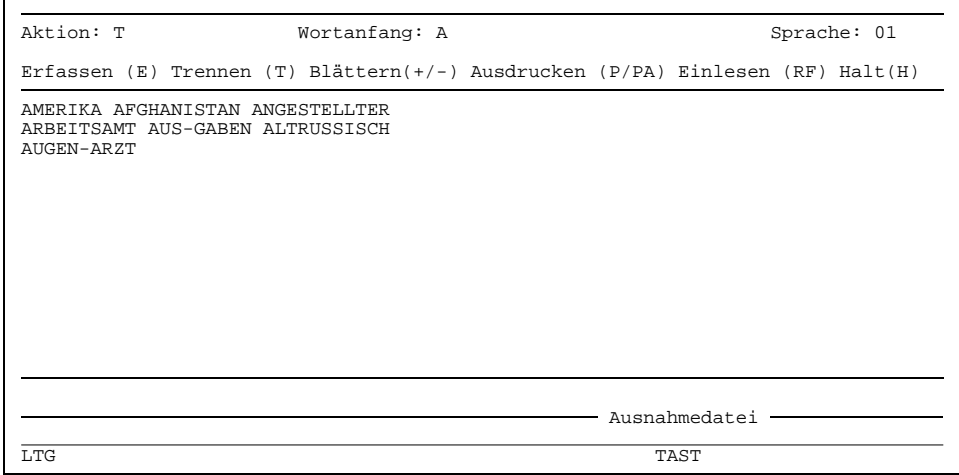

Bild 2-17: Mögliche Einträge für die Ausnahmewortdatei

Nun wollen wir von dem System wissen, wie es diese Wörter trennen würde. Schreiben Sie also in das Aktionsfeld ein "T" für "trennen" und drücken Sie danach die DÜ1-Taste. Sie sehen dann folgendes Bild:

| Aktion: ?                                                                                               | Wortanfang: A                                                                  | Sprache: 01     |
|----------------------------------------------------------------------------------------------------|--------------------------------------------------------------------------------|-----------------|
|                                                                                                    | Erfassen (E) Trennen (T) Blättern(+/-) Ausdrucken (P/PA) Einlesen (RF) Halt(H) |                 |
| AUGEN-ARZT<br>AUS-GABEN<br>AF-GHA-NI-STAN<br>AL-TRUS-SICH<br>AMERIKA<br>AN-GE-STELL-TER<br>AR-BEITS-AMT |                                                                                |                 |
|                                                                                                    |                                                                                | Ausnahmedatei · |
| LTG                                                                                                    |                                                                                | TAST            |

Bild 2-18: Trennvorschläge des Silbentrennprogramms

Im Aktionsfeld sehen Sie nun ein Fragezeichen. Das bedeutet, daß TOM-DOC von Ihnen wissen möchte, ob Sie mit den Trennvorschlägen einverstanden sind. TOM-DOC hat nun alle Wörter nach internen Regeln getrennt, außer jenen, die Sie selbst schon mit einer Trennungsmarkierung eingegeben haben, also "Augen-arzt" und "Aus-gaben". Das Wort AMERIKA wurde nicht getrennt. Ändern Sie bitte das Wort AMERIKA in AME-RI-KA.

Nun können Sie wählen, welche Wörter richtig getrennt sind. Diese löschen Sie, indem Sie sie mit Blanks "\_" überschreiben. Bei dem falsch getrennten Wort "altrussisch", fügen Sie an der richtigen Stelle das Trennzeichen ein: "ALT-RUS-SISCH". Mit dem Drükken der DÜ1-Taste werden die Ausnahmeworte abgespeichert.

#### *Hinweis:*

Wenn Sie Ausnahmewörter mit verschiedenen Anfangsbuchstaben eintragen wollen, dann brauchen Sie nicht für jeden Anfangsbuchstaben eine neue Maske aufzurufen. Löschen Sie im Maskenkopf das Feld "Wortanfang". Sie erhalten dann von TOM-DOC eine leere Maske, in die Sie alle gewünschten Ausnahmewörter eintragen können. Das Einsortieren übernimmt dann TOM-DOC.

#### 2.7.4.5 Druckausgabe

Wollen Sie eine Ausnahmenliste drucken, dann müssen Sie diese erst zum Druck vorbereiten. Dafür stehen Ihnen die Aktionen "P" und "PA" zur Verfügung.

Mit "P" werden nur jene Ausnahmewörter ausgedruckt, deren Anfangsbuchstabe im Maskenkopf angegeben ist. Mit "PA" erhalten Sie dagegen eine Liste sämtlicher Ausnahmewörter einer Sprache.

Wenn Sie nun das Programm mit der Eingabe "H" in das Aktionsfeld beenden, dann wird der Druck der Ausnahmeliste angestoßen. Das Ende des Programms wird Ihnen angezeigt durch die Meldung:

\*\*\*ENDE DIALOG AUSNAHMEDATEI\*\*\*

#### 2.7.4.6 Übernahme bestehender Dateien

Haben Sie bereits auf Ihrem System eine Ausnahmedatei für Trennungen, dann können Sie diese mit der Aktion "RF" übernehmen. Beim Programmstart müssen Sie als Dateinamen den Namen der BS2000-Datei angeben. Diese Datei muß vom Typ ISAM sein. In diese externe Datei müssen Sie vor das erste Ausnahmewort den Schlüssel für die Sprache eintragen. Ihre Liste müßte dann etwa folgendermaßen aussehen, wenn sie für die deutsche Sprache gelten soll:

```
01
AUS-NAH-ME
...
ZU-GEH-FRAU
```
Allgemein sieht die Struktur der Tabelle folgendermaßen aus:

```
nn
Ausnahmewort
     .
     .
```
. Ausnahmewort

In jeder Zeile steht also genau ein Ausnahmewort. Es muß auf der ersten Spalte beginnen. Um nach dieser Bearbeitung der externen Ausnahmedatei diese in Ihr TOM-DOC-Silbentrennungsprogramm einzubinden, geben Sie als Aktion "RF" an. Danach bestätigen Sie das Einbinden mit der DÜ1-Taste.

# **2.8 Der TOM-DOC-Grafikbaustein**

# **2.8.1 Einführung**

Mit dem TOM-DOC-Grafikbaustein können Sie in Ihren Text Grafiken einfügen, die von einfachen Umrahmungen und Klammern bis hin zu komplexen Diagrammen reichen. Dazu schreiben Sie in den Text Ersatzgrafikzeichen, die von TOM-DOC bei der Druckaufbereitung entsprechend umgesetzt werden. Sie müssen sich jedoch an bestimmte Konventionen halten. Beispielsweise müssen Sie TOM-DOC angeben, ab welcher Stelle im Text mit der Grafikumsetzung begonnen werden soll. Das machen Sie mit dem Kommando

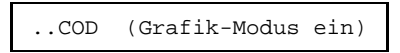

Wenn TOM-DOC die Grafikumsetzung beenden soll, dann schreiben Sie das Kommando

..COX (Grafikmodus aus )

Im folgenden lernen Sie zuerst einmal sämtliche Ersatzgrafikzeichen kennen, die TOM-DOC erkennt. Danach erfahren Sie die Regeln, die TOM-DOC bei der Grafikumsetzung beachtet. Im nächsten Kapitel ist an einem Beispiel die Einbindung von Grafiken in ein Dokument schrittweise dargestellt.

#### *Hinweis:*

- Wir empfehlen Ihnen, Grafiken nur im AS-Modus zu erstellen.
- Ersatzgrafikzeichen können mit dem *Kommando ..CH* nach Belieben geändert werden.
- Für Grafik in Kopf- und Fußzeilen steht Ihnen das *Kommando ..CHF=Y* zur Verfügung.
- Dateien, in denen Ersatzgrafikzeichen verwendet werden, können nicht über SYSLST bei dem Kommando \*DOCE bzw. \*DOCL ausgegeben werden, sondern nur mit einem PRINT-Befehl (vgl. Abschnitt 2.8.5, Kapitel 5 und Anhang).

### **2.8.2 Ersatzgrafikzeichen**

Folgende Zeichen erkennt TOM-DOC als Ersatzgrafikzeichen:

 $I : ' ' ' + * # ( ) v ? ^ c >$ 

Diese Zeichen werden nach Einschalten der Grafikumsetzung in die ihnen zugeordneten Grafikzeichen umgewandelt. Dies geschieht jedoch nur dann, wenn diese Zeichen in einem bestimmten Kontext stehen. Ein einzelnes "!" beispielsweise wird nur dann in eine senkrechte Linie umgesetzt, wenn sich in seinem unmittelbaren Umfeld ein weiteres Ersatzgrafikzeichen befindet. Im Normalfall steht ein Ersatzgrafikzeichen für sich selbst. Im folgenden finden Sie eine Reihe von Beispielen, die Ihnen die Umsetzungsregeln veranschaulichen.

Brauchen Sie ein Ersatzgrafikzeichen im Text, können Sie mit dem Kommando ..CH=char1>char2 ein anderes Zeichen festlegen, das dann in das entsprechende Grafikzeichen umgesetzt wird. Diese Festlegung gilt bis zum expliziten Rücksetzen mit ..CH ohne Operanden.

*Beispiel*

 $.CH = / > !$ 

Das Zeichen "/" wird statt "!" in eine senkrechte Linie umgesetzt. Das Zeichen "!" steht für sich selbst, unabhängig vom Kontext.

Wenn Sie ein Ersatzgrafikzeichen als Steuerzeichen verwenden, z.B. für Fettdruck, als Index-Flag oder [Metablank,](#page-207-0) können bei Verwendung dieser Steuerzeichen innerhalb einer Postform-Grafik unerwünschte Effekte auftreten. Verwenden Sie daher Ersatzgrafikzeichen nach Möglichkeit nicht als Steuerzeichen.

# **2.8.3 Einfache Regeln**

**Eingabe**

Kommen einfache Ersatzgrafikzeichen mindestens zweimal über- oder untereinander vor, dann werden Sie eindeutig in waagrechte oder senkrechte Linien umgewandelt.

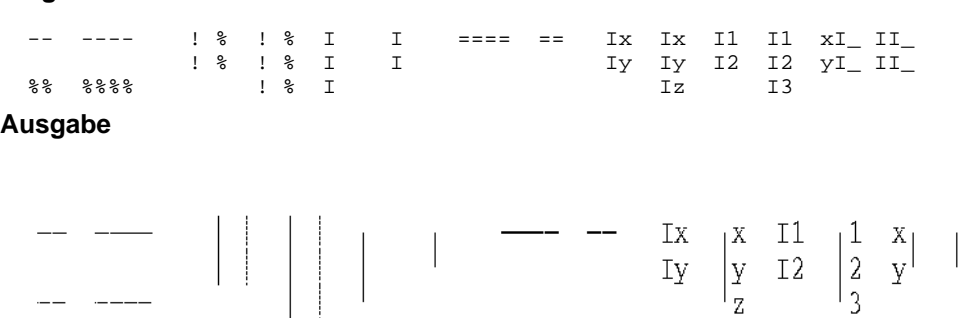

Wie Sie sehen, wird das " $I$ " nicht umgesetzt, falls es in einem [String](#page-208-0) zweimal untereinander auftritt. Das "I" wird aber dann umgesetzt, wenn der folgende Buchstabe ebenfalls ein "I" ist, oder wenn es das letzte Zeichen einer Zeichenkette ist. Sollten in Ihrem Text drei "I" untereinander auftauchen, dann sollten Sie noch ein Wort oder mindestens einen Zwischenraum (als Metablank) einfügen, denn drei "I" untereinander werden immer umgesetzt.

*Hinweis:*

Gestrichelte Linien werden sowohl senkrecht als auch waagrecht mit dem Ersatzgrafikzeichen "%" dargestellt. Die waagrechten haben jedoch bei der Umsetzung Priorität gegenüber den senkrechten "%"-Zeichen. Sollen sich gestrichelte Linien schneiden, dann verwenden Sie das "+"-Zeichen.

Bei anderen Zeichen ist die Zuordnung nicht mehr eindeutig, aber immer noch direkt. Einfache Steigungslinien können Sie also folgendermaßen mit den Zeichen " ' " und " ' " darstellen.

# **Eingabe**

 $\label{eq:V} V(V) = \left\{ V_{\text{eff}} \left( V_{\text{eff}} \right) \right\} \left\{ V_{\text{eff}} \left( V_{\text{eff}} \right) \right\} = \left\{ V_{\text{eff}} \left( V_{\text{eff}} \right) \right\}$  $\label{eq:1} \mathcal{N}(\mathcal{N}) = \mathcal{N}(\mathcal{N}) = \mathcal{N}(\mathcal{N}) = \mathcal{N}(\mathcal{N}) = \mathcal{N}(\mathcal{N}) = \mathcal{N}(\mathcal{N})$ 

# **2.8.4 Komplexe Umsetzungsregeln**

Hier erfahren Sie, wie Sie mit TOM-DOC auch komplexe Grafiken erstellen können. Zu den komplexen Grafiken gehören beispielsweise Kurvenzüge, Piktogramme, Pfeildarstellungen, Syntaxdiagramme und exzentrische Linien.

Das Grundproblem für die Erstellung komplexer Grafiken ist, daß der Zeichensatz eines Laserdruckers mit seinen maximal 255 definierten Zeichen nicht ausreicht, um verschiedenartige und verschieden geneigte Linien in einem Punkt aufeinandertreffen zu lassen. TOM-DOC umgeht dieses Problem, indem im Grafikmodus die Technik des ND-Laserdruckers, zwei Zeilen übereinander zu drucken, genutzt wird. Der HP-Laserdrucker nutzt für den Druck von Grafiken seinen größeren Vorrat an Zeichensätzen. Sie brauchen in beiden Fällen also nur noch die entsprechenden Zeichen nach den TOM-DOC-Grafikregeln einzusetzen.

Um Ihnen die folgende Beschreibung etwas zu erleichtern, möchten wir Ihnen noch sagen, was wir unter "Z-Linien" und "ES-Linien" verstehen. Eigentlich erklärt sich die Bezeichnung von selbst, sobald die Abkürzungen einmal ausgeschrieben sind.

- 1. Z-Linien (zentrische Linien) sind Linien, die durch das Zentrum eines Rechtecks gehen und Ecken bzw. Seitenmitten miteinander verbinden. Z-Linien können sowohl in normaler Strichstärke als auch gestrichelt oder fett ausgedruckt werden.
- 2. ES-Linien (exzentrisch-schräg) sind im Gegensatz zu den Z-Linien solche Linien, die nicht durch das Zentrum eines Rechtecks gehen.

Zwei wichtige Zeichen für den Grafikbaustein sind das "+"-Zeichen und das "\*"-Zeichen. Das "\*"-Zeichen verwenden Sie, um den Kreuzungspunkt zweier zentrischer Linien zu kennzeichnen. Wenn Sie das "+"-Zeichen verwenden, dann entstehen je nach der Umgebung entweder zentrische Knoten oder exzentrische Knoten. Aber das sehen Sie auch in den folgenden Beispielen ...

#### **Eingabe**

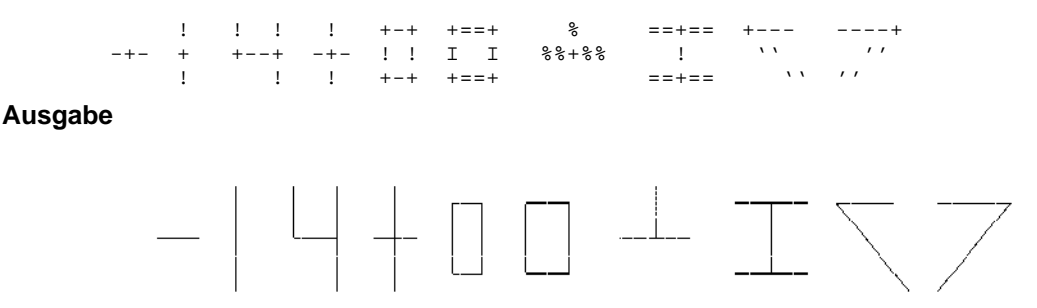

Jedes Ersatzgrafikzeichen verbindet sich mit den anderen in bestimmte Richtungen entsprechend festgelegter Konventionen. Sie erkennen in diesem Beispiel auch die Funktion des "+"-Zeichens, das in alle möglichen Richtungen Verbindungen aufnimmt.

#### *Hinweis:*

Um Fehlinterpretationen zu vermeiden, sollte das "+"-Zeichen nur dort verwendet werden, wo es auch tatsächlich gebraucht wird.

### **Eingabe**

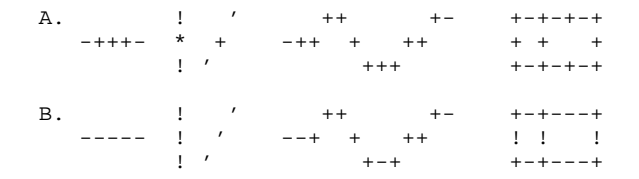

**Ausgabe**

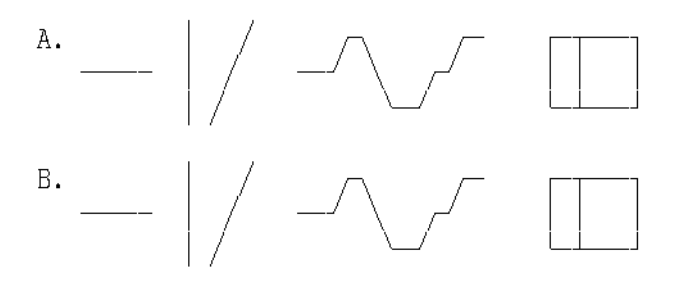

In der Grafikumsetzung können Sie keine Unterschiede erkennen.

Es kann nun der Fall eintreten, daß Sie in Ihrer Grafik an einer Stelle ein "+"-Zeichen benötigen und gleich daneben noch eines. Sie wollen aber nicht, daß sich diese beiden Zeichen miteinander zu einer Linie verbinden. Um Ihnen dieses Problem zu ersparen, gibt es das "\*"-Zeichen. Dieses Zeichen hat die Eigenschaft, daß es sich mit allen Zeichen verbindet, außer mit dem "+"-Zeichen. Es darf allerdings auch nicht bei ES-Linien verwendet werden.

#### **Eingabe**

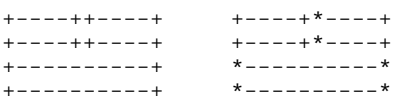

#### **Ausgabe**

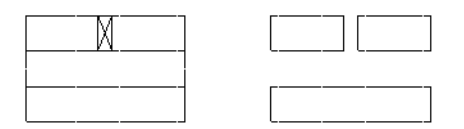

Ein weiteres sehr gut brauchbares Zeichen ist "#". Auch dieses Zeichen stellt wie "+" und "\*" Verbindungen her. Aber das "#"-Zeichen kann das nur in vertikaler und horizontaler Richtung, wie Sie auf dem folgenden Bild sehen:

#### **Eingabe**

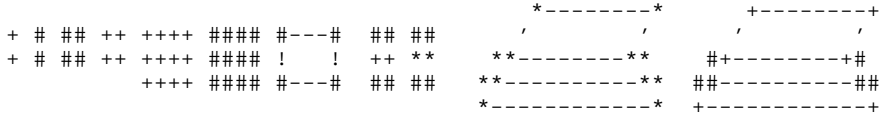

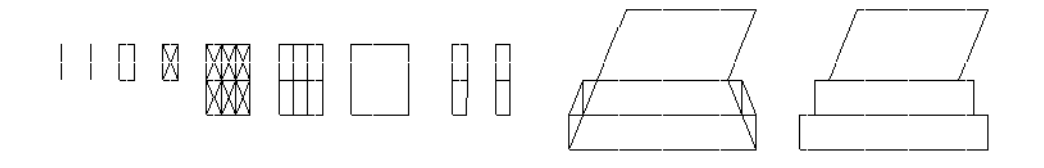

**Klammern und Spitzen** können Sie ebenfalls mit bestimmten Ersatzgrafikzeichen in Ihren Text einbinden. Wie das geht, entnehmen Sie dem folgenden Bild:

# **Eingabe**

 $-)$  +) ) -+ ++  $\qquad \qquad \vdots$ < > ++ +- ( (+ (- ! ! ! ! ! (----^----) (--^--) (^) ! ! ! ! < < < > > > ! ! + + + + -< >- (---) < > ++ +- ( (+ (- ! ! ! ! ! (--v--) (----v----) (v)  $-)$  +) ) -+ ++  $\qquad \qquad \vdots$ 

#### **Ausgabe**

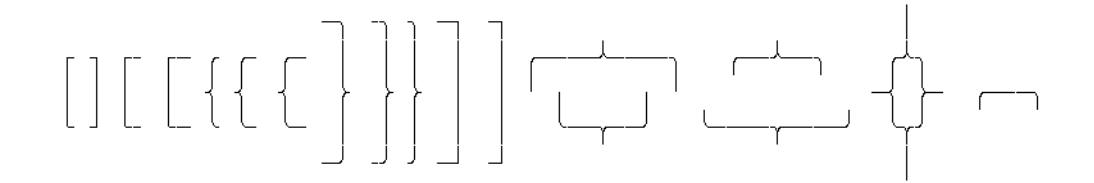

#### *Hinweis:*

- $-$  Bei Klammern, die nach rechts oder links gerichtet sind, kann die Länge mit den Zeichen "+" oder "-" bestimmt werden.
- Die beiden Klammerdarstellungen

```
\geq! und !
\langle \qquad \rangle
```
sind als Sonderfälle in der Länge nach rechts und links nicht variabel.

**Pfeilspitzen** gibt es für alle Z-Linien. Sie werden mit den Zeichen "<", ">", "^" und "v" erzeugt:

#### **Eingabe**

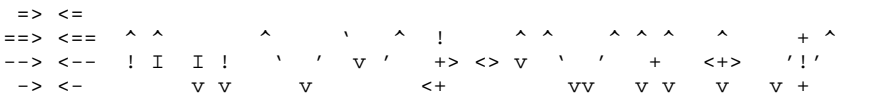

#### **Ausgabe**

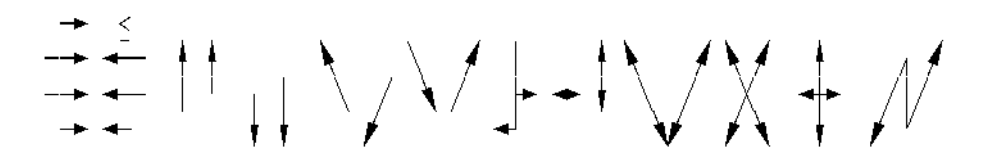

#### *Hinweis:*

- Ein "v" innerhalb einer Kette von alphabetischen oder numerischen Zeichen wird nicht als Umsetzungszeichen behandelt, außer wenn es das letzte Zeichen der Zeichenkette ist oder wenn noch ein "v" folgt.
- Ein kurzer fetter Pfeil nach links wird nicht dargestellt (siehe Beispiel), weil "<=" die Eingabekonvention für "kleiner gleich" ist.

**Komplexe Grafiken mit zentrischen Linien** können Linienelemente enthalten, die aus höchstens zwei der drei Klassen von Z-Linien, nämlich normal, gestrichelt und fett, bestehen. Es sind daher alle Kombinationen von waagrechten, senkrechten und diagonalen Linien möglich.

# **Eingabe**

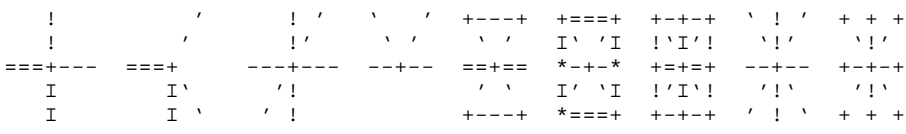

# **Ausgabe**

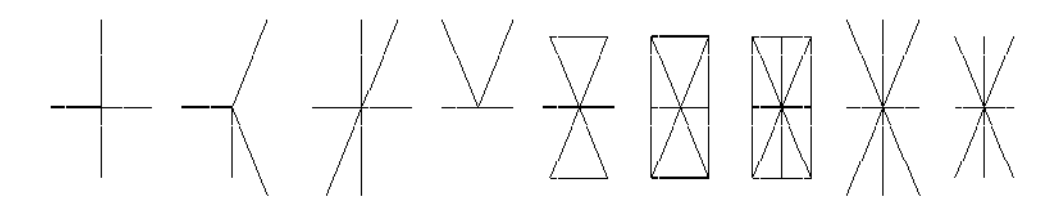

**Exzentrische Knoten** entstehen aus "+"-Zeichen durch Übereinanderdrucken zweier ES-Linien oder einer ES-Linie und einer Z-Linie. Es können sich dabei nicht mehr als zwei Linien kreuzen. An dieser Kreuzungsstelle muß ein "+"-Zeichen stehen.

#### **Eingabe**

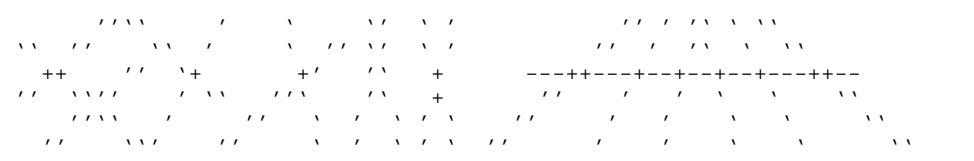

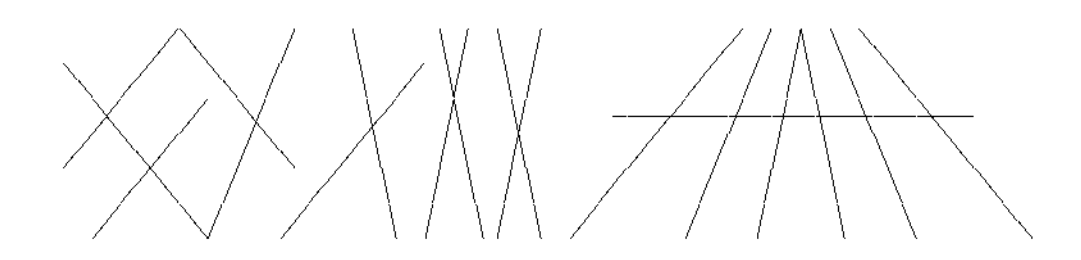

#### *Hinweis:*

Wenn die gemeinsamen Positionen, die durch "+" markiert sind, auf einer Linie zu dicht beieinander liegen, erkennt der TOM-DOC-Grafikbaustein die Verbindungen der Linien nicht immer in eindeutiger Weise.

Wie Sie bereits gesehen haben, werden die Zeichen " ' " und " ' " in schräge Linien umgewandelt. Sie können jedoch auch in bestimmten Fällen das "+"-Zeichen ersetzen. Dadurch entsteht ein **abgeflachter Kurvenzug**.

#### **Eingabe**

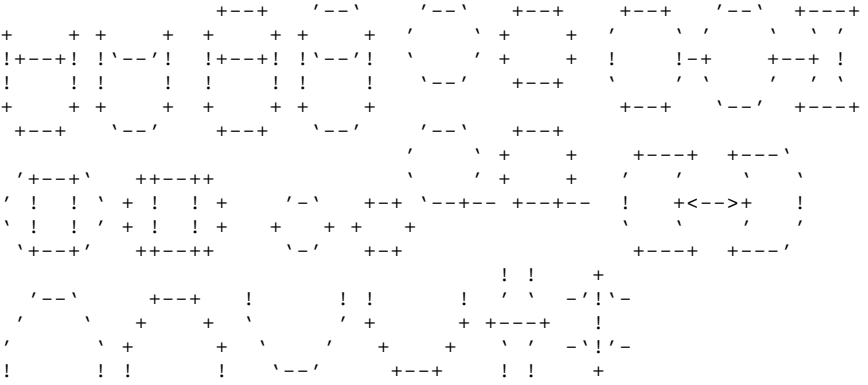

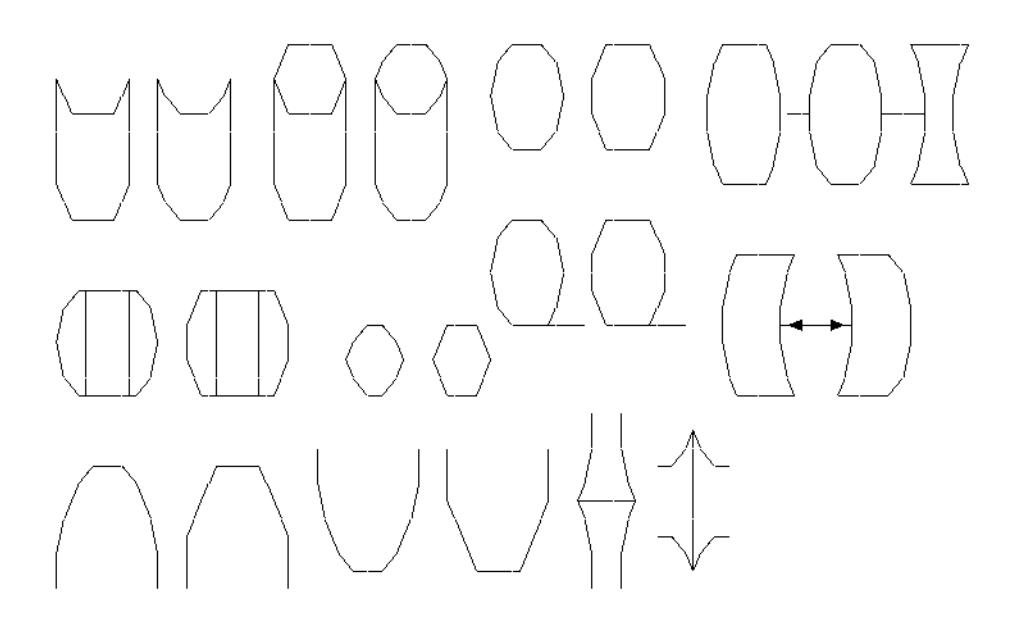

**Runde Verzweigungen**, wie man sie etwa bei der Darstellung von Syntaxdiagrammen braucht, werden durch die Zeichen "(", ")" und "?" erzeugt. Das "?"-Zeichen erzeugt in einer senkrechten Reihe Verzweigungen, die nach unten gezogen sind. Dagegen erzeugen die Klammer-Zeichen runde Verzweigungen, die nach oben gezogen sind.

# **Eingabe**

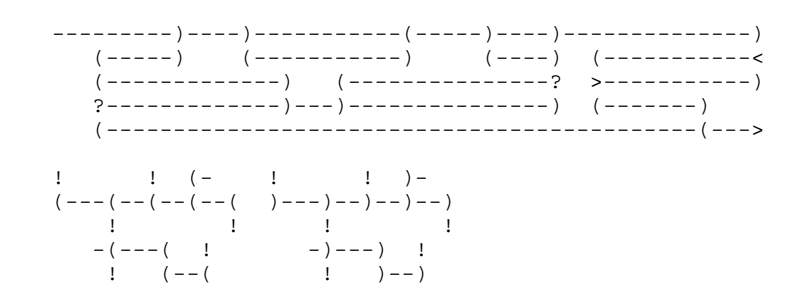

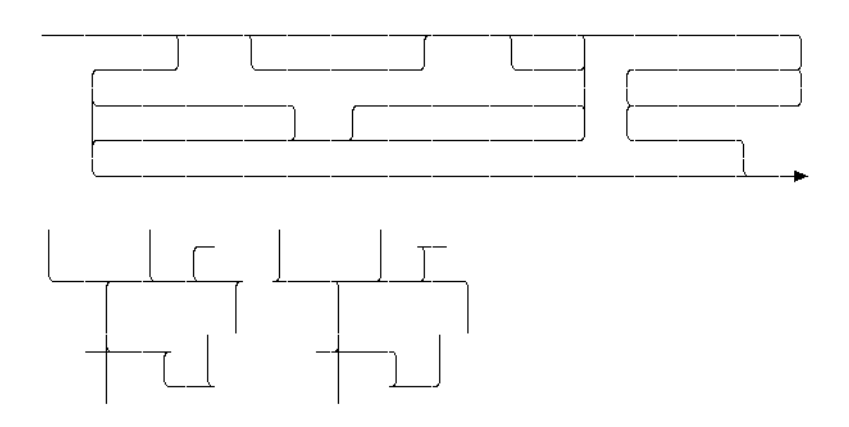

Mit den Klammern und dem Zeichen "-" können auch **Kreise** erzeugt werden. Ihre Größe ist dabei fest vorgegeben. Sie können maximal drei alphanumerische Zeichen in einen Kreis schreiben.

#### **Eingabe**

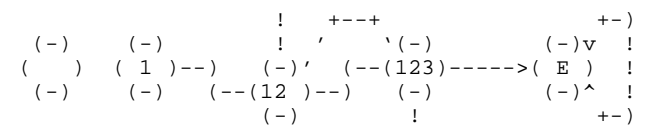

#### **Ausgabe**

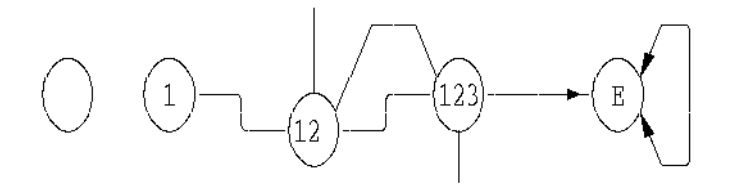

Mit Ersatzgrafikzeichen können Sie auch arithmetische Sonderzeichen in Ihren Text einfügen. Die Sonderzeichen werden ebenfalls durch Übereinanderdrucken von normalen Zeichen erzeugt. Dabei gibt es folgende Regeln:

#### **Eingabe**

<= >= =/ =^ +-

#### **Ausgabe**

 $\leq$  $\geq$  $\hat{=}$ ±

*Hinweis:*

Mit dem *Kommando ..CH=del>del* können Sie sämtliche Ersatzgrafikzeichen neu, auf Ihre Bedürfnisse abgestimmt, definieren.

# **2.8.5 Drucken von Grafiken**

Grafiken können Sie prinzipiell ausdrucken mit den Befehlen:

/PRINT datei,CHAR=(DE),SPACE=E,IMAGE=POST /PRINT datei,CHAR=(DL),SPACE=E,IMAGE=POST /PRINT datei,CHAR=(DI),SPACE=E,IMAGE=POST

Sollte in Ihrem Text jedoch auch Fettdruck vorkommen, dann müssen Sie eines von den folgenden Kommandos verwenden:

```
/PRINT datei,FORM=...,CONTROL=PHYS,CHARS=(DE,DF),IMAGE=POST
/PRINT datei,FORM=...,CONTROL=PHYS,CHARS=(DL,DM),IMAGE=POST
/PRINT datei,FORM=...,CONTROL=PHYS,CHARS=(DI,DJ),IMAGE=POST
```
Sollten Sie einen HP-Laserdrucker verwenden, dann muß in Ihrer Textdatei das *Kommando ..HP* stehen. Die Druckkommandos lauten dann:

```
/PRINT datei,CONTROL=PHYS,CHARS=(DE1,DE2,DE3,DE4),IMAGE=POST,FORM=...,DEV=...
/PRINT datei,CONTROL=PHYS,CHARS=(DL1,DL2,DL3,DL4),IMAGE=POST,FORM=...,DEV=...
/PRINT datei,CONTROL=PHYS,CHARS=(DI1,DI2,DI3,DI4),IMAGE=POST,FORM=...,DEV=...
```
Wenn Sie Fettdruck benötigen, dann müssen Sie in Ihrer Textdatei mit dem Befehl ..CSP den Zeichenabstand definiert haben, der mit dem durch den CHARS-Parameter festgelegten Zeichensatz übereinstimmt. Die Zeichensätze bedeuten:

- DE : großer Zeichensatz (10 Zeichen pro Zoll)
- DI : mittlerer Zeichensatz (12 Zeichen pro Zoll)
- DL : kleiner Zeichensatz (15 Zeichen pro Zoll)

Das *Kommando ..CSP* brauchen Sie auch immer, wenn Sie einen HP-Laserdrucker verwenden. Bei FORM müssen Sie das Papierformat angeben, wie es von Ihrem Drucker verwendet wird. Fragen Sie, wenn Sie Zweifel haben, Ihr Rechenzentrum.

#### *Hinweis:*

Alle von TOM-DOC aufbereiteten Ausgabedateien können mit dem /PRINT-Kommando des [BS2000](#page-210-0) sowohl auf BS2000-Rechner als auch über REMOTE-SPOOL-Aufträge (Produkt RSO) auf SINIX-Rechner geleitet und von dort ausgedruckt werden.

Ab der SPOOL-Version V3.0 besteht weiterhin noch die Möglichkeit, mit dem [BS2000](#page-210-0) Produkt DPRINT die aufbereiteten TOM-DOC Ausgabedateien auf ferne Drukker (z.B. auch auf Drucker, die an SINIX-Rechner angeschlossen sind) unter Umgehung des RSO und der Drucker-Emulation auf SINIX auszudrucken.

Hierfür benötigte Informationen bezüglich der benötigten Produkte und deren Versionen auf den von TOM-DOC unterstützten BS2000-Rechnern, sowie jeweiligen BS2000-Kommandos, die richtige Auswahl von Geräten und Papierformaten, zur Verwendung geeigneter Zeichensätze, zur Steuerung von Zeichen- und Zeilenabstand sowie zur Drucküberwachung von SPOOLOUT-Aufträgen finden Sie im Kapitel 5 "Druckausgabe mit TOM-DOC". Es enthält detaillierte Angaben und Hinweise, die Ihnen helfen sollen die umfangreichen Druckausgabemöglichkeiten für TOM-DOC-Dateien effizient zu nutzen.

# **2.9 Zusammenfassung**

- 1. TOM-DOC rufen Sie entweder als [Phase](#page-207-0) mit /EXEC bzw. /START-PROGRAM oder im TOM-TI mit dem Kommando \*DOC[S], \*DOCE, \*DOCF oder \*DOCL auf. Sie sollten vor der Texteingabe die TOM-TI-Kommandos "LOW ON" und "CODE ON" angeben, um auch Kleinbuchstaben und deutsche Sonderzeichen eingeben zu können. Über die Benutzung des CODE-Kommandos des [EDT](#page-210-0) informieren Sie sich bitte im EDT-Handbuch.
- 2. TOM-DOC-Kommandos sind durch zwei Punkte gekennzeichnet, die in den ersten beiden Spalten stehen. Mehrere Kommandos können in eine Zeile geschrieben werden, wenn Sie durch Semikolon (";") voneinander getrennt sind. Allerdings gibt es bei Texteingaben einige Einschränkungen.
- 3. Die Textaufbereitung mit TOM-DOC starten Sie mit den Kommandos \*DOC[S], \*DOCF, \*DOCL oder \*DOCE. Die Wirkung dieser Kommandos ist in folgender Tabelle zusammengefaßt:

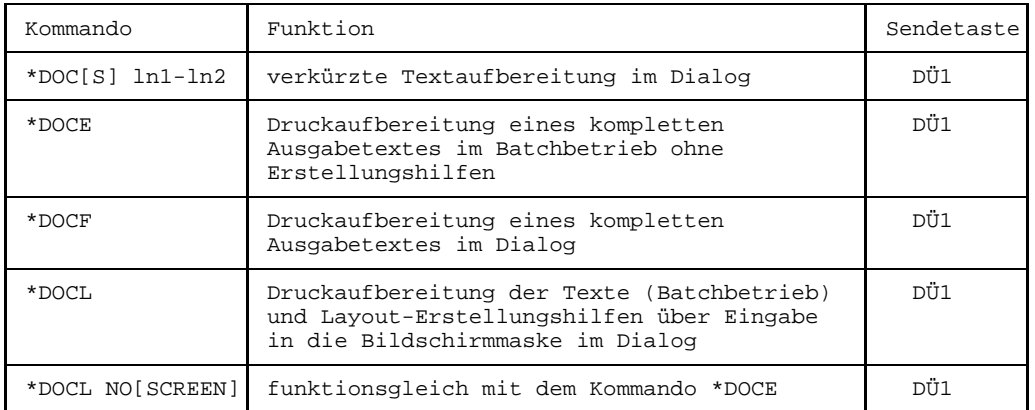

4. Mit "Symbolischen Parametern" können Verweise auf Seiten, Kapitel, Aufzählungen und Zeiten eingetragen werden. Die Parameter sind in folgenden beiden Tabellen zusammengefaßt.

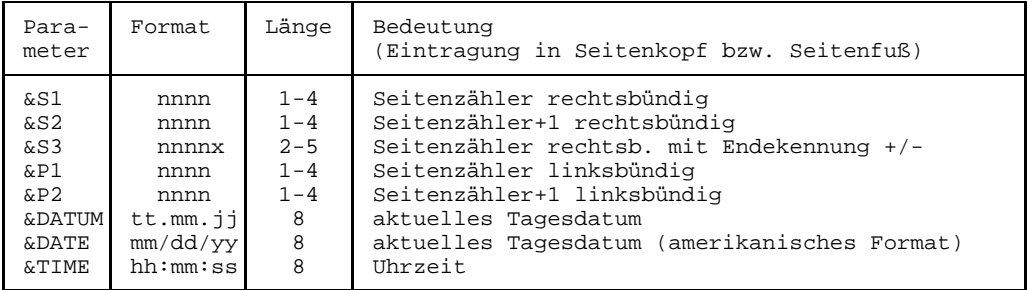

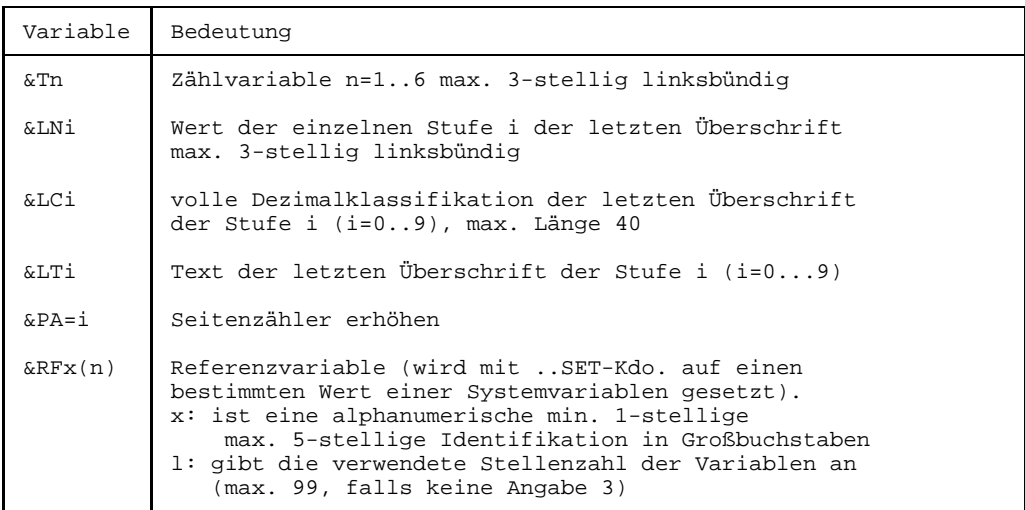

5. Mit TOM-DOC können Sie einfache Grafiken erstellen, wenn Sie die *Kommandos ..COD und ..AS* eingeben. Zum Ausdrucken der Grafiken sind der entsprechende Zeichensatz, der Parameter "IMAGE=POST" und das entsprechende Papierformat anzugeben.

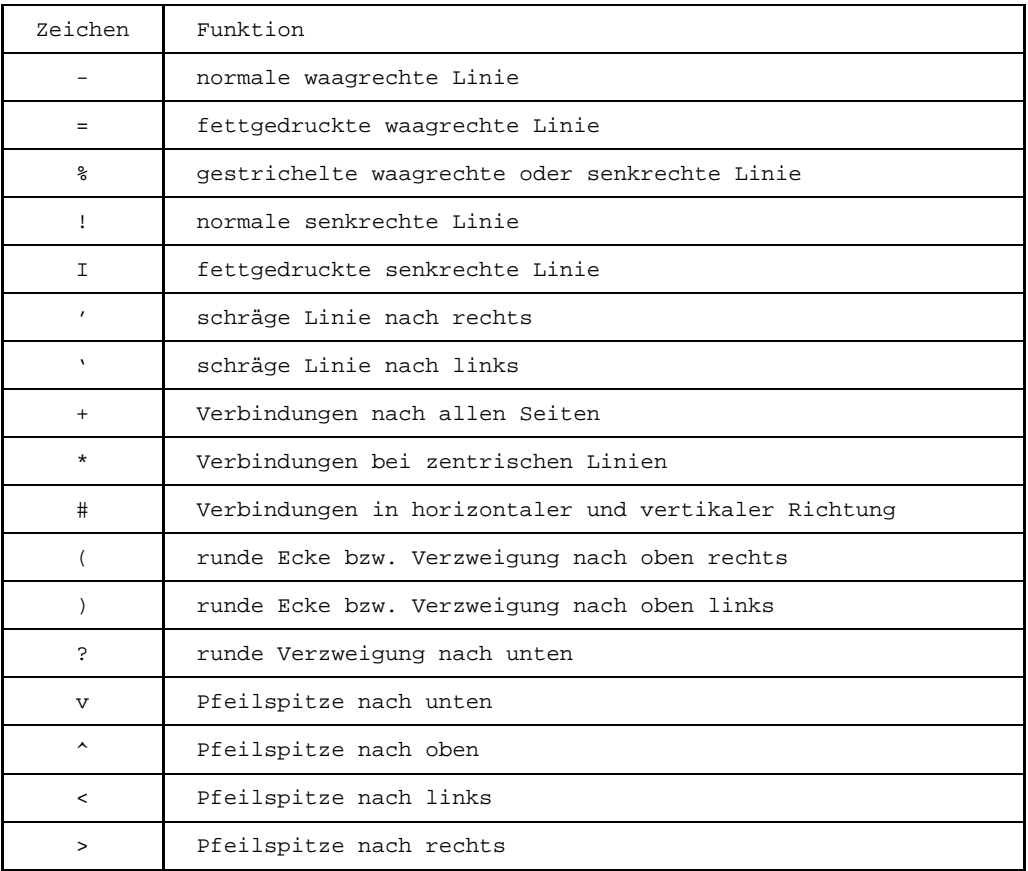

# **3 Beispiel**

# **3.1 Die Aufgabe**

In dieser Beispielsitzung wollen wir uns mit den Kommandos von TOM-DOC näher vertraut machen, indem wir ein mehrseitiges Dokument erstellen. Das Dokument soll einige allgemeine Bemerkungen zur Strukturierten Programmierung enthalten, die mit Tabellen und Grafiken angereichert werden. Die Seiten werden durchnumeriert und mit einem Kopf- und Fußteil versehen. Am Anfang des Dokuments soll ein Inhaltsverzeichnis stehen und am Ende ein Stichwortverzeichnis. Der Text soll von einem Rahmen eingeschlossen werden, der aus dem Zeichen "|" gebildet ist.

Auf der nächsten Seite finden Sie ein Bild, was Ihnen die wesentlichen Zuordnungen der Steuerkommandos zum Seitenaufbau darstellt.

**Beispiel**

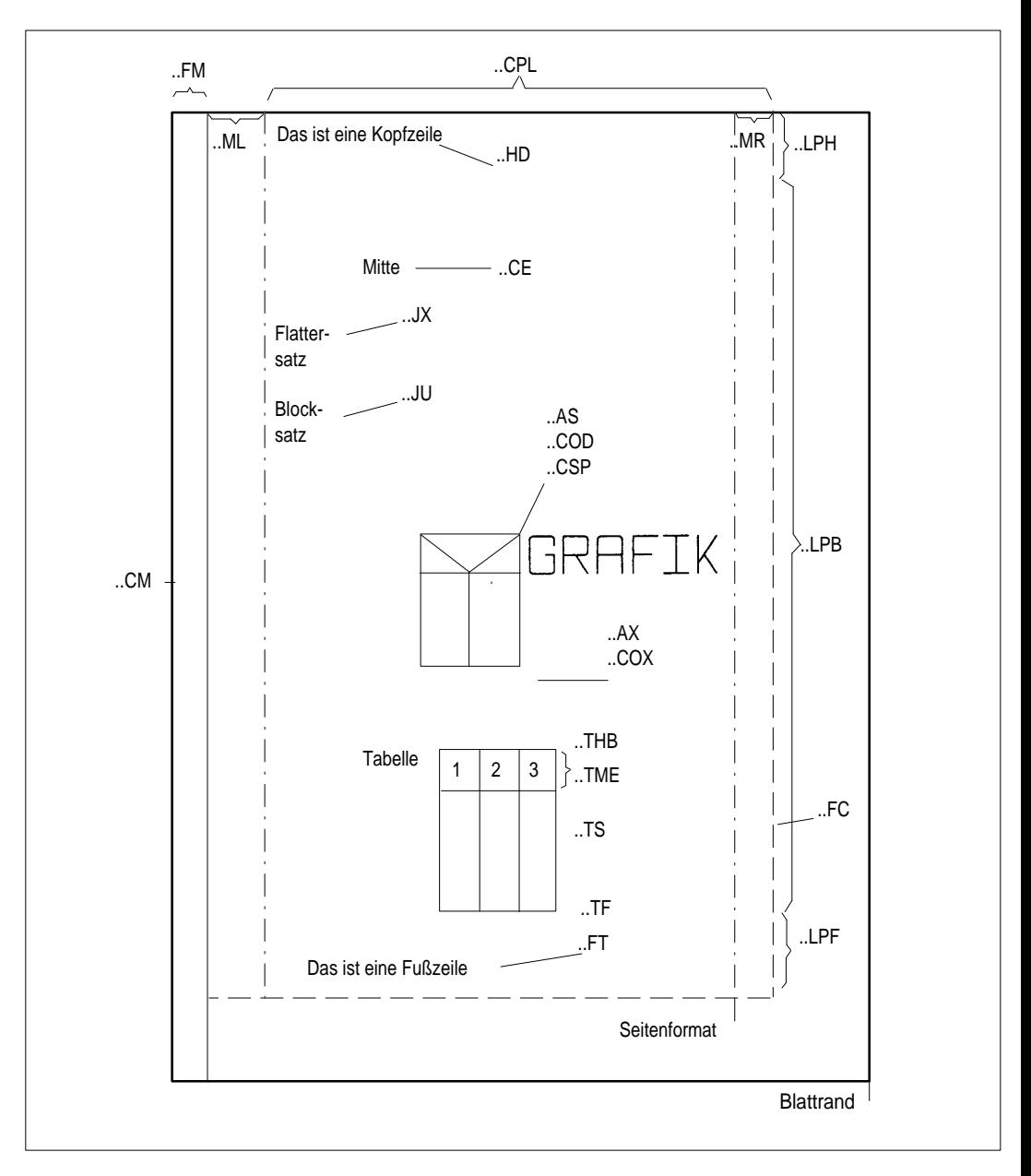

Bild 3-1: Seitenaufbau mit TOM-DOC-Kommandos

# **3.2 Formatierung der Seite**

#### **3.2.1 Aufbau einer Seite**

Der Aufbau einer Seite wird bestimmt durch die verwendeten Elemente wie Kopfteil und Fußteil, Tabellen, Fließtext, Ränder etc..

Die Größe dieser einzelnen Elemente stellen Sie über TOM-DOC Kommandos ein, z.B. mit ..LPH die Anzahl der Zeilen im Kopfteil oder mit ..CPL die Anzahl der Zeichen pro Zeile. Beachten Sie dabei, daß Fließtext immer mit einer Einrückung von drei Leerzeichen beginnt. Dies können Sie nicht ändern.

Prinzipiell können Sie mit den Standardwerten von TOM-DOC arbeiten. Im folgenden werden wir jedoch von diesen Standardwerten abweichen, um Ihnen die Funktionsweise der einzelnen Kommandos zu veranschaulichen.

#### **3.2.2 Seitenformat**

Um das Format der Seite zu bestimmen, benötigen Sie folgende Kommandos:

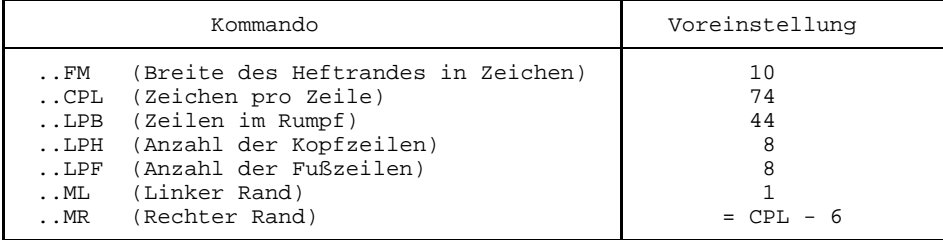

Mit diesen Kommandos können Sie Ihren Text schon eine ansprechende Form geben. Schreiben Sie dazu in die erste Zeile Ihres Editors:

..\* Seitenformat

Diese Kommentarzeile dient dazu, die einzelnen Sektionen innerhalb des Definitionsteils zu strukturieren. Gewöhnen Sie es sich am besten gleich an, mit solchen Kommentaren zu arbeiten, denn sie helfen Ihnen später beim Überarbeiten der Datei und erhöhen die Übersichtlichkeit, wenn Sie Fehler suchen müssen.

Danach bestimmen wir zuerst die Länge der Seite mit den folgenden Zuweisungen:

 $T.PH=4$ ..LPB=55  $.$   $LPF=3$ 

Mit diesen drei Kommandos reservieren wir für den Kopfteil der Seite 4 Zeilen, für den

Fußteil 3 Zeilen und für den Rumpf 55 Zeilen. Zusammen erhalten wir 62 Zeilen, was etwa der Zeilenanzahl auf einem DIN-A4-Blatt entspricht. Mit diesen Kommandos erreichen wir, daß nach 62 Zeilen ein Seitenumbruch stattfindet.

Um auch den linken und den rechten Textrand zu definieren, schreiben wir weiter in unsere Datei:

```
..CPL=70
..MR=58
..ML=5
```
Mit diesen drei Kommandos erreichen wir folgendes:

- 1. Mit ..CPL legen wir die effektive Druckbreite fest, die Anzahl der Zeichen pro Zeile.
- 2. Mit ..MR legen wir den rechten Textrand auf die Spalte 58 fest. In einer Zeile können wir folglich 53 Zeichen unterbringen.
- 3. Mit ..ML legen wir den linken Textrand auf die Spalte 5 fest.

#### **3.2.3 Rahmen**

Sie werden sich erinnern, daß wir einen Rahmen um unseren Text mit dem Zeichen "|" ziehen wollten. Dieses Zeichen wird links auf die Spalte 0 (nach dem Druckersteuerzeichen) und rechts auf diejenige Spalte gedruckt, die Sie mit ..CPL (Voreinstellung 74) angegeben haben. Bei der Berechnung des rechten Rahmenzeichens muß von der oben genannten Spalte 0 ausgegangen werden (also immer relativ zur linken Spalte). Schreiben Sie noch folgendes Kommando, mit dem das Randzeichen definiert wird, an Ihre Kommandoliste:

..FC=3A (Rahmenzeichen)

Danach schreiben Sie einen Text mit Ihrem Editor, der vielleicht zwei oder drei Zeilen lang ist. Starten Sie die Textaufbereitung mit \*DOCF. Sie erhalten, falls Sie sich verschrieben haben, eine Fehlerliste im Arbeitsbereich 2 und den komplett aufbereiteten Text im Arbeitsbereich 1. Dort können Sie ihn sich anschauen und die Wirkung der ersten Kommandos studieren. Beachten Sie bitte, daß das Zeichen für die Randbegrenzung ('3A' entspricht dem Zeichen "|") auf dem Bildschirm als nichtdruckbares Zeichen erscheint.

Löschen Sie nun wieder den Text, aber lassen Sie die TOM-DOC-Kommandos in Ihrer Datei stehen.
# **3.3 Steuerzeichen definieren**

Nachdem somit das Seitenformat bestimmt wurde, müssen wir uns noch einige Gedanken machen, welche weiteren Zeichen wir für die Textgestaltung brauchen könnten. Es geht also darum, wie Worte unterstrichen und fettgedruckt werden können, wie Einträge für das Stichwortverzeichnis markiert und die deutschen Sonderzeichen, wie Ä,ä,Ü,ü,ö,Ö und ß dargestellt werden können. Manchmal ist es auch sinnvoll, ein paar Leerstellen, Blanks "\_" stehen zu lassen und möglicherweise auch einmal zu verhindern, daß ein Wort an einer unpassenden Stelle getrennt wird.

Diese Probleme gehen wir in diesem Teil unserer Vorarbeiten an. Schreiben Sie also in die nächste Zeile:

..\* Steuerzeichen definieren

Um die einzelnen Steuerzeichen definieren zu können, benötigen wir folgende Kommandos:

```
..MB=del (Metablank)
..SF=del (Sonderzeichen)
..EMF=del (Fettdruck)
..ULF=del (Unterstreichen)
..IF=del (Index-Flag)
 ..HY=del (Trennzeichen)
```
Die einzelnen Definitions-Kommandos weisen nun den Zeichen, die Sie angeben, bestimmte Funktionen zu. Dazu möchten wir Ihnen gleich einen wichtigen Hinweis geben, der Ihnen hilft, Fehler zu vermeiden:

## *Hinweis:*

Verwenden Sie für die Steuerzeichen nur solche Zeichen, von denen Sie genau wissen, daß Sie sie nicht an anderen Stellen im Text benötigen, wenn es geht, auch keine Ersatzgrafik-Zeichen.

Wenn Sie nun denken, daß man das ja nie genau wissen kann, dann haben Sie Recht. Deshalb geben wir Ihnen gleich noch einen Hinweis:

## *Hinweis:*

Sie können die Definitionen für Steuerzeichen wieder löschen, wenn Sie einfach das Definitionskommando wiederholen, jedoch keine Zuweisung angeben. Das Steuerzeichen für das Unterstreichen löschen Sie z.B., indem Sie in Ihren Text schreiben:

..ULF

Was bedeuten jetzt aber die einzelnen Zeichen? Gehen wir sie einfach einmal der Reihe nach durch.

### **3.3.1 Das Metablank**

Mit ..MB=del definieren Sie ein "Metablank"-Zeichen. Das Metablank steht für eine Leerstelle, die erhalten bleiben soll. Normalerweise löscht TOM-DOC überflüssige Leerstellen oder nimmt an ihnen einen Zeilenumbruch vor. Wenn Sie jedoch größere Zahlen mit Zwischenräumen ausdrucken wollen, würde ein Zeilenumbruch in der Zahl nicht gut aussehen. Schreiben Sie also:

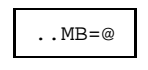

1@234@567@890

Sie sorgen damit dafür, daß diese große Zahl immer in einer Zeile steht.

In der Ausgabe sieht die Zahl dann folgendermaßen aus:

1 234 567 890

Das [Metablank](#page-207-0) können Sie jedoch auch dann anwenden, wenn Sie mit TOM-DOC Formulare erstellen. Ihre Texteingabe könnte dann etwa so aussehen:

Name:@@@@@@@@@@@@@@@@@@@@@Vorname:@@@@@@@@@@@@@

Die Ausgabe sieht dann so aus:

Name: Vorname:

Ob Sie das [Metablank](#page-207-0) oft in einem Text brauchen, können Sie meistens schon am Anfang Ihrer Arbeit entscheiden. Wenn Sie es oft brauchen, dann definieren Sie es am Anfang des TOM-DOC-Textes, sonst bei Bedarf.

### **3.3.2 Umlaute markieren**

Mit diesem Zeichen, das Sie als "Special [Flag"](#page-206-0) definiert haben, können Sie Umlaute und "ß" erzeugen. Nicht über jede Tastatur funktioniert nämlich die Eingabe der deutschen Sonderzeichen im CODE-Modus des Editors. Deshalb müssen diese Sonderzeichen oft gesondert markiert werden, mit der ..SF-Zuweisung. Das sieht dann etwa so aus:

 $S = $$ 

Ich wu\$nsche, das\$ immer Sommer wa\$re.

Im fertigen Dokument lesen Sie dann:

Ich wünsche, daß immer Sommer wäre.

# **3.3.3 Unterstreichen und Fettdruck**

Die nächsten beiden Steuerzeichen, die wir definieren, sollen uns das Unterstreichen und das Hervorheben von Textstellen durch Fettdruck erleichtern. Für Unterstreichen und Fettdruck gibt es Kommandos im TOM-DOC-Format. Ein Markierungszeichen hat jedoch den Vorteil, daß es direkt im Text stehen kann.

Das TOM-DOC-Kommando für das Unterstreichen kennen Sie bereits:

```
..UL (Unterstreichen wird eingeschaltet)
..ULX (Unterstreichen wird ausgeschaltet)
```
Ein ähnliches Kommando gibt es auch für den Fettdruck. Es lautet:

```
..EM (Fettdruck wird eingeschaltet)
..EMX (Fettdruck wird ausgeschaltet)
```
Die Verwendung dieser ausführlichen Kommandos empfiehlt sich vor allem dann, wenn größere Textabschnitte damit markiert werden sollen. Wenn Sie jedoch nur ein Wort oder einen Satz mit diesen Mitteln hervorheben wollen, dann bedeutet die Definition eines Markierungszeichens eine wesentliche Erleichterung.

Schreiben Sie also in Ihre Textdatei nun folgende Zuweisungen:

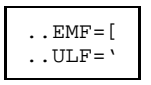

Textstellen, die von "[" bzw. "'" eingeschlossen sind, werden nun im aufbereiteten Text fettgedruckt bzw. unterstrichen.

*Hinweise:*

- Das Unterstreichen von Teilwörtern ist nicht möglich.
- Wenn Sie Fettdruck verwenden wollen, dann müssen Sie den Zeichenabstand zusätzlich explizit festlegen. Das geht mit dem Kommando

$$
\text{...CSP} = \left\{ \begin{array}{c} 10 \\ 12 \\ 15 \end{array} \right\} \text{ (Zeichen pro Zoll)}
$$

Mit diesem Kommando bestimmen Sie den Zeichenabstand pro Zoll, den Sie für den Druck verwenden. Beim Druck muß der Druckparameter "CHARS" mit dieser Zuweisung übereinstimmen.

Da wir mit einem großen Zeichensatz arbeiten wollen, schreiben wir in unsere Textdatei nun:

 $CSP=10$ 

### *Hinweise:*

- Wenn Sie ein Wort durch Unterstreichen oder Fettdruck hervorheben wollen und gleichzeitig eine Trennung des Wortes durch ein definiertes Trennzeichen verhindern wollen, dann müssen Sie zuerst das Markierungszeichen für die Hervorhebung und erst danach das Trennzeichen schreiben.
- Wenn Sie jetzt noch nicht wissen, mit welchem Zeichensatz Sie Ihr Dokument ausdrucken werden, schreiben Sie nur das Kommando ..CSP (Character Spacing) ohne Operanden in Ihr Dokument. Bei einem späteren Ausdruck können Sie dann mit dem Operanden CHARS des [BS2000](#page-210-0) /PRINT-Kommandos den benötigten Zeichensatz einstellen.

## **3.3.4 Stichwort markieren**

Als nächstes bestimmen wir noch ein Zeichen, mit dem wir Einträge ins Stichwortverzeichnis markieren wollen. Dafür verwenden wir das Kommando:

..IF=]

Wörter, die ins Stichwortverzeichnis aufgenommen werden sollen, müssen folglich von "]" eingeschlossen sein.

Ob Sie dieses Zeichen sinnvoll verwenden können, hängt von Ihrem Text ab. Normalerweise sollten ja Einträge ins Stichwortverzeichnis im Nominativ stehen. Das kann jedoch zu Problemen führen. Schauen Sie sich folgenden Satz an:

Das Kleid des Mädchens ist schön.

Wenn Sie nun "Mädchens" markieren, dann erscheint "Mädchens" im Stichwortverzeichnis und nicht, wie gewüncht, "Mädchen". Sie müssen "Mädchen" also anders kennzeichnen. Das geht mit dem Kommando

..SI=Mädchen

Mit dem Kommando

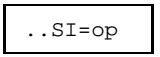

können Sie also beliebige Stichwörter in der richtigen Deklination in ihr Stichwortverzeichnis aufnehmen.

## **3.3.5 Trennzeichen**

Eine letzte wichtige Definition eines Markierungszeichens bleibt uns noch übrig: das Trennzeichen. Man weist es mit folgendem Kommando zu:

.  $HY=\{$ 

Das Trennzeichen, in diesem Fall "{", erfüllt mehrere Funktionen:

- 1. Es markiert eine mögliche Trennstelle. Wenn ein Wort nicht mehr auf die Zeile paßt, dann wird es an der angegebenen Stelle getrennt. Zum Beispiel erscheint das markierte Wort "Datei{aufbereitung" im aufbereiteten Text - sofern es getrennt werden muß - als "Datei-aufbereitung".
- 2. Setzen Sie das Markierungszeichen vor ein Wort (z.B. "{Dateiaufbereitung"), dann wird das Wort auf keinen Fall getrennt.
- 3. Bei Wörtern, die mit Bindestrich gebildet sind, kann das Markierungszeichen verwendet werden, um den Bindestrich als Trennstelle zu markieren. Das Markierungszeichen muß dann vor dem Bindestrich angegeben werden. Das Wort wird an der entsprechenden Stelle getrennt, aber der Bindestrich erscheint nur einmal.

Damit haben Sie die wesentlichen Markierungszeichen kennengelernt. Diese Zeichen erleichtern Ihnen die Arbeit mit TOM-DOC sehr, aber sie können auch leicht zu einer Fehlerquelle bei der Textaufbereitung werden:

## *Hinweis:*

Da als Markierungszeichen sehr oft Ersatzgrafikzeichen verwendet werden, dürfen Sie nicht vergessen, vor einem Textteil, in dem Grafik erscheinen soll, die Zuweisung wieder aufzuheben. Das geht, indem Sie das Kommando wiederholen, ohne jedoch einen Operanden anzugeben.

Die Benutzung des [BS2000](#page-210-0) Silbentrenners ist in Kapitel 2.7 auf Seite [39 b](#page-38-0)eschrieben.

# **3.4 Kopf- und Fußteil**

Als nächstes wollen wir uns der Gestaltung von Kopf- und Fußteil der Seiten zuwenden. Beide Teile sollen fett umrahmt sein und sich damit von dem Rahmen des Texteils, den wir mit dem Zeichen "|" gestalten wollen, abheben. Wir benötigen daher für Kopf- und Fußteil die Grafikumsetzung. Dafür gibt es das TOM-DOC-Kommando

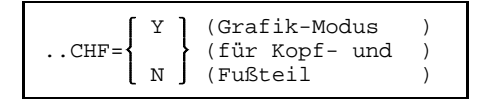

Mit dem Kommando ..CHF=Y wird erreicht, daß Ersatzgrafikzeichen im Kopf- und Fußteil übersetzt werden. Nun müssen wir nur noch festlegen, was in den jeweiligen Zeilen stehen soll. Auch das ist relativ einfach. Schreiben Sie:

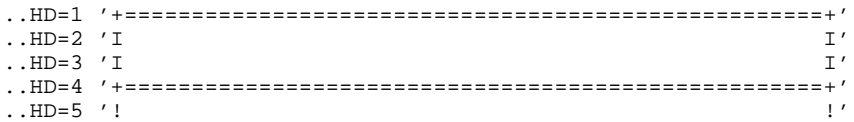

Ebenso gehen Sie für den Fußteil vor. Sie bestimmen die Zeile und schreiben daran anschließend, was in der Zeile stehen soll:

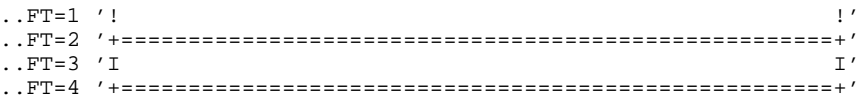

Das "!"-Zeichen bedeutet als Ersatzgrafikzeichen einen senkrechten Strich normaler Dikke. Wir brauchen es, um die Verbindung mit dem Rahmenzeichen "|" herzustellen. Das "+"-Zeichen verbindet senkrechte und waagrechte Linien, und die Zeichen "I" und "=" werden als fettgedruckte senkrechte bzw. waagrechte Linien umgesetzt.

Allerdings reicht es uns nicht, daß wir nun einen Rahmen für den Kopf- und den Fußteil haben. Es soll auch noch etwas in dem Rahmen stehen: Im Kopf die Kurzüberschrift des Textes und die Seitenangabe; im Fuß das aktuelle Datum und die Nummer der folgenden Seite. Dafür ergänzen wir die Rahmen folgendermaßen:

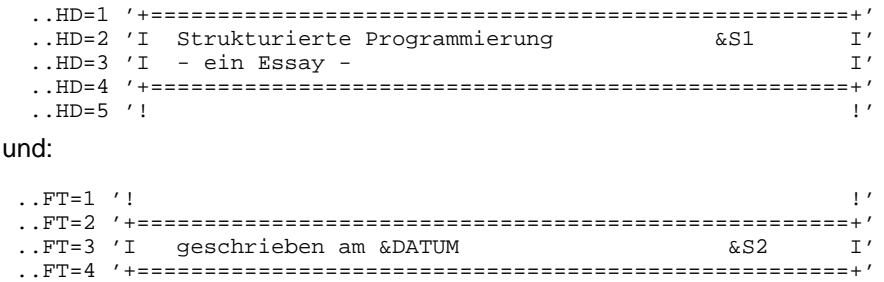

Hier sehen Sie, wie man "Symbolische Parameter" verwenden kann. Mit "&S1" werden

die Seiten fortlaufend durchnummeriert, "&S2" gibt die Nummer der folgenden Seite an sofern eine folgt -, und "&DATUM" zeigt das aktuelle Datum in deutscher Schreibweise.

Wenn Sie das in Ihre Textdatei alles eingetragen haben, dann sollten Sie einmal eine Zeile Text eingeben und die Druckaufbereitung mit "DOCF" starten. Wechseln Sie danach in den Arbeitsbereich 1 und schauen Sie sich das Ergebnis an. Wenn Ihr Kopfoder Fußteil noch nicht die richtigen Maße hat, dann verbessern Sie ihn im Arbeitsbereich 0. Wenn die Maße stimmen, dann löschen Sie die Textzeile wieder. Wir brauchten Sie nur, um die Textaufbereitung in Gang zu setzen.

*Hinweis:*

Es ist sicherlich nicht jedermanns Sache, immer wieder diesen ganzen Definitionsund Rahmengestaltungsteil neu zu schreiben, deshalb können Sie diese allgemeinen Textteile auch in einer separaten Datei abspeichern und sie sich bei Bedarf mit dem Kommando

..SW datei (Eingabedatei wechseln)

an den Anfang Ihres Textes kopieren. Natürlich können Sie sich eine solche Definitionsdatei auch mit dem 'READ'-Kommando direkt über den Editor in ihre Datei einlesen lassen. Sie müßten dann nur noch im Kopf- und Fußteil die richtigen Texte eintragen.

In dem folgenden Beispiel zeigen wir Ihnen als Anregung, wie Sie mit Hilfe von Variablen Kopf- und Fußteil gestalten können.

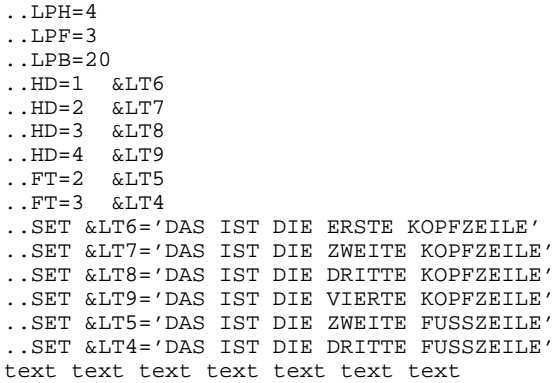

Sie bestimmen also ganz normal Ihr Seitenformat und die Maße für den Kopf- und Fußteil. Anschließend schreiben Sie jedoch nicht den Text in den Kopf- und Fußteil, sondern setzen nur eine [Systemvariable](#page-208-0) für den Text einer Überschrift (allgemeine Form: "&Ti"). Wählen Sie "i" relativ groß, damit es nicht zu Überschneidungen mit anderen Querverweisen in Ihrem Text kommt. In dem Beipiel beginnen wir mit der Stufe 4. Danach weisen Sie den Systemvariablen mit dem Kommando ..SET einen Text zu, genau wie es oben gemacht wurde. Im aufbereiteten Text erscheint dann der Text anstatt der Zuweisung. Nach derselben Methode können Sie auch nach Kapiteln wechselnde Kopf- und Fußzeilen gestalten oder sich das Format für ein Titelblatt "zurechtschneidern".

# **3.5 Verzeichnisse**

Nachdem wir nun das Layout unseres Textes in den Griff bekommen haben, können wir uns der Textarbeit zuwenden. Auch dabei hilft uns TOM-DOC sehr. Solch mühselige Arbeiten, wie das Erstellen eines Stichwortverzeichnisses, des Inhaltsverzeichnisses oder auch das Durchzählen der Kapitel übernimmt TOM-DOC. Sie müssen nur noch die entsprechenden Kommandos schreiben.

Das Inhaltsverzeichnis soll am Anfang unseres Textes stehen. Wir schreiben daher in unsere Textdatei gleich hinter die Layout-Definition das Kommando

..TOC=Gliederung

Damit erhalten wir auf der ersten Seite das Inhaltsverzeichnis mit der Überschrift "Gliederung".

Wenn Ihr Text sehr stark untergliedert ist, werden wohl auch sehr viele Einträge ins Inhaltsverzeichnis vorgenommen werden. Dabei sind [Leselinien](#page-207-0) eine Erleichterung, denn sie führen den Leser immer zur richtigen Seitenzahl. Um auch in unserem Inhaltsverzeichnis [Leselinien](#page-207-0) zu erzeugen, schreiben wir folgendes Kommando in die Textdatei:

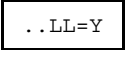

Im Inhaltsverzeichnis werden nun die übernommenen Kapitelüberschriften und die Seitenzahlen durch eine gepunktete Linie miteinander verbunden.

Das Stichwortverzeichnis wollen wir an das Ende des Textes stellen. Wir müssen daher am Ende des Textes TOM-DOC sagen, daß er mit dem Zusammenstellen des Stichwortverzeichnisses beginnen soll. Das erreichen wir mit dem Kommando

..HIX=Schlagwortregister

Nun erzeugt TOM-DOC ein Stichwortverzeichnis mit der Überschrift "Schlagwortregister".

*Hinweis:*

Um eine eindeutige Seitennummerierung über das Gesamtdokument zu erhalten, sollten Sie das Kommando ..HIX=Schlagwortregister grundsätzlich hinter dem Kommando ..TOC=Gliederung folgen lassen.

Der Grund hierfür ist, daß TOM-DOC ein Gesamtdokument aus den einzelnen Teildokumenten, Text, Inhaltsverzeichnis und Stichwortregister, zusammenstellt. Während dieses Prozesses kann der Seitenzähler für das Gesamtdokument von TOM-DOC nicht eindeutig kontrolliert werden.

Mit dem Kommando ..TCL=i können Sie jedoch erreichen, daß die Folgeseite eines Inhaltsverzeichnisses, das nicht am Anfang der Ausgabedatei steht, ohne explizites Setzen eines Seitenzählers in einem erneuten Parse richtig nummeriert wird. Steht nun das Kommando ..TOC=Gliederung hinter dem Kommando ..HIX=Schlagwortregister, dann wird das Stichwortregister immer an der Stelle eingefügt (vorher Seitenvorschub), wo es steht.

Beachten Sie deshalb, daß jeweils die aktuelle Seitennummerierung des Teildokumentes "Stichwortregister" übernommen wird. Nach dem Einkopieren von ..HIX=Schlagwortregister endet dessen Seitennummerierung mit einer Seitennummer-x. Eine Übergabe dieses Seitenzählers von ..HIX=Schlagwortregister nach ..TOC=Gliederung erfolgt dabei nicht.

Also: Nur die Reihenfolge ..TOC=Gliederung, ggf. variiert durch das Kommando ..TCL=i, vor dem ..HIX=Schlagwortregister garantiert eine richtige Nummerierung des kompletten Dokumentes, weil nur so der Wert des Seitenzählers über das Gesamtdokument durch TOM-DOC eindeutig bestimmt werden kann.

TOM-DOC ist so entworfen, daß das Kommando ..TOC sinnvollerweise vor dem Kommando ..HIX stehen soll. In diesem Fall beginnt die Seitennummerierung des Stichwortverzeichnisses mit dem aktuellen Stand des Seitenzählers.

# **3.6 Interne Textkommandos**

Unter "internen Textkommandos" verstehen wir hier all jene Kommandos, die es Ihnen ermöglichen, Texte innerhalb des einmal bestimmten Rahmens zu formatieren und gestalten. Ebenso gehören dazu die Anweisungen für Fußnotenerstellung, Tabellen und Ersatzgrafikdarstellungen.

An den Anfang unseres Textes wollen wir eine Titelzeile stellen. Sie soll auf die Seitenmitte zentriert sein. Danach kommt ein kleiner Abstract, der etwas eingerückt sein soll.

## **3.6.1 Allgemeine Steuerkommandos**

Die Titelzeile zentrieren wir mit dem Kommando ..CE. Da sie außerdem fettgedruckt werden soll, markieren wir sie noch mit dem Zeichen für Fettdruck. Wenn Sie sich an unseren vorgeschlagenen Text halten, dann müßte jetzt in ihrer Textdatei stehen:

..CE [Strukturierte Programmierung[

Für den folgenden Abstract ziehen wir den linken Rand um 5 Spalten ein und zentrieren die Überschrift "ABSTRACT" über dem folgenden Absatz. Die Kommandofolge sieht nun folgendermaßen aus:

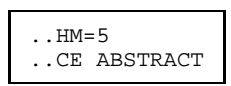

Das Kommando ..HM=5 bewirkt, daß der linke Rand um fünf Spalten eingezogen wird.

Vor den Text des Abstracts schieben wir zwei Leerzeilen ein. Das geht mit dem Kommando:

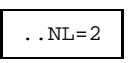

Nun können Sie eine kurze Zusammenfassung Ihres Aufsatzes schreiben, ähnlich wie wir es in unserem ausführlichen Beispiel getan haben.

Der Zeileneinzug, den wir mit dem Kommando ..HM=5 veranlaßt haben, wird nun durch das folgende Kommando automatisch zurückgesetzt. Sie können den Zeileneinzug aber auch mit dem Kommando ..HM ohne Operanden zurücksetzen.

## **3.6.2 Überschriften**

Nun folgt unsere erste Überschrift. Es soll eine Überschrift der nullten Stufe sein, d.h. bei der Dezimalklassifikation der Überschriften wird nur eine Stelle angezeigt. Das Kommando für die Überschrift lautet:

..L0 Grundlagen

"Grundlagen" ist in diesem Fall der Text der Überschrift. Wann immer Sie nun eine neue Überschrift schreiben, brauchen Sie sich nie um die Kapitelnummer zu kümmern. TOM-DOC zählt automatisch weiter. In unserem Beispiel haben wir außer der ersten Überschrift "Grundlagen" noch die folgenden, nur mit dem Kommando ..L0 klassifizierten Überschriften:

..L0 Historische Grundlagen

..L0 Ausblick

Wenn Sie Unterkapitel bilden wollen, dann müssen Sie nur die Stufe der Dezimalklassifikation wechseln. Für die Überschrift des Unterkapitels "Diskussion" sah das folgendermaßen aus:

..L1 Diskussion

Damit erhalten Sie im aufbereiteten Text eine Überschrift für ein Unterkapitel in Dezimalklassifikation, in unserem Fall:

1.1 Diskussion

Gut für die optische Gliederung eines Textes ist es, wenn die Überschriften sich bereits typografisch von dem Text abheben. Wir erreichen das, indem wir noch ein Kommando in die Textdatei schreiben, nämlich:

..EMT (Fettdruck Überschriften)

Nach diesem Kommando werden sämtliche Überschriften fett gedruckt. Mit einem ähnlichen Kommando könnten Sie auch erreichen, daß sämtliche Überschriften unterstrichen werden. Es lautet:

..ULT (Unterstreichen Überschriften)

## **3.6.3 Aufzählung**

Auch die nächsten TOM-DOC-Kommandos, die wir in unserem Beipielstext brauchen, entlasten Sie von der Arbeit des Zählens. Wir wollen eine kleine Aufzählung von Merkmalen der Strukturierten Programmierung machen. Statt nun explizit durchzuzählen, verwenden wir die folgenden Kommandos.

```
..IN (Index einschalten)
..) (weiterzählen)
..IX (Index ausschalten)
```
Mit dem Kommando ..IN teilen Sie TOM-DOC mit, daß Sie mit einer Aufzählung beginnen wollen. TOM-DOC fängt dann bei "1" zu zählen an und macht automatisch einen Randeinzug. Mit dem Kommando ..) zählen Sie weiter. Achten Sie darauf, daß Sie das Kommando mit einem Semikolon von dem nachfolgenden Text abtrennen. Im aufbreiteten Text steht dann also eine "2" usw. Mehr über die Fähigkeiten dieser Kommandos finden Sie in der Kommandobeschreibung. Wir möchten Sie hier nur noch darauf hinweisen, das *Kommando ..IX* nie zu vergessen, wenn Sie mit einer Aufzählung fertig sind, sonst wird nämlich der linke Randeinzug nicht zurückgesetzt.

In unserem Beispieltext verwenden wir diese Kommandofolge für Aufzählungen auch bei den Grafiken.

### **3.6.4 Fußnoten**

Häufig braucht man auch die Kommandos für Fußnoten. Mit TOM-DOC bereitet das keine Probleme. An der Stelle, wo Sie eine Fußnote haben möchten, schreiben Sie zuerst eine Zählvariable z.B. (&T1). Danach schreiben Sie in eine neue Zeile das Kommando

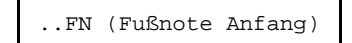

Dieses Kommando zeigt TOM-DOC, daß nun eine Fußnote folgt. Schreiben Sie nun noch einmal die Zählvariable für die Fußnote und im Anschluß daran den Fußnotentext. Nachdem das geschehen ist, schließen Sie die Fußnote ab, indem Sie in die folgende Zeile schreiben:

..FNX (Fußnote Ende)

In unserem Beispiel sieht das einmal folgendermaßen aus:

```
Im Gegensatz zu den Programmablaufdiagrammen, die eine unstrukturierte
Entwicklung durch die ]GOTO-Anweisung] fo#rdern (&T1),
..FN
(&T1) Bo#se Zungen im angloamerikanischen Sprachraum behaupten sogar, GOTO
sei nur ein "four-letter-word".
..FNX
stellt sich die Strukturierte Programmierung in besonderen Schaubildern,
den {Nassi-Shneiderman-Diagrammen dar(&T1).
..FN
(&T1) vgl. Nassi, J.; Shneiderman, B.: Flowchart Techniques for Structured
Programming. SIGPLAN Notices of the ACM 8 (1973), Nr. 8, S. 12 -26.
..FNX
```
Im aufbereiteten Text erscheint die Fußnote auf dem unteren Rand der Seite mit der richtigen Numerierung, wie Sie es in Kapitel 3.7 sehen können.

Wie Sie sehen, können Sie mit diesen paar Befehlen Ihrem Text schon ein besseres Aussehen geben. Wenn Sie unserem Vorschlag folgen und sich das Basislayout in einer Datei (eventuell mit Systemvariablen) abspeichern, dann wird TOM-DOC Ihnen die Textgestaltung immer leichter machen. Wir möchten Ihnen nun noch anhand unseres Beipiels zeigen, wie Sie Ersatzgrafikdarstellungen und Tabellen in Ihren Text einbinden können.

## **3.6.5 Grafiken**

Zuerst kommen wir zur Ersatzgrafikdarstellung. In unserem einführenden Beispiel steht das Kommando

..RL=14 (Zeilen reservieren)

Das Kommando ist zugegebenermaßen erst später eingefügt worden, denn als die Textaufbereitung mit "\*DOCF" gestartet wurde und das Ergebnis im Arbeitsbereich 1 zu sehen war, mußten wir feststellen, daß der Seitenumbruch genau durch unsere Grafik ging. Mit dem Kommando ..RL=14 gaben wir TOM-DOC dann den Befehl, mit einer neuen Seite zu beginnen, wenn nicht mehr 14 Zeilen - so lang ist unsere erste Grafik auf eine Seite paßt.

Ein weiterer wichtiger Befehl vor der eigentlichen Ersatzgrafikdarstellung ist

..ULF

Sie erinnern sich: Wir hatten als Markierungszeichen für das Unterstreichen das Zeichen "'" mit dem Kommando ..ULF=' definiert. Das Zeichen "'" ist jedoch auch ein Ersatzgrafikzeichen, das wir zur Darstellung von schrägen Linien benötigen. Wir müssen daher mit dem oben genannten Kommando die Zuweisung wieder aufheben.

Die Ersatzgrafikumsetzung wird nun gestartet mit dem Kommando

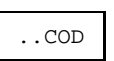

Zugleich lassen wir TOM-DOC im AS-Modus laufen, um Zeilenumbrüche an unpassenden Stellen zu vermeiden. Das geht mit dem Kommando

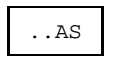

Nun können wir sicher sein, daß die Grafiken, so wie wir sie haben wollen, auf dem Ausdruck erscheinen. Sobald Sie diese beiden Kommandos geschrieben haben, können Sie nach Herzenslust mit den Ersatzgrafikzeichen malen. Abgeschlossen wird die Ersatzgrafikumsetzung mit den Kommandos:

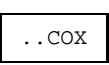

und

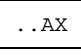

..AS;..COD  $(-)$ +-------->( ) +-------------------------+  $(-)$  ! WHILE A ! ! I have the set of the set of the set of the set of the set of the set of the set of the set of the set of the ! ! +--------------------+<br>! ! B ! ! + ! !B !  $\Gamma$  ''  $\Gamma$  ''  $\Gamma$  ''  $\Gamma$  ''  $\Gamma$  ''  $\Gamma$  ''  $\Gamma$  ''  $\Gamma$  ''  $\Gamma$  ''  $\Gamma$ ''  $\Gamma$ ''  $\Gamma$ ''  $\Gamma$ ''  $\Gamma$ ''  $\Gamma$ ''  $\Gamma$ ''  $\Gamma$ ''  $\Gamma$ ''  $\Gamma$ ''  $\Gamma$ ''  $\Gamma$ ''  $\Gamma$ ''  $\Gamma$ ''  $\Gamma$ ''  $\Gamma$ ''  $\Gamma$ ''  $\Gamma$ ''  $\Gamma$ ''  $\Gamma$ ''  $\Gamma$ ''  $\$ ! + A +---------+ ! ! !  $\frac{1}{1}$  ''  $\frac{1}{1}$  ''  $\frac{1}{1}$  ''  $\frac{1}{1}$  ''  $\frac{1}{1}$  ''  $\frac{1}{1}$ ! + ! !! !  $1$  !  $1$  !  $1$  is the set of  $1$  . The set of  $1$  is the set of  $1$  is the set of  $1$  $1$  !  $1$  !  $1$  is the set of  $1$  . The set of  $1$  is the set of  $1$  is the set of  $1$  $\mathbf v$   $\mathbf v$   $\mathbf$ ! +-----+ ! ! ! ! ! !B! ! ! ! ! ! +--+--+ ! ! ! ! ! ! ! +----+--------------------+ +-----------+ v ..AX;..COX  $\ldots$ P;..ULF='

In unserem Beispiel sehen die Darstellung von Kreis, Raute, Rechteck und Pfeil wie folgt aus:

Mit dem Kommando ..ULF=' sorgen wir dafür, daß unser Markierungszeichen für das Unterstreichen wieder seinen Dienst aufnimmt. Das *Kommando ..P* weist TOM-DOC an, mit einem neuen Absatz zu beginnen.

## **3.6.6 Tabellen**

Ersatzgrafikzeichen brauchen wir in unserem Beispiel auch für die Darstellung einer Tabelle, denn sie soll mit einem fettgedruckten Rahmen versehen und die einzelnen Tabellenspalten durch eine gestrichelte Linie voneinander getrennt werden. Das erreichen wir mit den Ersatzgrafikzeichen "%","=" und "I".

Da es sehr oft vorkommt, daß Tabellen nicht auf einer Seite Platz haben, erstellt man mit TOM-DOC zuerst einen Tabellenkopf, der bei einem Seitenumbruch automatisch auf die folgende Seite übertragen wird. Außerdem kann man noch eine Zeile definieren, die am Seitenende gedruckt wird, wenn der Platz für die ganze Tabelle nicht ausreicht.

Für den Tabellenkopf benötigen wir die Kommandos:

..THB (Tabellenkopf Anfang) ..THE (Tabellenkopf Ende )

Zwischen diese beiden Kommandos schreiben Sie den Kopfteil der Tabelle. Im Anschluß daran müssen Sie TOM-DOC mitteilen, daß ein Tabellenabschnitt beginnt. Das geht mit dem Kommando:

..TS (Tabelle)

Wenn Sie an das Kommando ..TS noch einen Text oder eine andere Zeichenkette hängen, so erscheint diese Zeichenkette in der untersten Zeile der Tabelle, wenn diese durch einen Seitenumbruch geteilt werden sollte.

Das Ende der Tabelle markieren Sie mit dem Kommando

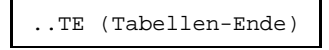

In unserem Beispiel haben wir eine kleine Tabelle von binären und dezimalen Zahlen wie folgt eingearbeitet:

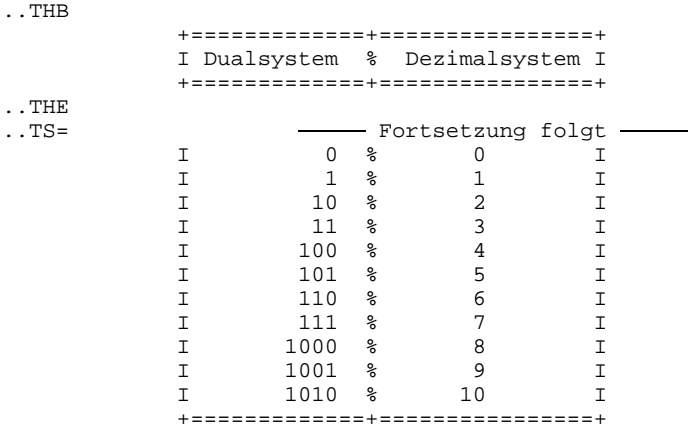

..TE

Wenn die ganze Tabelle nicht mehr auf die Seite paßt, würden wir etwa folgendes Ergebnis erhalten:

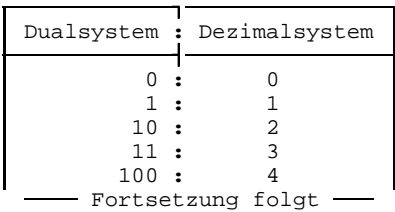

|               | Dualsystem : Dezimalsystem |
|---------------|----------------------------|
| 101:<br>110:  | 5                          |
| 111:<br>1000: |                            |
| 1001:         |                            |
| 1010:         |                            |

Bild 3-2: Tabellenumbruch

# **3.7 Quellcode des einführenden Beispiels**

Auf den folgenden Seiten stellen wir Ihnen das Aufbereitungsergebnis eines Beispieltextes vor und den Urtext mit TOM-DOC-Steuerzeichen vor. Es ist leider nicht möglich, die Seiten immer parallel zu drucken, aber wir hoffen, daß Ihnen aufgrund der Kommentare die Wirkung der einzelnen Steuerzeichen doch ersichtlich ist.

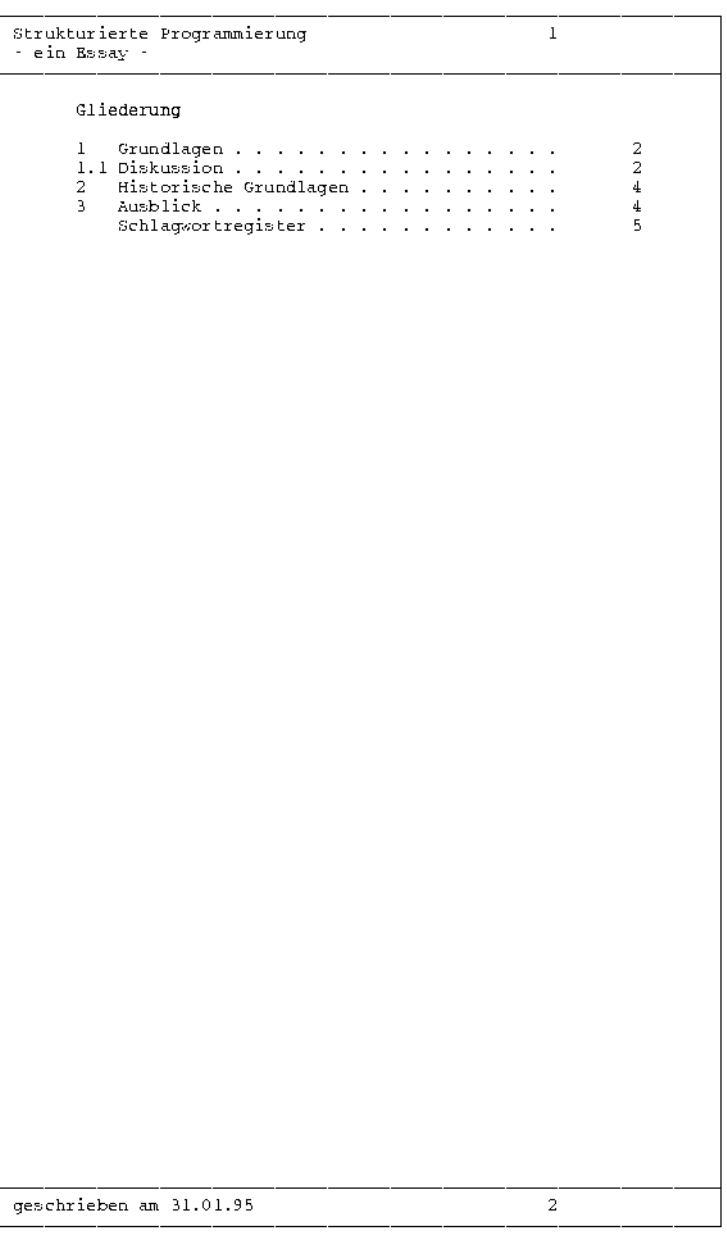

Bild 3-3: Mit TOM-DOC erstelltes Inhaltsverzeichnis

```
..* ALLGEMEINE DEFINITIONEN
..*
..OPF=Tombsp.druck;..* Ausgabedatei wird festgelegt
..*
..* Seitenformat
..CPL=70;..* Zeichen pro Zeile
..LPB=55;..* Zeilen im Rumpf
..LPF=4;..* Anzahl der Fusszeilen
..LPH=5;..* Anzahl der Kopfzeilen
..SYL=y;..* Automatische Silbentrennung
..ML=5;..* linker Rand
..MR=58;..* rechter Rand
..FC=3A;..* Randzeichen wird definiert
..*
..* Definitionen
..*
..CSP=10;..* Zeichenabstand (wegen Fettdruck und Grafik)
..MB=@;..* Metablank definiert
..SF=#;..* Umlaut markieren
..EMF=[;..* Fettdruck ein-/ausschalten
..ULF=';..* Unterstreichen ein-/ausschalten
..IF=];..* Indexzeichen
..HY={;..* Trennzeichen
..*
..* Eintraege fuer Kopf- und Fusszeilen
..*
..HD=1 '+====================================================================+'
..HD=2 'I Strukturierte Programmierung &S1 I'
. HD=3 'I - ein Essay -
..HD=4 '+====================================================================+'
. . HD=5 ' !
. FT=1 ' !
..FT=2 '+====================================================================+'
..FT=3 'I geschrieben am &DATUM &S2 I'
..FT=4 '+====================================================================+'
..CHF=Y;..* Ersatzgrafik fuer Kopf- und Fusszeilen
..*
..* Inhaltsverzeichnis
..*
..TCL
..TOC=Gliederung
..* Ueberschrift fuer Inhaltsverzeichnis
..LL=Y;..* Leselinien im Inhaltsverzeichnis
..EMT;..* Ueberschriften werden generell fettgedruckt
```

```
Strukturierte Programmierung
                                                        \overline{2}- ein Essay
                    Strukturierte Programmierung
                                 ABSTRACT
            Nach jahrelangen Diskussionen über die Struktu-
            rierte Programmierung haben sich ihre Grundprin-
            zipien in Industrie und Forschung durchgesetzt.
            Nach der Konfusion durch sogenannte "Spaghetti-
            Programme" zeichnet sich die neue Software durch
            Klarheit und Fehlerfreiheit aus.
      1 Grundlagen
            Die Strukturierte Programmierung geht von folgen-
      den Prinzipien aus:
         1. monodirektionaler Programmablauf;
         2. modularer Programmaufbau;
         3. Blockkonzept.
      1.1 Diskussion
            Im Gegensatz zu den Programmablaufdiagrammen, die
      eine unstrukturierte Entwicklung durch die GOTO-Anwei-
      sung fördern (1), stellt sich die Strukturierte<br>Programmierung in besonderen Schaubildern, den
      Nassi-Shneiderman-Diagrammen dar(2). In der folgenden
      Übersicht sind traditionelle Flußdiagramme
                                                              und
      Nassi-Shneiderman-Diagramme zu sehen.
         1. Sequenz
   Å
                                     l a
     B
                                            R
                                            \bar{c}C
      (1) Böse Zungen im angloamerikanischen Sprachraum be-
      haupten sogar, GOTO sei nur ein "four-letter-word".
      (2) vgl. Nassi, J.; Shneiderman, B.: Flowchart Techni-
      ques for Structured Programming. SIGPLAN Notices of<br>the ACM 8 (1973), Nr. 8, S. 12 -26.
geschrieben am 31.01.95
                                                        \mathbf{R}
```
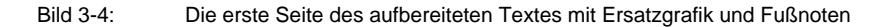

..\* ..\* Textbeginn ..\* ..CE [Strukturierte Programmierung[ ..\* Ueberschrift wird fettgedruckt ..HM=5;..\* Linker Rand wird um 5 Stellen eingezogen ..CE ABSTRACT ..\* Ueberschrift "Abstract" wird zentriert ..NL;..\* Leerzeile wird eingeschoben Nach jahrelangen Diskussionen u#ber die ]Strukturierte Programmierung] haben sich ihre Grundprinzipien in ]Industrie] und Forschung durchgesetzt. Nach der Konfusion durch sogenannte ]"Spaghetti-Programme"] zeichnet sich die neue Software] durch Klarheit und Fehlerfreiheit aus. ..L0 Grundlagen ..\* Ueberschrift der nullten Stufe Die Strukturierte Programmierung geht von folgenden ]Prinzipien] aus: ..IN; monodirektionaler Programmablauf; ..); modularer Programmaufbau; ..); Blockkonzept. ..IX;..\* Eine Indexzaehlung wird mit ..IN angefangen und wird mit ..IX beendet ..L1 Diskussion ..\* Ueberschrift der ersten Stufe Im Gegensatz zu den Programmablaufdiagrammen, die eine unstrukturierte ..SI=Programmablaufdiagramme Entwicklung durch die ]GOTO-Anweisung] fo#rdern (&T1), ..FN (&T1) Bo#se Zungen im angloamerikanischen Sprachraum behaupten sogar, GOTO sei nur ein "four-letter-word". ..\* Hier wird eine Fussnote eingefuegt ..FNX stellt sich die Strukturierte Programmierung in besonderen Schaubildern, den {Nassi-Shneiderman-Diagrammen dar(&T1). ..\*Nassi-Shneiderman-Diagramm soll nicht getrennt werden ..FN (&T1) vgl. Nassi, J.; Shneiderman, B.: Flowchart Techniques for Structured Programming. SIGPLAN Notices of the ACM 8 (1973), Nr. 8, S. 12 -26. ..\* hier wurde noch eine Fussnote eingefuegt. Beachten Sie, dass sich die ..\* Zaehlvariable nicht aendert ..FNX In der folgenden U#bersicht sind traditionelle ]Flus#diagramme] und ]{Nassi-Shneiderman-Diagramme] zu sehen. ..NL ..RL=14;..\* Seitenumbruch, wenn Grafik nicht mehr auf die Seite passt ..IN; ]Sequenz] ..\* Indexzaehlung wird initialisiert ..NL=1;..ULF ..AS;..COD;..\* AS-Modus und Grafikumsetzung einschalten A I +------------------------+ v !A ! +-----+ ! +--------------------+ ! B ! ! B ! ! B ! ! B ! ! B ! ! B ! ! B ! ! B ! ! B ! ! B ! ! B ! ! B ! ! B ! ! B ! ! ! B ! ! ! B ! ! ! B ! ! +-----+ ! +--------------------+  $\mathbf{I}$  is a set of  $\mathbf{I}$  is a set of  $\mathbf{I}$  is a set of  $\mathbf{I}$ v ! +--------------------+ +-----+ ! ! C ! ! C ! ! +--------------------+ +-----+ ! ! I +------------------------+ v

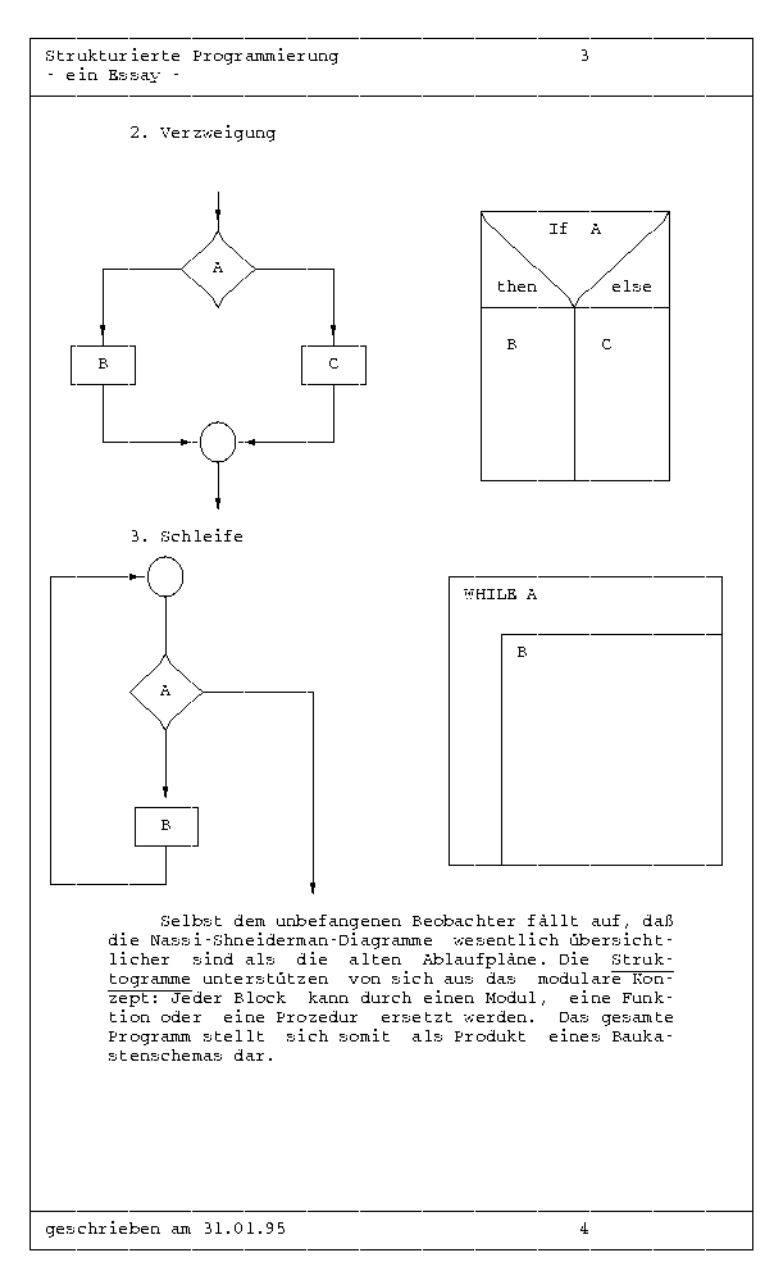

Bild 3-5: Die 2. Seite des aufbereiteten Textes mit Ersatzgrafikzeichen

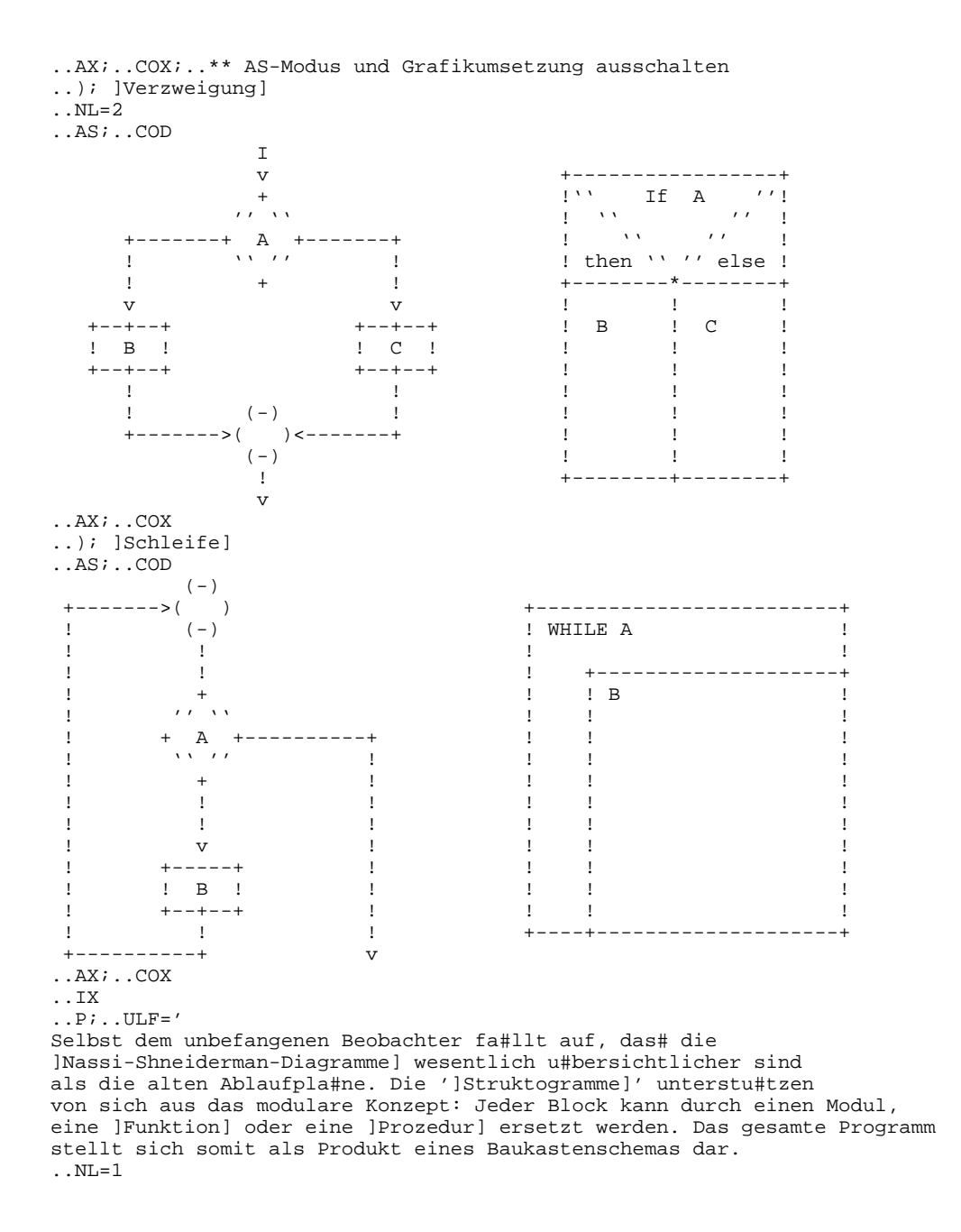

Strukturierte Programmierung  $\overline{4}$ - ein Essay 2 Historische Grundlagen Um den Erfinder der ersten Rechenmaschine streiten sich die Nationen und die Gelehrten. Wer es auch immer gewesen sein mag, jedenfalls kann der Philosoph<br>und Mathematiker Leibniz nicht unberücksichtigt bleiben. Leibniz entdeckte bereits vor 300 Jahren das binare Zahlensystem. In einer Tabelle stellte er seine Entdeckung vor: Dualsystem Dezimalsystem  $\circ$  $\cap$  $\,1$  $\,1$  $10$  $\overline{2}$  $11$ 3 100  $\bf{4}$ 101 5 110 б  $\overline{7}$ 111 1000 8 1001  $\mathbf{q}$ 1010  $10\,$ Obwohl die Schönheit, die Regelmäßigkeit und Harmonie des binaren Zahlensystems bewundert wurden, dauerte es dennoch über dreihundert Jahre, bis es sich in den modernen Rechenanlagen durchsetzen konnte. 3 Ausblick Nach diesem kurzen Blick auf die Ursprünge der Programmierung können wir uns nun wieder wichtigeren Dingen zuwenden. Uns interessiert weniger die Schön-<br>heit, als vielmehr die Vorteile, die sich daraus für das Software-Engineering ergeben: Wartungsfreundlichkeit und Bffektivität. geschrieben am 31.01.95 5

#### Bild 3-6: 3. Seite des aufbereiteten Textes mit Tabelle und einkopierter "Switch"-Datei

..L0 Historische Grundlagen Um den Erfinder der ersten Rechenmaschine streiten sich die Nationen und die Gelehrten. Wer es auch immer gewesen sein mag, jedenfalls kann der Philosoph und Mathematiker Leibniz nicht unberu#cksichtigt bleiben. ..SI=Leibniz, G.W. Leibniz entdeckte bereits vor 300 Jahren das bina#re Zahlensystem. In einer Tabelle stellte er seine Entdeckung vor: ..NL;..COD;..AS ..THB +=============+================+ I Dualsystem % Dezimalsystem I +=============+================+ ..THE<br>..TS= - Fortsetzung folgt -I 0% 0 I  $\begin{array}{ccccccc} \text{I} & & & 1 & \text{*} & & \text{I} & & \text{I} & \text{I} & \text$ I 10 % 2 I I 11 % 3 I I 100 % 4 I I 101 % 5 I I 110 % 6 I T 111 % 7 T I 1000 % 8 I I 1001 % 9 I I 1010 % 10 I +=============+================+ ..TE ..AX ..P;..COX Obwohl die Scho#nheit, die Regelma#s#igkeit und Harmonie des bina#ren Zahlensystems bewundert wurden, dauerte es dennoch u#ber dreihundert Jahre, bis es sich in den modernen Rechenanlagen durchsetzen konnte. ..L0 Ausblick Nach diesem kurzen Blick auf die Urspru#nge der Programmierung ko#nnen wir uns nun wieder wichtigeren Dingen zuwenden. Uns interessiert weniger die Scho#nheit, als vielmehr die Vorteile, die sich daraus fu#r das ]Software-Engineering] ergeben: [Wartungsfreundlichkeit und Effektivita#t.[ ..P ..SW=anhang ..HIX=Schlagwortregister **Die ..SW-Datei** ..TH Anhang Nach Abschlus# des Berichts erreichte uns dieser Brief: ..NL Sehr geehrte Damen und Herren, ..NL Mit gros#em Interesse haben wir von Ihrem Projekt vernommen. Wir unterstu#tzen Ihr Vorhaben uneingeschra#nkt. Sollte es zu finanziellen Engpa#ssen kommen, so lassen Sie es uns wissen.

NIT.

Mit freundlichen Gru#ssen

 $\mathbf{F}_\mathrm{L}$ Strukturierte Programmierung ein Essay Schlagwortregister "Spaghetti-Programme" . . . . . . . . .  $\bar{z}$ durch Klarheit und Fehlerfreiheit aus. .  $\overline{2}$ Flußdiagramme<br>Flußdiagramme<br>Funktion  $\overline{2}$  $\overline{3}$ rance of the contract of the contract of the contract of the contract of the contract of the contract of the contract of the contract of the contract of the contract of the contract of the contract of the contract of the c  $\overline{a}$  $\overline{2}$  $\bf{4}$ Nassi-Shneiderman-Diagramme . . . . . .  $\mathbf{2}$  ,  $\overline{3}$ Prinzipien . . . . . . . . . . . . . . .  $\mathbf 2$ Programmablaufdiagramme . . . . . . . .  $\overline{2}$ 3 Prozedur . . . . . . . . . . . . . . . . . Schleife . . . . . . . . . . . . . . . . .  $\overline{3}$  $\overline{a}$ Sequenz . . . . . . . . . . . . . . . . Software Engineering . . . . . . . . . . .  $\bf{4}$ Struktogramme . . . . . . . . . . . . .  $\overline{3}$ Strukturierte Programmierung . . . . . .  $\overline{2}$  $\mathbf{R}$ Verzweigung . . . . . . . . . . . . . . . geschrieben am 31.01.95

Bild 3-7: Von TOM-DOC erstelltes Stichwortverzeichnis

# **3.8 Unterstützung von HIPO**

## **3.8.1 Was ist HIPO?**

HIPO ist ein Verfahren für den Entwurf von Software-Produkten. HIPO wurde Anfang der siebziger Jahre zum erstenmal eingesetzt, um ein System zu entwerfen, mit dem Zugriffe auf das Archiv der New York Times automatisiert werden sollten. Damit wurden zum erstenmal die bis dahin nur akademische Diskussionen über die Strukturierte Programmierung in die Praxis umgesetzt. Der Erfolg war unbestreitbar: Erst 13 Monate nach der Freigabe der Software wurde ein Fehler entdeckt! Das Verfahren HIPO wurde daraufhin auch größeren Kreisen bekannt.

HIPO steht für "Hierarchy plus Input Process Output". Es handelt sich also um ein Verfahren der hierarchischen Strukturierung informationeller Arbeitsprozesse. HIPO geht nach den Methoden des Top-down Entwurfs vor. Es lassen sich deshalb prinzipiell zwei Phasen des Entwurfs unterscheiden:

## **1. Hierarchy**

Der erste Schritt ist die Erstellung eines Grobentwurfs. In ihm werden die Teilund Unteraufgaben des Systems erfaßt. Und zwar hält man sich dabei genau an die Methode des Top-down-Entwurfs. Auf der obersten Ebene stehen relativ allgemein gehaltene Aufgabenbeschreibungen. Auf der nächsten Ebene werden diese allgemeinen Beschreibungen detaillierter dargestellt. Und das geht so weiter, bis man eine Struktur erhält, die sich als hierarchisch gegliedertes Baumdiagramm darstellt. Damit wären die hierarchischen Beziehungen für das System geklärt.

## **2. Input Process Output**

In der zweiten [Phase](#page-207-0) wird nun die Folge der Schritte festgelegt, die notwendig sind, um eine Teilaufgabe zu lösen. Dabei steht jedoch nicht der Ablauf der späteren Systemrealisierung im Vordergrund, sondern die Beziehungen zwischen Eingabedaten (Input) in einen Verarbeitungsprozeß (Process) und den Ausgabedaten (Output). Diese Beziehungen werden in Tabellenform angegeben.

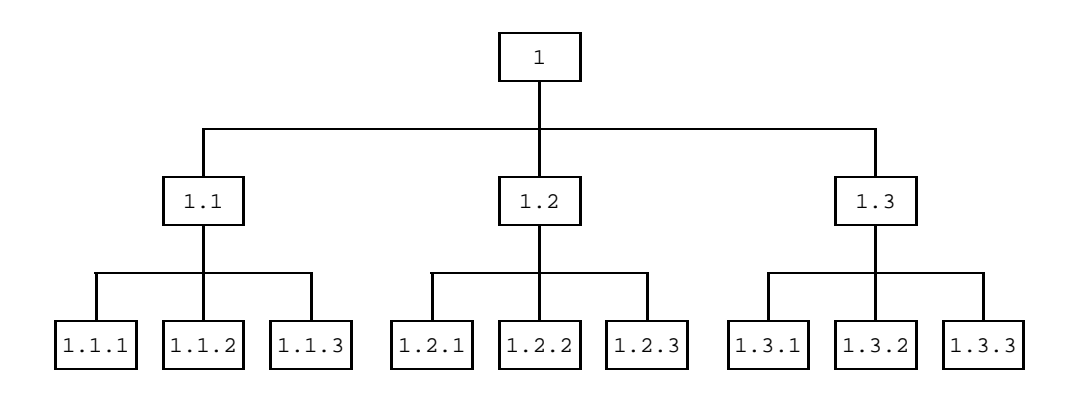

Bild 3-8: Baumstruktur

## **3.8.2 TOM-DOC unterstützt HIPO**

HIPO ist somit vor allem textorientiert. Die Kodierung rückt mit diesem Verfahren erst spät in das Blickfeld, so daß sich der Programmdesigner vor allem auf die Betrachtung der Folgebeziehungen zwischen Daten zu beschränken kann. Insofern kann TOM-DOC HIPO in wesentlichen Funktionen unterstützen. Die Hierarchiestufen der Prozesse definiert TOM-DOC durch die ..Li-Anweisungen. Die Baumstruktur der Prozesse wird dadurch als dezimale Klassifikation des Inhaltsverzeichnisses abgebildet.

Mehrfach verwendete Prozesse müssen im Baumdiagramm an den verschiedenen Stellen jeweils gesondert angegeben werden. Bei TOM-DOC wird das durch die Kopierfunktion ..SW erreicht.

Die Darstellung der einzelnen Prozesse einschließlich ihrer Ein- und Ausgaben erfolgt bei HIPO mit Hilfe der sog. IPO-Diagramme.

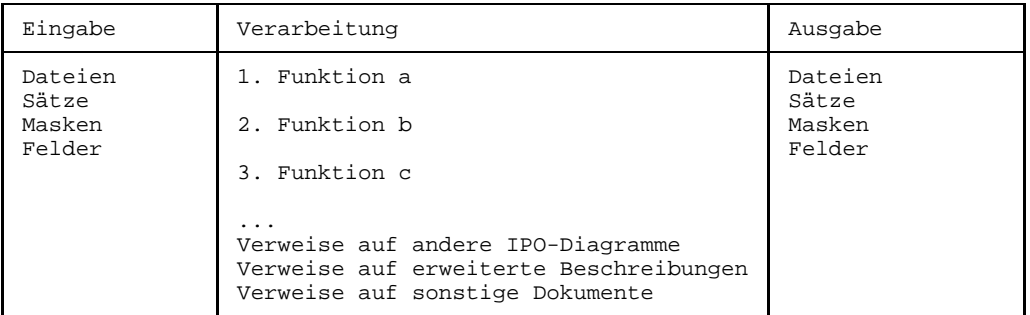

Der Inhalt der IPO-Diagramme ist über das allgemeine Schema hinaus vom Anwender ebenso frei zu gestalten wie deren Format (DIN-A4 längs/quer...).

IPO-Diagramme werden mit TOM-DOC als Tabellen angelegt. Bei großen IPO-Diagrammen erfolgt dabei ein automatischer Seitenumbruch mit Übertrag des IPO-Kopfes. Die Erstellung von IPO-Diagrammen kann durch Einsatz von Generierungsfunktionen mit TOM-GEN beschleunigt und vereinheitlicht werden.

In den IPO-Diagrammen werden keine Detailbeschreibungen aufgeführt. Diese werden in sogenannte "besondere Beschreibungen" ausgelagert, auf die dann wieder verwiesen wird. Verwendet man dafür symbolische Parameter, so kann außer den Namen von Dokumenten auch deren aktuelle Klassifikation und Seitennummer angezeigt werden.

Der Datenfluß in den IPO-Diagrammen wird mit TOM-DOC in der Form eines Stichwortverzeichnisses erfaßt. Die Ein- und Ausgabedaten brauchen in den IPO-Diagrammen dafür nur als Stichwörter markiert zu werden. Das Stichwortverzeichnis ist später über das Sortierkommando ..ISF nach den speziellen Anforderungen beliebig sortierbar.

## **3.8.3 Beispiel**

Dieses Beispiel zeigt den prinzipiellen Aufbau eines HIPO-Entwurfs mit TOM-DOC. Es geht darum, ein Programm für Finanzbuchhaltung zu erstellen. Der hierarchische Grobentwurf wird in einer zentralen Steuerdatei in dezimaler Klassifikation niedergelegt. Aus der zentralen Steuerdatei können die einzelnen IPO-Diagramme aufgerufen werden mit dem *Kommando ..SW* aufgerufen werden.

In der Eingabe sieht die zentrale Steuerdatei folgendermaßen aus:

```
..LPH=05
..LPF=02
..HD=1 ' Pflichtenheft'
. HD = 2 ' &LNO &LTO'. HD=3 ' &LC1 &LT1'
. HD=4 ' &LC2 &LT2'
..FT=1 ' Consulta BW1, Mayer FB.PFL &Datum Seite: &S3'
..LPB=038
..CPL=110
..SRC=N
..FC=40<br>..TOC=
               ..TOC= Inhaltsverzeichnis
..HIX=Verwendungsnachweis von Daten in IPO-Diagrammen
..RIX=C
..IF=#
. ISF=(3,8),(1,1)S = $..PIN=0
. TL=2..L0 FB.IPO.......Finanzbuchhaltung
..SW=FB.IPO
..L1 FBDB.IPO.....Debitorenbuchhaltung
..SW=FBDB.IPO
..L2 FBDBUPD.IPO..Pflegen Debitoren-Stammdaten
..SW=FBDBUPD.IPO
..L2 FBDBACC.IPO..Buchen Debitoren-Konten
..SW=FBDBACC.IPO
..L2 FBDBINQ.IPO..Auswerten Debitoren-Konten
..SW=FBDBINQ.IPO
..L1 FBSK.IPO.....Sachkontenbuchhaltung
..SW=FBSK.IPO
..L2 FBSKUPD.IPO..Pflegen Sachkonten-Stammdaten
..SW=FBSKUPD.IPO
..L2 FBSKACC.IPO..Buchen Sachkonten
..SW=FBSKACC.IPO
..L2 FBSKINQ.IPO..Auswerten Sachkonten
..SW=FBSKINQ.IPO
..L1 FBKB.IPO.....Kreditorenbuchhaltung
..SW=FBKB.IPO
..L2 FBKBUPD.IPO..Pflegen Kreditoren-Stammdaten
..SW=FBKBUPD.IPO
..L2 FBKBACC.IPO..Buchen Kreditoren-Konten
..SW=FBKBACC.IPO
..L2 FBKBINQ.IPO..Auswerten Kreditoren-Konten
..SW=FBKBINQ.IPO
..LPB=054
..CPL=074
..L1 FB.DAT.......Gemeinsame Tabellen und Stammdaten
..SW=FB.DAT
..L1 FB.REQ.......Sachlich/technische Anforderungen
..SW=FB.REQ
..L0 FB.ANH.......Anhang
..SW=FB.ANH
```
**HIPO**

Zuerst werden Kopf- und Fußzeilen definiert. In den 5 Zeilen langen Kopfteil wird die Überschrift eingetragen. Danach folgen in den Kopfzeilen 2 bis 4

- der Wert (&LN0) und die Überschrift (&LT0) der nullten Stufe (in diesem Fall die Nummer 1 und "Finanzbuchhaltung");
- die volle Dezimalklassifikation der letzten Überschrift der ersten Stufe (&LC1) zusammen mit dem Text (&LT1):
- und schließlich noch die volle Dezimalklassifikation der letzten Überschrift der zweiten Stufe (&LC2) zusammen mit dem Text (&LT2).

In der Fußzeile steht der Firmenname, das Datum und die aktuelle Seite. Daran schließt sich die Definition der Anzahl der Zeilen für den Textrumpf (..LPB) und der Zeichen pro Zeile (..CPL) an. Eine Zeilennumerierung soll nicht stattfinden (..SRC=N). Und als Randbegrenzer (..FC) wird das Blank "\_" gewählt (sedezimal 40).

Das Kommando ..TOC legt den Titel des Inhaltsverzeichnisses fest, und mit dem Kommando ..HIX wird der Titel des Stichwortverzeichnisses (in diesem Fall der Verwendungsnachweis der Daten) festgelegt. Mit dem Kommando ..RIX wird noch festgelegt, daß die Verweise im Stichwortverzeichnis sich auf einzelne IPO-Diagramme, die ja als Unterkapitel im Inhaltsverzeichnis stehen, beziehen.

Mit ..IF=# wird das Zeichen bestimmt, das Stichwörter für die Aufnahme ins Stichwortverzeichnis markiert. Das Stichwortverzeichnis soll ab der dritten Stelle auf der Länge von 8 Zeichen sortiert werden. Außerdem aber auch noch nach der 1. Stelle. Das geschieht durch das Kommando ..ISF=(3,8),(1,1).

Mit ..SF=\$ wird dasjenige Zeichen definiert, welches Umlaute markieren soll. Bei neuen Absätzen soll kein Zeileneinzug erfolgen (..PIN=0). Mit dem Kommando ..TL=2 wird sichergestellt, daß nach jeder Überschrift der zweiten Stufe ein Seitenwechsel erfolgt. Damit wird erreicht, daß für jedes IPO-Diagramm eine neue Seite angelegt wird.

Die restlichen Zeilen des Inhaltsverzeichnisses sind nach demselben Schema aufgebaut. Zuerst wird die Stufe der Dezimalklassifikation der Überschrift bestimmt (mit ..L0 bis ..L2). Nach jeder Überschrift wird mit dem ..SW-Kommando auf eine andere Datei verzweigt, in der das jeweilige IPO-Diagramm gespeichert ist. Der Text der Überschriften enthält hier den Dateinamen und eine Bezeichnung, die nicht nur lesbar, sondern auch verständlich ist.

In der Ausgabe sieht das Inhaltsverzeichnis dann folgendermaßen aus:

Pflichtenheft Inhaltsverzeichnis 1 FB.IPO.......Finanzbuchhaltung 1 1.1 FBDB.IPO.....Debitorenbuchhaltung 2 1.1.1 FBDBUPD.IPO..Pflegen Debitoren-Stammdaten 3 1.1.2 FBDBACC.IPO..Buchen Debitoren-Konten 5 1.1.3 FBDBINQ.IPO..Auswerten Debitoren-Konten 6 1.2 FBSK.IPO.....Sachkontenbuchhaltung 7 1.2.1 FBSKUPD.IPO..Pflegen Sachkonten-Stammdaten 8 1.2.2 FBSKACC.IPO..Buchen Sachkonten 9 1.2.3 FBSKINQ.IPO..Auswerten Sachkonten 10 1.3 FBKB.IPO.....Kreditorenbuchhaltung 11 1.3.1 FBKBUPD.IPO..Pflegen Kreditoren-Stammdaten 12 1.3.2 FBKBACC.IPO..Buchen Kreditoren-Konten 13 1.3.3 FBKBINQ.IPO..Auswerten Kreditoren-Konten 14 1.4 FB.DAT.......Gemeinsame Tabellen und Stammdaten 15 1.5 FB.REQ.......Sachlich/technische Anforderung 16 1.5.1 Mengengerüst 17 1.5.2 Periodizität je Fachgebietsstruktur 18 1.5.3 Betriebsart je Fachgebietsfunktion 19 1.5.4 Qualitätsanforderungen 20 1.5.5 Organisatorisches 21 1.5.6 Datentransfer 22 2 FB.ANH.......Anhang 23 Consulta BW1, Mayer FB.PFL 13.07.84 Seite: 1-

Die Steueranweisungen und der Tabellenrahmen wurden mit einer Generierungsfunktion erzeugt (vgl. 3.8.4). Die einzelnen Einträge in die Tabelle erfolgten dann mit dem Editor.

Ein- und Ausgabe sind mit "#" markiert.

..NL=2

..COD

..AS

..THB

IPO: FBDBUPD

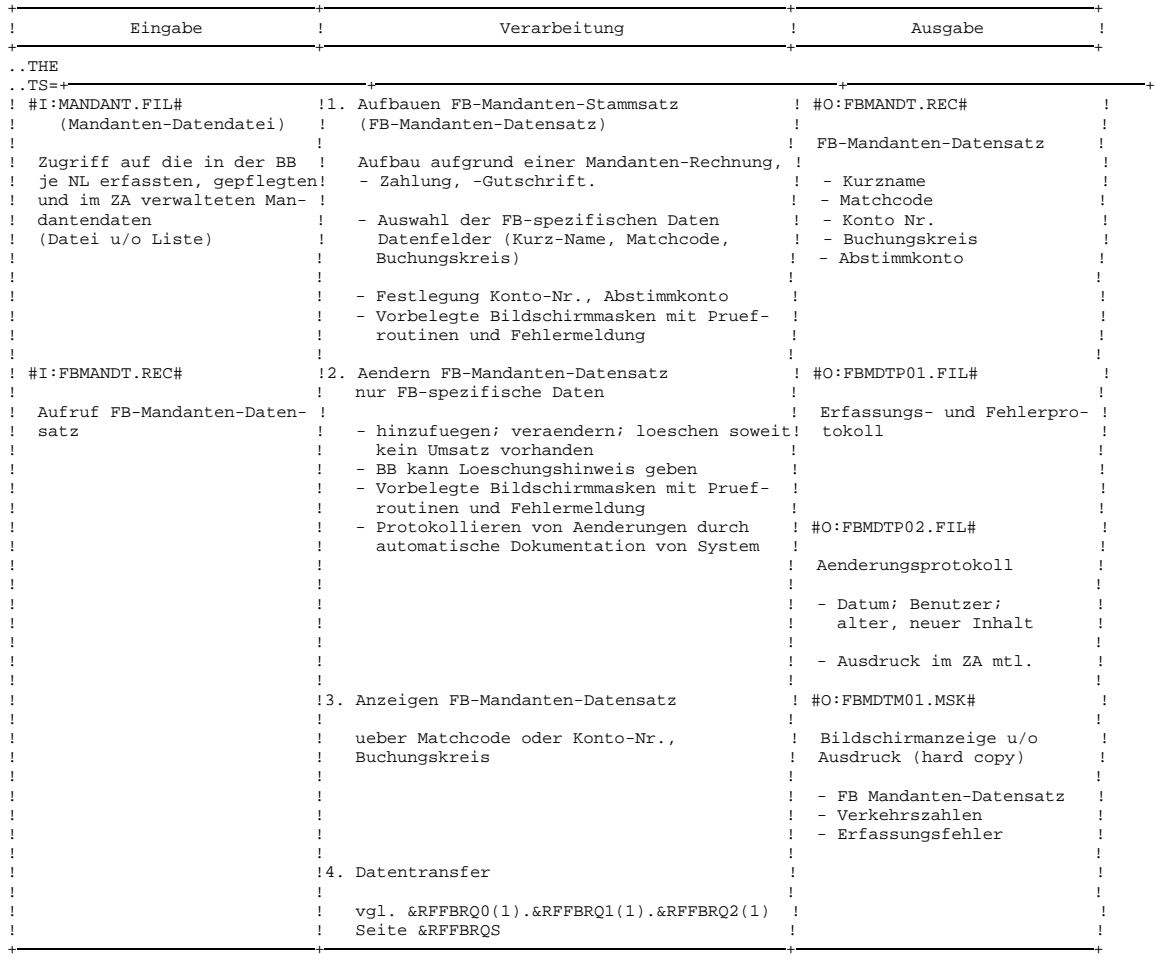

..TE

..AX ..COX **HIPO**

Das Kommando ..NL=2 erzeugt vor der Tabelle zwei Leerzeilen. Die Tabelle selbst wird im AS-Modus editiert, d.h. es findet kein Zeilenumbruch statt. Außerdem wurde die Ersatzgrafikumsetzung mit dem Kommando ..COD eingeschaltet. Zwischen den Kommandos ..THB und ..THE steht der Tabellenkopf. Mit ..TS=+ wird der Tabellenabschnitt markiert, und ..TE zeigt das Ende der Tabelle an. Sowohl Grafik- als auch AS-Modus werden danach wieder ausgeschaltet.

In der Ausgabe sieht die Tabelle dann folgendermaßen aus:

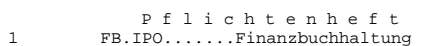

- 1 FB.IPO.......Finanzbuchhaltung 1.1 FBDB.IPO.....Debitorenbuchhaltung
- 1.1.1 FBDBUPD.IPO..Pflegen Debitoren-Stammdaten Blatt: 1

1.1.1 FBDBUPD.IPO..Pflegen Debitoren-Stammdaten

IPO: FBDBUPD

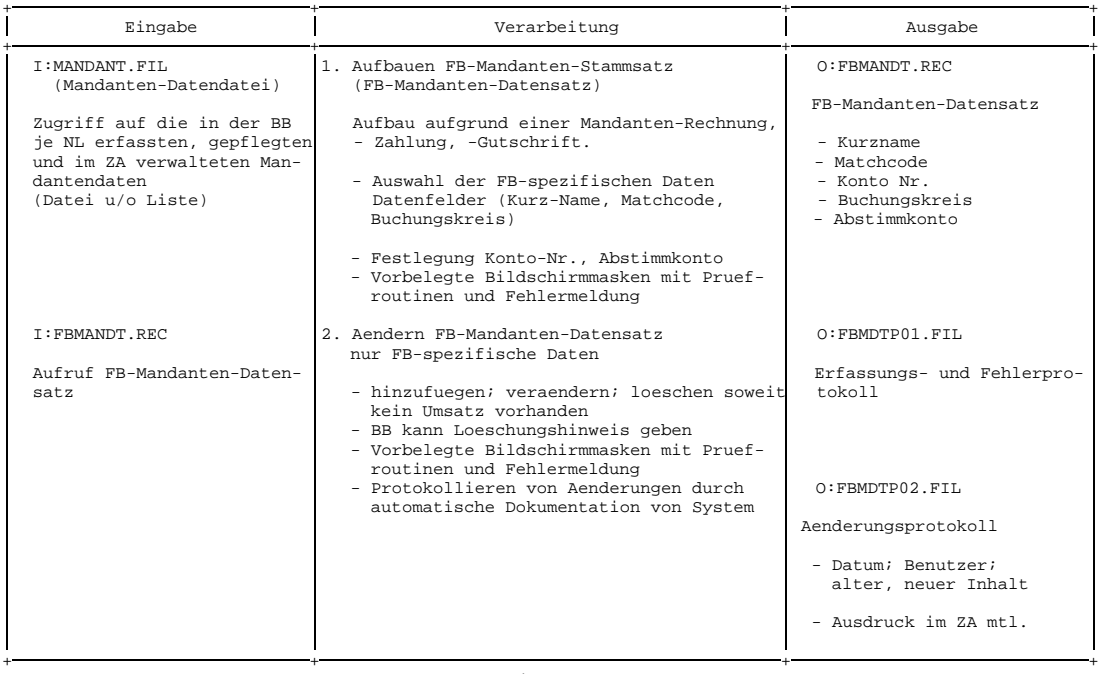

Consulta BW1, Mayer FB.PFL 05.11.84 Seite: 3+
- Pflichtenheft
- 1 FB.IPO.......Finanzbuchhaltung<br>11 FRDB.IPO Debitorenbuchhalt

1.1 FBDB.IPO.....Debitorenbuchhaltung<br>1.1.1 FBDBUPD.IPO..Pfleqen Debitoren-St 1.1.1 FBDBUPD.IPO..Pflegen Debitoren-Stammdaten Blatt: 2

IPO: FBDBUPD

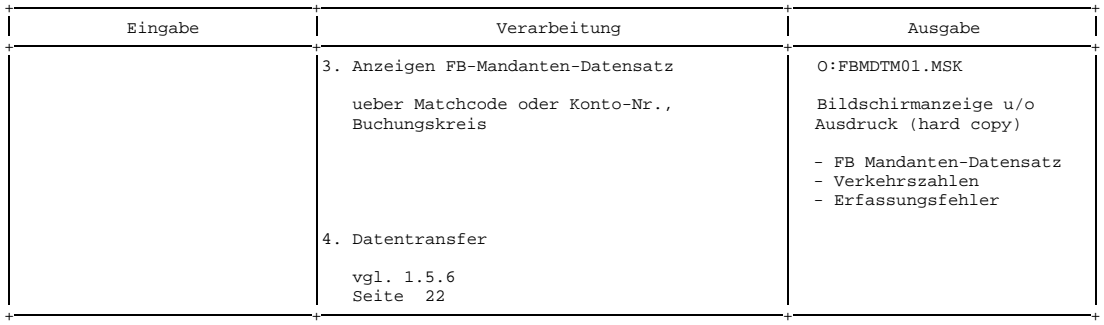

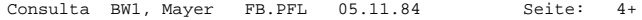

In einem letzten Schritt können wir uns noch die Verwendung der Daten in den IPO-Diagrammen als Stichwortverzeichnis anschauen. Es ist als Eingabe (Input) und Ausgabe (Output) aufsteigend sortiert. Die IPO-Diagramme sind mit Ihrer Dezimalklassifikation angegeben.

Verwendungsnachweis von Daten in IPO-Diagrammen

```
0:FBCHAP01.FIL 1.2.1
0:FBERRP01.FIL 1.2.1<br>I:FBKOPLA.FIL 1.2.1
I:FBKOPLA.FIL 1.2.1<br>I:FBMANDT.REC 1.1.1
I: FBMANDT.REC
0:FBMANDT.REC 1.1.1
0:FBMDTM01.MSK 1.1.1
0:FBMDTP01.FIL 1.1.1
0:FBMDTP02.FIL 1.1.1
I:FBSACHKO.FIL 1.2.1
0:FBSACHKO.FIL 1.2.1
I:MANDANT.FIL 1.1.1
```
#### **HIPO**

# **3.8.4 Generierungsaufgabe für IPO-Diagramme**

Die nachfolgende Generierungsfunktion unterstützt die Erstellung von IPO-Diagrammen im Format DIN-A4 quer. Sie kann mit Hilfe von TOM-GEN auf individuelle Bedürfnisse abgeändert werden.

MACRO IPO .\* Generierung von IPO-Diagrammen im Format DIN-A4 quer .IPO01 ANOP  $\text{GTS}$  SETC  $\cdot$ ...TS=+  $\cdot$  $&$ L11 SETC  $'$  +  $&$  $SETC$   $'$  +  $-$ &L13 SETC '+ +' &L21 SETC '! Eingabe ' &L22 SETC '! Verarbeitung ' SETC '! Ausgabe !<br>setc '! Ausgabe ! &L31 SETC '! ' &L32 SETC '! ' &L33 SETC '! !' .IPO02 ANOP >> Bitte IPO-Namen angeben (max. 8 Stellen) >>&NAME .IPO03 ANOP ....COD ....AS ....THB IPO: &NAME &L11.&L12.&L13 &L21.&L22.&L23 &L11.&L12.&L13 ....THE .IPO04 ANOP &TS.&L12.&L13 &ZAEHL SETA 22  $.$  $LOOP$ &L31.&L32.&L33 &ZAEHL SETA &ZAEHL-1 AIF (&ZAEHL EQ 0).LOOPE AGO .LOOP .LOOPE ANOP &L11.&L12.&L13 .IPO05 ANOP ....TE ....AX ....COX MEND

# **4 Alphabetische Übersicht der TOM-DOC-Kommandos**

## **..\* op** Kommentarzeile

Mit dem Kommando ..\* können Sie die Eingabesource kommentieren. Der Text folgt direkt nach dem Stern "\*" als [Operand.](#page-207-0) Er wird nicht aufbereitet und nicht ausgegeben.

Wollen Sie einen mehrzeiligen Kommentar schreiben, müssen Sie an den Anfang jeder Zeile das Kommando ..\* schreiben. Ein Semikolon wird als Teil des Kommentars betrachtet. Es kann deshalb nicht zum Trennen von Kommentar und Kommandos verwendet werden.

#### **..)** Increment Current [Index](#page-207-0) (Indexstufe erhöhen)

Das Kommando ..) erhöht die aktuelle Indexstufe um den Wert 1. Sie verwenden es zusammen mit dem *Kommando ..IN*, mit dem die Indizierung eingeschaltet wird.

## **AS** As-written-Mode On (1:1-Wiedergabe des folgenden Textes) **..AX** As-written-Mode Off

Das Kommando ..AS schaltet den AS-Modus ein. Der automatische Zeilenumbruch wird damit ausgeschaltet. Mit dem Kommando ..AX kehren Sie wieder in den normalen Modus zurck. Der Text, der zwischen den beiden Kommandos ..AS und ..AX steht, wird unverändert in die Ausgabe übernommen. Sie benötigen diese Kommandos z.B. beim Erstellen von Tabellen und beim Arbeiten mit Ersatzgrafikzeichen.

#### *Hinweis:*

Die Länge der Eingabezeile (Standardlänge = 72) ist der um 2 verringerte Wert, der mit dem *Kommando ..CPL* festgelegt wurde. Ist Ihre Zeile länger, dann wird die Zeile abgeschnitten. TOM-DOC meldet dies mit einer Warnung.

 **..\***

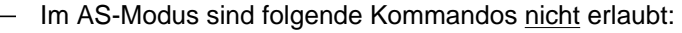

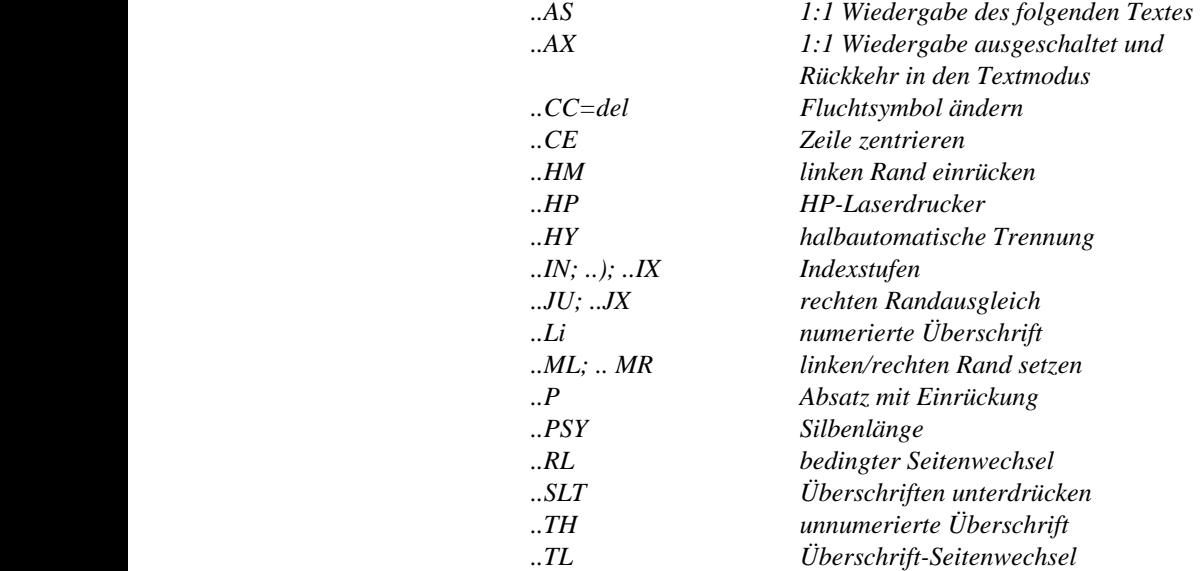

**..CA**

# **..CA=op** Carry After On (Nachtragsmarkierung) **..CX** Carry After Off

Mit diesem Kommando können Änderungen im Text markiert werden. In der Druckerliste werden dabei am rechten Rand "Flag"-Zeichen abgesetzt, die maximal eine Länge von zwei Zeichen haben dürfen. Diese Zeichen geben Sie als [Operand](#page-207-0) "op" an. Es werden alle Zeilen, die zwischen den Kommandos ..CA=op und ..CX stehen, mit den Flag-Zeichen markiert.

- Wird als [Operand](#page-207-0) nur ein Zeichen angegeben, so wird dieses Zeichen mit einem vorangehenden "\*" als Nachtragsmarkierung benutzt. Das können Sie verhindern, indem Sie als Operanden die Zeichenfolge "Blank/Zeichen" (z.B. \_#) angeben. Geben Sie jedoch mehr als zwei Zeichen an, so werden die überschüssigen Zeichen von TOM-DOC bei der Textaufbereitung ignoriert.
- Soll eine Nachtragsmarkierung nicht mehr für die nachfolgende Zeile gelten, so ist die vorhergehende Zeile mit *..NL=0* abzuschließen und anschließend das ..CX-Kommando zu geben.

*Beispiel zur Nachtragsmarkierung:*

## **Eingabe**

..CA=??

Der Text, der nach dem ..CA-Kommando folgt, wird in der Ausgabe am rechten Rand solange mit zwei Fragezeichen markiert, bis die Nachtragsmarkierung durch das Kommando ..CX wieder ausgeschaltet wird.

..CX

#### **Ausgabe**

Der Text, der nach dem ..CA-Kommando folgt, wird in ?? der Ausgabe am rechten Rand solange mit zwei Frage- ?? zeichen markiert, bis die Nachtragsmarkierung durch ??<br>das Kommando ..CX wieder ausgeschaltet wird. das Kommando ..CX wieder ausgeschaltet wird.

# **..CC=op** Change Command [Delimiter](#page-206-0) (Satzsteuerzeichen ändern) **opCC** Command [Delimiter](#page-206-0) Reset

Mit dem Kommando ..CC=op kann das [Fluchtsymbol](#page-206-0) für TOM-DOC-Kommandos (Standardsymbol = ..) umdefiniert werden. Es können 1 oder 2 beliebige Zeichen gewählt werden.

*Beispiel zur Änderung des Kommandofluchtsymbols:*

 $C = 25$ 

bewirkt, daß alle weiteren Kommandos in der Form >>kommando eingegeben werden müssen.

Das Kommando opCC (im Beispiel: >>CC) setzt das Satzsteuerzeichen wieder auf den Standardwert zurück.

**..CE\_op** Centre Text (Zentrieren von Text)

Das Kommando setzt den unter "op" angegebenen Text so in eine Zeile der Ausgabedatei, daß am linken und rechten Rand gleich viele Blanks stehen. Dabei gelten bereits eingegebene Blanks als normale Zeichen. Sie werden deshalb bei der Zentrierung berücksichtigt. Der [Operand](#page-207-0) "op" darf nicht länger sein als die aktuelle Zeilenlänge.

Der Text wird grundsätzlich wie im AS-Modus behandelt. Kommen im Text Umlaute vor, dann werden die Umlaute in Zeichen für den Drucker plus einem Blank übersetzt. Das Blank wird an das Ende des Wortes, das den Umlaut enthielt, gesetzt.

Das Kommando kann nur den eingegebenen Text zentrieren. Werte aus Systemvariablen können nicht zentriert werden.

Bei den Systemvariablen &DATUM und &TIME muß die implizite Länge der erzeugten Strings (8 Byte) vom Benutzer berücksichtigt werden.

## **..CH=del>del** Change Grafic [Delimiter](#page-206-0) (Ersatzgrafikzeichen ändern)

Mit diesem Kommando kann jedem Zeichen (außer ";" und "\_") die Funktion eines Ersatzgrafikzeichens zugeordnet werden. Damit können Sie beispielsweise die Umsetzung von Zeichen verhindern, die in der Grafik in ihrer eigentlichen Bedeutung erscheinen sollen.

Die Zuordnung der Zeichen erfolgt über das Symbol ">" und gilt ab der Kommandoeingabe. Mehrere Zuordnungen hintereinander sind möglich. Es gilt also:

Z1>Z2,Z3>Z4,...

Hierbei sind Z1 bzw. Z3... die neuen Zeichen, die Sie verwenden wollen, und Z2 bzw. Z4... sind fest definierte Ersatzgrafikzeichen. Die Zeichen werden alphanumerisch in der Länge 1, oder sedezimal in der Länge 2 als [Operand](#page-207-0) angegeben; ausgenommen ist das Zeichen ">": Es kann nur sedezimal angegeben werden. Sie können die Grafikumsetzung explizit ausschalten, wenn Sie einem Zeichen seine eigene Funktion oder einen Fehlwert (z.B. X'FE') zuordnen.

Die Zeichen Z1 bzw. Z3... werden bei der Umsetzung als Zeichen Z2 bzw. Z4... interpretiert und entsprechend ausgewertet. Sind Z2 bzw. Z4... keine fest definierten Ersatzgrafikzeichen, dann wird das entsprechende Operandenpaar ignoriert. Doppelbelegungen von Zeichen sind nicht möglich. Sollte es zu einer Doppelbelegung kommen, dann werden die Ersatzgrafikzeichen in späteren Eingaben nicht umgewandelt.

Soll Z2 oder Z4... auch transformiert werden, muß diesem Zeichen ein freies Ersatzgrafikzeichen zugeordnet werden.

Mit dem Kommando ..CH (ohne Operand) wird die Zuweisung zurückgesetzt und die Standardfunktionen der Ersatzgrafikzeichen zugewiesen.

# i.

Das Kommando wirkt seitenweise, da der TOM-DOC-Grafikbaustein an die Ausgabe einer komplett aufgebauten Seite gekoppelt ist. Deshalb sollte das Zurücksetzen nur nach einem expliziten oder impliziten Seitenwechsel erfolgen.

- Um ein beliebiges anderes Eingabezeichen bei der Ausgabe wie ">" zu behandeln, kann man den entsprechenden sedezimalen Wert von ">" (6E) verwenden.
- Werden Ersatzgrafikzeichen ausgeschaltet, so dürfen die Fehlwerte nicht mit Steuerzeichen für den HP-Drucker kollidieren.
- Das ..CH-Kommando wirkt ab der Seite auf der es steht auch wenn es nach den Kommandos ..COD und ..COX eingegeben wird.

Das Kommando ..CH soll sinnvollerweise nur auf die vorhandenen Ersatzgrafikzeichen angewendet werden (siehe Kapitel 2.8.2 auf Seite [54\).](#page-53-0) Alle anderen Zeichen sind hier nicht erlaubt. Hierfür steht Ihnen das Kommando ..TR (Translate Input Character) zur Verfügung.

*Beispiel zur Zuordnung des Ersatzgrafikzeichens ">":*

 $.CH=x>6E$ 

erreicht, daß alle eingegebenen x bei der Grafikumsetzung wie ">" (sedezimaler Wert: 6E) behandelt werden.

*Beispiel zum Ausschalten von Ersatzgrafikzeichen:*

..CH=!>! oder ..CH=FE>!

schaltet das Ersatzgrafikzeichen "!" explizit für die TOM-DOC-Grafikumsetzung aus.

*Beispiel zum Umdefinieren von Ersatzgrafikzeichen:*

.. $CH = / > I$  und ... $CH = - > =$  und ... $CH = m >$ %

bewirkt in allen folgenden Grafikumsetzungen, bis zum Zurücksetzen mit ..CH ohne [Operand](#page-207-0), daß der Schrägstrich wie ein großes I, das Minuszeichen wie ein Gleichheitszeichen und das kleine "m" wie ein Prozentzeichen umgesetzt wird.

# Y **..CHF=**  $\left\{ \qquad \right\}$  Code Header and Footer (Grafikumsetzung für  $N$   $N$

Nach dem Kommando ..CHF=Y (N=Standard) können Kopf- und Fußbelegungen direkt mit Ersatzgrafik editiert werden. Beim Editieren ist zu beachten, daß die Kopf-/ Fußdefinitionen komplett, inklusive Randzeichen und Leerzeilen, eingegeben werden, damit die richtigen Verbindungslinien gezogen werden können. Das ist besonders dann erforderlich, wenn mit Ersatzgrafikdarstellungen ein Seitenrahmen erstellt werden soll. Das Kommando ..CHF=N setzt die Grafikumsetzung in Header und Footer zurück.

*Hinweis:*

- Das ..CHF-Kommando bewirkt einen impliziten Seitenvorschub.
- $-$  Eine Grafikumsetzung ist nur bei den Laserdruckern ND, HP und LP65 möglich und sinnvoll.

# **..CM=[i\_[op]]** Center Mark (Markierung für Seitenmitte)

Mit dem Kommando ..CM wird eine Mittenmarkierung am äußersten linken Papierrand für die Lochmarkierung des Dokumentes erzeugt.

Für "i" kann die Nummer der Zeile angegeben werden, in welche die Markierung geschrieben werden soll. Für "op" kann das Zeichen, mit dem markiert werden soll, angegeben werden. (Standardwert ist Unterstrich "\_").

..CM (ohne Operanden) bewirkt eine Markierung in der Seitenmitte mit dem Unterstrich.

Soll nur "op" verändert werden, dann muß eingegeben werden:

 $.$  $CM=0$  op

**..COD** Code Begin (Einschalten Grafikumsetzung) **..COX** Code End (Ausschalten Grafikumsetzung)

> Das Kommando ..COD schaltet die Grafikumsetzung ein. Es steht unmittelbar vor Ersatzgrafikdarstellungen.

> Das Kommando ..COX schaltet die Grafikumsetzung aus. Es steht unmittelbar hinter Ersatzgrafikdarstellungen .

- Ersatzgrafikdarstellungen sollten im AS-Modus editiert werden.
- Eine Grafikumsetzung ist nur bei den Laserdruckern ND, HP und LP65 möglich und sinnvoll.

# **..CPL[=**i] Characters Per Line (Anzahl Zeichen/Zeile,Standard: 74)

Mit diesem Kommando wird festgelegt, wieviele Zeichen pro Zeile aufbereitet werden.

Standardmäßig werden berücksichtigt:

```
Randzeichen links: 1
Randzeichen rechts: 1
Blanks links vom Textteil: 3
Blank rechts vom Textteil: 1
Text (bei CPL=74): 68 (allgemein: CPL - 6)
```
Im AS-Modus werden alle Zeichen zwischen den beiden Randzeichen umgesetzt (bei CPL=74 entspricht das 72 Zeichen).

*Hinweis:*

- Das Kommando ..CPL bewirkt einen impliziten Vorschub auf die nächste Seite. Ein darauf folgendes *Kommando ..NP* (Neue Seite) ohne [Operand](#page-207-0) ist unwirksam, wenn nicht zwischenzeitlich Text ausgegeben wurde.
- Die Summe der Werte "i" in den *Kommandos ..CPL, ..FM bzw. ..FME* darf maximal 204 betragen. Bei der Eingabe dieser Kommandos ist nachstehende Reihenfolge zu beachten: ..FM muß *vor* ..FME eingegeben werden. ..FM/..FME muß *vor* ..CPL eingegeben werden.
- ..CPL setzt den rechten Rand auf seinen Standardwert zurück.

#### **..CSP[=i <op>]** Character Spacing (Zeichenabstand)

Das Kommando ..CSP brauchen Sie beim Fettdruck und bei der Druckaufbereitung für den HP-Drucker. Da die Verwendung des Kommandos stark vom jeweils angegebenen Druckertyp abhängt, wird seine Bedeutung im folgenden nach Druckertypen getrennt erläutert:

a) ND-Laserdrucker

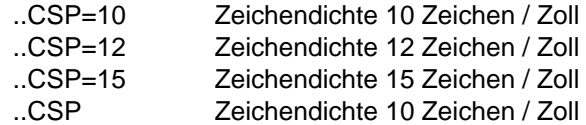

b) HP-Laserdrucker

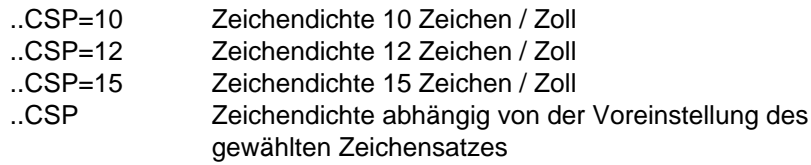

c) LP65-Laserdrucker

Beim Laserdrucker 3365 kann keine explizite Zeichendichte angegeben werden, sondern nur ein zusätzlicher Zeichenabstand. Der Abstand zweier aufeinanderfolgender Zeichen kann erhöht oder erniedrigt werden in Schritten von 1/1440 Zoll.

Mit ..CSP[=i <op>] kann der Zeichenabstand festgelegt werden, wobei i Werte von 0 - 999 und op die Werte + (Standard) oder - annehmen kann.

Mit "..CSP=i +" kann der Zeichenabstand erhöht und mit "..CSP=i -" erniedrigt werden.

*Beispiel:*

```
/PRINT dateiname,SPACE=E,RESOURCE=LP65(PAGEDEF=246,
DUPLEX=YES),FORM=form
```
#### *Hinweise:*

Bei der Benutzung des Kommandos ..CSP muß, wenn eines der Kommandos ..DEV=HP oder ..DEV=LP65 benützt wird, beachtet werden:

Das Kommando ..DEV=HP oder ..DEV=LP65 muß vor dem ..CSP-Kommando eingegeben werden. Die Steuerzeichenleiste am Anfang der Druckzeile wird folgendermaßen generiert:

(1) Wird ..CSP mit [Operand](#page-207-0) eingegeben, generiert TOM-DOC in der Steuerzeichenleiste den Zeichenabstand mit

X'04' für Zeichendichte 10 Zeichen/Zoll (..CSP=10) X'08' für Zeichendichte 12 Zeichen/Zoll (..CSP=12) X'0C' für Zeichendichte 15 Zeichen/Zoll (..CSP=15).

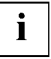

- (2) Wird das ..CSP-Kommando ohne [Operand](#page-207-0) eingegeben, generiert TOM-DOC für den Zeichenabstand den Wert X'00'. Die Zeichendichte ist abhängig von dem gewählten Zeichensatz im PRINT-Kommando, d.h. beim Druckvorgang wird die Größe des ausgewählten Zeichensatzes automatisch berücksichtigt.
- Alle von TOM-DOC aufbereiteten Ausgabedateien können mit dem /PRINT-Kommando des [BS2000](#page-210-0) sowohl auf BS2000-Rechner als auch über REMOTE-SPOOL-Aufträge (Produkt RSO) auf SINIX-Rechner geleitet und von dort ausgedruckt werden.

Ab der SPOOL-Version V3.0 besteht weiterhin noch die Möglichkeit, mit dem [BS2000](#page-210-0) Produkt DPRINT die aufbereiteten TOM-DOC Ausgabedateien auf ferne Drucker (z.B. auch auf Drucker, die an SINIX-Rechner angeschlossen sind) unter Umgehung des RSO und der

Drucker-Emulation auf SINIX auszudrucken.

Hierfür benötigte Informationen zur richtigen Auswahl von Geräten und Papierformaten, zur Verwendung geeigneter Zeichensätze, zur Steuerung von Zeichen- und Zeilenabstand sowie zur Drucküberwachung von SPOOLOUT-Aufträgen finden Sie im Kapitel 5 "Druckausgabe mit TOM-DOC". Es enthält detaillierte Angaben und Hinweise, die Ihnen helfen sollen die umfangreichen Druckausgabemöglichkeiten für TOM-DOC-Dateien effizient zu nutzen.

## **..DEV=op** Device Type (Ausgabegerät)

Mit diesem Kommando unterstützt TOM-DOC die Aufbereitung von Ausgabedateien für die Ausgabe auf unterschiedlichen Druckertypen, wobei der [Operand](#page-207-0) "op" den gewünschten Druckertyp bezeichnet.

Folgende Übersicht zeigt Ihnen die derzeit unterstützten Druckertpyen und den zu Ihrer Auswahl erforderlichen Kommandooperanden:

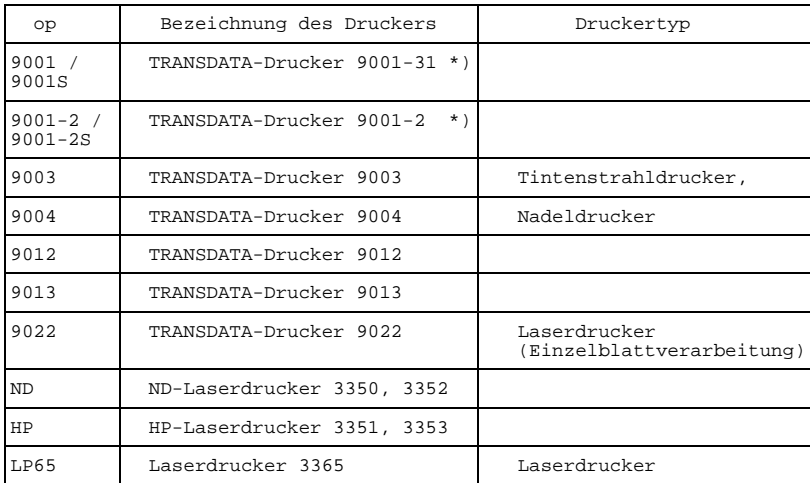

\*) Wird der Drucker 9001 an einer [Datensichtstation 9750](#page-210-0) oder über die Druckeremulation an SINIX-Rechnern betrieben, so muß als Operand 9001S bzw. 9001-2S angegeben werden.

Der [Operand](#page-207-0) kann auch im DOCL-Auswahlbildschirm im Feld "DEVICE-TYPE" angegeben werden, wodurch es möglich ist, ein bereits vorhandenes ..DEV-Kommando temporär zu überschreiben (siehe DOCL, Kapitel 2.4).

*Hinweis:*

- Das Kommando muß vor der ersten Texteingabe geschrieben werden.
- Die Angabe des Kommandos ..DEV=ND ist in der Regel nicht erforderlich (Standardeinstellung); es wird lediglich bei Angabe im DOCL-Auswahlbildschirm erzeugt bzw. ausgewertet (siehe DOCL, Kapitel 2.4).
- Die Angabe ..DEV=HP ist in der Wirkung identisch mit dem Kommando ..HP (siehe auch Kapitel 4, Kommando ..HP).
- Bei Auswahl der Druckertypen 90xx können Anweisungen zur Schriftmanipulation mit dem Kommando ..TD gegeben werden (siehe auch Kapitel 4, Kommando ..TD).
- Die Umsetzung von TOM-DOC Ersatzgrafikdarstellungen mit den Kommandos ..COD und ..CHF ist nur bei den Laserdruckern ND, HP und LP65 möglich und sinnvoll.

Alle von TOM-DOC aufbereiteten Ausgabedateien können mit dem /PRINT-Kommando des [BS2000](#page-210-0) sowohl auf BS2000-Rechner als auch über REMOTE-SPOOL-Aufträge (Produkt RSO) auf SINIX-Rechner geleitet und von dort ausgedruckt werden.

Ab der SPOOL-Version V3.0 besteht weiterhin noch die Möglichkeit, mit dem [BS2000](#page-210-0) Produkt DPRINT die aufbereiteten TOM-DOC Ausgabedateien auf ferne Drucker (z.B. auch auf Drucker, die an SINIX-Rechner angeschlossen sind) unter Umgehung des RSO und der Drucker-Emulation auf SINIX auszudrucken.

Hierfür benötigte Informationen zur richtigen Auswahl von Geräten und Papierformaten, zur Verwendung geeigneter Zeichensätze, zur Steuerung von Zeichen- und Zeilenabstand sowie zur Drucküberwachung von SPOOLOUT-Aufträgen finden Sie im Kapitel 5 "Druckausgabe mit TOM-DOC". Es enthält detaillierte Angaben und Hinweise, die Ihnen helfen sollen die umfangreichen Druckausgabemöglichkeiten für TOM-DOC-Dateien effizient zu nutzen.

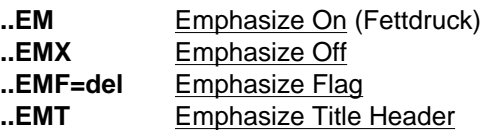

Diese Kommandos unterstützen den Fettdruck. Textteile, die durch Fettdruck besonders hervorgehoben werden sollen, können zwischen die Kommandos ..EM und ..EMX geschrieben werden. Sie können aber auch direkt im Text vor und nach der betreffenden Textstelle mit dem Emphasize-Flag (..EMF=del) markiert werden. Der Anfangs- und Endebegrenzer muß immer paarweise auftreten. Das Flag-Zeichen wird im aufbereiteten Text durch ein Blank ersetzt. Das Kommando ..EMF ohne Operanden setzt das Flag-Zeichen zurück. Durch das Kommando ..EMT wird erreicht, daß Überschriften generell fett gedruckt werden.

#### *Hinweis:*

Die mit dem Emphasize-Flag markierten Textteile werden in Grafiken nur dann behandelt, wenn es sich um einfache Grafiken handelt, die für die Umsetzung durch den TOM-DOC-Grafikbaustein keine Überdruckzeile benötigen. Anderenfalls wird die Grafikumsetzung vorrangig gegenüber

dem Fettdruck behandelt.

- $-$  Das Emphasize-Flag wirkt nicht über das Zeilenende hinaus.
- In Fußnoten und Tabellen wird der Fettdruck nicht unterstützt.
- Unterstreichungen werden ggf. vorrangig gegenüber dem Fettdruck behandelt.
- Bei Fettdruck muß vorher das *Kommando ..CSP* angegeben werden. (siehe auch *Kommando ..CSP bzw. ..HP)*

# **..EN** Exposed Numbers (Überschriften exponieren)

Mit diesem Kommando wird erreicht, daß die Numerierung von Überschriften vor die Textblöcke gezogen wird. Sie erhalten dann die Dezimalklassifikation der Überschriften auf dem linken Rand, während der Text der Überschriften mit dem folgenden Text linksbündig ausgerichtet ist. Dafür ist es erforderlich, mit dem *Kommando ..ML=i* einen relativen linken Rand zu setzen. Dieser sollte so groß gewählt werden, daß die größte Dezimalklassifikation Platz hat. Ist dies nicht gewährleistet, so wird der Text der Überschrift entsprechend eingerückt. Der folgende Text beginnt wieder auf dem relativen Rand.

#### *Beispiel:*

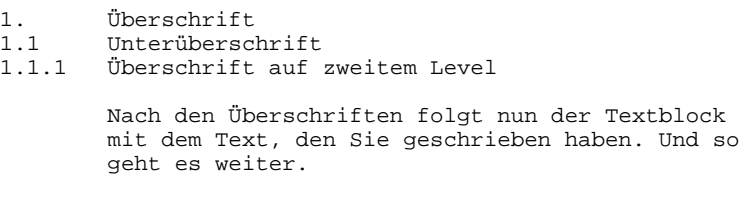

#### **..FC=de**l Frame Control Character (Rahmenzeichen definieren)

Mit diesem Kommando wird das Zeichen für die rechte und linke Randbegrenzung des Textrumpfes sowie für die Kopf- und Fußbegrenzung (falls nicht explizit durch ..HD=i op bzw. ..FT=i op festgelegt) definiert. "op" wird alphanumerisch in der Länge 1, oder sedezimal in der Länge 2 eingegeben, wobei für die Zahlenwerte A-F bei der sedezimalen Eingabe nur Großbuchstaben erlaubt sind.

*Hinweis:*

Das *Kommando ...FC* wirkt nur Seitenweise.

## **..FM[=i]** File Margin (i=0-20, Standard=10) (Heftrand) **..FME[=i]** File Margin Even

Mit diesen Kommandos kann die Breite des Heftrandes eingestellt werden. Wenn Sie das Kommando ..FM eingeben, dann wird der [Heftrand](#page-206-0) auf jeder Seite (geraden und ungeraden Seite) um i Stellen eingerückt. Wenn Sie das Kommando ..FME eingeben, dann werden die Seiten mit geraden Seitenzahlen um i Stellen eingerückt. Die Kommandos werden nur vor der ersten Texteingabe von TOM-DOC zwischen 0 und 20 gesetzt. Der Standardwert für "i" sind 10 Spalten; wird für "i" ein Betrag eingesetzt, so wirkt dieser bis zum Ende des Textes. Dieses Kommando brauchen Sie beispielsweise für die Aufbereitung eines Textes in Buchform, damit der Satzspiegel der geradzahligen Seite sich mit dem der ungeradzahligen Seite deckt.

*Hinweis:*

- Die Summe der Werte i in den *Kommandos ..FM, ..FME und ..CPL* (Zeichen pro Zeile) darf maximal 204 betragen.
- Bei der Eingabe dieser Kommandos ist die nachstehende Reihenfolge zu beachten:

..FM muß *vor* ..FME eingegeben werden. ..FM und ..FME müssen *vor* ..CPL eingegeben werden.

# **..FN** Footnote On (Fußnote) **..FNX** Footnote Off

Die Kommandos ..FN und ..FNX kennzeichnen Fußnoten, die im unteren Teil der Seite erscheinen sollen. Der Text, der zwischen den Kommandos steht, wird als Fußnote interpretiert.

#### *Hinweis:*

- Fußnoten sollten direkt im Anschluß an den Text, auf den sie sich beziehen, angegeben werden. Damit wird erreicht, daß sie in der Ausgabe auf derselben Seite wie der Text erscheinen.
- In Fußnoten verwendete Zählvariablen werden nicht erhöht.
- Wenn Sie in Ihrem Dokument Fußnoten verwenden, sollten Sie daran denken, daß TOM-DOC die eingegeben Texte immer seitenweise und nicht zeilenweise aufbereitet. Da die Gestaltung einer Seite durch TOM-DOC auch noch von sehr vielen Faktoren abhängt, z.B. ..LPH, ..LPF, ..LPB, ..CPL, ..RL, mehrere oder sehr lange Fußnoten auf einer Seite usw., kann es sein, daß das Resultat nicht immer zufriedenstellend ist.

Weiterhin sollten Sie berücksichtigen, daß die Texte die als Fußnoten erscheinen sollen, wirklich nur Texte sind; keine Unterstreichungen, kein Fettdruck. Beispielsweise führt die Verwendung der Kommandos ..FN und ..FNX in noch nicht mit dem Kommando ..IX; abgeschlossenen Indexstufen zu einem falschen Resultat.

Durch den geschickten Einsatz der TOM-DOC Kommandos, ggf. durch eine alternative Kodierung, wird es Ihnen aber so gut wie immer möglich sein, ein akzeptables Ergebnis zu erhalten. Die folgenden Beispiele sollen Ihnen dies aufzeigen.

*Beispiel 1: Fußnotenkennzeichnung*

# **Eingabe**

```
Fußnoten (&T1)
..FN
(&T1) Fußnoten sind erläuternde Zusatztexte
..FNX
erscheinen am Ende der bezugnehmenden Seite
(siehe Ende dieser Seite).
```
# **Ausgabe**

Fußnoten (1) erscheinen am Ende der bezugnehmenden Seite (siehe Ende dieser Seite).

<sup>(1)</sup> Fußnoten sind erläuternde Zusatztexte

**..FN**

*Beispiel 2: Einschalung von ..FN und ..FNX in einer noch nicht beendeten Indexstufe*

# **Eingabe**

```
..IN;
TEXT MIT FUSSNOTE (&T1)
..FN;
..HM=6 (&T1);
FUSSNOTE
..HM;
..FNX;
WIRD FALSCH FORMATIERT.
..);
```
# **Ausgabe**

TEXT MIT FUSSNOTE (1) WIRD FALSCH FORMATIERT.

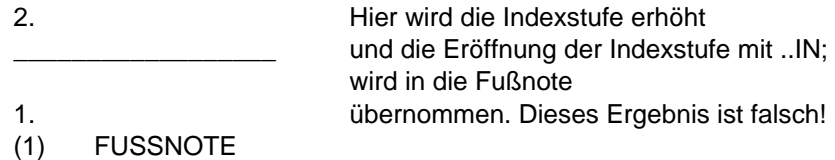

Durch eine alternative Kodierung können Sie diesen Fehler vermeiden.

*Beispiel 3: Vermeidung der Einschalung von ..FN und ..FNX*

## **Eingabe**

```
..CPL=50
..IN;
TEXT MIT FUSSNOTE (&T1)
WIRD RICHTIG FORMATIERT.
..IX Hier wird die eröffnete Indexstufe beendet.<br>
..FN; Die Einschalung ist aufgelöst.
                       Die Einschalung ist aufgelöst.
..HM=6 (&T1)
FUSSNOTE
..HM;
..FNX;
```
## **Ausgabe**

1. TEXT MIT FUSSNOTE (1) WIRD RICHTIG FORMATIERT.

Dies ist das erwünschte Ergebnis.

## (1) FUSSNOTE

Wenn Sie mehrere Aufzählungen wünschen, erweitern Sie bitte das vorstehende Koding.

*Beispiel 4: Mehr als eine Aufzählung in Indexstufen*

#### **Eingabe**

```
..IN;
TEXT MIT FUSSNOTE (&T1) WIRD RICHTIG FORMATIERT.
..IX
..FN;
..HM=6 (&T1)
FUSSNOTE
..HM;
..FNX;<br>..IN=2;
                             Hier wird mit explizit gesetztem
                             Index fortgesetzt.
FORTSETZUNG WIRD RICHTIG FORMATIERT.
..IX
```
#### **Ausgabe**

- 1. TEXT MIT FUSSNOTE (1) WIRD RICHTIG FORMATIERT.
- 2. FORTSETZUNG WIRD RICHTIG FORMATIERT.

(1) FUSSNOTE

\_\_\_\_\_\_\_\_\_\_\_\_\_\_\_\_\_\_

# **..HD=i op** Headline Odd and Even (gerad- und ungeradzahlige Seiten) **..HDE=i\_op** Headline Even (nur geradzahlige Seiten) **..FT=i\_op** Footline Odd and Even (gerad- und ungeradzahlige Seiten) **..FTE=i\_op** Footline Even (nur geradzahlige Seiten)

Mit diesen Kommandos werden Kopf- und Fußzeilen definiert und mit Text beschrieben. "i" gibt dabei die Nummer der Zeile an und der Operand "op" den Text, der in dieser Zeile stehen soll. Wird "op" nicht angegeben, wird eine Leerzeile erzeugt. Auch nach einem Seitenvorschub können Kopf- und Fußzeilen mit diesem Kommandos neu definiert werden. Eine Neudefinition gilt immer bis zur nächsten Änderung. Die Belegung von..HD/..FT gilt auch für ..HDE/..FTE, falls ..HDE/..FTE nicht angegeben wird. Um nur Kopf-/Fußzeilen auf ungeradzahlige Seiten zu schreiben, müssen Sie daher zuerst mit ..HD/..FT die Belegung angeben und für die geradzahligen Seiten mit ..HDE/..FTE leere Zeichenketten definieren. (vgl. Hinweis)

Bei der Angabe des Operanden gibt es einige Regeln, die beachtet werden müssen:

- Ohne Apostroph (') wird der [Operand](#page-207-0) "op" auf den linken Rand ausgerichtet.
- Mit Apostroph (') wird der [Operand](#page-207-0) "op" im AS-Modus ausgerichtet.
- Falls ein Randzeichen mit dem *Kommando ..FC* angegeben wurde, wird der [Operand](#page-207-0) "op" auf den Rand ausgerichtet und das Randzeichen wird überschrieben. Das wird verhindert, wenn man als erstes Zeichen des Operanden ein Blank " " eingibt und es mit Apostrophen eingibt.

- Diese Kommandos können nicht mit einem Semikolon abgeschlossen werden, weil das Semikolon als Teil des Textes betrachtet wird.
- Werden gleiche Kopf-/Fußzeilen für eine Seite mehrmals definiert, d.h Neudefinitionen vor einem Seitenvorschub, so gelten jeweils die vor dem Seitenvorschub zuletzt angegebenen Kommandos.
- Das ..HD-Kommando/..FT-Kommando hat höhere Priorität, als das ...HDE-Kommando/..FTE-Kommando. Wird nach einem ...HDE-Kommando/..FTE-Kommando ein ..HD-Kommando/..FT-Kommando bezogen auf die gleiche Kopf-/Fußzeile angegeben, wird damit ein vorhergehendes ..HDE-Kommando/..FTE-Kommando zurückgesetzt. Für die aktuelle Seite, sowie für alle Folgeseiten gilt der "op" des letzten HD-Kommandos/.FT-Kommandos

In diesem Fall muß, sofern der ..HDE-Operand/..FTE-Operand weiterhin für geradzahlige Seiten gelten soll, das ..HDE-Kommando/..FTE-Kommando erneut angegeben werden.

- Für Verzeichnisse gilt immer das zuletzt angegebene ..HD- bzw. ..FT-Kommando (vgl. *Kommando ..HIX bzw ..TOC*), auch wenn die Verzeichnisse vorangestellt werden.
- Kopf-/Fußbelegungen können leichter im [Prompting-Bildschirm](#page-207-0) des Aufbereitungskommandos \*DOCL erzeugt werden. Es werden dabei die Kommandos ..HD und ..FT erzeugt.
- Es werden nur soviele Kopf- und Fußzeilen erzeugt, wie die Operanden der Kommandos ..LPH und ..LPF angeben.
- Blanks vor und hinter dem Gleichheitszeichen sind erlaubt.
- Die Behandlung von Indexflag, Fettdruck und Unterstreichen ist in Kopf- und Fußzeilen nicht möglich.
- **..HIX[=op]** Header of [Index](#page-207-0) (Überschrift für Stichwortverzeichnis)

Dieses Kommando steuert die Ausgabe des Stichwortverzeichnisses. Es impliziert einen automatischen Seitenwechsel an der Stelle im Text, an der es auftritt. Der zum Zeitpunkt des Kommandos ..HIX gültige Wert des Seitenzählers wird als Startwert des Stichwortverzeichnisses genommen. Für nachfolgenden Text ist der Startwert unter Berücksichtigung der Länge des Verzeichnisses gegebenenfalls mit dem *Kommando ..SET* neu zu setzen. Das Stichwortverzeichnis wird am Ende der TOM-DOC-Aufbereitung aufgebaut. Der wahlweise anzugebende [Operand](#page-207-0) erscheint als Überschrift des Verzeichnisses. Wird kein [Operand](#page-207-0) für die Überschrift eingegeben, so schreibt TOM-DOC den Standardtext 'STICHWORTVERZEICHNIS' ins Inhaltsverzeichnis. Kommandos, die für das Stichwortverzeichnis wirksam werden sollen (beispielsweise HEADER- /FOOTER-Belegung), müssen am Ende der Texteingabe stehen (Ausnahme: *..QPN* Qualifizierte Seitenzählung).

- Zur Kennzeichnung von Ausdrücken, die in das Stichwortverzeichnis  $$ aufgenommen werden sollen, werden die *Kommandos ..IF (Indexflag) und ..SI (Stichwort)* verwendet.
- Das Stichwortverzeichnis kann mit dem *Kommando ..ISF* sortiert werden.
- Die Verweise des Stichwortverzeichnisses können mit dem *Kommando ..RIX* klassifiziert werden.
- Das Stichwortverzeichnis sollte immer nach dem Inhaltsverzeichnis in Ihrem Dokument stehen. Andernfalls erhalten Sie keine eindeutige Zeilennummerierung über das Gesamtdokument.

# **..HM=i[\_op]** Hanging Margin (hängender Randausgleich)

Mit diesem Kommando wird der linke Rand relativ zum Text um i Spalten nach rechts verschoben. Der wahlweise angegebene [Operand](#page-207-0) "op" wird auf den ursprünglichen linken Rand gesetzt, so daß neben dem eingerückten Text noch beispielweise Platz für ein Stichwort ist. Die Länge des Operanden darf den Wert "i" nicht überschreiten. Weiterhin darf "i" auch nicht zu einer Überschreitung des rechten Randes führen. Der weitere Text wird solange um "i" Spalten eingerückt, bis mit einem erneuten ..HM-Kommando dieser Status wieder abgeschlossen wird.

- Das Kommando ..HM ohne Operanden setzt den Spaltenzähler wieder auf den relativen linken Rand (d.h. auf den Wert des letzten ..ML-Kommandos) zurück.
- Die *Kommandos ..ML, ..Li und ..TH* setzen den ..HM-Status zurück.
- Ein vorangehendes *Kommando ..NL=0* unterdrückt die Leerzeile, die dem Kommando ..HM automatisch vorausgeht.
- Werden hintereinander mehrere Kommandos "..HM=i op" angegeben, sollten Sie mit dem Kommando ..HM ohne Operanden den HM-Status wieder zurücksetzen. Andernfalls erhalten Sie keinen Vorschub auf die nächste mögliche Zeile.
- Das Kommando ..HM wirkt im AS-Modus nicht.

*Beispiel zum hängenden Randausgleich:*

#### **Eingabe**

Der Block beginnt auf Spalte 15. ..ML=20 Der Block beginnt auf Spalte 20. ..HM=10 Punkt1: Das ist der Text zu Punkt1, der auch über mehrere Zeilen gehen darf. Der Operand wird beim ..HM-Kommando vor dem Textblock auf die alte Randposition gesetzt.

#### **Ausgabe**

Der Block beginnt auf Spalte 15. Der Block beginnt auf Spalte 20.

> Punkt1: Das ist der Text zu Punkt1, der auch über mehrere Zeilen gehen darf. Der Operand wird beim ..HM-Kommando vor dem Textblock auf die alte Randposition gesetzt.

# **..HP** High Performance Printer Support (Laserdrucker)

Dieses Kommando unterstützt die Aufbereitung von TOM-DOC-Eingabedateien mit Steuerzeichen, die für die Laserdrucker ND2/3-HP (Gerätetypen 3351 und 3353) gelten. Die Overprint-Funktion der Gerätetypen 3350 und 3352 wird von den Typen 3351 und 3353 nicht unterstützt. Dafür bieten diese Laserdrucker die Möglichkeit, mit mehreren Zeichensätzen zu arbeiten. Jeder Zeichensatz darf maximal 255 Zeichen umfassen.

#### *Hinweis:*

- Das Kommando muß vor der ersten Texteingabe geschrieben werden.
- Das Kommando ist in der Wirkung identisch mit der Angabe ..DEV=HP (siehe Kapitel 4, Kommando ..DEV).
- Das Kommando sollte immer in Verbindung mit ..CSP angegeben werden.
- Bei der Aufbereitung mit ..HP ist darauf zu achten, daß in der TOM-DOC-Eingabedatei der Code X'FF' nicht editiert ist, da dieser Code als [Fluchtsymbol](#page-206-0) für HP-Steuerzeichen verwendet wird und zu Fehlern führen kann.
- Alle von TOM-DOC aufbereiteten Ausgabedateien können mit dem /PRINT-Kommando des [BS2000](#page-210-0) sowohl auf BS2000-Rechner als auch über REMOTE-SPOOL-Aufträge (Produkt RSO) auf SINIX-Rechner geleitet und von dort ausgedruckt werden.

Ab der SPOOL-Version V3.0 besteht weiterhin noch die Möglichkeit, mit dem [BS2000](#page-210-0) Produkt DPRINT die aufbereiteten TOM-DOC Ausgabedateien auf ferne Drucker (z.B. auch auf Drucker, die an SINIX-Rechner angeschlossen sind) unter Umgehung des RSO und der Drucker-Emulation auf SINIX auszudrucken.

Hierfür benötigte Informationen zur richtigen Auswahl von Geräten und Papierformaten, zur Verwendung geeigneter Zeichensätze, zur Steuerung von Zeichen- und Zeilenabstand sowie zur Drucküberwachung von SPOOLOUT-Aufträgen finden Sie im Kapitel 5 "Druckausgabe mit TOM-DOC". Es enthält detaillierte Angaben und Hinweise, die Ihnen helfen sollen die umfangreichen Druckausgabemöglichkeiten für TOM-DOC-Dateien effizient zu nutzen.

Das Kommando ..HP wird voraussichtlich in der nächsten TOM-DOC Version nicht mehr unterstützt. Es wird durch das Kommando DEV=HP ersetzt.

## **..HY=del** Hyphenator (Trennzeichen)

Mit diesem Kommando kann ein beliebiges Zeichen zum Markieren eventueller Trennstellen definiert werden. Erscheint es TOM-DOC im Rahmen des Randausgleichs günstiger, ein Wort zu trennen, so wird es an der so markierten Stelle getrennt. Ist keine Trennung sinnvoll, wird das Hyphenator-Zeichen ignoriert. Eine Kombination "del-" bewirkt, daß der Bindestrich als Trennstelle markiert ist, bei einer Trennung in der Ausgabe jedoch nur einmal erscheint. Wird das Hyphenatorzeichen del vor ein Wort gesetzt, so wird das Wort von der automatischen Silbentrennung ausgeschlossen. Das ..HY-Kommando ohne [Operand](#page-207-0) setzt das Trennzeichen wieder zurück.

#### *Beispiele zur halbautomatischen Silbentrennung:*

Das Trennzeichen wurde mit ..HY=% definiert.

Der [String](#page-208-0) " Datei%aufbereitung " wird - wenn es der Zeilenumbruch erfordert - an der markierten Stelle getrennt.

Der [String](#page-208-0) " TOM-DOC%-Kommandos " wird wenn nötig vor "Kommandos" getrennt, der Bindestrich erscheint in diesem Fall als Trennstrich.

Der [String](#page-208-0) " %TOM-DOC " wird von der automatischen Silbentrennung ausgeschlossen.

## **..IF=del** [Index](#page-207-0) [Flag](#page-206-0) (Stichwort markieren)

Mit dem Kommando ..IF wird ein Zeichen definiert, das Worte oder Strings zur Aufnahme in das Stichwortverzeichnis kennzeichnet. Zu diesem Zweck wird vor und nach dem Wort/String das Zeichen eingegeben. In der Ausgabe wird "del" an dieser Stelle des Textes durch Blank ersetzt. Somit ist es relativ einfach, in einer Nachbehandlung Stichwörter zu markieren, indem Blanks an den entsprechenden Stellen durch "del" ersetzt werden (siehe *Kommando ..SI*). Ohne [Operand](#page-207-0) setzt das Kommando das Flag-Zeichen zurück.

- Im AS-Modus erfolgt keine Blankverschiebung.
- Eine Endebegrenzung erfolgt automatisch am Zeilenende, falls das Stichwort nicht vorher durch ein zweites "del" begrenzt worden ist.
- Ein mit dem Index-Flag markierter Ausdruck wird für das Stichwortverzeichnis auf 40 Zeichen abgeschnitten, falls er länger ist.
- Das Indexflag kann in den Operanden der Kommandos ..HD, ..HDE, FT und ..FTE nicht verwendet werden.

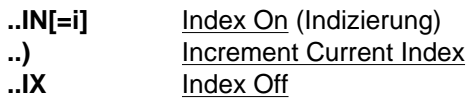

Das Kommando ..IN eröffnet eine Indexstufe und beginnt die laufende Numerierung dieser Stufe mit der als "i" angegebenen Ziffer bzw. dem iten Buchstaben des Alphabetes . Wird kein [Operand](#page-207-0) angegeben und besteht noch keine Indexstufe, so wird die Indizierung auf der Stufe 1 mit 1. begonnen. Ist bereits eine Indexstufe festgelegt, so wird der Level um 1 erhöht und eine neue Indexstufe dieses Levels eröffnet. Es sind bis zu 10 Stufen möglich. Der gesamte Text der jeweiligen Indexstufe wird um 5 Stellen nach rechts eingerückt, wobei als Berechnungsgrundlage der bisher gültige linke Rand bzw. der linke Rand der bisherigen Indexstufe gezählt wird. Der rechte Rand wird beim ersten Auftreten der ..IN-Anweisung einmalig um 3 Stellen nach links verschoben.

Das Kommando ..) erhöht den Wert der aktuellen Indexstufe um 1. Das Kommando ..IX schließt die laufende Indexstufe ab, ein nachfolgendes ..) bezieht sich also wieder auf die vorangegangene Stufe.

- Vor jedem ..IN, ..) und ..IX wird eine Leerzeile erzeugt.
- Auf den einzelnen Indexstufen sind folgende Formate definiert:
	- (1) eine Ziffer von 0-999 mit folgendem Punkt auf der Indexstufe 1,5 und 9
	- (2) eine Ziffer von 0-99 in runden Klammern auf der Indexstufe 2,6 und 10
	- (3) ein Buchstabe von A-Z mit folgendem Punkt auf der Indexstufe 3 und 7
	- (4) ein Buchstabe von A-Z in runden Klammern auf der Indexstufe 4 und 8
- Das Kommando ..Li (Überschrift) beendet alle Indexstufen.
- Wird in einer der Indexstufen durch eine Erhöhung mit dem Kommando ..) der höchst mögliche Wert überschritten, dann beginnt die jeweilige Indexstufe wiederum mit ihrem Anfangswert.

#### *Beispiel*

#### **Eingabe**

```
..IN;erster Punkt der Aufzählung
..);zweiter Punkt der Aufzählung
..IN=4;vierter Punkt der zweiten Aufzählung
..IN;erster Punkt der dritten Aufzählung
..IN=5;fünfter Punkt der vierten Aufzählung
..IX;..* Ende der vierten Aufzählung
..IX;..* Ende der dritten Aufzählung
..);fünfter Punkt der zweiten Aufzählung
..IX;..* Ende der zweiten Aufzählung
..);dritter Punkt der Aufzählung
..IX;..* Aufzählung beenden
```
#### **Ausgabe**

- 1. erster Punkt der Aufzählung
- 2. zweiter Punkt der Aufzählung
	- (4) vierter Punkt der zweiten Aufzählung
		- A. erster Punkt der dritten Aufzählung
			- (E) fünfter Punkt der vierten Aufzählung
	- (5) fünfter Punkt der zweiten Aufzählung
- 3. dritter Punkt der Aufzählung

#### *Hinweis:*

Falls Sie Verweise auf bestimmte Punkte einer Aufzählung haben wollen, dann müssen Sie für die Aufzählung die Zählvariable &Tn verwenden.

## **..ISF=op[,op]** [Index](#page-207-0) Sort Fields (op=(<sortpos>,<sortlen>)) (Index sortieren)

Das Stichwortverzeichnis kann sortiert werden. Mit dem Kommando ..ISF können Sortierposition und -länge festgelegt werden. Standardmäßig wird das gesamte Stichwortverzeichnis aufsteigend sortiert. Es können maximal 5 Sortierfelder angegeben werden.

#### *Beispiel*

Das Kommando ..ISF=(5,10) bewirkt, daß die mit ..SI (siehe *Kommando ..SI*) oder mit dem Index-Flag (siehe *Kommando ..IF*) markierten Ausdrücke ab dem 5. Zeichen in der Länge 10 im Stichwortverzeichnis sortiert werden.

**..JU** Justify Mode On (rechter Randausgleich) **..JX** Justify Mode Off

> Ein automatischer rechter Randausgleich wird ein- (Standard) bzw. ausgeschaltet.

**..Li\_op** Level i Title Header (Überschrift)

Mit diesem Kommando können Überschriften der 0-ten bis 9-ten Stufe erzeugt werden (i=0,1,...,9). Der Text der Überschrift wird in "op" angegeben. Die so erzeugten Überschriften werden bei der Druckaufbereitung auf Wunsch mit dem *Kommando ..TOC* automatisch ins Inhaltsverzeichnis aufgenommen. Vor einer so erzeugten Überschrift werden standardmäßig 2 Leerzeilen, danach 1 Paragraph erzeugt.

- Ein vorangegangenes ..NL=2 wirkt nicht, wenn zwischenzeitlich kein Text ausgegeben wurde.
- Es wird automatisch auf die nächste Seite gewechselt, wenn nicht noch mindestens 5 Zeilen auf die laufende Seite passen.
- Das *Kommando ..Li* beendet alle Indexstufen (vgl. *Kommando ..IN*) und setzt ..HM zurück.
- Die Numerierung der durch ..Li erzeugten Überschriften kann mit Hilfe des *Kommandos ..EN* links vom eigentlichen Textblock abgesetzt werden.
- Mit dem *Kommando ..TL* kann ein bedingter Seitenwechsel vor einer Überschrift definiert werden.
- Der [Operand](#page-207-0) "op" sollte immer angegeben werden.

Zähler- und Referenzvariablen dürfen in Überschriften nicht verwendet werden.

$$
\text{...LL} = \left\{ \begin{array}{c} Y \\ \underline{N} \end{array} \right\} \underline{\text{Line leading On } / \text{ Off (Leselinien)}}.
$$

Mit dem Kommando ..LL=Y können im Inhaltsverzeichnis gepunktete [Leselinien](#page-207-0) zwischen Überschriften und Referenzangaben und im Stichwortverzeichnis gepunktete [Leselinien](#page-207-0) zwischen Stichwörter und Referenzangaben erzeugt werden. Standardwert ist ..LL=N.

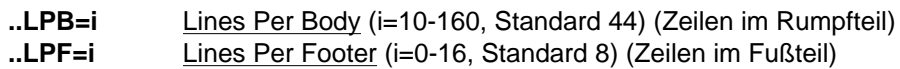

**..LPH=i** Lines Per Header (i=0-16, Standard 8) (Zeilen im Kopfteil)

Mit diesen Kommandos wird der Seitenaufbau des Textes festgelegt Der Seitenaufbau kann innerhalb der Source für jede Seite neu definiert werden. Ausführlich ist der Seitenaufbau in den Kapiteln 2.4 und 3.2 beschrieben.

*Hinweis:*

- Die Kommandos ..LPH, ..LPF und ..LPB bewirken einen impliziten Seitenvorschub.
- Ein darauf folgendes ..NP-Kommando ohne [Operand](#page-207-0) ist unwirksam, wenn nicht zwischenzeitlich Text ausgegeben wurde.

**..LSP=i** Line Spacing (Zeilenvorschub im Textteil, i=1-4)

Nach diesem Kommando wird im laufenden Text nach jeder Textzeile ein Zeilenvorschub von "i" Zeilen durchgeführt (Standardwert=1, Vorschub in die nächste Zeile).

Die Angabe eines "i=0" wirkt wie ..LSP=1.

## **..MB=del** [Metablank](#page-207-0) Character

Das Kommando definiert ein Zeichen, das in der Ausgabedatei als Blank erscheint. Damit kann vermieden werden, daß gewünschte Blanks in der Ausgabedatei gelöscht werden. Ohne [Operand](#page-207-0) setzt das Kommando das Metablank-Zeichen zurück. Das Metablank benötigen Sie beispielsweise für gesperrten Druck oder zum Einfügen von Leerstellen.

#### *Hinweis:*

- Ein mit [Metablank](#page-207-0) ausgezeichnter Ausdruck wird nicht durch einen Zeilenumbruch auseinandergerissen.
- $-$  Das Zeichen "~" ( $\triangle X'FF'$ ) soll nicht als Metablank-Zeichen verwendet werden, weil TOM-DOC dieses Zeichen intern als Beendigungszeichen für eine Zeichenkette verwendet.

#### *Beispiel*

Der Ausdruck "100 000.-- DM" soll genau so (also mit dem jeweils einen gewünschten Blank) in der Ausgabe erscheinen und in keinem Fall durch Zeilenumbruch auseinandergerissen werden. In der Source wird der Ausdruck folgendermaßen geschrieben, wenn als Metablankzeichen das "#" (..MB=#) definiert ist:

100#000.--#DM

**..ML[=i]** Margin Left (linker Rand, i=1,2,....,(MR-2)) **..MR[=i]** Margin Right (rechter Rand, i=(ML+2)....(CPL-6))

> Mit diesen Kommandos lassen sich linker und rechter Rand explizit setzen. Ohne Operanden werden die Werte zurückgesetzt. (Standardwert ML: i=4; Standardwert MR: i=CPL-6)

- ..MR wird von ..CPL zurückgesetzt.
- ..ML und ..MR gelten nicht im AS-Modus.

# **..NL[=i]** New Line (Leerzeilen)

Dieses Kommando schließt die laufende Zeile ab und erzeugt "i" Leerzeilen. Bei ..NL=0 wird ohne Leerzeile in die nächste Zeile positioniert und dort die Ausgabe fortgesetzt. Ein Kommando ..NL ohne [Operand](#page-207-0) wirkt wie  $.$ NL $=1$ .

*Hinweis:*

Falls durch ein vorangegangenes Kommando bereits eine Leerzeile impliziert ist, hat ..NL=1 keine Wirkung.

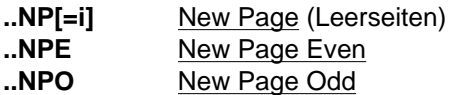

Das Kommando ..NP=i erzeugt "i" Leerseiten. Ohne [Operand](#page-207-0) wird auf die nächste Seite gewechselt. ..NPE wechselt auf die nächste Seite mit gerader, ..NPO auf die nächste Seite mit ungerader Nummer. Die Kommandos ..NPE und ..NPO haben keine Operanden.

**..NPT** New Page In Table Of Contents (Neue Seite im Inhaltsverzeichnis)

Dieses Kommando kennzeichnet eine Stelle, an der im **Inhaltsverzeichnis** ein Seitenvorschub durchgeführt wird

# **..OPF=op** Output File (Ausgabedatei)

Mit diesem Kommando ist es möglich, beim Anstoß mit \*DOCE, \*DOCF oder \*DOCL einen Ausgabedateinamen in der Source-Datei festzulegen. Die Ausgabe erfolgt somit in diese Datei, d.h. TOM-DOC weist SYSLST die unter ..OPF angegebene Datei zu.

## **..P** Paragraph (Absatz)

Dieses Kommando erzeugt einen neuen Absatz. Es wird automatisch eine Leerzeile eingeschoben. Die nächste Zeile wird um den aktuellen Wert des ..PIN-Kommandos (Standard = 5) eingerückt. Falls nicht noch mindestens 2 Zeilen auf die laufende Seite passen, wird auf eine neue Seite gewechselt.

## **..PIN[=**i] Paragraph Indentation Amount (i=0-9, Standardwert 5) (Einzug)

Mit diesem Kommando wird der Betrag festgelegt, um den die erste Zeile eines neuen Absatzes eingerückt wird.

# A **..PSY=i** [\_  $\left\{ \quad \right\}$ ] Preset Syllabication (Standardwert: 2) (Trennlänge) B

Dieses Kommando legt die Mindestlänge "i" der Vor- bzw. Nachsilbe eines Wortes fest, die bei der automatischen Silbentrennung abgetrennt wird. Der Standardwert für "i" ist 2. Für i kann ein Wert zwischen 1 und 99 gewählt werden. Mit dem Operanden A wird die Mindestlänge des Wortteils nach dem Trennzeichen (=Nachsilbe) festgelegt; mit dem Operanden B die Mindestlänge vor dem Trennzeichen (=Vorsilbe). Ohne Operanden wird die Länge der Vor- und der Nachsilbe auf den Wert "i" gesetzt. Das Kommando ..PSY ohne Operanden setzt die Vorund Nachsilbenlänge auf den Standardwert 2.

#### *Hinweis:*

Gemäß den geltenden Trennungsregeln der deutschen Sprache (vgl. Kapitel 2.7.1) trennt das automatische Silbentrennprogramm keinen einzelnen Buchstaben von einem Wort ab. Bei der Eingabe "i=1" wird i deshalb auf den Standardwert 2 gesetzt.

## **..QPN=op** Qualified Page Number (qualifizierte Seitenzählung)

Das Kommando ..QPN=op qualifiziert Seitennummern in Verzeichnissen. Dazu ist an den Stellen, an denen ein Seitenzähler mit dem *Kommando ..SET* neu gesetzt wird, in "op" wahlweise die [Systemvariable](#page-208-0) &Tn oder &LN0 anzugeben. (Wird bei &LNn für n ein anderer Wert als 0 angegeben, wird er automatisch auf den Standardwert &LN0 <n=0> gesetzt). In "op" können direkt hinter den Systemvariablen noch alphanumerische Zeichen angegeben werden, die mit der Variablen zusammen das Präfix bilden. Es ist darauf zu achten, daß das zusammengesetzte Präfix (Variable und alphanumerische Zeichen) die Länge von insgesamt drei Zeichen nicht überschreitet. Das so gebildete Präfix wird in Verzeichnissen vor die Seitenzahlen gestellt. In "op" können statt Systemvariablen auch bis zu drei alphanumerische Zeichen angegeben werden, die das Präfix bilden. Damit ist eine qualifizierte Numerierung bei den Seitenangaben in Verzeichnissen möglich.

- In Kopf- und Fußzeilen müssen die Qualifizierungen vom Anwender selbst vorgenommen werden.
- $-$  Das Kommando impliziert einen Vorschub auf eine neue Seite.
- Ein Kommando ..NP ohne [Operand](#page-207-0) wird dann unwirksam, wenn zwischen ..QPN und ..NP kein Text angegeben ist.

#### *Beispiel*

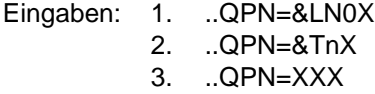

X können beliebige alphanumerische Zeichen sein.

# **Eingabebeispiele:**

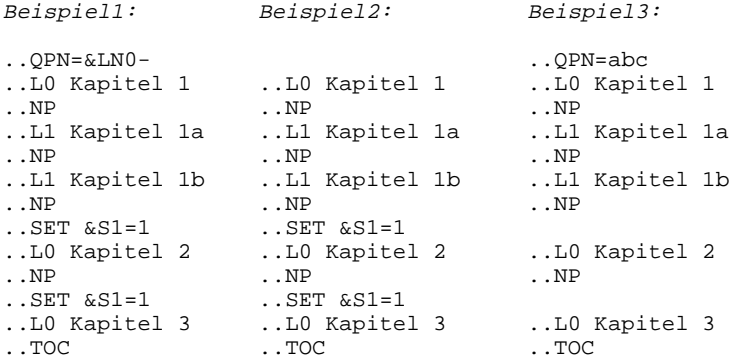

# **Ausgabebeispiele:**

*Beispiel1:* Inhaltsverzeichnis mit ..QPN Kommando bewirkt Präfix vor der Seitenzahl:

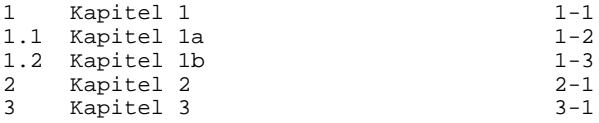

*Beispiel2:* Inhaltsverzeichnis ohne ..QPN Kommando

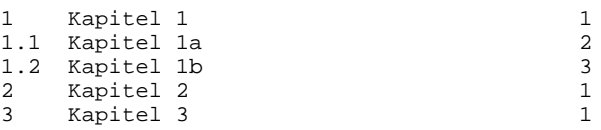

*Beispiel3:* Inhaltsverzeichnis mit ..QPN Kommando und explizitem Präfix

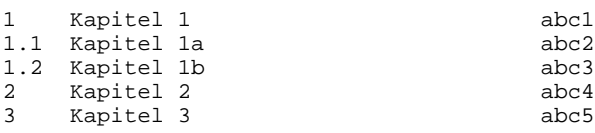
**..RIX**

#### **..RIX=op** Reference Of [Index](#page-207-0) (Verweis im Stichwortverzeichnis)

Mit dem Kommando ..RIX=op kann man festlegen, wie die Verweise auf Textstellen im Stichwortverzeichnis angegeben werden. Folgende Angaben für "op" sind möglich:

op = P Page (Standardwert) C Chapter<br>CP Chapter Chapter - Page PC Page - Chapter

Bei Kombination von Seite und Kapitel wird das Hauptkapitel angezeigt.

#### **..RL=i** Reserve Lines (i=1,2,....,160) (bedingter Seitenvorschub)

Dieses Kommando bewirkt, daß nur dann ein Seitenvorschub erfolgt, wenn auf der laufenden Seite keine "i" Zeilen mehr Platz haben.

Die Reservierung von "i" Zeilen wird nur dann wirksam, wenn unmittelbar vor diesen Kommando das Kommando ..NL=i mit der Anzahl der freizulassenden Zeilen angegeben wurde.

Das Kommando ..RL=i sorgt dafür, daß die "i" Zeilen vollständig als ganzer Datenblock auf einer Seite stehen.

Ohne das vorhergehende ..NL=i reserviert dieses Kommando keine Zeilen.

## **..ROT**=i Rotation (Seitendrehung)

Mit dem Kommando ..ROT=i kann die Seitendrehung realisiert werden. Dabei können mit dem Operanden i die Drehwinkel 0, 90, 180 und 270 Grad eingestellt werden. Das Kommando kann für jede Druckseite neu gesetzt werden. Das Kommando kann derzeit nur für die HP-Laserdrukker angewendet werden.

Im PRINT-Kommando muß der [Operand](#page-207-0) ROTATION=YES angegeben werden.

$$
\text{...RS} = \left\{ \begin{array}{c} \underline{Y} \\ N \end{array} \right\} \underbrace{\text{Reset System Variables}} \text{ (Zurücksetzen der Systemvariablen)}
$$

Bei der automatischen Aufbereitung von Inhalts- bzw. Stichwortverzeichnis werden die Systemvariablen für Überschriften (&LN, &LC, &LT) zu Beginn der Generierung zurückgesetzt. Dies kann verhindert werden mit dem Kommando ..RS=N, wodurch am Ende der Eingabedatei gesetzte Überschriftsvariable, z.B. in Header und Footer, erhalten bleiben.

Durch ..RS=Y oder ..RS (ohne Operand) wird der Standardmechanismus (Zurücksetzen aller Variablen) eingestellt.

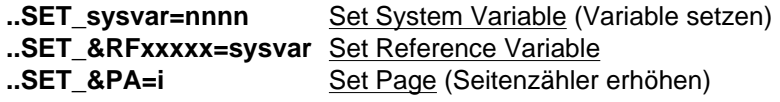

Mit dem Kommando ..SET können die symbolischen Parameter an beliebigen Stellen im Text gesetzt werden. Ausführlich wird die Verwendung der symbolischen Parameter in Kapitel 2.6 beschrieben.

#### **Formate der verschiedenen Variablen:**

- 1. für &S1,&S2,&S3,&P1,&P2 gilt: ..SET sysvar=nnnn  $(nnnn = 4-stellige Zahl)$
- 2. für &Tn, &LNi gilt: ..SET sysvar=nnn (nnn = 3-stellige Zahl)
- 3. für &LTi gilt: ..SET &LTi=op (op=max.256-stelliger Text)
- 4. für [Referenzvariable](#page-208-0) gilt: ..SET &RFxxxxx(nn)=sysvar
	- (1) In xxxxx müssen Großbuchstaben, Zahlen oder Sonderzeichen mit Ausnahme der Zeichen ";", ">", "=" und "&" (bzw. das jeweils aktuelle Fluchtsymbol) angegeben werden.
	- (2) Für xxxxx muß mindestens ein Zeichen angegeben werden. Es können maximal fünf Zeichen angegeben werden.
	- (3) Mit nn wird die verwendete Länge (Stellenzahl) der Variablen angegeben (Standardwert 3). Es ist darauf zu achten, daß die Länge der Variablen groß genug definiert wird, um eine Referenz auf die volle Länge der zugewiesenen Systemvariablen herzustellen.
	- (4) Eine [Referenzvariable](#page-208-0) kann in einem TOM-DOC-Lauf nur einmal gesetzt werden.
	- (5) Referenzvariablen werden am Anfang und Ende durch Blank vom Text getrennt.
	- (6) Fehlermeldungen, die sich auf Variable beziehen ("Unsatisfied Reference"), geben als Sourcereferenz immer die letzte Zeile an, da sie ihren tatsächlichen Wert bis zum Ende des Textes erhalten können.

#### *Hinweis:*

- Sollen für neue Seiten neue Werte für symbolische Parameter gelten, sind sie nach dem ..NP-Kommando neu zu setzen.
- Um den Wert der Systemvariablen &LCi zu setzen, sind ..SET-Kommandos für die einzelnen Stufen von &LNi notwendig.
- Symbolische Parameter können innerhalb einer Zeichenkette ungleich Blank stehen. Nur in Kopf- und Fußzeilen und im AS-Modus dürfen sie mehrfach in der Zeichenkette auftreten.
- Mit dem Operanden &PA=i kann der aktuelle Wert des Seitenzählers um den Betrag i erhöht werden. Der [Operand](#page-207-0) hat also eine Auswirkung auf die Systemvariablen &S1, &S2, &S3 sowie &P1 und &P2. Der [Operand](#page-207-0) &PA=i kann nur im ..SET-Kommando verwendet werden, d.h. er kann nicht als Referenz im Text auftreten.

#### **..SF[=de**l] Special [Flag](#page-206-0) (Umlautkennzeichnung)

Mit diesem Kommando kann ein Flag-Zeichen zur Umlautmarkierung definiert werden. Da die auf den Tastaturen der Terminals vorhandenen Umlaute nicht immer den für die Drucker definierten Code erzeugen, kann mit dem Special-Flag die Umlautmarkierung vorgenommen werden. Für dieses Markierungszeichen erfolgt am Ende des Wortes eine Blankersetzung. Dies kann insbesondere im AS-Modus unerwünscht sein. Hier empfiehlt es sich, im Code-Modus des Editors zu arbeiten. Ohne Operand wird die Umlautmarkierung zurückgesetzt.

#### *Hinweis:*

Soll auf TRANSDATA-Druckern 90xx (RSO-Drucker) ausgedruckt werden, so muß ab RSO Version 2.0A eine Umsetzungstabelle im PRINT-Kommando angegeben werden (näheres siehe Kapitel 5: Druckausgaben mit TOM-DOC).

*Beispiel zur Umlautkennzeichnung:*

#### **Eingabe**

```
..SF=$
Sie ko$nnen die Stras$e ungefa$hrdet u$berqueren.
```
#### **Ausgabe**

Sie können die Straße ungefährdet überqueren.

#### **..SI=op** Set Keyword [Index](#page-207-0) (Stichwort eingeben)

Mit dem Kommando ..SI=op können Stichworte, die im laufenden Text nicht bzw. in der gewünschten Deklination nicht vorkommen, definiert werden. Der "op" wird ins Stichwortverzeichnis aufgenommen (siehe auch Kommando ..IF).

#### *Hinweis:*

- Der in "op" angegebene Ausdruck wird im Stichwortverzeichnis auf 40 Zeichen abgeschnitten, falls er länger ist.
- Es dürfen neben Zahlen und Buchstaben auch Sonderzeichen mit Ausnahme des Semikolons verwendet werden.
- Stichwörter, in denen Umlaute vorkommen, werden nur dann richtig ins Stichwortverzeichnis einsortiert, wenn sie mit den Kommandos ..SF, ..IF oder mit der CODE-Anweisung des [EDT](#page-210-0) erzeugt wurden.

#### *Beispiel zur Stichwortdefinition:*

Das Kommando ..SI=Stichwort bewirkt die Aufnahme des Strings "Stichwort" ins Stichwortverzeichnis, wenn dies mit dem *Kommando ..HIX* aufbereitet wird.

## **..SLT=i** Suppress Level In Table Of Contents (Überschriftausgabe)

Dieses Kommando bewirkt, daß Überschriften der Stufe "i", sowie tiefere Stufen im Inhaltsverzeichnis nicht ausgegeben werden. Unnumerierte Überschriften (vgl. *Kommando ..TH*) werden der Stufe 9 gleichgestellt.

$$
\text{...SRC} = \left\{ \begin{matrix} Y \\ \underline{N} \end{matrix} \right\}
$$
 Print Source Line (Zeilennumerierung)

Nach dem Kommando ..SRC=Y erscheint am linken Rand der Ausgabedatei die Referenz zur Zeilennummer der Eingabedatei.

#### *Hinweis:*

- Die mit ..SW in die Eingabesource kopierten Member/Dateien werden nicht aufgelöst, d.h. die Zeilenreferenz verweist für alle so erzeugten Ausgabezeilen auf die Eingabezeile des ..SW-Kommandos.
- Der Mechanismus der gepufferten Ausgabe bewirkt in bestimmten Fällen, daß die Nummern der Source-Zeilen um den Wert 1 zu niedrig ausfallen.

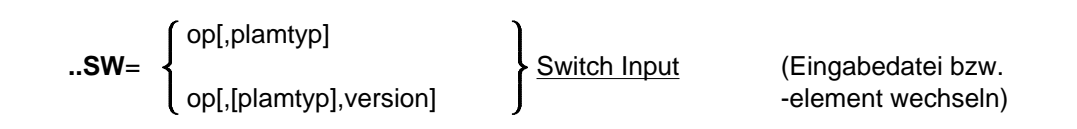

#### **..SWL=op** Switch Input Library (Eingabebibliothek ändern)

Mit diesen Kommandos können größere Dokumente mit TOM-DOC bearbeitet werden, ohne den virtuellen Speicher des Editors zu überlasten. Es können ausgelagerte Textteile in die TOM-DOC-Eingabedatei kopiert werden. Bei ..SW=op ist für "op" entweder das Member einer FMS-Bibliothek, das Element einer PLAM-Bibliothek oder eine BS2000-Datei anzugeben. Bei dem Kommando ..SW kann bei Angabe eines Elements aus einer PLAM-Bibliothek zusätzlich der Typ spezifiziert werden. Erlaubt sind die Typen "S", "M", "D", "P", "J" und "X" oder die maximal 8 stellige Angabe eines benutzerdefinierten Typs. Erfolgt keine Angabe, wird der Standardtyp "S" angenommen.

Durch die Angabe einer Version kann auf ein versionsgeführtes Element einer LMS- oder FMS-Bibliothek zugegriffen werden.

Der Name der zugehörigen FMS- bzw. PLAM-Bibliothek ist als [Operand](#page-207-0) des ..SWL-Kommandos anzugeben. ..SW-Kommandos können auch geschachtelt werden, d.h. das Kommando ..SW oder ..SWL darf im Member oder der Datei, die eingelesen werden, wieder vorkommen (Schachtelungstiefe: maximal 9 Stufen). Bei einkopierten BS2000-Dateien und versionsgeführten FMS-Members ist keine Schachtelung möglich.

*Hinweis:*

- Die Kommandos werden bei der Aufbereitung mit DOC nicht unterstützt.
- Beim Einkopieren von BS2000-Dateien ist keine Schachtelung möglich. Solange die ..SW-Eingabe aus einer BS2000-Datei nicht abgeschlossen ist, kann also keine weitere Eingabe aus einer BS2000- Datei erfolgen.
- Beim Einkopieren von versionsgeführten FMS-Members ist keine Schachtelung möglich. Solange die ..SW-Eingabe aus einem FMS-Member nicht abgeschlossen ist, kann also keine weitere Eingabe aus einem FMS-Member erfolgen.
- Das ..SW-Kommando ist nützlich, wenn Sie bestimmte Standardformate für Ihre Texte in einer Datei oder Bibliothek speichern wollen. Mit ..SW gliedern Sie diese Formatierungsbefehle dann in Ihren aktuellen Text ein.
- Durch die Angabe eines Plamtyps und die Angabe einer Version wird

das versionsgeführte Eingabeelement des gewählten Typs in einer LMS-Bibliothek gesucht.

Bei der Eingabe von ..sw=op,, version entsteht durch das Auslassen des Plamtyps und der Eingabe eines Kommas eine Zweideutigkeit. Es ist nicht klar, ob ein versionsgeführtes Element in einer LMS- oder in einer FMS-Bibliothek zu suchen ist. In diesem Fall wird zunächst mit FMS- und dann mit LMS-Funktionen versucht, auf das Element zuzugreifen.

Wegen dieser Suchstrategie sollten Sie beim Einkopieren von Elementen aus einer FMS-Bibliothek niemals den hier ohnehin irrelevanten Plamtyp angeben.

Zum Einkopieren von versionsgeführten FMS-Elementen benützen Sie bitte wie bisher die Syntax ..SW=op,,version.

Wird das im ..SW-Kommando bezeichnete Element in der mit dem ..SWL-Kommando angegebenen Bibliothek nicht gefunden, so sucht TOM-DOC automatisch nach einer BS2000-Datei mit dem betreffenden Elementnamen.

Diese Datei wird dann ohne eine Warnung in den Text bei der TOM-DOC Aufbereitungen kopiert.

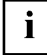

$$
\text{SYL} = \left\{ \begin{matrix} Y \\ N \end{matrix} \right\} \underline{\text{Syllabication}} \text{ (automatische Silbentrennung)}
$$

Mit diesem Kommando kann die automatische Silbentrennung, ein- bzw. ausgeschaltet werden (Standardwert = Y).

..SYM=del Symbol For Variable (Variablensymbol ändern)

Mit diesem Kommando kann das [Fluchtsymbol](#page-206-0) der Variablen (Standard = &) umdefiniert werden.

## **..TCL[=**i] Table of Contents Length (Inhaltsverzeichnis einfügen)

Mit diesem Kommando wird erreicht, daß die Folgeseite eines Inhaltsverzeichnisses, das nicht am Anfang der Ausgabedatei steht, ohne explizites Setzen eines Seitenzählers richtig fortlaufend numeriert wird. Mit dem Operanden "i" kann die erwartete Anzahl der Seiten für das Inhaltsverzeichnis angegeben werden. Stimmt die angegebene Seitenzahl mit der von TOM-DOC für das Inhaltsverzeichnis berechneten Seitenzahl nicht überein, wird die durchgängige Seitennumerierung in einem automatischen Nachlauf erreicht.

*Hinweis:*

- Bei Aufruf der [Phase](#page-207-0) mit /EXEC TOM.DOC findet der Nachlauf nur statt, wenn mit SYSDTA eine BS2000-Datei zugewiesen wurde.
- $-$  Das Kommando ...TCL muß vor dem Kommando ...TOC stehen.

## **..TDi** TRANSDATA Printer Support (TRANSDATA-Druckerunterstützung)

Zusätzlich zu den zentral an BS2000-Rechnern angeschlossenen Laserdruckern lassen sich auch bei dezentralen TRANSDATA-Druckern verschiedene Druckarten realisieren. Die von TOM-DOC unterstützten Drukker sind beim Kommando ..DEV aufgeführt. Die zur Auswahl der verschiedenen Schriftarten benötigten Kommandos sind der nachfolgenden Tabelle zu entnehmen:

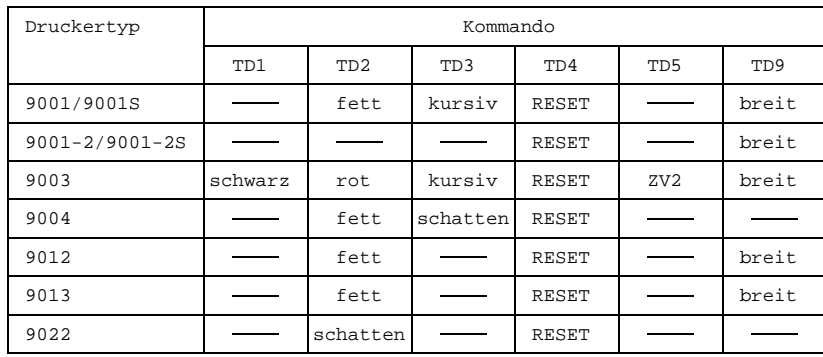

*Erklärungen:*

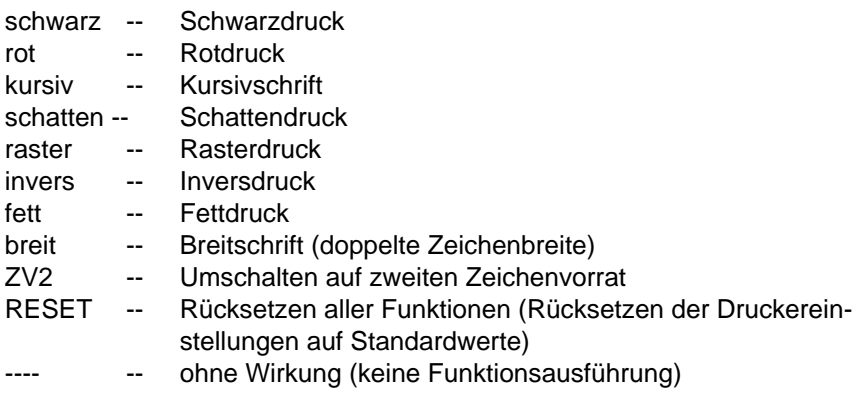

#### *Hinweis:*

- Die vorherige Angabe des ..DEV-Kommandos ist zwingend erforderlich; dabei muß als Kommandooperand ein TRANSDATA-Drucker des Typs 90xx angegeben werden.
- Die Kombination von Schriftarten ist möglich.
- Einfache Texte können auch unterstrichen werden. Es gelten jedoch folgende Ausnahmen:
	- a) Überschriften mit TD-Kommandos können *nicht* unterstrichen wer-

den.

- b) Unterstreichung von Breitschrift ist nur *eingeschränkt* möglich.
- $-$  In Fußnoten sowie Tabellen werden die verschiedenen Druckarten nicht unterstützt, ebenso in Header- bzw. Footerzeilen sowie in Inhalts- und Stichwortverzeichnis.
- Einstellungen zur Wahl der Zeichen- bzw. Zeilendichte sowie des Zeichensatzes können nicht mit TOM-DOC Kommandos vorgenommen werden (Übernahme von Standardwerten). Die entsprechenden Standardwerte können durch die Wahl von geeigneten Zeichensätzen über RSO festgelegt werden (Parameter CHARS des /PRINT-Kommandos)
- Alle von TOM-DOC aufbereiteten Ausgabedateien können mit dem /PRINT-Kommando des [BS2000](#page-210-0) sowohl auf BS2000-Rechner als auch über REMOTE-SPOOL-Aufträge (Produkt RSO) auf SINIX-Rechner geleitet und von dort ausgedruckt werden.

Ab der SPOOL-Version V3.0 besteht weiterhin noch die Möglichkeit, mit dem [BS2000](#page-210-0) Produkt DPRINT die aufbereiteten TOM-DOC Ausgabedateien auf ferne Drucker (z.B. auch auf Drucker, die an SINIX-Rechner angeschlossen sind) unter Umgehung des RSO und der Drucker-Emulation auf SINIX auszudrucken.

Hierfür benötigte Informationen bezüglich der benötigten Produkte und deren Versionen auf den von TOM-DOC unterstützten BS2000- Rechnern, sowie jeweiligen BS2000-Kommandos, die richtige Auswahl von Geräten und Papierformaten, zur Verwendung geeigneter Zeichensätze, zur Steuerung von Zeichen- und Zeilenabstand sowie zur Drucküberwachung von SPOOLOUT-Aufträgen finden Sie im Kapitel 5 "Druckausgabe mit TOM-DOC". Es enthält detaillierte Angaben und Hinweise, die Ihnen helfen sollen die umfangreichen Druckausgabemöglichkeiten für TOM-DOC-Dateien effizient zu nutzen.

- Für die Drucker 9012 und 9013 ist die Funktionalität ..TD5 (Umschalten auf zweiten Zeichensatz) nicht implementiert.
- **..TE** Table End (Tabellenende)

Mit diesem Kommando wird der letzte Tabellenabschnitt, sowie die gesamte Tabelle beendet. (vgl. *Kommandos ..THB, ..THE und TS*)

## **..TH\_op** Unnumbered Title Header (unnumerierte Überschrift)

Mit diesem Kommando wird eine unnumerierte Überschrift erzeugt, die ins Inhaltsverzeichnis aufgenommen wird.

*Hinweis:*

- Das Kommando ..TH beendet alle Indexstufen und setzt ..HM zurück.
- Es wird automatisch auf die nächste Seite gewechselt, wenn nicht noch mindestens 5 Zeilen auf die laufende Seite passen.

### **..THB** Table Header Begin (Tabellenkopf) **..THE** Table Header End

Tabellen werden häufig über mehrere Seiten hinweg ausgegeben. Der Anwender kann TOM-DOC den Tabellenumbruch bei Seitenwechsel überlassen. Dem Programm müssen der Tabellenkopf, die einzelnen Tabellenabschnitte und das Tabellenende bekannt sein (siehe *Kommandos ..TE und ..TS*). Die Beschreibung eines Tabellenkopfes wird von den Kommandos ..THB und ..THE eingeschlossen. Der Tabellenkopf erscheint zum ersten Mal dort, wo er definiert wurde, im weiteren Text nach jedem Seitenwechsel bis zum Tabellenende.

*Hinweis:*

- Der Tabellenkopf sollte sinnvollerweise im AS-Modus erstellt werden (siehe *Kommando ..AS*).
- Das *Kommando ..NP* ist zwischen *..THE* und *..TE* nicht erlaubt.

#### **..TL[=**i] Title Level (i=0,1,2....9) (Überschriftenstufe)

Das Kommando bewirkt einen Seitenwechsel im Text vor einer numerierten Überschrift, deren Level kleiner oder gleich "i" ist und steuert den Zeilenvorschub im Inhaltsverzeichnis. Ohne [Operand](#page-207-0) wird die TL-Funktion zurückgesetzt. Im Inhaltsverzeichnis wird ohne ..TL-Kommando vor jeder Überschrift eine Leerzeile ausgegeben. Nach ..TL=i gilt: Leerzeilen werden nur vor Überschriften ausgegeben, deren Level kleiner oder gleich "i" ist.

#### *Hinweis:*

Für die Erstellung des Inhaltsverzeichnisses ist der letzte Wert i maßgebend.

## **..TOC[=o**p] Table Of Contents (Inhaltsverzeichnis ausgeben)

Dieses Kommando steuert die Ausgabe des Inhaltsverzeichnisses. Es impliziert einen automatischen Seitenwechsel an der Stelle im Text, an der es auftritt. Der zum Zeitpunkt des Kommandos ..TOC gültige Wert des Seitenzählers wird als Startwert des Inhaltsverzeichnisses genommen. Das Inhaltsverzeichnis wird am Ende der TOM-DOC-Aufbereitung aufgebaut. Der wahlweise anzugebende [Operand](#page-207-0) erscheint als Überschrift des Verzeichnisses. Kommandos, die für das Inhaltsverzeichnis wirksam werden sollen (beispielsweise HEADER-/FOOTER-Belegung), müssen mit Ausnahme von ..QPN und ..NPT am Ende der Texteingabe stehen. Im Inhaltsverzeichnis erscheint ein Verweis auf das Stichwortverzeichnis, falls eines erstellt wurde.

*Hinweis:*

Bei Verwendung des *Kommandos ..TCL* wird eine durchgängige Seitennumerierung einschließlich des Inhaltsverzeichnisses erreicht.

#### **..TR=del>del** Translate Input Characters (Eingabezeichen umsetzen)

Mit diesem Kommando kann jedes Zeichen der Eingabe in jedes beliebige andere Zeichen der Ausgabe umgesetzt werden. Es gilt folgendes Format: C1>C2 , A>B ,9># usw. Werden die Zeichen alphanumerisch eingegeben, dürfen sie nur die Länge 1 haben, Zeichen in der Länge 2 werden als sedezimale Darstellung aufgefaßt. Ohne Angabe von Delimitern wird der Umsetzungsmodus zurückgesetzt.

Zuerst erfolgt die Übersetzung mit ..TR. Wenn dabei ein übersetztes Zeichen eine Sonderbedeutung als [Flag](#page-206-0) hat, erfolgt die Umsetzung als Flag. Ist diese Umsetzung nicht möglich, wird das Zeichen aus dem Eingabestrom entfernt.

## **..TRL** Translate Lower Case Letters (Großbuchstaben)

Dieses Kommando ändert im nachfolgenden Text sämtliche Kleinbuchstaben (einschließlich der Umlaute) in Großbuchstaben. Mit ..TR (ohne Operand) wird der Umsetzungsmodus wieder zurückgesetzt.

## **..TS[=op]** Table Section (Tabellenrumpf)

Ein Tabellenabschnitt beginnt nach der Beschreibung des Tabellenkopfes (siehe *Kommando ..THB*) oder nach dem Ende des vorherigen Tabellenabschnitts. Das Ende eines Tabellenabschnitts und damit der Beginn des nächsten wird mit dem Kommando ..TS angegeben. Es wird immer versucht, einen Tabellenabschnitt komplett auf die laufende Seite zu bringen. Gegebenenfalls wird ein Tabellenumbruch durchgeführt. Ist ein Operand angegeben, so wird dieser als Trennzeile nach einem erzwungenen Tabellenumbruch ausgegeben. Ein einmal angegebener [Operand](#page-207-0) behält seine Wirkung bis zum Tabellenende (vgl. *Kommando ..TE*) und sollte zur Voreinstellung vor dem ersten Tabellenabschnitt gesetzt werden.

*Hinweis:*

Tabellenabschnitte sollten sinnvollerweise im AS-Modus erstellt werden (siehe *Kommando ..AS*).

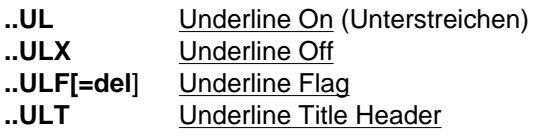

Diese Kommandos unterstützen die Unterstreichung. Textteile, die durch Unterstreichen besonders hervorgehoben werden sollen, können zwischen den Kommandos ..UL und ..ULX geschrieben werden. Sie können aber auch direkt im Text vor und nach der betreffenden Textstelle durch das Underline-Flag (..ULF=del) markiert werden. Der Anfangs- und Endebegrenzer muß immer paarweise auftreten. Das Underline-Flag wirkt nicht über das Zeilenende hinaus. Das Flag-Zeichen wird im aufbereiteten Text durch ein Blank ersetzt. Das Kommando ..ULF ohne Operanden setzt das Flag-Zeichen zurück. Durch das Kommando ..ULT wird erreicht, daß Überschriften generell unterstrichen werden.

*Hinweis:*

- Mit dem Underline-Flag markierte Textteile werden in Grafiken nur dann behandelt, wenn es sich um einfache Grafiken handelt, die für die Umsetzung durch den TOM-DOC-Grafikbaustein keine Überdruckzeile benötigen. Anderenfalls wird die Grafikumsetzung vorrangig gegenüber der Unterstreichung behandelt.
- $-$  In Fußnoten und Tabellen wird die Unterstreichung nicht unterstützt.
- Unterstreichungen werden ggf. vorrangig gegenüber dem Fettdruck behandelt.
- Bei den TRANSDATA-Druckern 90xx wird die Unterstreichung derzeit durch eine Überdruckzeile (aufgefüllt mit Unterstrichen X'6D') realisiert.

# **5 Druckausgaben mit TOM-DOC**

# **5.1 Allgemeines**

Zur Druckausgabe von TOM-DOC-Dateien stehen zahlreiche Druckertypen sowohl unter dem Betriebssystem [BS2000](#page-210-0) als auch unter dem Betriebssystem SINIX zur Verfügung

*Hinweis*

Die Möglichkeiten der Druckausgabe von TOM-DOC-Dateien können noch erweitert werden, wenn Sie das Produkt DPRINT(BS2000) einsetzen.

Mit dem BS2000-Produkt DPRINT(Distributed Print Services) können Druckausgaben in einem Netzwerk aus BS2000- und SINIX/UNIX-Systemen, die über die Transportprotokolle TCP/IP, ISO oder NEA(TRANSDATA) miteinander verbunden sind, realisiert werden.

Die Distributed Print Services können Sie ab folgenden Software-Versionen einsetzen:

- BS2000/OSD-BC V1.0 mit SPOOL V3
- $-$  DCAM V11.0, PDN V8.0C
- FT-BS2000 V5.0B und FTAC V2.0A

Der Druckvorgang wird generell im [BS2000](#page-210-0) ausgelöst (/PRINT-Kommando). Das Softwareprodukt RSO (REMOTE SPOOL OUTPUT) im [BS2000](#page-210-0) übernimmt dann die Weiterleitung an die unter [BS2000](#page-210-0) oder SINIX angeschlossenen Drucker.

- a) Anschluß von TRANSDATA-Druckern an BS2000-Rechner: Ein TRANSDATA-Drucker kann entweder direkt über eine Druckerstationssteuerung oder an eine Datensichtstation 9750 bzw. 9752 (Bypass-Betrieb) angeschlossen werden.
- b) Anschluß von TRANSDATA-Druckern an SINIX-Rechner: Ist ein TRANSDATA-Drukker an einem SINIX-Rechner angeschlossen, der eine Kommunikationsverbindung zu einem BS2000-Rechner besitzt, so ist auf dem SINIX-Rechner lediglich das Softwareprodukt EMDS (Emulation 9750 + Druckeremulation) ablauffähig zu installieren. Eine Druckdatei kann dann über RSO (BS2000) mit Hilfe der Druckeremulation direkt auf den SINIX-Drucker geleitet werden.

## **5.2 Drucker und Resourcen für TOM-DOC**

Von TOM-DOC(BS2000) werden derzeit folgende Drucker auf den Betriebssystemen [BS2000](#page-210-0) und SINIX unterstützt:

```
9001 / TRANSDATA-Drucker 9001-31 *) Tintenstrahldrucker
9001S Tintenstrahldrucker
9001-2 / TRANSDATA-Drucker 9001-2 *) Tintenstrahldrucker
9001-2S Tintenstrahldrucker
9003 TRANSDATA-Drucker 9003 Nadeldrucker **)
        9004 TRANSDATA-Drucker 9004 Typenraddrucker
9012 TRANSDATA-Drucker 9012 Tintenstrahldrucker
9013 TRANSDATA-Drucker 9013 Nadeldrucker
                               Laserdrucker (Einzelblatt-
                               verarbeitung)
ND ND-Laserdrucker 3350, 3352 Hochleistungslaserdrucker **)
HP HP-Laserdrucker 2090-2, 2140-2 Hochleistungslaserdrucker **)
                    3351, 3353 Hochleistungslaserdrucker **)
LP65 Laserdrucker 3365 Laserdrucker **)
```
- \*) Wird der Drucker 9001 an einer [Datensichtstation 9750](#page-210-0) oder über die Druckeremulation an SINIX-Rechnern betrieben, so muß als Druckertyp im ..DEV-Kommando 9001S bzw. 9001-2S angegeben werden.
- \*\*) Die Typen 2xxx, 33xx und 9003 stehen nur unter [BS2000](#page-210-0) zur Verfügung.

Die Ausgabe von TOM-DOC-Dateien auf ND-Laserdrucker vom Typ 3350 bzw. 3352 können Sie nur noch in der BS2000-Version V10 nutzen. Diese Drucker werden in dieser Version letztmalig unterstützt. Ab der BS2000-Version OSD V1 werden diese Druckertypen durch die HP-Laserdrucker der Typen 2090-2, 2140-2, 2240-2, 3351 und 3353 ersetzt.

Wenn Sie also die aufbereiteten TOM-DOC-Dateien auf einem Rechner ab der [BS2000](#page-210-0) Version OSD V1 ausgeben wollen, müssen Sie zu Beginn Ihres TOM-DOC Eingabetextes das TOM-DOC Kommando ... HP bzw. ... DEV=HP einfügen, damit die TOM-DOC Ausgabeliste für die HP-Druckerfamilie generiert wird.

Wenn Sie bereits in der [BS2000](#page-210-0) Version V10 einen HP-Drucker einsetzen gilt dies natürlich auch. Für die Generierung einer Liste für einen HP-Drucker ist eines genannten TOM-DOC Kommandos...HP bzw....DEV=HP obligatorisch.

Alle von TOM-DOC aufbereiteten Ausgabedateien können mit dem PRINT-Kommando des [BS2000](#page-210-0) sowohl auf BS2000-Rechner als auch über REMOTE-SPOOL-Aufträge (Produkt RSO) auch auf SINIX-Rechner geleitet und von dort ausgedruckt werden.

Beim Einsatz der SPOOL Version V3.0A, diese ist einsetzbar ab der BS2000-Version OSD.V1, kann mit dem BS2000-Produkt DPRINT die Druckausgabe auch auf ferne Drukker im Netz ausgegeben werden.

Die nachfolgende Tabelle zeigt wie Sie die Print-Resourcen in dem von Ihnen eingesetz-

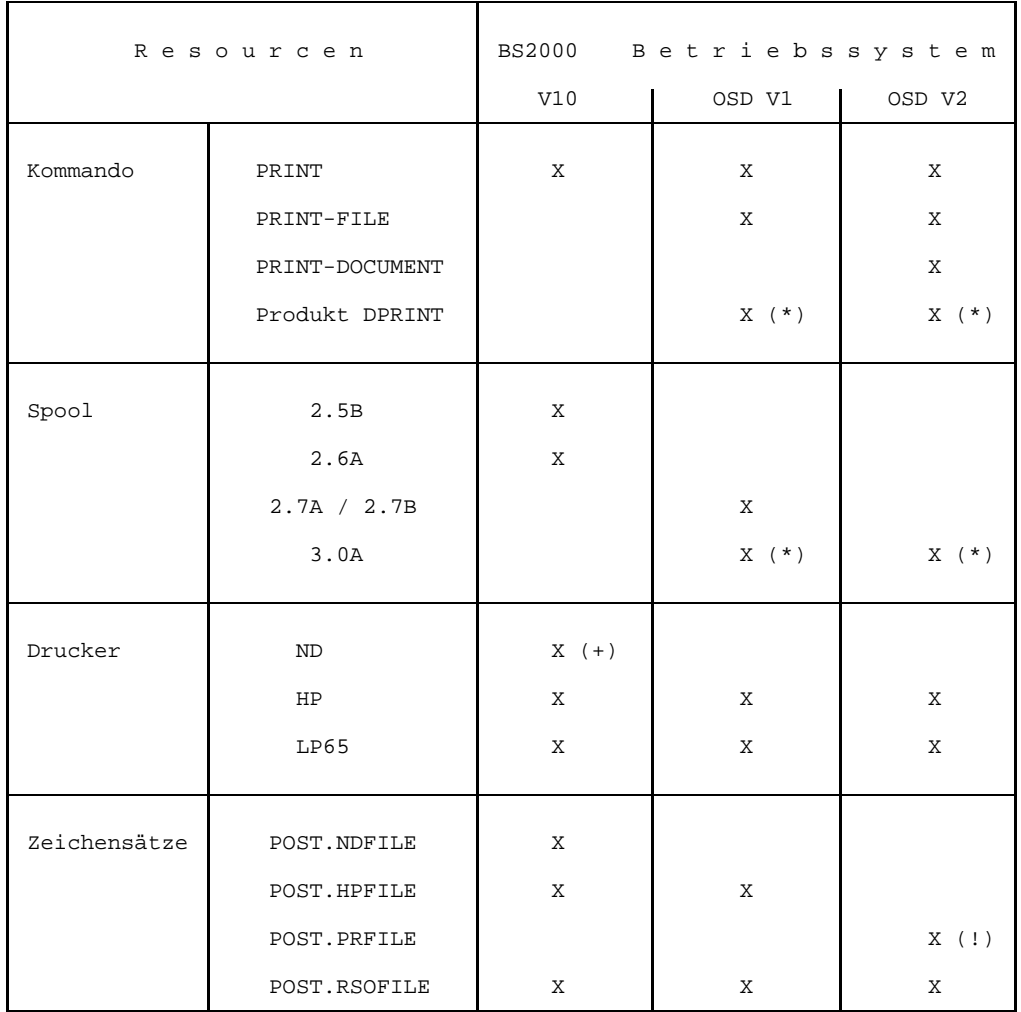

<span id="page-160-0"></span>ten BS2000-Betriebssystem und der jeweiligen SPOOL-Version einsetzen können:

- (+) Der ND-Drucker wird letztmalig im [BS2000](#page-210-0) Version 10 zusammen mit der Spool Version 2.7A unterstützt.
- (\*) Die Zeichensatzdateien HPFILE / NDFILE / SPOOLFILE (für BAND- und Zeilendrucker) müssen für den Einsatz der SPOOL Version V3.0 in das PRFILE-Format mit dem Programm PRM umgesetzt werden.
- (!) Die Umsetzung der Zeichensatzdateien für den Einsatz der SPOOL Version V3.0, HPFILE / NDFILE / SPOOLFILE mit dem Programm PRM erfolgt in die Datei POST.PRFILE.

#### *Beispiel*

Für die Umsetzung der POST.HPFILE benutzen Sie bitte folgende Kommandos:

```
/MOD-SDF-OPT PROC-DIA=*YES
/MOD-JOB-SW ON=1
/START-PRM
//OPEN-PR-FILE MYIMAGELIB.HPFILE,,*UPDATE
//CLOSE-PR-FILE
//END
/
```
# **5.3 Die PRINT-Kommandos**

In der Tabelle auf Seite [161](#page-160-0) ist angegeben, mit welchem Kommando Sie eine Druckausgabe auf einen der unterstützten Drucker ausgeben können. Da die jeweils eingesetzte SPOOL-Version für die Nutzung eines PRINT-Kommandos entscheidend ist, sollten Sie bei den im folgenden gezeigten Beispielen, immer diese Tabelle zu Rate ziehen.

## **5.3.1 Druckausgabe auf ND-Drucker**

Die Ausgabe von TOM-DOC-Dateien auf ND-Laserdrucker 3350 bzw. 3352 kann mit dem PRINT-Kommando erfolgen:

/PRINT dateiname,SPACE=E

a) Die Druckparameter *CONTROL* und *CHARS*

Sollen Dateien ausgedruckt werden die Fettdruck beinhalten (Kommandos ..CSP und ..EM), so muß auf bestimmte von TOM-DOC verwendete Zeichensätze geschaltet werden. Das entsprechende Kommando muß wie folgt lauten:

/PRINT dateiname,CON[TROL]=PHYS,CHARS=(DL,DM) (für kleinen Zeichensatz mit 8 lpi und 15 cpi) oder /PRINT dateiname,CON[TROL]=PHYS,CHARS=(DI,DJ) (für mittleren Zeichensatz mit 8 lpi und 12 cpi) oder /PRINT dateiname,CON[TROL]=PHYS,CHARS=(DE,DF) (für großen Zeichensatz mit 6 lpi und 10 cpi)

b) Der Druckparameter *IMAGE*

Standardmäßig werden die Zeichensätze DI, DJ bzw. DE, DF aus der SPOOL-Drukkersteuerdatei \$TSOS.NDFILE in den Zeichenspeicher des Laserdruckers geladen. Sie können aber auch eigene Zeichensätze definieren oder kopieren und in einer eigenen Zeichensatzdatei ablegen. Der Dateiname dieser Datei muß *\$userid.xxxx.NDFILE* lauten. *xxxx* besteht aus 1-4 Zeichen und wird als [Operand](#page-207-0) des IMAGE-Parameters angegeben:

/PRINT dateiname,CON[TROL]=PHYS,CHARS=(DI,DJ),IMAGE=POST

Hierbei werden die Zeichensätze DI, DJ aus der Datei POST.NDFILE der eigenen Benutzerkennung geladen. Eigene Zeichensätze erstellen oder vorhandene Zeichensätze modifizieren oder kopieren können Sie mit dem Dienstprogramm *PRSERVE* (siehe SPOOL-Beschreibung Teil 2).

c) Die Druckparameter *FORM* und *LOOP*

In der Regel werden Druckausgaben am Laserdrucker auf Standardpapier gedruckt (z. B. 9-Zoll\*315 mm Recycling-Papier: FORM=STD). Wollen Sie auf anderem Papier (z. B. weißes Papier, DIN A4 Format) drucken, so müssen Sie zusätzlich den FORM-Parameter angeben:

/PRINT dateiname,CON[TROL]=PHYS,CHARS=(DE,DF),FORM=form-name

Der form-name für weißes Papier muß in der SPOOL-Parameterdatei eingetragen sein. Er kann mit dem Kommando SHOW-SPOOL-FORMS (S-S-F) abgefragt werden. Gleichzeitig mit der Wahl eines bestimmten Formulars wird eine voreingestellte Zeilendichte festgelegt (LOOP-Parameter). Manchmal ist es notwendig, die voreingestellte Zeilendichte abzuändern. Eine solche Abänderung erreichen Sie mit Hilfe des LOOP-Parameters. Wollen Sie auf weißem Papier (12-Zoll) mit kleinem Zeichensatz und engem Zeilenabstand drucken, so ist folgendes Kommando zu wählen:

/PRINT dateiname,CON[TROL]=PHYS,CHARS=(DI,DJ),FORM=LDOC,LOOP=C8

Mögliche Operandenwerte des LOOP-Parameters sind nachstehend aufgelistet:

LOOP=96 ( 9-Zoll-Papier + 6 Zeilen/Zoll) LOOP=98 ( 9-Zoll-Papier + 8 Zeilen/Zoll) LOOP=C6 (12-Zoll-Papier + 6 Zeilen/Zoll) LOOP=C8 (12-Zoll-Papier + 8 Zeilen/Zoll)

#### **5.3.2 Druckausgabe auf HP-Drucker**

Die Ausgabe von TOM-DOC-Dateien auf HP-Laserdrucker kann mit den Kommandos PRINT, PRINT-FILE und PRINT-DOCUMENT erfolgen.

Für die Semigrafikabbildung auf den HP-Laserdruckern ist ein 5. Zeichensatz vorhanden. Da der CHARS-Parameter der PRINT-Kommandos die Angabe von höchstens 4 Zeichensätzen zuläßt, sind diese 5 Zeichensätze zu einem Zeichensatz-Pool zusammengefaßt, der im CHARS-POOL-Parameter anstelle des CHARS-Parameters in den PRINT-Kommandos angegeben werden muß.

Alle Zeichensätze sind zusammen mit den entsprechenden Zeichensatz-Pools in der Datei POST.HPFILE bzw. POST.PRFILE enthalten. Es gilt:

Zeichensatz-Pool TOME -> Zeichensätze DE1,DE2,DE3,DE4,DE5 (Zeichendichte 10 Zeichen / Zoll) Zeichensatz-Pool TOMI -> Zeichensätze DI1,DI2,DI3,DI4,DI5 (Zeichendichte 12 Zeichen / Zoll) Zeichensatz-Pool TOML -> Zeichensätze DL1,DL2,DL3,DL4,DL5 (Zeichendichte 15 Zeichen / Zoll)

5.3.2.1 Druckausgabe mit dem Kommando PRINT

Die Ausgabe von TOM-DOC-Dateien auf HP-Laserdrucker kann mit dem PRINT-Kommando erfolgen:

/PRINT dateiname,CHARS-POOL=TOME,DEVICE=(HP),CONTROL=PHYS

Die Druckparameter CONTROL, CHARS und DEVICE sind notwendig, damit TOM-DOC-Dateien mit Unterstreichung, Fettdruck oder Ersatzgrafikdarstellungen auf den HP-Laserdruckern richtig ausgegeben werden können. Für eine gewählte Fontgröße muß dabei zwischen mehreren Zeichensätzen umgeschaltet werden (Zeichensätze: DL1,DL2,DL3,DL4 (kleiner Zeichensatz), DI1,DI2,DI3,DI4 (mittlerer Zeichensatz) und DE1,DE2,DE3,DE4 (großer Zeichensatz)).

Damit die von TOM-DOC erzeugten Umschaltsteuerzeichen richtig interpretiert werden, muß zusätzlich der Parameter DEVICE=(HP) angegeben werden. Es sind folgende Kommandos zu verwenden:

```
/PRINT dateiname, CONTROL=PHYS, CHARS=(DL1, DL2, DL3, DL4) -
                ,DEVICE=CENTRAL(HP)
(für den kleinen Zeichensatz 8 lpi mit 15 cpi)
/PRINT dateiname,CONTROL=PHYS,CHARS=(DI1,DI2,DI3,DI4) -
                ,DEVICE=CENTRAL(HP)
(für den mittleren Zeichensatz 8 lpi mit 12 cpi)
/PRINT dateiname,CONTROL=PHYS,CHARS=(DE1,DE2,DE3,DE4) -
                ,DEVICE=CENTRAL(HP)
(für den großen Zeichensatz 6 lpi mit 10 cpi)
```
oder wenn mit den Pools gearbeitet werden soll

/PRINT dateiname,CHARS-POOL=TOML,DEVICE=(HP),CONTROL=PHYS (für den kleinen Zeichensatz 8 lpi mit 15 cpi) /PRINT dateiname,CHARS-POOL=TOMI,DEVICE=(HP),CONTROL=PHYS (für den mittleren Zeichensatz 8 lpi mit 12 cpi) /PRINT dateiname,CHARS-POOL=TOME,DEVICE=(HP),CONTROL=PHYS (für den großen Zeichensatz 6 lpi mit 10 cpi)

Die Druckparameter IMAGE und CHARS oder CHARS-POOL.

Standardmäßig werden die Zeichensätze DL1,DL2,DL3,DL4, DI1,DI2,DI3,DI4 und DE1,DE2,DE3,DE4 aus der SPOOL-Druckersteuerdatei \$TSOS.HPFILE bzw. \$TSOS.PRFILE in der Zwischenspeicher der Laserdruckers geladen. Sie sind bei der Installation von TOM-DOC zu übernehmen. Wenn dies in Ihrem Rechenzentrum nicht üblich ist, können Sie diese und auch eigene Zeichensätze in einer privaten Zeichensatzdatei ablegen. In diesen Fällen muß der Dateiname dieser Datei \$userid.xxx.HPFILE bzw. \$userid.xxx.PRFILE lauten. xxxx besteht aus 1 bis 4 Zeichen und ist als [Operand](#page-207-0) des IMAGE-Parameters anzugeben:

> /PRINT dateiname,CHARS-POOL=TOME,DEVICE=(HP),CONTROL=PHYS - ,IMAGE=POST

In diesem Beispiel werden die Zeichensätze des Zeichensatzpools TOME aus der \$userid.xxx.HPFILE bzw. \$userid.xxx.PRFILE geladen.

Eigene Zeichensätze erstellen oder vorhandene Zeichensätze modifizieren oder kopieren können Sie mit den SPOOL-Programmen PRSERVE (siehe SPOOL-Beschreibung Version 2) und PRM (siehe SPOOL-Beschreibung Version 3).

Die Zeichensätze und die Zeichensatz-Pools werden von TOM-DOC in der POST.HPFILE und POST.PRFILE mitgeliefert.

- Die Druckparameter FORM, LOOP und ROTATION.

In der Regel werden Druckausgaben auf den HP-Laserdruckern auf Standardpapier (z.B. 9-Zoll\*315 mm Recycling-Papier: FORM=STD) gedruckt. Wollen Sie auf einem anderen Papier (z.B. weißes Papier, 9-Zoll Format) drucken, so müssen Sie zusätzlich den FORM-Parameter angeben:

```
/PRINT dateiname,CONTROL=PHYS,CHARS-POOL=TOMI,DEVICE=(HP) -
                  ,FORM=form-name
```
Der form-name für weißes Papier muß in der SPOOL-Parameterdatei eingetragen sein. Er kann mit dem Kommando SHOW-SPOOL-FORMS abgefragt werden. Gleichzeitig wird mit der Wahl eines bestimmten Formulars eine voreingestellte Zeichendichte festgelegt (LOOP-Parameter). Manchmal ist es notwendig, die voreingestellte Zeilendichte abzuändern. Eine solche Änderung erreichen Sie mit Hilfe des LOOP-Parameters. Wollen Sie auf weißem Papier (12-Zoll) mit kleinem Zeichensatz und

engem Zeilenabstand drucken, so ist folgendes Kommando zu wählen:

```
/PRINT dateiname,CONTROL=PHYS,CHARS-POOL=TOMI,DEVICE=(HP) -
                  ,FORM=form-name,LOOP=C08
```
Die Operandenwerte des LOOP-Parameters können sein:

```
LOOP=906 ( 9-Zoll-Papier + 6 Zeilen/Zoll)
LOOP=908 ( 9-Zoll-Papier + 8 Zeilen/Zoll)
LOOP=C06 (12-Zoll-Papier + 6 Zeilen/Zoll)
LOOP=C08 (12-Zoll-Papier + 8 Zeilen/Zoll)
```
Oft ist es wünschenswert die TOM-DOC-Ausgabedatei mit einer Drehung der Seite auszudrucken. Hierfür benötigen Sie den Parameter ROTATION. Er ermöglicht Seitendrehungen von 0, 90, 180 und 270 Grad (siehe hierzu auch die TOM-DOC-Kommandos...ROT und...CSP).

Zur Realisierung dieses Konzepts gibt es in den Zeichensatzdateien POST.HPFILE und POST.PRFILE auch die LOOP's die bei einer Seitendrehung der TOM-DOC-Ausgabe benötigt werden. Diese können Sie in Ihrem PRINT-Kommando zusammen mit dem Parameter ROTATION angeben.

```
/PRINT dateiname, CONTROL=PHYS, CHARS-POOL=TOME, DEVICE=(HP) -
         ,FORM=form-name,LOOP=(908,B06),ROT=90,IMAGE=POST
```
Die geschickte Kombination der Parameter FORM, LOOP und ROTATION in einem PRINT-Kommando ermöglicht eine sehr vielfältige Druckausgabe. Sie sollten aber berücksichtigen, daß nicht jede beliebige Kombination sinnvoll ist.

Zur Seitendrehung können Sie folgende LOOP-Parameter verwenden:

LOOP=B06 (9-Zoll Papier Querformat, 6 Zeilen/Zoll) LOOP=B08 (9-Zoll Papier Querformat, 8 Zeilen/Zoll)

Einige Beispiele zum Ausdrucken Ihrer Dokumente:

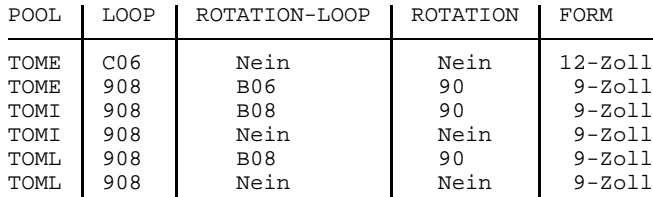

5.3.2.2 Druckausgabe mit den SDF-Kommandos PRINT-FILE und PRINT-DOCUMENT

*Hinweis*

Zum Verständnis dieses Kapitels wäre es wichtig, wenn Sie zuerst den Abschnitt 5.3.2.1 Druckausgabe mit dem Kommando PRINT lesen würden.

Die SDF-Kommandos PRINT-FILE, PRINT-DOCUMENT unterscheiden sich vom bisher gezeigten PRINT-Kommando wegen der SDF-Notation in Semantik und Syntax.

Die jedoch in "Druckausgabe mit dem Kommando PRINT" gemachten technischen Aussagen gelten auch für die Kommandos PRINT-FILE und PRINT-DOCUMENT. Aus diesem Grunde wird hier noch je ein Beispiel zu diesen Kommandos gezeigt.

Die Interpretation der bisher beschriebenen Parameter des PRINT-Kommandos "IMAGE, FORM, LOOP, ROTATION, CONTROL, DEVICE etc." in die SDF-Schreibweise der Kommandos PRINT-FILE und PRINT-DOCUMENT sollte selbsterklärend sein.

*Beispiel*

Der Parameter IMAGE=POST des PRINT-Kommandos muß jetzt im PRINT-FILE Kommando mit "USER-PARAMETER-FILE=POST" und im PRINT-DOCUMENT "USER-RESOURCE-FILE=POST" geschrieben werden.

Mit den Angaben im Manual "Benutzer-Kommandos (SDF-Format)" können Sie die Kommandos PRINT-FILE und PRINT-DOCUMENT Kommandos leicht nachvollziehen und sich über die zusätzlichen Leistungen dieser Kommandos informieren.

5.3.2.3 Druckausgabe mit dem Kommando PRINT-FILE

Die Ausgabe von TOM-DOC-Dateien auf HP-Laserdrucker kann mit dem PRINT-FILE Kommando erfolgen:

```
PRINT-FILE FILE-NAME=dateiname, SPOOLOUT-NAME=text -
           ,LAYOUT-CONTROL=*PARAMETERS(LOOP-NAME=908 -
           ,ROTATION-LOOP-NAME=B08,CONTROL-CHARACTERS=*PHYSICAL -
           ,CHARACTER-SETS=*POOL(POOL-NAME=TOMI) -
           ,USER-PARAMETER-FILE=POST,ROTATION=90)
```
5.3.2.4 Druckausgabe mit dem Kommando PRINT-DOCUMENT

Die Ausgabe von TOM-DOC-Dateien auf HP-Laserdrucker kann mit dem PRINT-DOCUMENT Kommando erfolgen:

```
PRINT-DOCUMENT FROM-FILE=dateiname -
               ,DOCUMENT-FORMAT=*PAGE-FORMAT(CONTR-MODE=*PHYS) -
               ,RESOURCE-DESCRIPTION=*PAR(CHAR-SETS=(DE1,DE2,DE3,DE4) -
               ,USER-RESOURCE-FILE=POST) -
               ,TO-PRINTER=*PAR(PRINTER-TYPE=*HP-PRINTER)
```
#### **5.3.3 Druckausgabe auf LP65-Drucker**

Die Ausgabe von TOM-DOC-Dateien auf LP65-Laserdrucker kann mit dem PRINT bzw. PRINT-FILE Kommando erfolgen:

```
PRINT dateiname,SPACE=E
```
Im Unterschied zu den bisher unterstützten Laserdruckern können beim 3365 nicht alle Druckressourcen vom Host in den Druckerspeicher geladen werden, sondern müssen über Diskette in den Drucker eingegeben werden.

Im Lieferumfang von TOM-DOC V3.2A ist deshalb eine passende Diskette enthalten. Auf der Diskette befinden sich verschiedene Druckressourcen, die TOM-DOC zur Unterstützung des Laserdruckers 3365 benötigt:

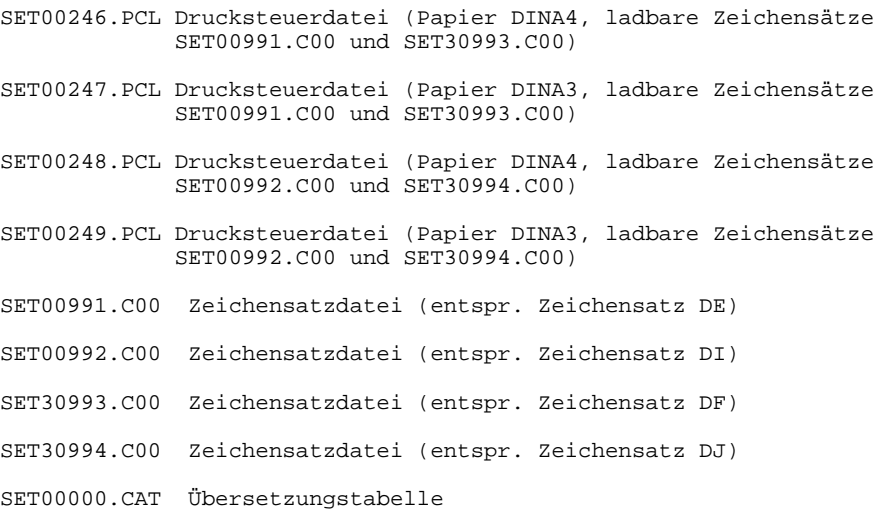

Ladbare Zeichensätze für DL und DM stehen derzeit nicht zur Verfügung. Die vorhandenen Zeichensätze für den LP65-Drucker werden als Dateien auf der Diskette FL5396 ausgeliefert:

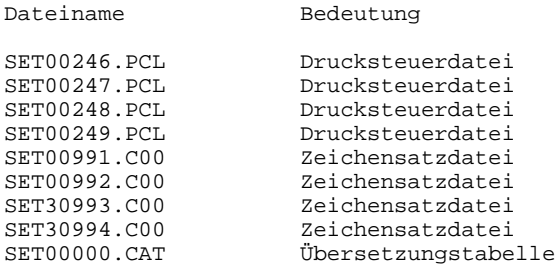

Die Druckparameter RESOURCE und PAGEDEF.

Um TOM-DOC Dateien, die mit Unterstreichung, Fettdruck oder Ersatzgrafikdarstellungen aufbereitet wurden, auf LP65-Drucker ausgeben zu können, muß zwischen mehreren Zeichensätzen umgeschaltet werden (Zeichensätze SET00991, SET00993 bzw. SET00992, SET00994). Damit die von TOM-DOC erzeugten Umschaltsteuerzeichen richtig interpretiert werden, muß zusätzlich der Parameter RESOURCE angegeben werden. Es sind folgende Kommandos zu verwenden:

```
/PRINT dateiname,SPACE=E,RESOURCE=LP65(PAGEDEF=248)
(für kleinen Zeichensatz mit 12 cpi)
```
oder

```
/PRINT dateiname,SPACE=E,RESOURCE=LP65(PAGEDEF=246)
(für großen Zeichensatz mit 10 cpi)
```
Der Druckparameter DUPLEX=YES | NO | TUMBLE | STD

```
/PRINT dateiname,SPACE=E,RESOURCE=LP65(PAGEDEF=246 -
                ,DUPLEX=YES)
```
Dieses Kommando druckt eine TOM-DOC-Datei mit großem Zeichensatz (10 cpi) auf DIN A4 Papier doppelseitig. Die Seitendrehung wird hier mit dem Parameter DUPLEX und nicht mit dem TOM-DOC-Kommando ... ROT realisiert.

Mit TUMBLE bestimmen Sie den doppelseitigen Ausdruck der Seiten, welche jetzt nicht von links nach rechts (Y-Achse), sondern von oben nach unten (X-Achse) gedreht werden.

```
/PRINT dateiname,SPACE=E,RESOURCE=LP65(PAGEDEF=246 -
                  ,DUPLEX=TUMBLE)
```
Dieses Kommando druckt eine TOM-DOC-Datei mit großem Zeichensatz (10 cpi) auf DIN A4 Papier doppelseitig mit Drehung der Seite um die X-Achse.

DUPLEX=NO bedeutet SIMPLEX-Modus, d.h. es wird einseitig gedruckt. DUPLEX=STD bedeutet, daß so gedruckt wird wie dies in der PCL-Datei definiert ist (DUPLEX oder SIMPLEX).

- Die Druckparameter FORM und LOOP.

Wenn Sie den Namen eines Formulars angeben wird implizit ein LOOP-Satz zugeordnet, welcher in der Drucksteuerdatei \$TSOS.SPOOLFILE für das Ausgabegerät (LP65-Drucker 3365) enthalten sein muß.

Siehe hierzu auch: Manual [BS2000](#page-210-0) Benutzerkommandos.

#### **5.3.4 Druckausgabe auf TRANSDATA-Drucker 90xx (RSO-Drucker)**

Im [BS2000](#page-210-0) können Dateien auf verschiedenen TRANSDATA-Druckern (Typ 90xx) ausgegeben werden. Dies geschieht mit dem Softwareprodukt RSO (REMOTE SPOOL OUT), einem [BS2000](#page-210-0) Subsystem. Es unterstützt verschiedene Drucker durch Datenübertragungsrechner und Vorrechner. TOM-DOC unterstützt derzeit die Druckertypen 9001-2, 9001-31, 9003, 9004, 9012, 9013 sowie 9022. Um TOM-DOC Dateien auf RSO-Drucker auszugeben, müssen Sie folgende Punkte beachten:

- *Definition* von RSO-Druckern - *Starten* von RSO-Druckern - *Bedienung* von RSO-Druckern

a) Definition von RSO-Druckern

Zuerst muß der Systemverwalter einen RSO-Drucker mit dem Kommando ADD-SPOOL-DEVICE (A-S-D) definieren. Damit wird dieser Drucker in die SPOOL-Parameterdatei eingetragen und u. a. eine bestimmte Benutzerkennung als Geräteverwalter festgelegt. Informationen über RSO-Geräte erhalten Geräteverwalter und nichtprivilegierte Benutzer mit dem Kommando SHOW-SPOOL-DEVICES (S-S-D).

b) Starten von RSO-Druckern Nachdem ein RSO-Drucker definiert worden ist kann der Systemverwalter oder der Geräteverwalter den Drucker mit folgendem Kommando aktivieren:

/SDVC DEV=device-name,FORM=form-name

#### *Hinweis*

- device-name bezeichnet den Namen des Druckers der aktiviert wird. Definierte Drucker können mit dem Kommando SHOW-SPOOL-DEVICES (S-S-D) ermittelt werden.
- form-name bezeichnet den Namen eines Papierformats/Formulars das auf dem gewünschten Drucker verwendet werden soll. Die zur Verfügung stehenden Formulare können mit dem Kommando SHOW-SPOOL-FORMS (S-S-F) abgefragt werden.

Nach erfolgreicher Ausführung des Kommandos befindet sich der Drucker im Status "A". Der Geräteverwalter kann mit dem Kommando STA[TUS] R[EMOTE] den Zustand eines RSO-Gerätes abfragen.

c) Bedienung von RSO-Druckern

Sie können mit folgendem Kommando eine TOM-DOC-Datei auf dem entsprechenden RSO-Drucker ausgeben:

```
/PRINT dateiname,SPACE=E,DEV[ICE]=device-name,FORM=form-name,
                 CON[TROL]=LOG[ICAL]
```
*Hinweis*

- dateiname bezeichnet die auszudruckende TOM-DOC-Datei.
- device-name bezeichnet den gewünschten RSO-Drucker.
- form-name bezeichnet das am RSO-Drucker verwendete Papierformat/Formular.
- Der Parameter CONTROL=LOGICAL ist nur erforderlich, falls in der TOM-DOC-Sourcedatei das Kommando ..TD verwendet wurde. Ab RS0 Version 2.0a kann statt CONTROL=LOGICAL auch der Parameter CONTROL=PHYSICAL verwendet werden:

```
/PRINT dateiname,SPACE=E,DEV[ICE]=device-name,FORM=form-name,
                 CON[TROL]=PHYS[ICAL]
```
Im Unterschied zur Ausgabe mit CONTROL=LOGICAL wird bei CONTROL=PHYS-ICAL kein LOOP-Satz ausgewertet.

5. Wurden in einer TOM-DOC Source Umlaute mit ..SF oder der CODE-Anweisung des Editors erzeugt, so muß ab RSO Version 2.0A zusätzlich eine Codeumsetzungstabelle im PRINT-Kommando angegeben werden:

```
/PRINT dateiname,SPACE=E,DEV[ICE]=device-name,FORM=form-name,
                 TRANSLATION-TABLE=(DOC,POST)
```
Mit diesem Kommando werden Umlaute über die Umsetztabelle DOC, die sich in der Datei POST.RSOFILE befindet, transformiert. Die Umsetztabelle DOC wird von TOM-DOC in der Datei POST.RSOFILE mitgeliefert.

Mit den nachfolgenden Kommandos können Sie den Zustand Ihres Druckauftrags kontrollieren:

/STA[TUS] L[IST],TYPE=7 oder /STA[TUS] E[NVIR],TYPE=7

# **6 Anhang**

## **6.1 Kommandoübersicht nach Aufgabengruppen**

In den folgenden Tabellen wurden TOM-DOC-Kommandos aufgabenorientiert geordnet. Sie sollen Ihnen helfen, rasch die Befehle zu finden, die Sie zur Lösung einer Aufgabe benötigen.

### **6.1.1 Ein- und Ausgabe**

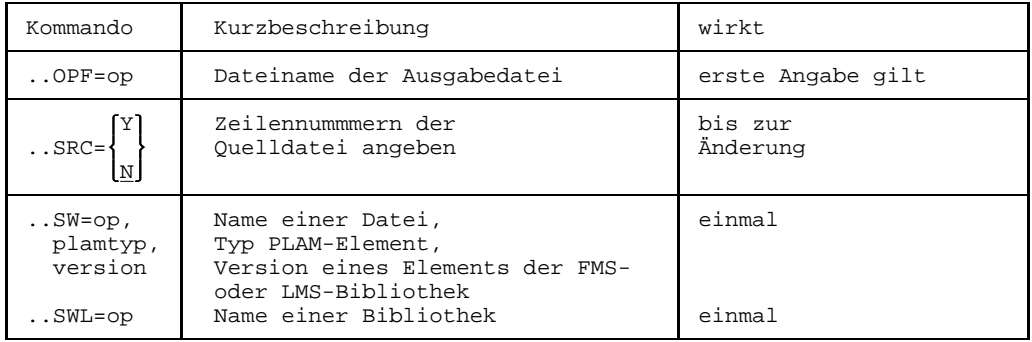

## **6.1.2 Druckeranpassung**

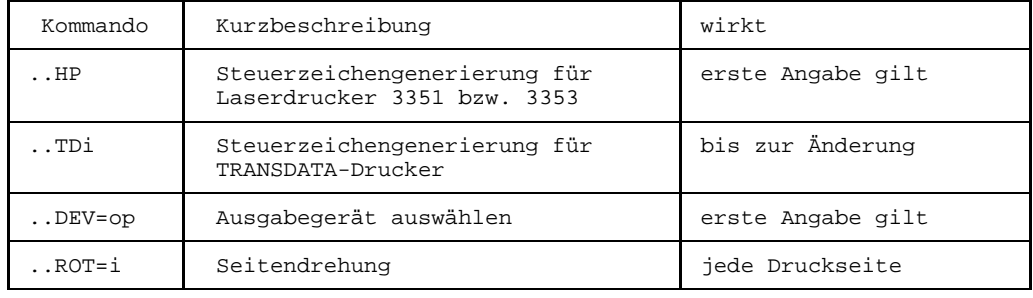

## **6.1.3 Grafikumsetzung**

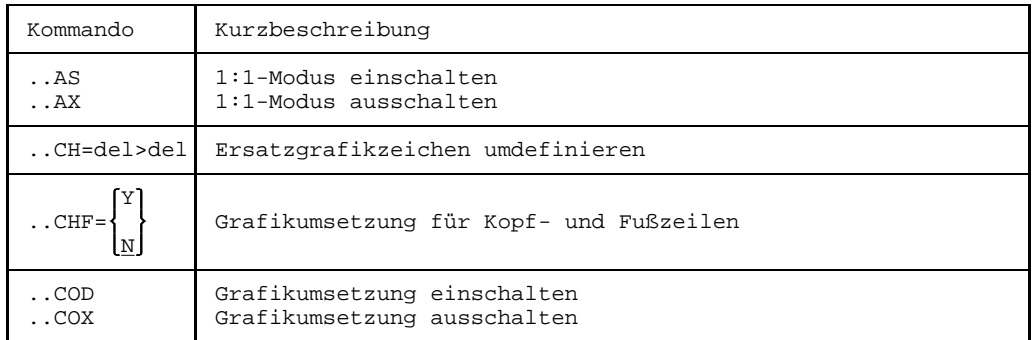

## **6.1.4 Inhaltsverzeichnis und Index**

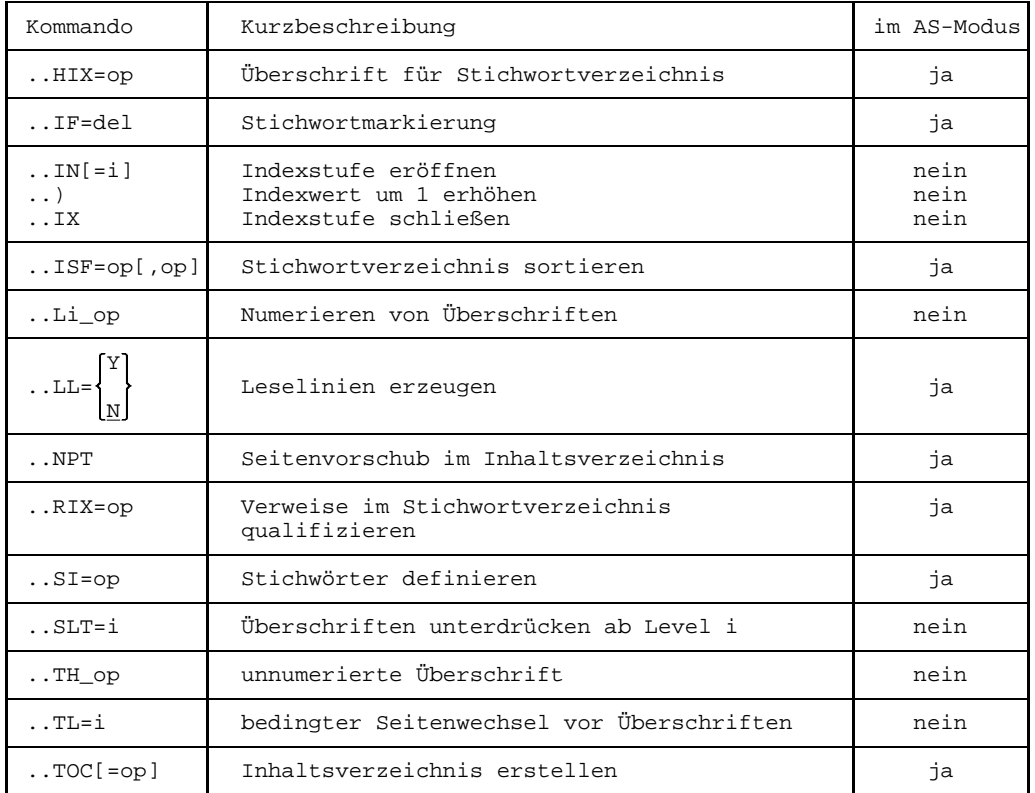

## **6.1.5 Überschriften und Fußnoten**

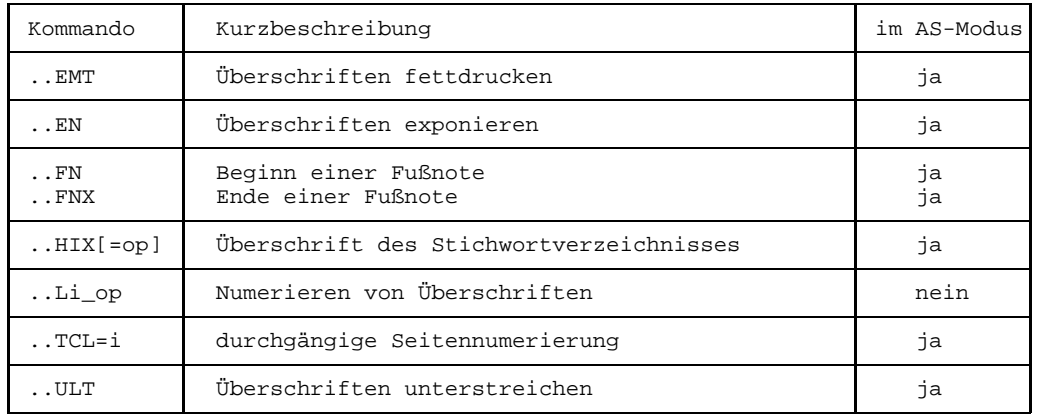

## **6.1.6 Tabellen**

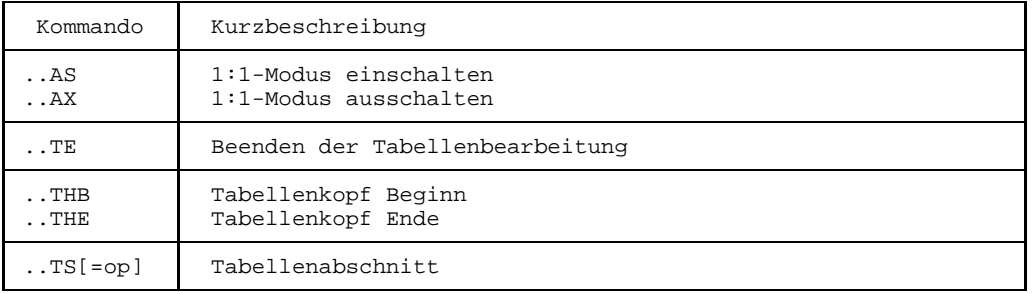

## **6.1.7 Text markieren**

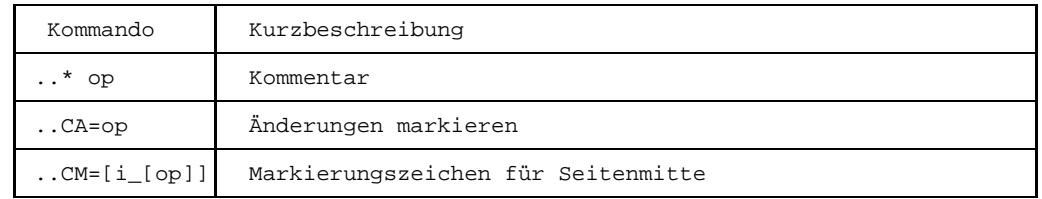

## **6.1.8 Seitengestaltung**

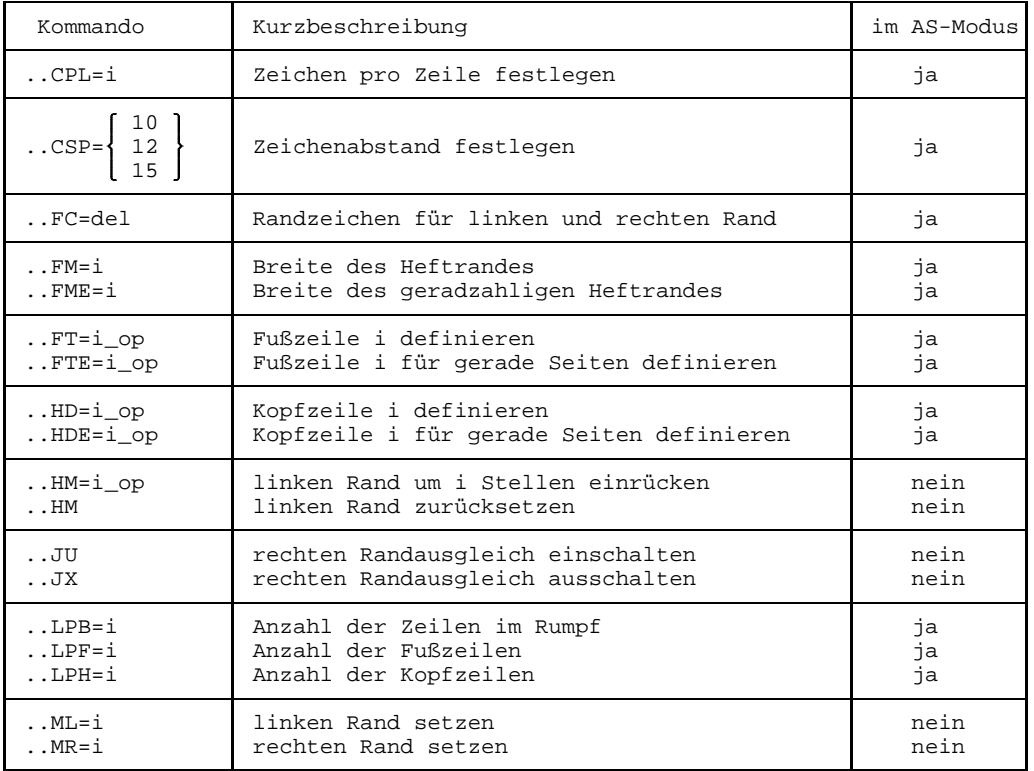

## **6.1.9 Textgestaltung**

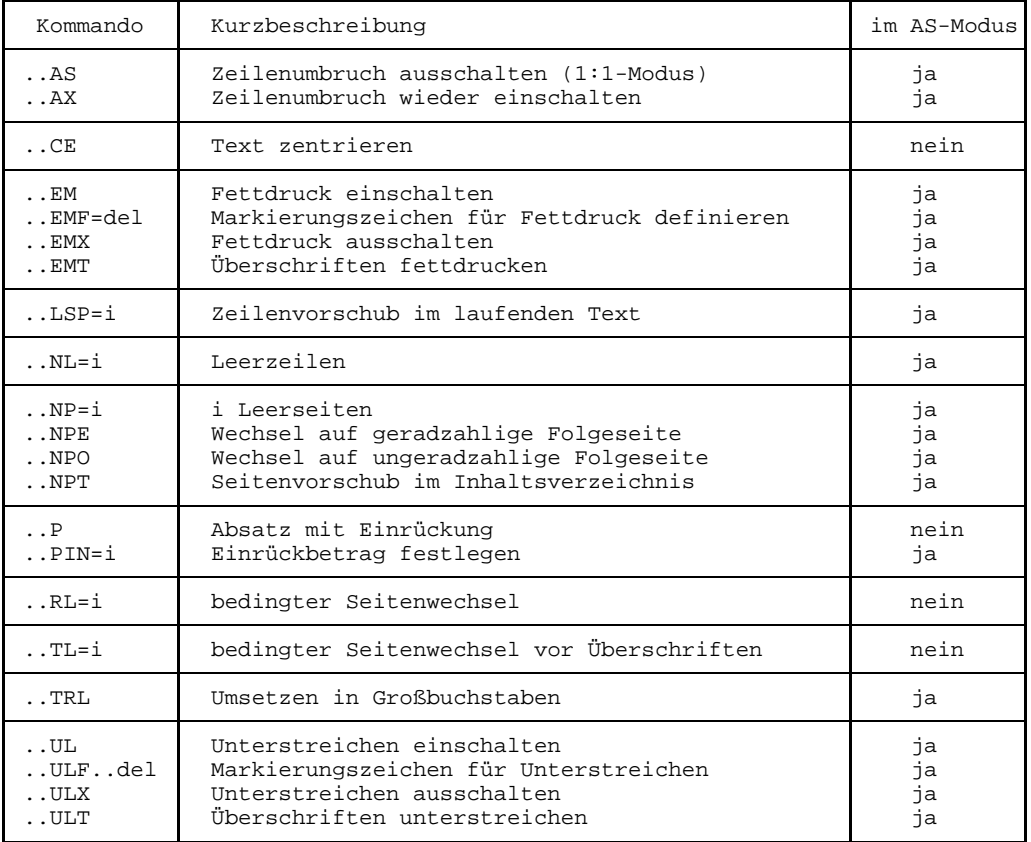

## **6.1.10 Silbentrennung**

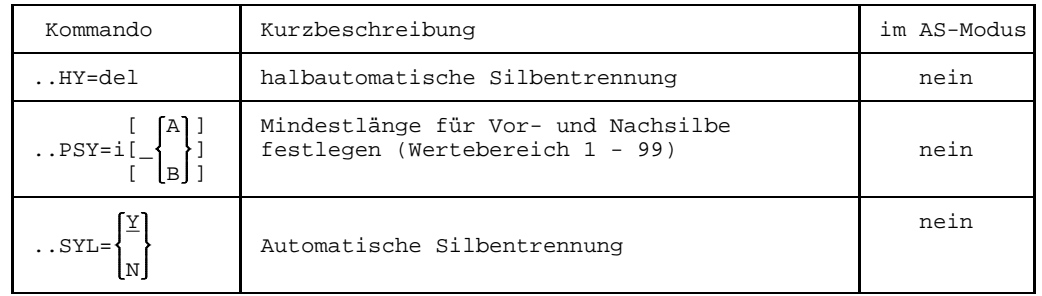

## **6.1.11 Umdefinieren**

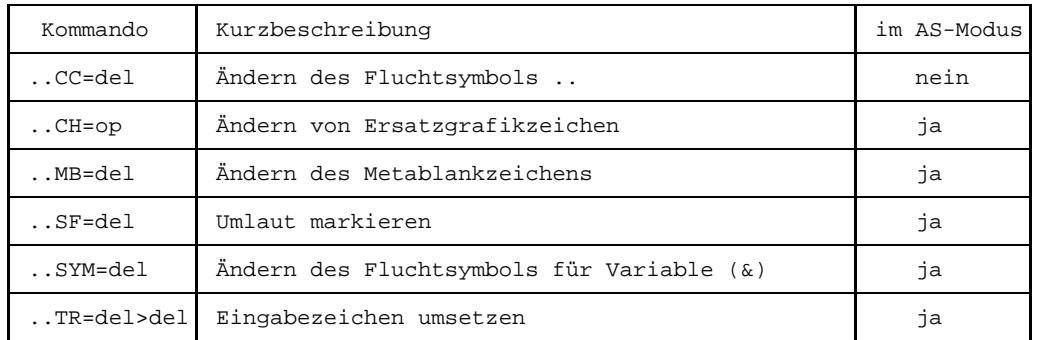

## **6.1.12 Ersatzgrafikzeichen**

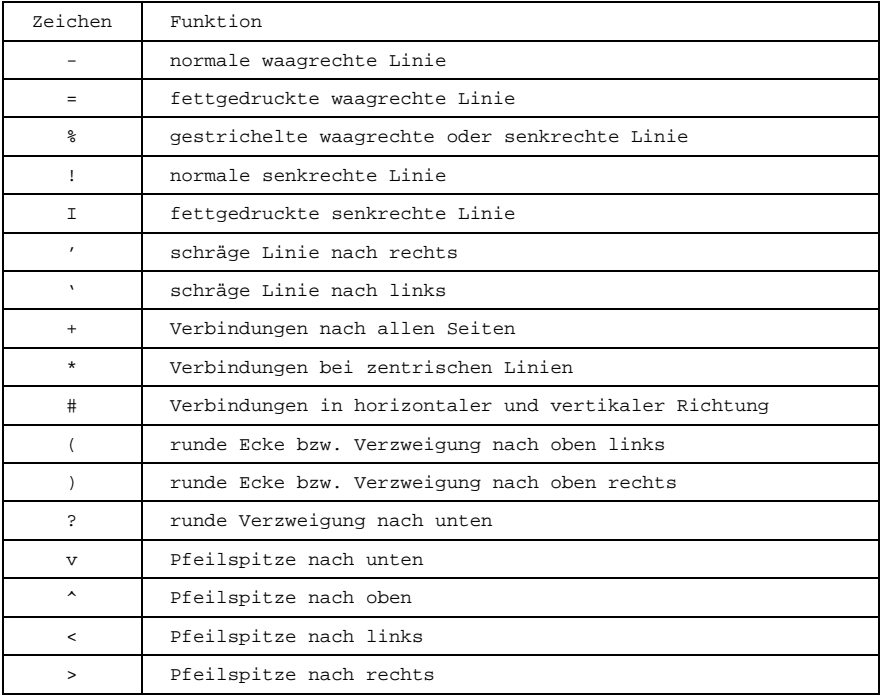

## **6.1.13 TOM-TI-Kommandos zur Textumsetzung**

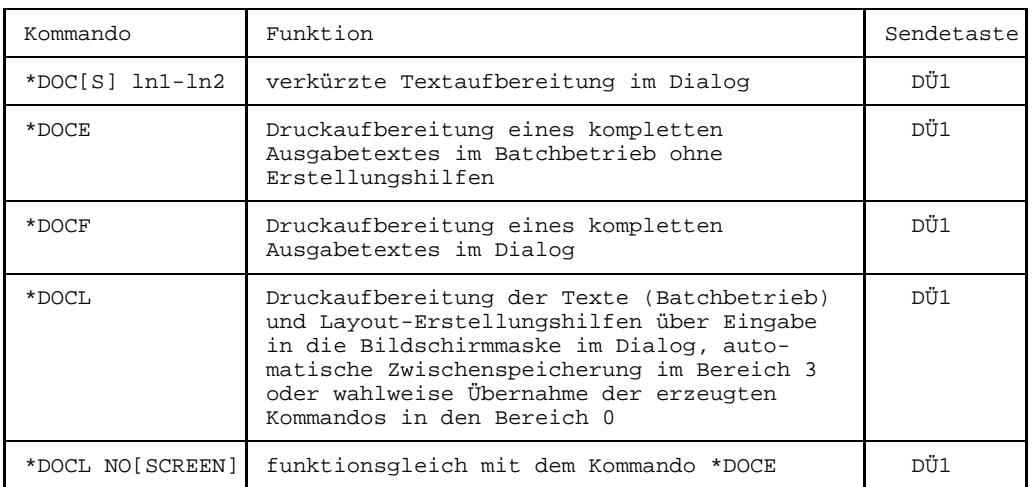

## **6.1.14 Bedeutung der TOM-TI-Arbeitsbereiche**

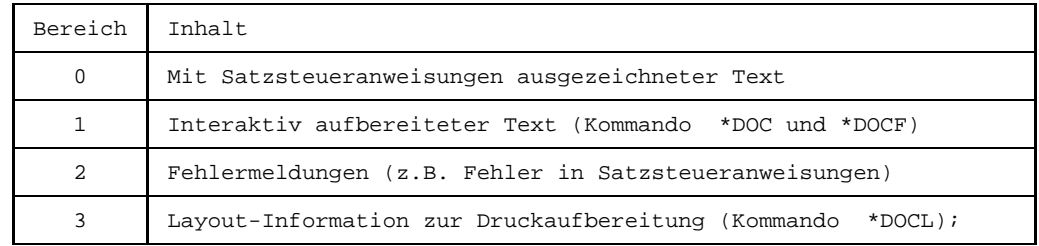

## **6.1.15 Symbolische Parameter**

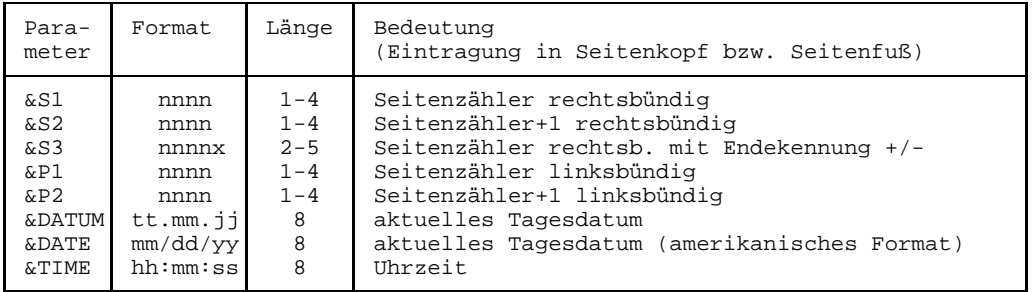

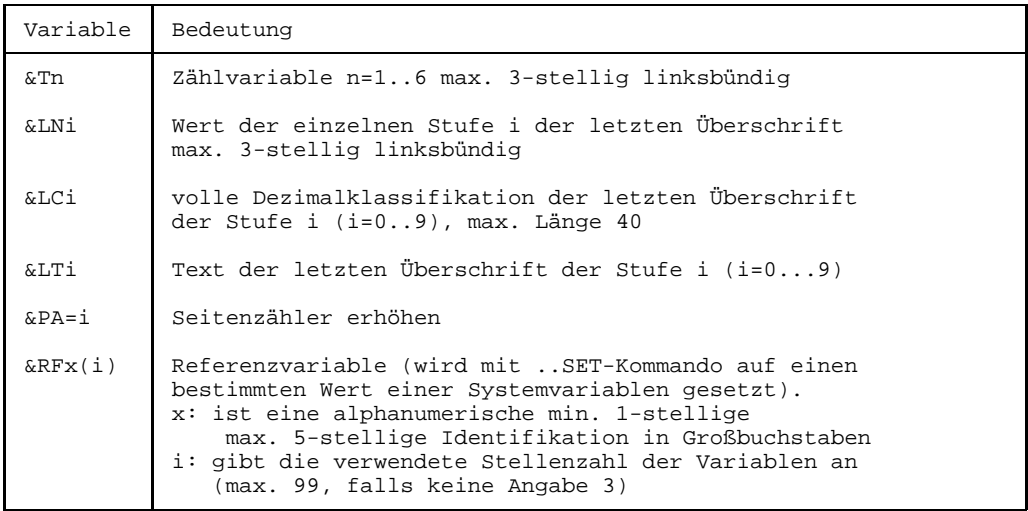
## **6.2 Meldungen von TOM-DOC**

Im folgenden sind TOM-DOC-Meldungen und mögliche Ursachen sowie Maßnahmen zu ihrer Behebung alphabetisch aufgelistet. Vor den Meldungen/Warnungen erscheint grundsätzlich die Referenz auf die betroffene Sourcezeilennummer, eine Angabe auf das bezugnehmende Kommando und am Anfang der Zeile ein Kürzel als Hinweis auf die Art des Fehlers. Dabei bedeutet:

- W Warning<br>E Syntax
- Syntax error
- S Semantic error
- I Illegal command

..CPL + ..FM IS GREATER 204

#### **Bedeutung**

Die Summe von ..CPL, ..FM und ..FME ist zu groß definiert, sie darf den Wert 204 nicht überschreiten. Diese Meldung erscheint auch, wenn ..CPL > 194 und ..FM = 0 ist, aber das ..FM-Kommando nach dem ..CPL-Kommando eingegeben wurde. In diesem Fall wird für ..FM der Standartwert 10 angenommen.

#### **Maßnahme**

Aktuelle Werte korrigieren.

APPROPRIATE DEVICE TYPE DEFINITION IS MISSING

#### **Bedeutung**

Es wurde mit dem ..TDi-Kommando eine Schriftmanipulationsfunktion gewählt ohne vorher den entsprechenden Druckertyp zu definieren.

#### **Maßnahme**

Mit dem ..DEV-Kommando vor der ersten Texteingabe und vor dem ersten ..TDi-Kommando einen passenden Druckertyp angeben.

ERROR ON FILE / ELEMENT

#### **Bedeutung**

Mit ..SW soll eine Datei, ein FMS- bzw. PLAM-Member angesprochen werden. Vom Dateiverwaltungssystem wird jedoch ein Fehler (ungleich "nicht gefunden") gemeldet.

#### **Maßnahme**

Datei/Bibliothek überprüfen.

ERROR ON COPY-LIBRARY

#### **Bedeutung**

Die im ..SWL-Kommando angegebene Bibliothek existiert nicht, bzw. es kann nicht auf sie zugegriffen werden.

#### **Maßnahme**

Dateinamen bzw. Katalogeinträge überprüfen und korrigieren (shareable, password usw.)

EXTRA BOLD PRINT NOT ALLOWED IN THIS PLACE

#### **Bedeutung**

Das ..CSP-Kommando tritt mehr als einmal bzw. nach der ersten Texteingabe in der Source auf.

#### **Maßnahme**

Es muß gewährleistet sein, daß das ..CSP-Kommando vor der ersten Texteingabe und in jedem Fall nur einmal pro aufzubereitender Source erscheint.

HANG MARGIN EXCEEDS RIGHT MARGIN

#### **Bedeutung**

Der im ..HM-Kommando angegebene Wert überschreitet den mit ..MR definierten rechten Rand.

#### **Maßnahme**

Entweder muß der rechte Rand neu gesetzt oder der Operand im ..HM-Kommando kleiner gewählt werden.

ILLEGAL COMMAND

#### **Bedeutung**

In der Eingabesource ist ein ungültiges TOM-DOC-Kommando aufgetreten.

#### **Maßnahme**

Syntax, bzw. richtige Schreibweise überprüfen.

ILLEGAL COMMAND COMBINATION

#### **Bedeutung**

Eine ungültige Kommandokombination ist in der TOM-DOC-Source benutzt worden (beispielsweise Fettdruck ohne Angabe des ..CSP-Kommandos).

#### **Maßnahme**

Kommando(s) korrigieren.

ILLEGAL OPERAND

#### **Bedeutung**

Ein Kommando ist mit einem ungültigen Operanden versehen worden.

#### **Maßnahme**

Operanden korrigieren (vgl. Kommandosyntax).

INDEX LEVEL EXCEEDED

#### **Bedeutung**

Es wird versucht mehr als 10 Indexstufen zu eröffnen. Es können nur bis zu 10 Indexstufen eröffnet werden.

#### **Maßnahme**

Indexabstufung vornehmen, ggf. korrigieren.

INDEX LEVEL NEGATIV

#### **Bedeutung**

Eine Indexstufe wird abgeschlossen, die vorher nicht mit ..IN eröffnet worden ist.

#### **Maßnahme**

Entweder muß die Indexstufe ordnungsgemäß mit ..IN eröffnet werden oder das fehlerverursachende ..IX-Kommando eliminiert werden.

INVALID DEVICE-TYPE

#### **Bedeutung**

Der im ..DEV-Kommando als Operand angegebene Druckertyp wird von TOM-DOC nicht unterstützt.

#### **Maßnahme**

Gültigen Druckertyp als Operand angeben.

INVALID VERSION

#### **Bedeutung**

Die Versionsangabe im ..SW-Kommando (durch Komma vom Elementnamen getrennt) wird von FMS als ungültig gemeldet.

#### **Maßnahme**

Versionsangabe richtigstellen.

KEYWORD INDEX NOT ALLOWED

#### **Bedeutung**

Stichworte sind in Fußnoten nicht erlaubt.

#### **Maßnahme**

..SI-Kommando bzw. Stichwortkennzeichnung (..IF) innerhalb der Fußnote entfernen.

LEFT MARGIN EXCEEDS RIGHT MARGIN

#### **Bedeutung**

Der Wert des linken Randes (angegeben im ..ML-Kommando) ist größer als der des rechten Randes (..MR).

#### **Maßnahme**

Entweder muß der Wert des ..MR-Operanden größer oder der des ..ML-Operanden kleiner gewählt werden.

LEFT MARGIN 0 NOT ALLOWED

#### **Bedeutung**

Im ..ML-Kommando ist 0 als Operand nicht erlaubt. Der Wertebereich des Operanden im ..ML-Kommando ist 1,2...(MR-2).

#### **Maßnahme**

Wertebereich des ..ML-Kommandos korrigieren.

LINE TRUNCATED

#### **Bedeutung**

Im AS-Modus sind Zeilen länger als die im ..CPL-Kommando angegebene Spaltenzahl (Standard ..CPL=74).

#### **Maßnahme**

Entweder ist der Wert für CPL größer anzusetzen oder die betroffenen Teile des AS-Modus ggf. auf mehrere Zeilen zu verteilen.

MAXIMUM SIZE OF LINES PER PAGE EXCEEDED

#### **Bedeutung**

Die Summe von ..LPH, ..LPB und ..LPF darf nicht größer als 160 sein.

#### **Maßnahme**

Werte entsprechend korrigieren.

MISSING START OF A FOOTNOTE

#### **Bedeutung**

Mit ..FNX wurde eine Fußnote abgeschlossen, deren Beginn nicht definiert worden ist.

#### **Maßnahme**

Fußnotenbeginn mit dem Kommando ..FN festlegen oder, falls keine Fußnote gewüscht wird, ..FNX-Kommando eliminieren.

NO ELEMENT / VERSION FOUND

#### **Bedeutung**

Das mit ..SW angegebene Element wird in der unter ..SWL angegebenen Bibliothek nicht gefunden.

#### **Maßnahme**

Elementnamen bzw. Bibliothek überprüfen.

NO OPERAND ALLOWED

#### **Bedeutung**

In einem Kommando, das keine Operanden erlaubt, ist trotzdem einer angegeben (möglicherweise ist das Ende des Kommandos nicht durch Semikolon vom fortlaufenden Text getrennt, so daß dieser als Operand interpretiert wird).

#### **Maßnahme**

Kommando korrigieren (Semikolon setzen bzw. Operand eliminieren).

NO VALUE FOUND

#### **Bedeutung**

Einer in der Eingabe definierten Variable wird kein Wert zugeordnet.

#### **Maßnahme**

Variable im Text mit dem ..SET-Kommando setzen.

NO VERSIONS IN ELEMENT

#### **Bedeutung**

Im ..SW-Kommando wurde eine Versionsangabe gemacht. Es existieren jedoch keine Versionen im angegebenen Element.

#### **Maßnahme**

Versionsangabe entfernen.

NOT ENOUGH SPACE FOR SOURCE REFERENCE

#### **Bedeutung**

Das Kommando ..SRC=Y wurde angegeben. Aber der im ..FM-Kommando angegebene Wert für den Heftrand ist kleiner als 4 Spalten definiert und läßt somit keine Referenzen auf Eingabezeilennummern zu (mindestens 4 Spalten).

#### **Maßnahme**

..FM Wertebereich vergrößern oder ..SRC=N angeben bzw. ..SRC=Y entfernen.

ODD BUFFER LENGTH - JUSTIFY NOT POSSIBLE

#### **Bedeutung**

Bei Breitschrift ist der Betrag zwischen ..ML und ..MR ungerade. Ein Randausgleich kann nicht durchgeführt werden.

#### **Maßnahme**

Betrag zwischen ..ML und ..MR korrigieren.

ODD BUFFER LENGTH OR INDENTATION AMOUNT

### **Bedeutung**

Bei Breitschrift sind für Überschriften der Puffer oder bei ..HM der Einrückbetrag ungerade. Eine Ausrichtung kann nicht durchgeführt werden.

## **Maßnahme**

Werte korrigieren.

ONLY 10 - 160 LINES PER BODY ALLOWED ONLY 0 - 16 LINES PER FOOTER ALLOWED ONLY 0 - 16 LINES PER HEADER ALLOWED ONLY 0 - 9 FOR PARAGRAPH INDENTATION AMOUNT ALLOWED ONLY 1 - 16 FOR HEADLINE / FOOTLINE ALLOWED ONLY 10 OR 12 CHARACTERS PER INCH ALLOWED ONLY 0 - 20 ALLOWED FOR FILE MARGIN

#### **Maßnahme**

Der gültige Wertebereich der Kommandos ist in der jeweiligen Meldung angegeben, der Wert ist dementsprechend zu setzen.

OPEN-ERROR ON TOM-DOC-DEVICETABLE

#### **Bedeutung**

Die Datei TOM-DOC-DEVICETABLE konnte nicht gefunden werden (Installationsfehler).

#### **Maßnahme**

Systemverwalter verständigen.

OUTPUT-FILE IS LOCKED

#### **Bedeutung**

Die angegebene Ausgabedatei kann nicht geöffnet werden.

#### **Maßnahme**

Datei(-merkmale) überprüfen, ggf. andere Ausgabedatei zuweisen.

PRECEDING "..IN" MISSING

#### **Bedeutung**

Mit ..) soll eine Indexstufe erhöht werden, die nicht mit ..IN eröffnet worden ist.

#### **Maßnahme**

Indexstufe ordnungsgemäß mit ..IN eröffnen.

RIGHT MARGIN EXCEEDS HIGHEST POSSIBLE VALUE

#### **Bedeutung**

Der Wert des Operanden im ..MR-Kommando ist zu groß gewählt. Der Wertebereich des Operanden im ..MR-Kommando ist (ML+2)...(CPL-6).

#### **Maßnahme**

Wertebereich korrigieren.

SORT PARAMS EXCEED 1-40

#### **Bedeutung**

Einzelangaben oder Summen der Sortierfeldangaben im ..ISF-Kommando ergeben einen größeren Wert als die maximale Stichwortlänge von 40.

#### **Maßnahme**

Werte korrigieren.

SYNTAXERROR IN OPERAND

#### **Bedeutung**

Der Operand eines Kommandos entspricht nicht dem gültigen Wertebereich.

#### **Maßnahme**

Gültigen Operanden eingeben.

TEXT LENGTH EXCEEDS INDENTATION AMOUNT

#### **Bedeutung**

Der Textoperand des ..HM-Kommandos ist länger als der zuvor angegebene Einrückbetrag.

#### **Maßnahme**

..HM-Kommando korrigieren; für "..HM=i op" gilt: op darf nicht länger als der in i angegebene Wert sein.

TOO MANY FOOTNOTE LINES TOO MANY TABLE HEADER LINES

#### **Bedeutung**

Anzahl der Zeilen für eine Fußnote oder für einen Tabellenkopf ist größer als die Anzahl der Zeilen pro Seitenrumpf (..LPB).

#### **Maßnahme**

Fußnote oder Tabellenkopf verkleinern, oder ..LPB vergrößern.

UNABLE TO OPEN FILE / OTHER FILE STILL OPENED

#### **Bedeutung**

Es wurde ein ..SW-Kommando in einer bereits mit ..SW eingelesenen BS2000-Datei abgesetzt (geschachtelte ..SW-Eingabe von BS2000-Dateien ist nicht zulässig).

#### **Maßnahme**

Die betreffende BS2000-Datei als Element in einer FMS- oder PLAM-Bibliothek ablegen, falls dies möglich ist. Andernfalls muß das ..SW-Kommando durch die Eingabezeilen ersetzt werden, die es lesen sollte.

#### UNSATISFIED REFERENCE --> RFxxxxx

#### **Bedeutung**

Im Text wird auf eine Referenzvariable RFxxxxx verwiesen, die nicht definiert ist. Da die Referenzvariablen bis zum Ende der Textaufbereitung versorgt werden können, erscheint als Sourcezeilenreferenz in diesem Fall immer die letzte Zeile der Eingabedatei.

#### **Maßnahme**

Die Referenzvariable RFxxxxx an entsprechender Stelle im Text mit einem gültigen Wert versorgen (siehe ..SET-Kommando).

VARIABLE ALREADY SET

#### **Bedeutung**

Eine Referenzvariable ist im Text mehrfach gesetzt worden.

#### **Maßnahme**

Für verschiedene Werte unterschiedliche Referenzvariablen verwenden.

VARIABLE BUFFER OVERFLOW

#### **Bedeutung**

Der interne Puffer für Referenzvariablen ist voll, weitere Referenzvariablen werden nicht aufgenommen und können nicht gesetzt werden.

#### **Maßnahme**

Anzahl der Referenzvariablen verringern.

## **6.3 Weitere Beispiele zum TOM-DOC-Grafikbaustein**

## **6.3.1 Steigungen**

Ein- und Ausgabe zeigen alle verschiedenen Steigungen, die der TOM-DOC-Grafikbaustein aus den Zeichen "'" und "'" erkennt.

## **Eingabe**

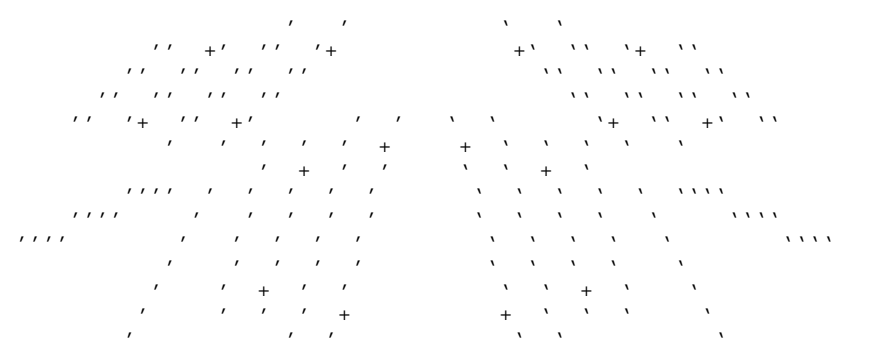

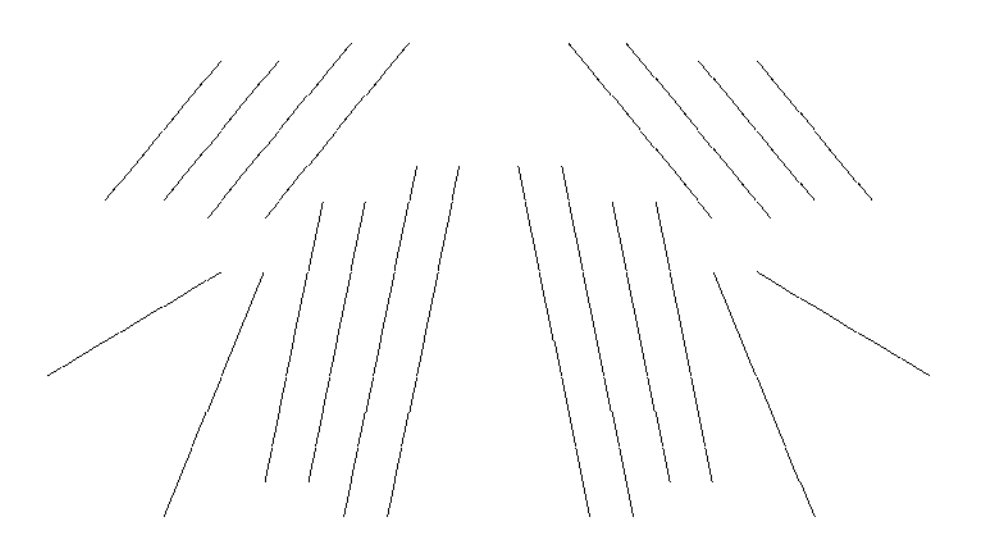

#### Knotenpunkte  $6.3.2$

Knotenpunkte bei gleichen Steigungslinien  $6.3.2.1$ 

## Eingabe

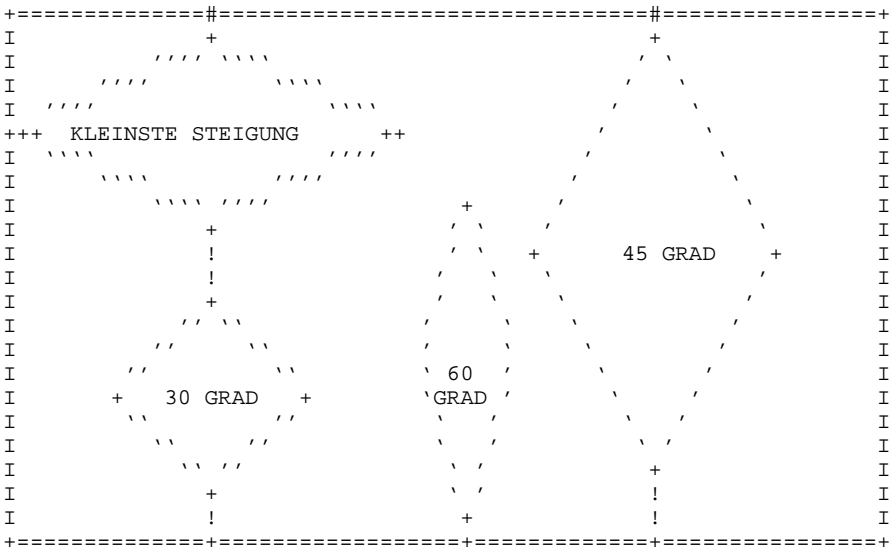

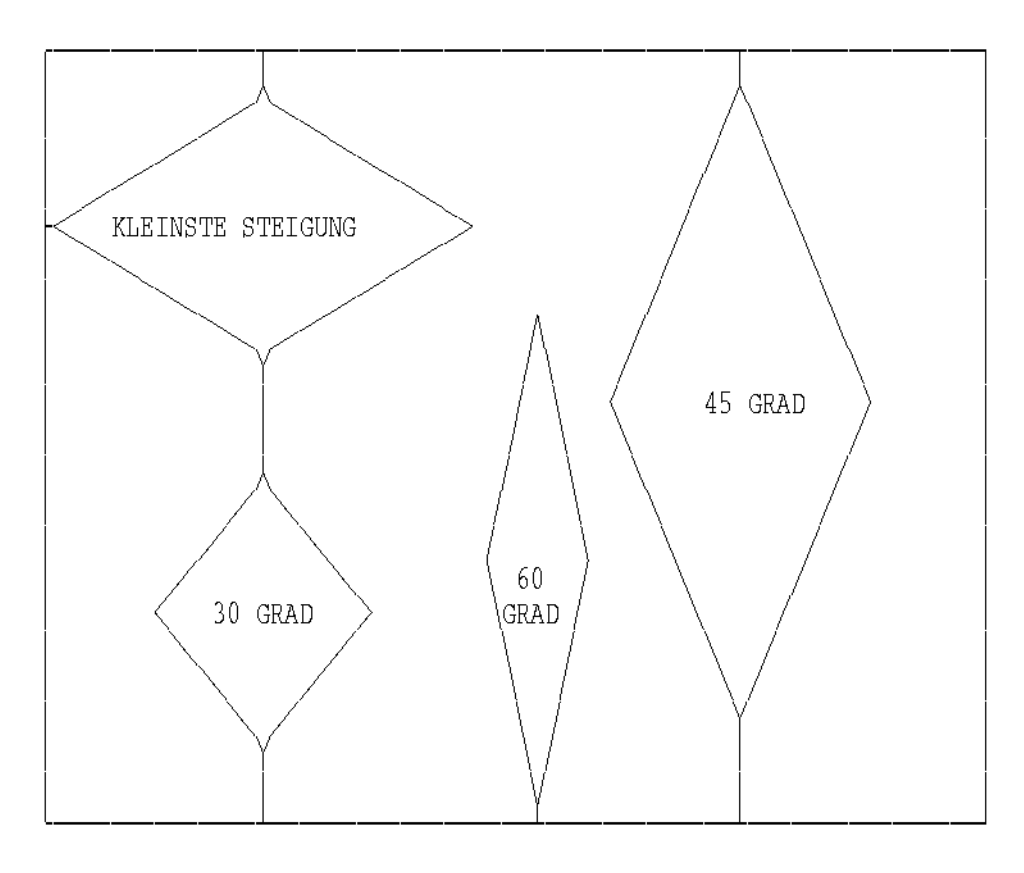

## **Sonderfälle: Knotenpunkte mit gleichen Steigungslinien**

Bei den unteren Figuren gilt: Bei den unteren Figuren gilt: sind beliebig. Sind nur "!" und Pfeile ("v" und ")

obere und untere Randanschlüsse für obere und untere Randanschlüsse zulässig.

#### **Eingabe**

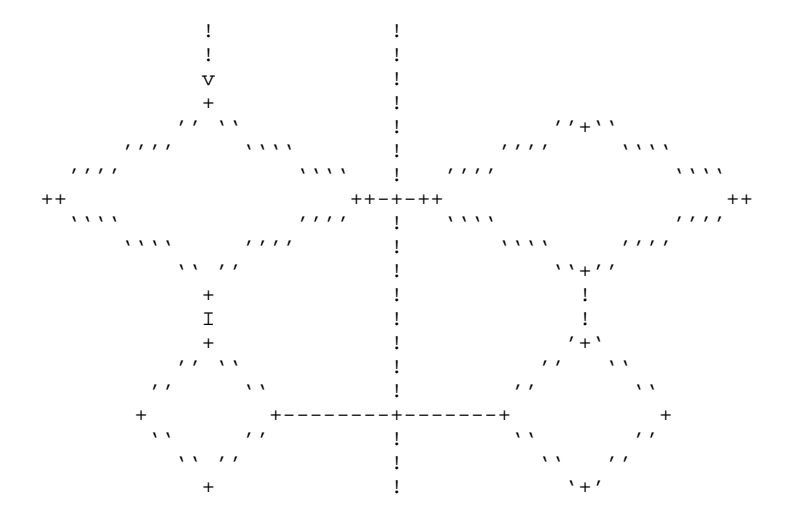

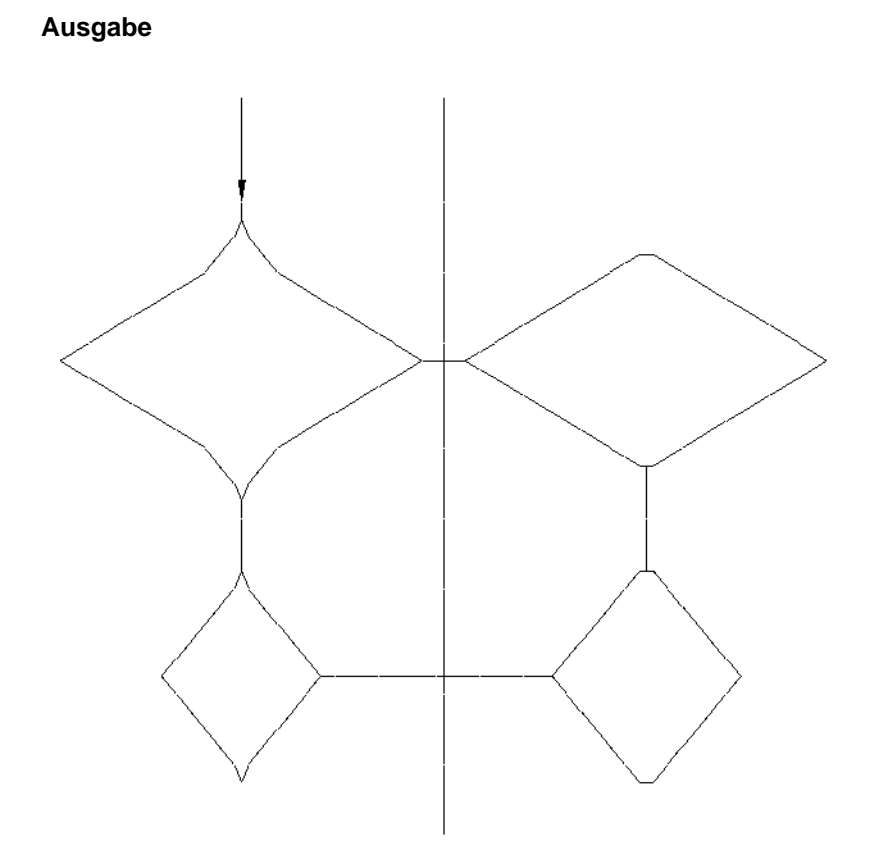

#### 6.3.2.2 Randanschlüsse exzentrischer Linien

Die 30- und 60-Grad-Steigungslinien sind **exzentrische** Linien, d.h. sie laufen nicht durch das Zentrum. Da es aber vorkommen kann, daß eine solche Linie auf eine horizontale oder eine vertikale Linie trifft, muß der Linienanschluß gewährleistet sein.

## **Eingabe**

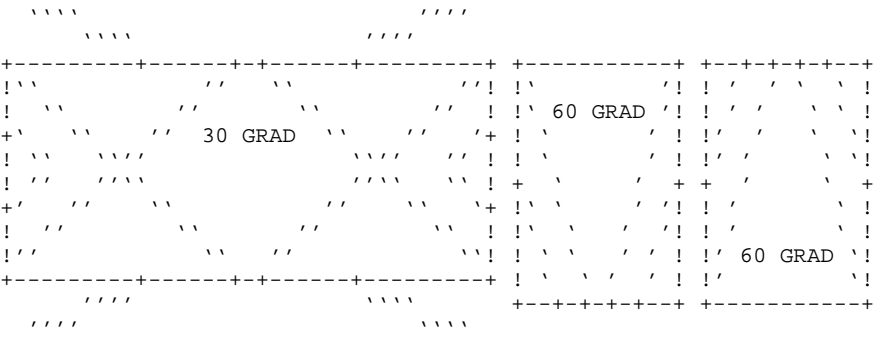

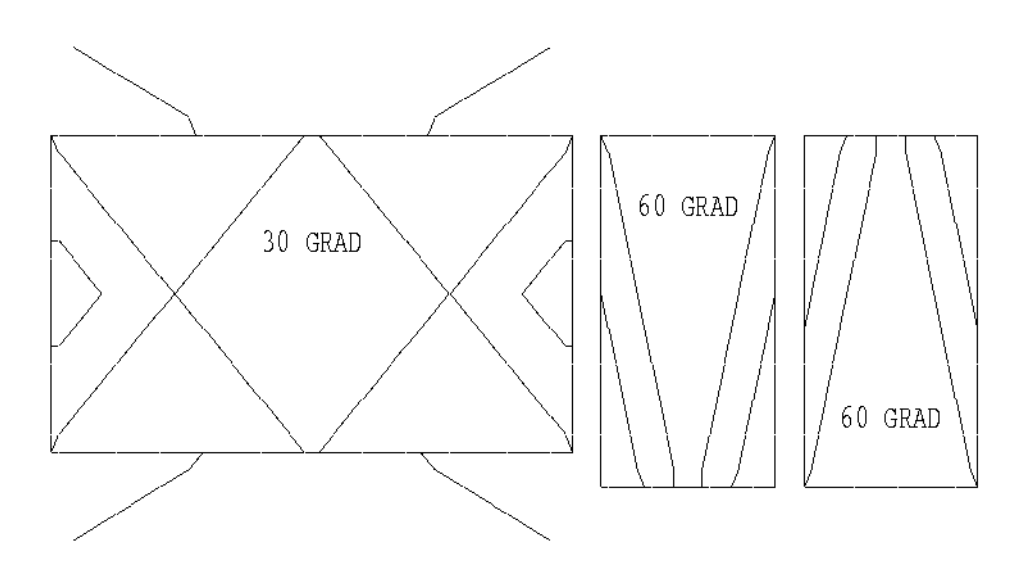

## **6.3.3 Winkel**

Im folgenden Beispiel sind alle Winkel abgebildet, die der TOM-DOC-Grafikbaustein umsetzen kann. Weitere Winkelbildungen sind zeichentechnisch nicht möglich.

6.3.3.1 Winkel: 30, 45 und 60 Grad Steigung, BSP.1

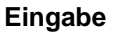

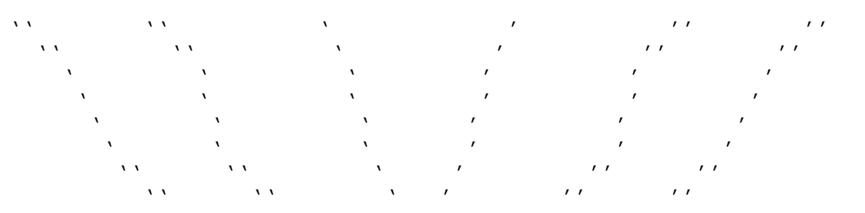

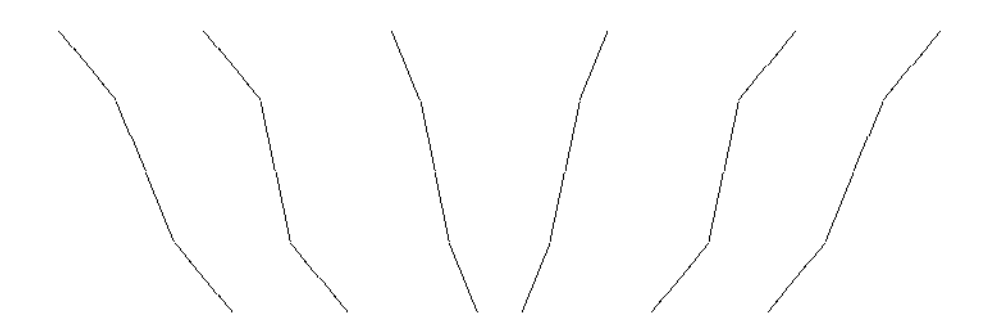

6.3.3.2 Winkel mit senkrechten oder waagrechten Linien, BSP. 1

## **Eingabe**

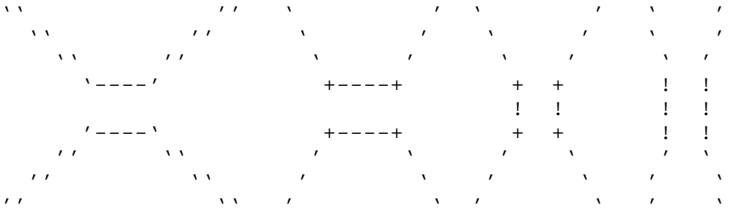

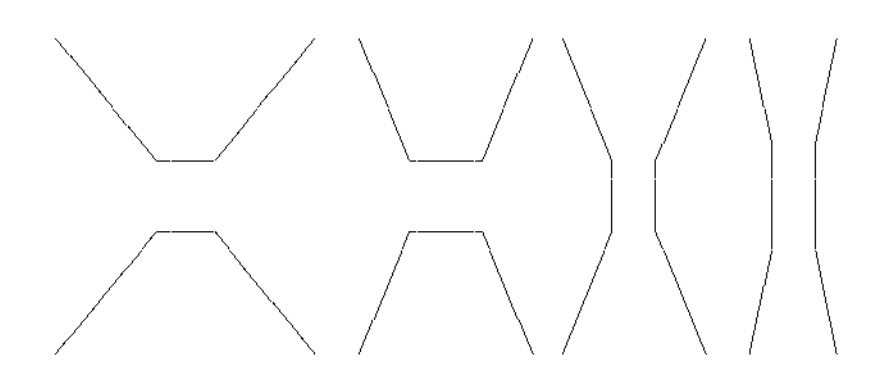

6.3.3.3 Winkel: 30, 45 und 60 Grad Steigung, BSP.2

## Eingabe

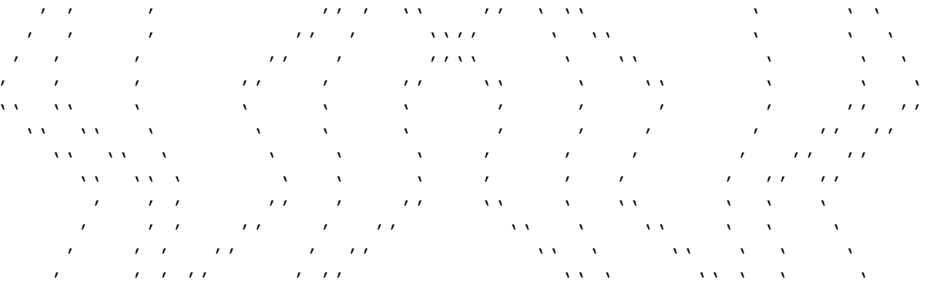

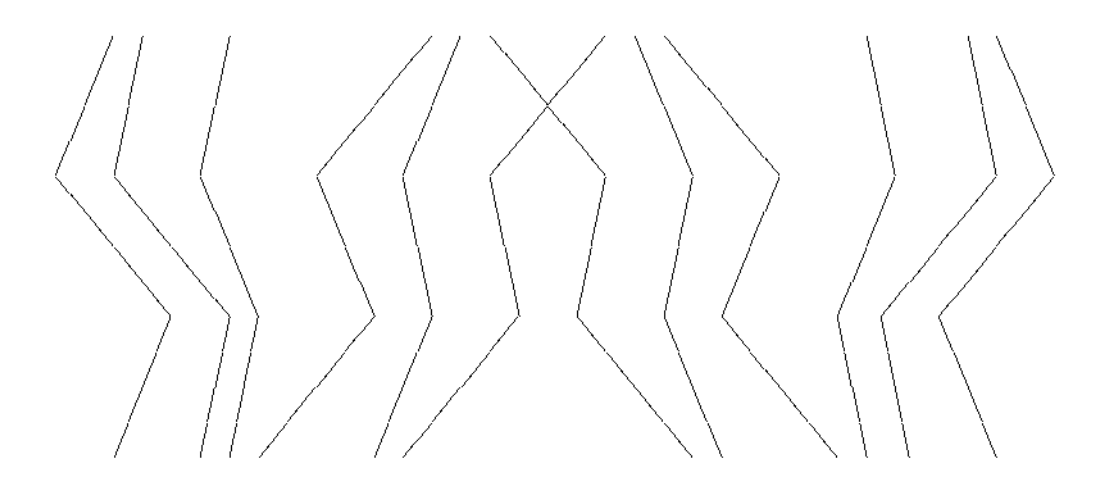

6.3.3.4 Winkel mit senkrechten und waagrechten Linien, BSP.2

## **Eingabe**

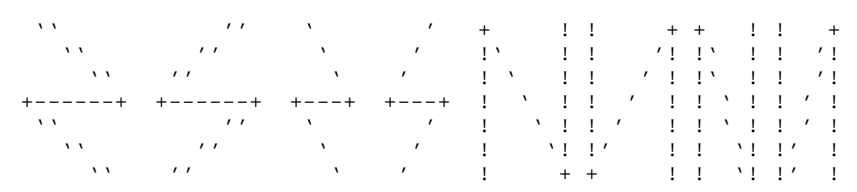

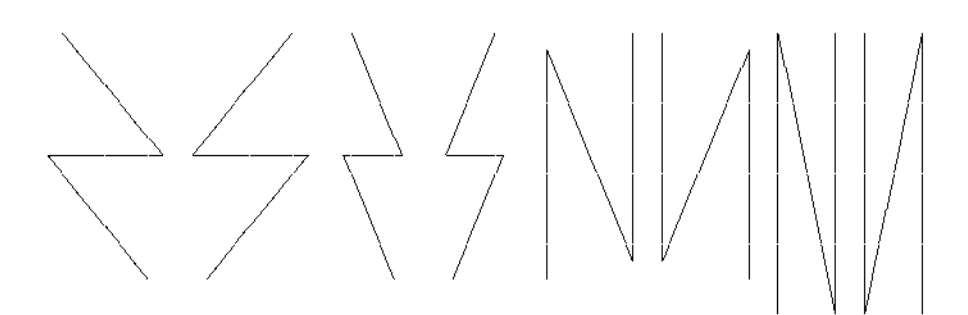

#### **Buchstaben**  $6.3.4$

## Eingabe

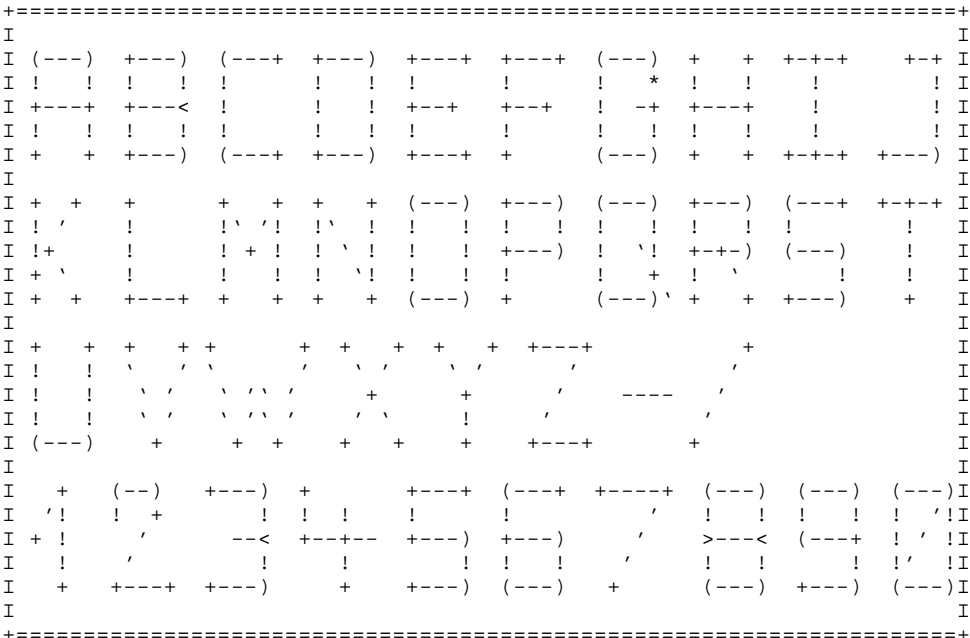

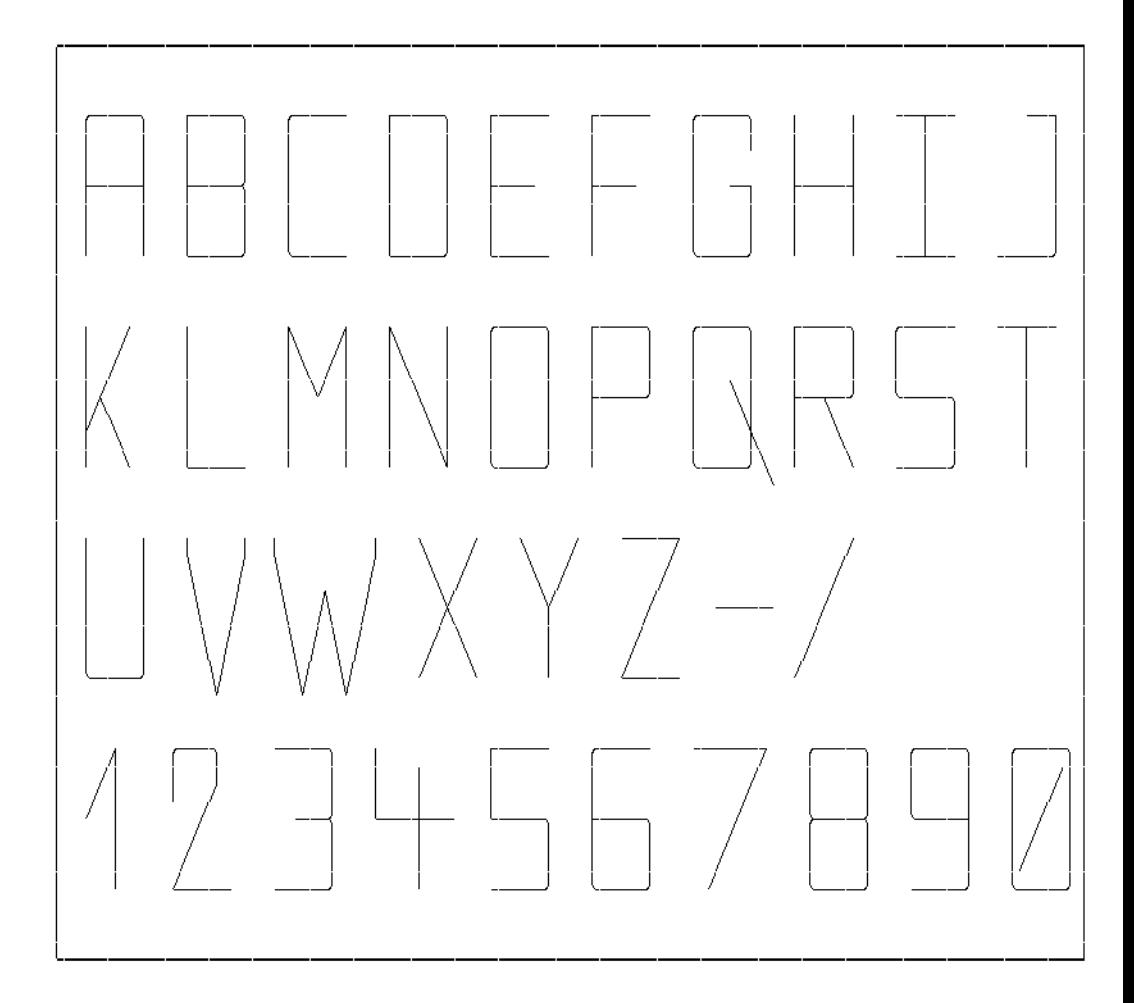

#### **Struktografische Elemente**  $6.3.5$

## Eingabe

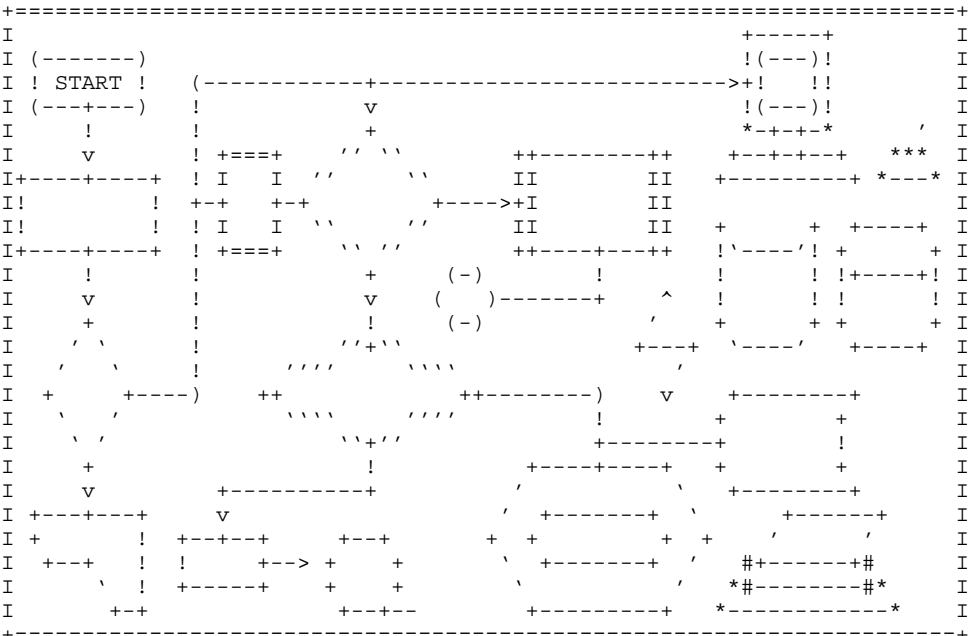

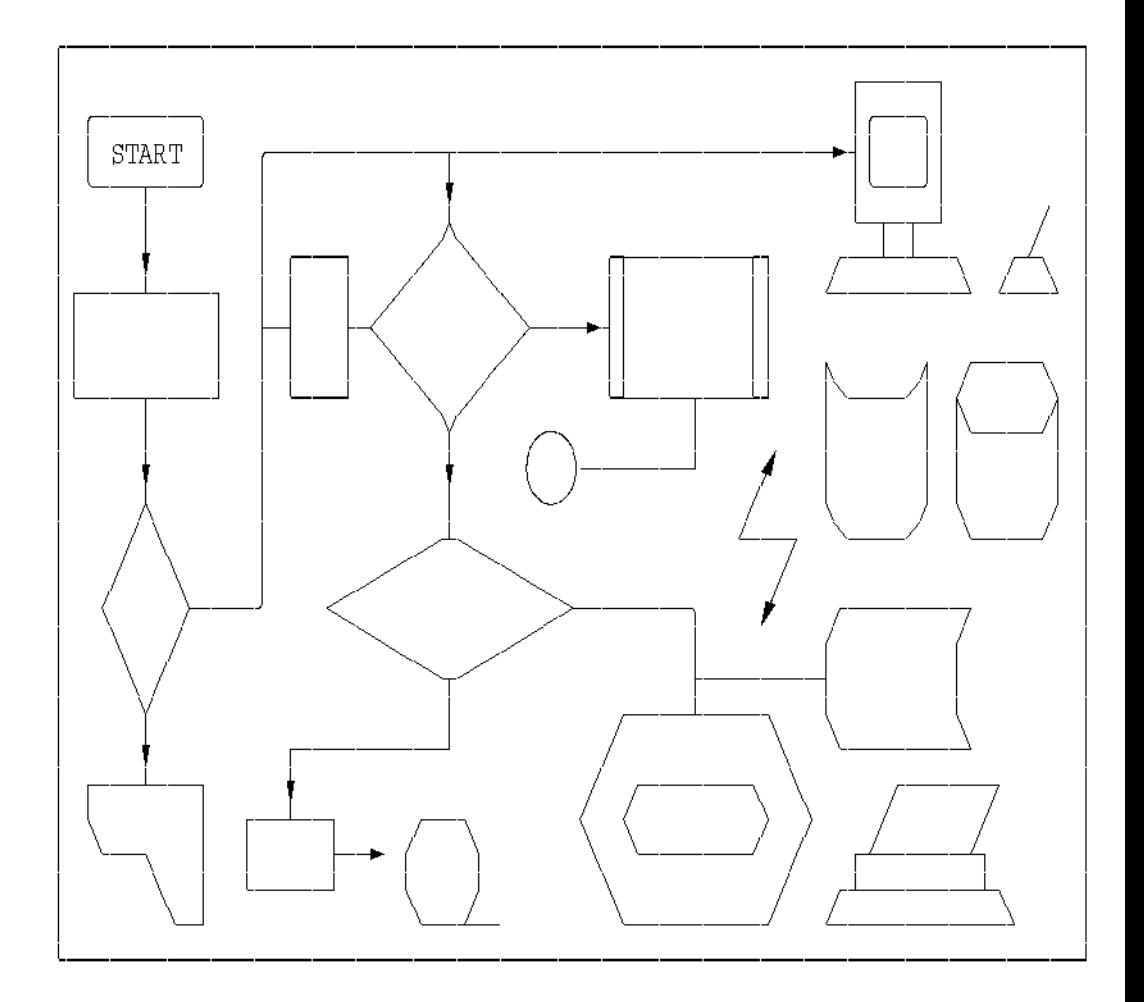

#### $6.3.5.1$ **TOM-GEN-Grafikelemente**

Generierungsaufgabe PICTURE (siehe TOM-TI-Benutzerhandbuch).

## Eingabe

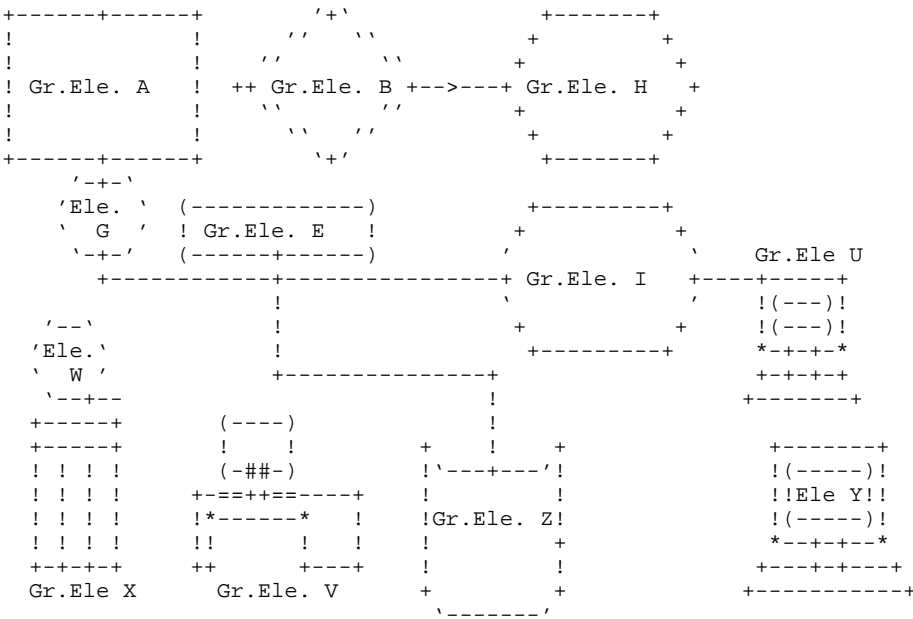

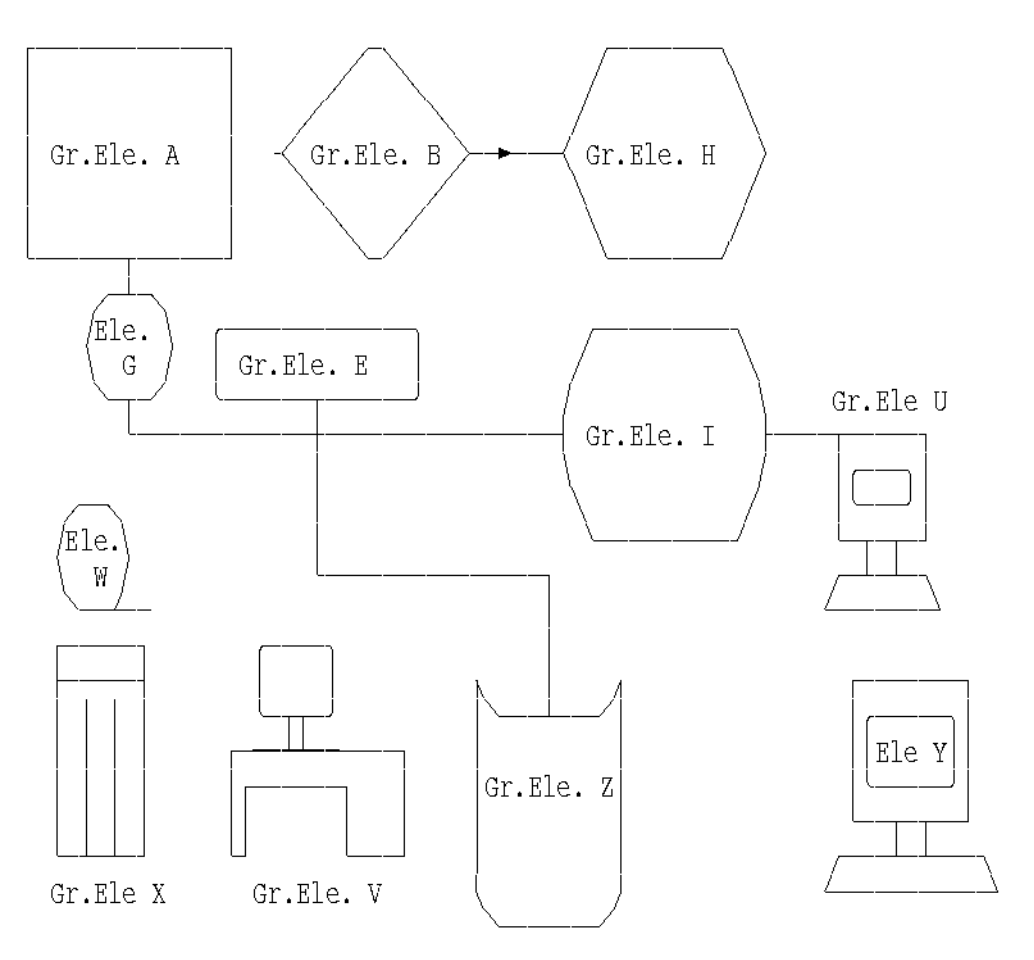

# **6.4 Der Zeichensatz 'DE'**

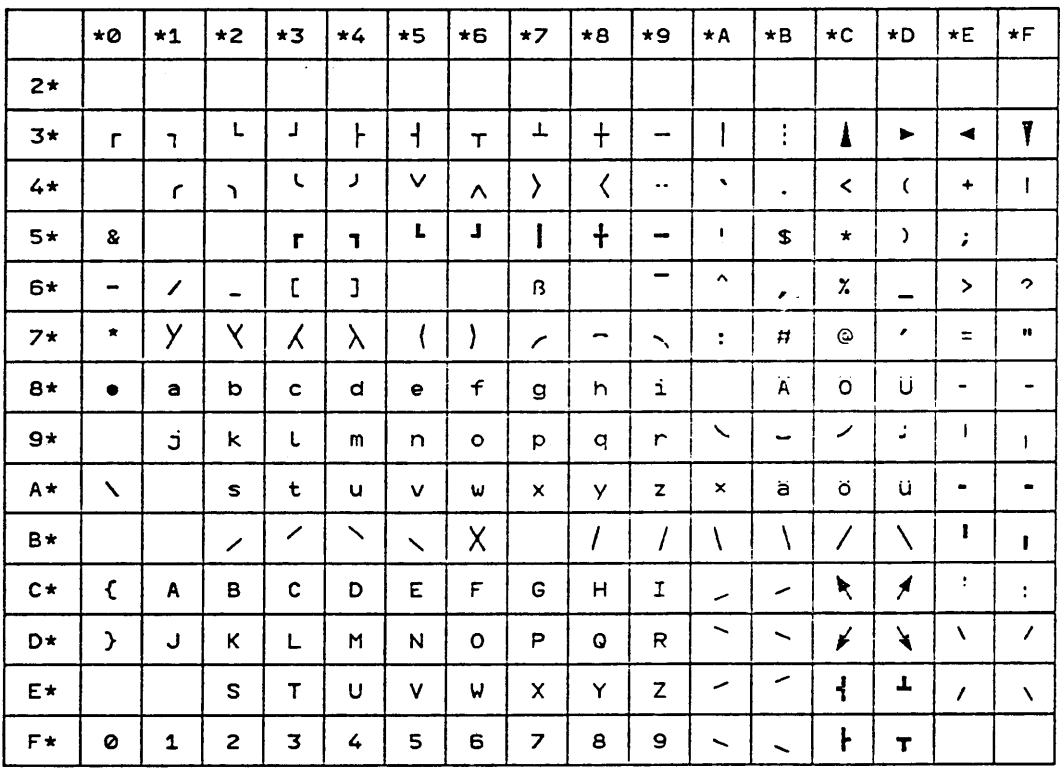

Bild 6-1: Der Zeichensatz 'DE'

Der sedezimale Wert eines Zeichens wird durch seine Position innerhalb des Feldes bestimmt. So entspricht '81' dem Buchstaben 'a' und '3A' dem "Rahmenzeichen" "|".

# **Fachwörter**

### **Ablaufdiagramme**

Ablaufdiagramme bestehen aus verschiedenen Symbolen (Rauten, Rechtecke, Kreise, Pfeile usw.), mit denen der Ablauf eines Programms dargestellt werden soll. Da in den Ablaufdiagrammen keine bestimmte Richtung des Programmablaufs festgelegt ist, wurden sie oft als verwirrend kritisiert. Als Alternative zu den Ablaufdiagrammen gelten die -> Struktogramme.

#### **Delimiter**

Der Delimiter ist in diesem Manual ein einzelnes Zeichen, das als Markierungszeichen verwendet wird.

#### **Flag**

Ein Signalzeichen, mit dem Prozesse gesteuert werden können. In diesem Manual wird unter "Flag" ein Markierungszeichen verstanden, das eine ausführliche Kommandoangabe ersetzt.

### **Fluchtsymbol**

Ein spezielles Steuerzeichen, mit dem aus dem Text "geflohen" und die Ausgabe auf dem Drucker oder dem Bildschirm gesteuert wird. Bei TOM-DOC erkennt man das Fluchtsymbol an den beiden Punkten.

### **Heftrand**

Der Heftrand darf nicht mit dem Rand des Textes verwechselt werden. Soll ein Blatt gelocht werden, so ist der Heftrand jener Rand, an dem sich die Löcher befinden. Um die tatsächliche Randbreite zu erhalten, muß noch der Rand für den Text dazuaddiert werden.

### **HIPO-Technik**

HIPO ist die Abkürzung für "Hierarchy, Input, Process, Output". Es handelt sich dabei um eine Technik der Software-Entwicklung, die nach dem Top-down-Entwurfsverfahren vorgeht. Die einzelnen Module des späteren Programms werden aufgrund des Datenflusses entworfen. So entsteht eine Baumstruktur, von der auf immer feiner strukturierte Programmteile zugegriffen werden kann.

#### **Index**

Unter Index verstehen wir in diesem Manual zweierlei:

- 1) das Stichwortverzeichnis;
- 2) die aktuelle Nummer bei einer Aufzählung.

#### **Integer**

Unter Integer versteht man eine natürliche Zahl, also z.B. 1,2,3...1000 usw.

#### **Leselinien**

Bei einem Inhaltsverzeichnis verbinden Leselinien den Text einer Überschrift mit der entsprechenden Seitenzahl.

#### **Metablank**

Das Metablank ist ein Leerzeichen, das unverändert in die aufbereitete Druckdatei übernommen wird. Es wird also nicht gekürzt oder durch einen Zeilenumbruch ersetzt.

#### **Operand**

Unter einem Operanden verstehen wir in diesem Manual einen Text, der bei einem Kommando angegeben werden muß.

#### **Phase**

Ein unabhängig ablauffähiges Programm.

#### **Prompting-Bildschirm**

Ein "Prompting-Bildschirm" fordert von einem Anwender Eingaben an. Felder, die beschrieben werden können, sind meist farblich von der Bezeichnung der Felder abgehoben.

#### **Qualifizierte Seitenzahl**

Unter einer "Qualifizierten Seitennumerierung" versteht man beispielsweise eine Seitenzählung, die nach Kapiteln aufgegliedert ist (1-1, 2-1 usw.).

### **Referenzvariable**

Mit einer Referenzvariable kann man sich auf bestimmte Textstellen beziehen. Die Textstellen können durch Kapitelnummern, Seitenzahlen, Kapitelüberschriften oder durch eine Position innerhalb einer Aufzählung definiert sein.

#### **String**

Zeichenkette, die aus beliebigen Zeichen bestehen kann. Ein Wort ist beispielsweise ein String. Dagegen sind Zahlen keine Strings.

#### **Struktogramm**

Struktogramme sind auch als "Nassi-Shneidermann-Diagramme" bekannt. Mit Struktogrammen wird der modulare Programmaufbau dargestellt. Im Gegensatz zu den -> Ablaufdiagrammen, in denen der zeitliche Ablauf des Programms veranschaulicht werden soll, zeigen die Struktogramme einzelne Programmblöcke, in denen die Prozesse nur in einer Richtung ablaufen. Im Gegensatz zu den Ablaufdiagrammen kommen Struktogramme mit zwei Symbolen aus: Rechteck für geradlinigen Ablauf und Dreieck für Entscheidungen.

#### **Systemvariable**

Die Werte der Systemvariablen sind vom System vorbelegt. Dazu gehören beispielsweise Datum und Uhrzeit ebenso wie die Seitenzahlen eines Dokuments. Systemvariable können nur in beschränktem Maße verändert werden.

# **Literatur**

**Datensichtstation 9750** Betriebsanleitung

**DPRINT (BS2000)** Distributed Printing Benutzerhandbuch

**EDT** Beschreibung

**BS2000** Kommandosprache

**TOM-GEN (BS2000)** Generatorbaustein Benutzerhandbuch

**TOM-M (BS2000)** Monitor Benutzerhandbuch

**TOM-REF (BS2000)** Data Dictionary **Benutzerhandbuch** 

**TOM-TA (BS2000) Textanalyse** Benutzerhandbuch

**TOM-TI (BS2000)** Tool-Interface Benutzerhandbuch

**SILB (BS2000) Silbentrennung** Benutzerhandbuch

**SPOOL (BS2000)** Benutzerhandbuch

#### **TOM-DOC (SINIX) V3.0 Textaufbereitung** Benutzerhandbuch

Bestellen von Handbüchern

Die aufgeführten Handbücher finden Sie mit ihren Bestellnummern im Druckschriftenverzeichnis der Siemens Nixdorf Informationssysteme AG. Neu erschienene Titel finden Sie in den Druckschriften-Neuerscheinungen.

Beide Veröffentlichungen erhalten Sie regelmäßig, wenn Sie in den entsprechenden Verteiler aufgenommen sind. Wenden Sie sich bitte hierfür an Ihre zuständige Geschäftsstelle. Dort können Sie auch die Handbücher bestellen.

# **Stichwörter**

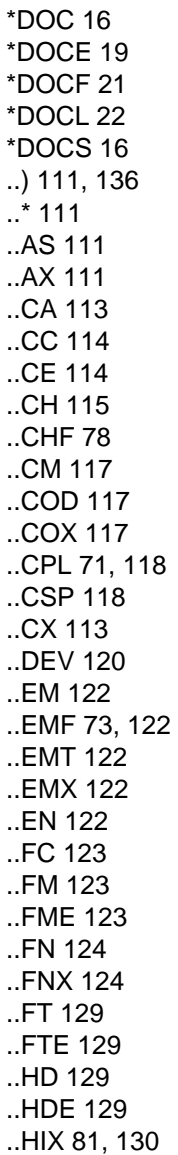

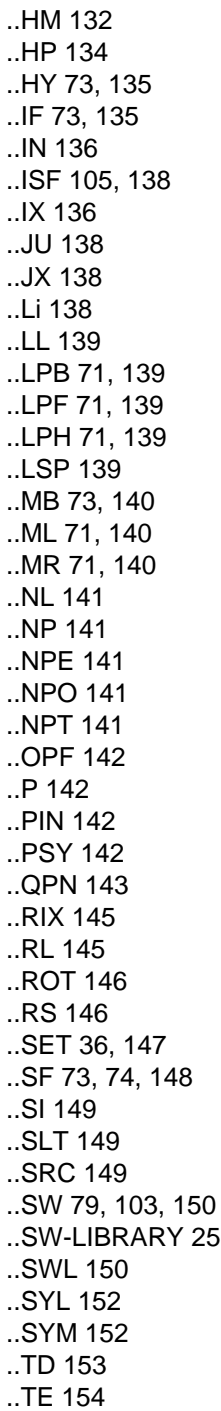

#### [..TH 155](#page-154-0) [..THB 155](#page-154-0) [..THE 155](#page-154-0) [..TL 155](#page-154-0) [..TOC 156](#page-155-0) [..TR 156](#page-155-0) [..TRL 157](#page-156-0) [..TS 157](#page-156-0) [..UL 158](#page-157-0) [..ULF 73,](#page-72-0) [158](#page-157-0) [..ULT 158](#page-157-0) [..ULX 158](#page-157-0)

## **A**

[AS-Modus 111](#page-110-0) [unerlaubte Kommandos 112](#page-111-0) [Aufbau einer Seite 71](#page-70-0) [Aufbereitung 13,](#page-12-0) [66](#page-65-0) [Ablauf der 32](#page-31-0) [Aufruf von TOM-DOC 5](#page-4-0) [Aufzählung 85](#page-84-0) [Ausgabedatei 19,](#page-18-0) [25,](#page-24-0) [142](#page-141-0) [Ausgabegerät 120](#page-119-0) [Ausnahmenliste 44,](#page-43-0) [52](#page-51-0)

## **B**

[Baumstruktur 102](#page-101-0) [Blocksatz 138](#page-137-0) [BS2000-Dateien, temporäre 32](#page-31-0)

## **C**

[CHARACTERS PER LINE 24](#page-23-0)

## **D**

[Delimiter 10](#page-9-0) [DEVICE-TYPE 26](#page-25-0) [Dezimalklassifikation 84](#page-83-0) [drehen, Seiten 146](#page-145-0) [Druckaufbereitung 134](#page-133-0)

## **E**

[Editor TOM-TI 6](#page-5-0) [Eingabedatei wechseln 79](#page-78-0) [Ersatzgrafikdarstellung Header/Footer 117](#page-116-0) [Ersatzgrafikzeichen 53](#page-52-0) [Ersatzgrafikzeichen umdefinieren 115](#page-114-0)

## **F**

[Fehlermeldung 17](#page-16-0) [Fehlermeldungen, Schema der 17](#page-16-0) [Fettdruck 75,](#page-74-0) [122](#page-121-0) [Fettdruck Zeichensatz spezifieren 118](#page-117-0) Fluchtsymbol [Kommando 114](#page-113-0) [Variablen 152](#page-151-0) [FRAME CHARACTER 25](#page-24-0) [Fußnote 124](#page-123-0) [Fußnoten 86](#page-85-0) [Fußteil 78](#page-77-0) [Fußzeile 129](#page-128-0)

## **G**

Grafik [Klammern 59](#page-58-0) [Knoten 61](#page-60-0) [Kreise 64](#page-63-0) [math. Zeichen 64](#page-63-0) [Pfeile 60](#page-59-0) [runde Verzweigungen 63](#page-62-0) [Spitzen 59](#page-58-0) [Grafiken, Drucken von 65](#page-64-0) [Grafikumsetzung ausschalten 117](#page-116-0) [Grafikumsetzung einschalten 117](#page-116-0) [Großbuchstaben 157](#page-156-0)

## **H**

[Heftrandbreite 123](#page-122-0) [HIPO 101](#page-100-0) [Hyphenator 135](#page-134-0)

## **I**

[Index-Flag 135](#page-134-0) [Indexstufe erhöhen 111](#page-110-0) [Indexstufe eröffnen/schließen 136](#page-135-0) [Inhaltsverzeichnis 81](#page-80-0) [Seitenvorschub 141](#page-140-0) [Zeilenvorschub 155](#page-154-0) [Inhaltsverzeichnis aufbauen 138,](#page-137-0) [155](#page-154-0) [Inhaltsverzeichnis ausgeben 156](#page-155-0) [Inhaltsverzeichnis einfügen 152](#page-151-0) [Inhaltsverzeichnis einschränken 149](#page-148-0) [Inhaltsverzeichnis mit Leselinien 139](#page-138-0)
[Integer 10](#page-9-0)

#### **K**

[Kommentar 11](#page-10-0) [Kommentarzeile 111](#page-110-0) [Kopfteil 78](#page-77-0) [Kopfzeile 129](#page-128-0)

#### **L**

[Laserdrucker 65,](#page-64-0) [134](#page-133-0) [Leselinien 81](#page-80-0) [LINES PER BODY 24](#page-23-0) [LINES PER FOOTER 23](#page-22-0) [LINES PER HEADER 23](#page-22-0) Linien [exzentrisch-schräg 56](#page-55-0) [zentrische 56](#page-55-0)

#### **M**

[Metablank 74,](#page-73-0) [140](#page-139-0) [Mittenmarkierung 117](#page-116-0)

#### **N**

[Nachtragsmarkierung 113](#page-112-0) [Nummer 10](#page-9-0)

#### **O**

[Operand 10](#page-9-0) [OUTPUT FILE 24](#page-23-0)

#### **P**

[Paragraph 142](#page-141-0) [Parameter, Symbolische 33](#page-32-0) [Phase 31](#page-30-0) [Prompting-Bildschirm 22](#page-21-0) [Prozedur 32](#page-31-0)

#### **R**

[Rahmen 25,](#page-24-0) [72](#page-71-0) [Rahmenzeichen 123](#page-122-0) Rand [links 140](#page-139-0) [rechts 140](#page-139-0) Randausgleich [links 123,](#page-122-0) [132](#page-131-0) [rechts 123,](#page-122-0) [138](#page-137-0) [Referenzvariable 36,](#page-35-0) [147](#page-146-0) [Rotation 146](#page-145-0)

#### **S**

[Seitenaufbau 23,](#page-22-0) [71,](#page-70-0) [139](#page-138-0) [Seitendrehung 146](#page-145-0) **Seitenvorschub** [bedingt 145](#page-144-0) [unbedingt 141](#page-140-0) [Seitenvorschub vor Überschriften 155](#page-154-0) [Silbenlänge 142](#page-141-0) [Silbentrennung, halbautomatisch 135](#page-134-0) [Silbentrennung ein/aus 152](#page-151-0) [Sonderzeichen 74](#page-73-0) [SOURCE NUMBERS 25](#page-24-0) [Special-Flag 74,](#page-73-0) [148](#page-147-0) [Steuerdatei 103](#page-102-0) [Stichwort 76](#page-75-0) [Stichwort definieren 149](#page-148-0) [Stichwort markieren 135](#page-134-0) [Stichwortverzeichnis 81](#page-80-0) [qualifiziert 145](#page-144-0) [Stichwortverzeichnis ausgeben 130](#page-129-0) [Stichwortverzeichnis mit Leselinien 139](#page-138-0) [Stichwortverzeichnis sortieren 138](#page-137-0) [Systemvariable 33,](#page-32-0) [147](#page-146-0) [Systemvariable zurücksetzen 146](#page-145-0)

#### **T**

[Tabellen 89](#page-88-0) [Tabellenabschnitt 157](#page-156-0) [Tabellenende 154](#page-153-0) [Tabellenkopf 155](#page-154-0) [Text einkopieren 150](#page-149-0) [Text zentrieren 114](#page-113-0) [TITLE HEADER OF TABLE OF CONTENTS 26](#page-25-0) [TOM-GEN 110](#page-109-0) [TRANSFER SCREEN DATA 25](#page-24-0) [Trennungsregeln 40](#page-39-0) [Trennzeichen 77](#page-76-0)

#### **U**

[Überschrift fettdrucken 122](#page-121-0) [Überschrift numerieren 122,](#page-121-0) [138](#page-137-0) [Überschrift unnumeriert 155](#page-154-0) [Überschrift unterstreichen 158](#page-157-0) [Überschriften 84](#page-83-0) [Umlautkennzeichnung 148](#page-147-0) [Unterstreichen 75](#page-74-0) [Unterstreichung 158](#page-157-0)

### **V**

[Variablen 147](#page-146-0)

#### **Z**

[Zeichen umdefinieren 156](#page-155-0) [Zeileneinzug am Paragraphenanfang 142](#page-141-0) [Zeilenlänge definieren 118](#page-117-0) [Zeilenreferenzen 149](#page-148-0) Zeilenvorschub [einmalig 141](#page-140-0) [laufender Text 139](#page-138-0) [zurücksetzen der Systemvariablen 146](#page-145-0)

## **Inhalt**

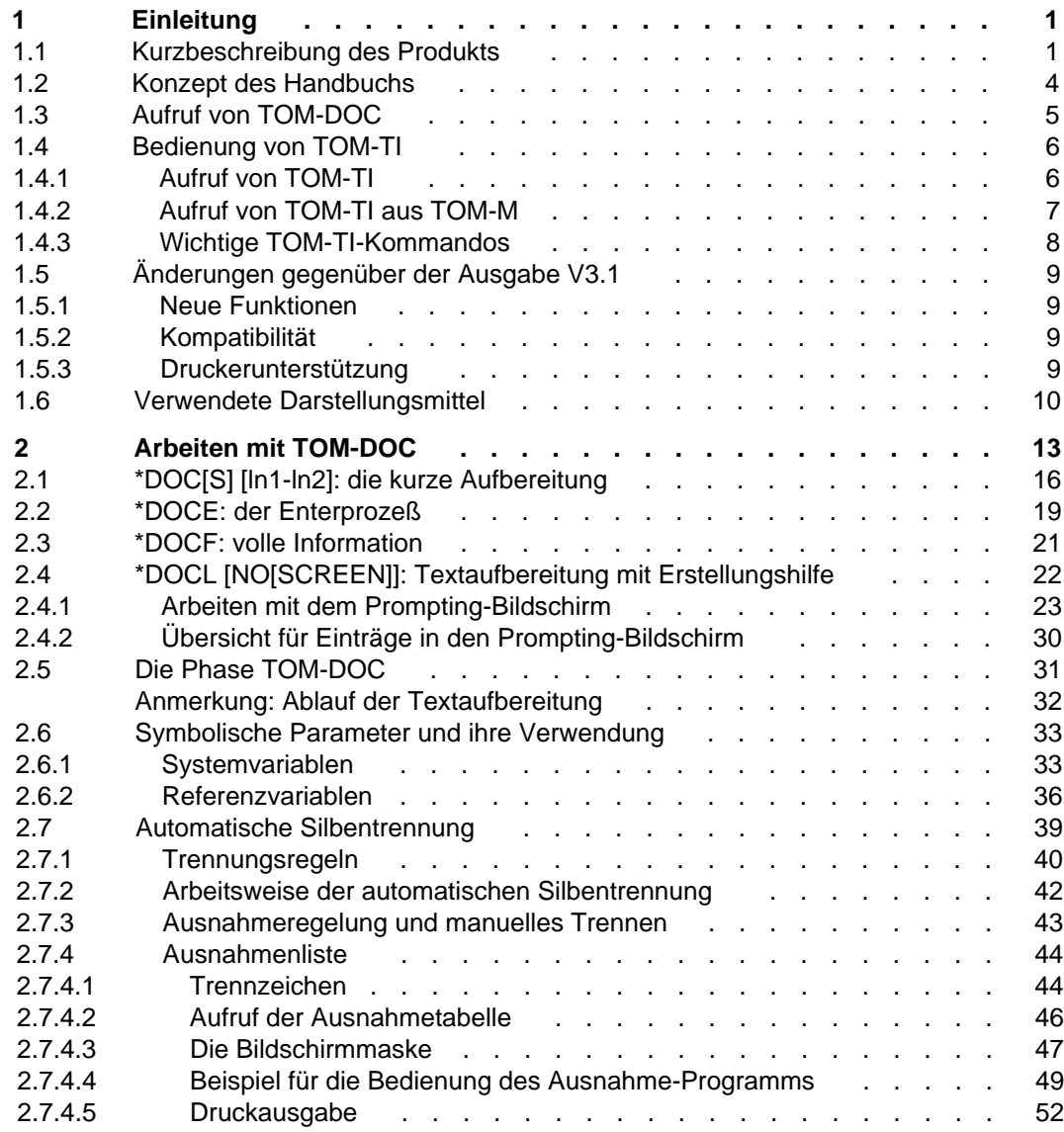

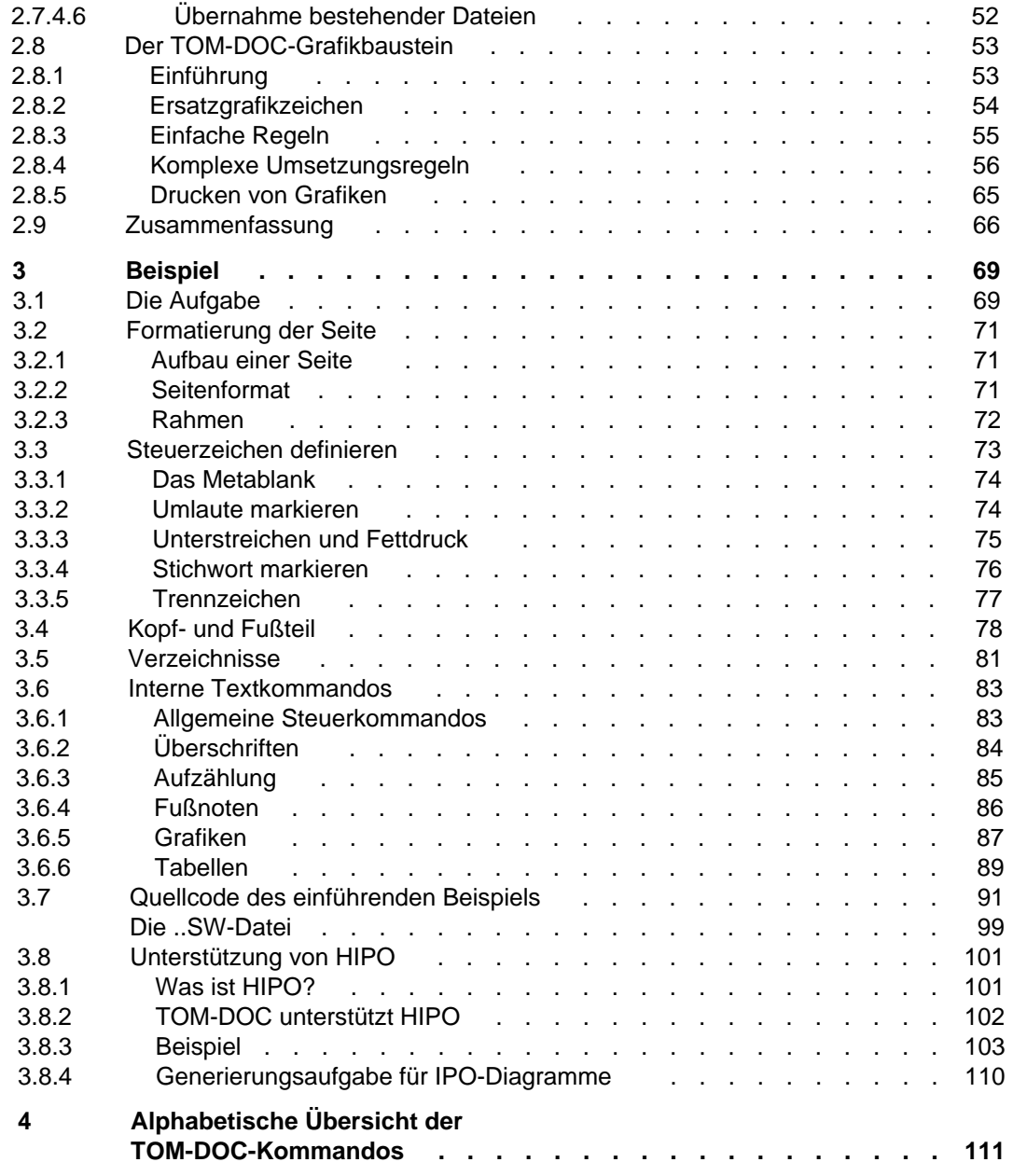

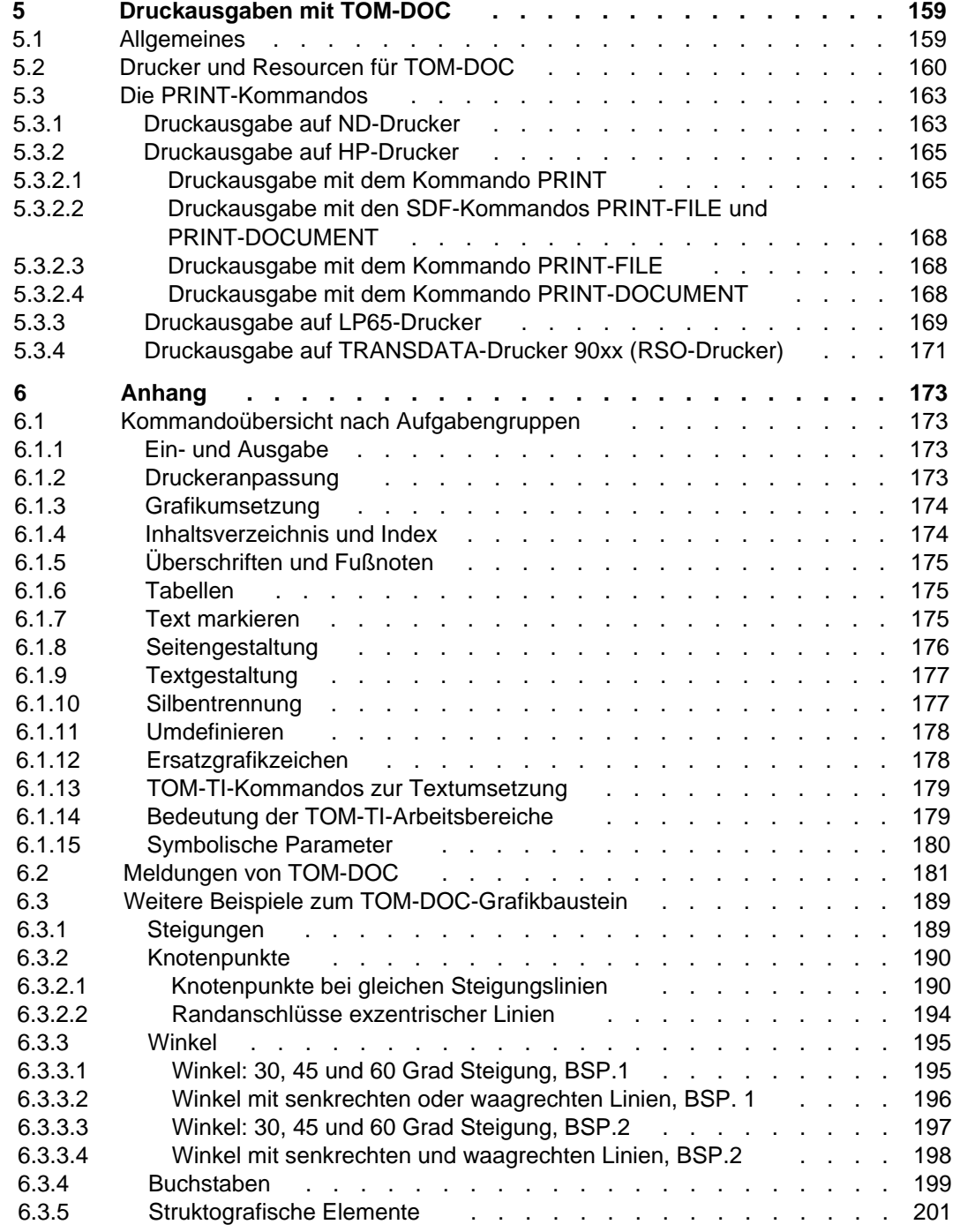

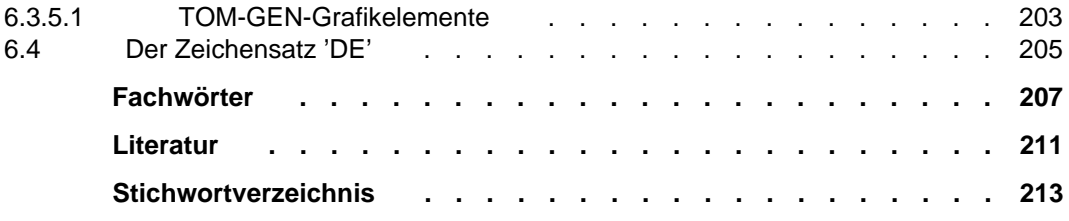

# **TOM-DOC V3.2 (BS2000)**

## **Textaufbereitung**

*Zielgruppe*

BS2000 Anwender

*Inhalt*

Das Handbuch beschreibt den Einsatz des Textaufbereiters TOM-DOC.

**Ausgabe: April 1995**

**Datei: TOM\_DOC.PDF**

BS2000 ist ein eingetragenes Warenzeichen der Siemens Nixdorf Informationssysteme AG

Copyright © Siemens Nixdorf Informationssysteme AG, 1995.

MAXed, Copyright © Software Service Dr. Weigand GmbH. SoftBench ist ein Warenzeichen von der Hewlett-Packard Company. UNIX ist ein eingetragenes Warenzeichen von UNIX System Laboratories, Inc.

Alle Rechte vorbehalten, insbesondere (auch auszugsweise) die der Übersetzung, des Nachdrucks, Wiedergabe durch Kopieren oder ähnliche Verfahren.

Zuwiderhandlungen verpflichten zu Schadenersatz. Alle Rechte vorbehalten, insbesondere für den Fall der Patenterteilung oder GM-Eintragung.

Liefermöglichkeiten und technische Änderungen vorbehalten.

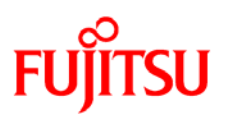

### **Information on this document**

On April 1, 2009, Fujitsu became the sole owner of Fujitsu Siemens Computers. This new subsidiary of Fujitsu has been renamed Fujitsu Technology Solutions.

This document from the document archive refers to a product version which was released a considerable time ago or which is no longer marketed.

Please note that all company references and copyrights in this document have been legally transferred to Fujitsu Technology Solutions.

Contact and support addresses will now be offered by Fujitsu Technology Solutions and have the format *…@ts.fujitsu.com*.

The Internet pages of Fujitsu Technology Solutions are available at *http://ts.fujitsu.com/*... and the user documentation at *http://manuals.ts.fujitsu.com*.

Copyright Fujitsu Technology Solutions, 2009

## **Hinweise zum vorliegenden Dokument**

Zum 1. April 2009 ist Fujitsu Siemens Computers in den alleinigen Besitz von Fujitsu übergegangen. Diese neue Tochtergesellschaft von Fujitsu trägt seitdem den Namen Fujitsu Technology Solutions.

Das vorliegende Dokument aus dem Dokumentenarchiv bezieht sich auf eine bereits vor längerer Zeit freigegebene oder nicht mehr im Vertrieb befindliche Produktversion.

Bitte beachten Sie, dass alle Firmenbezüge und Copyrights im vorliegenden Dokument rechtlich auf Fujitsu Technology Solutions übergegangen sind.

Kontakt- und Supportadressen werden nun von Fujitsu Technology Solutions angeboten und haben die Form *…@ts.fujitsu.com*.

Die Internetseiten von Fujitsu Technology Solutions finden Sie unter *http://de.ts.fujitsu.com/*..., und unter *http://manuals.ts.fujitsu.com* finden Sie die Benutzerdokumentation.

Copyright Fujitsu Technology Solutions, 2009